# <span id="page-0-1"></span>**RICOH**

<span id="page-0-2"></span>**Image Scanner**

<span id="page-0-0"></span>**SP-1425** 操作指南

感谢您购买本公司的图像扫描仪。 本指南说明了有关扫描仪的基本操作和处理方法。 有关安置扫描仪和连接的信息,请参阅快速安装向导。

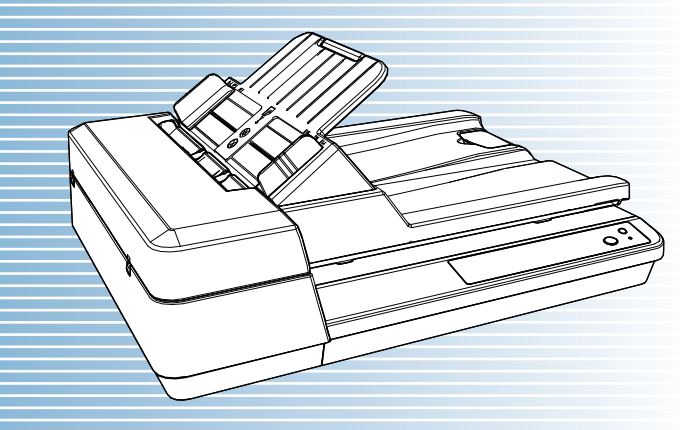

P3PC-6062-05ZHZ0

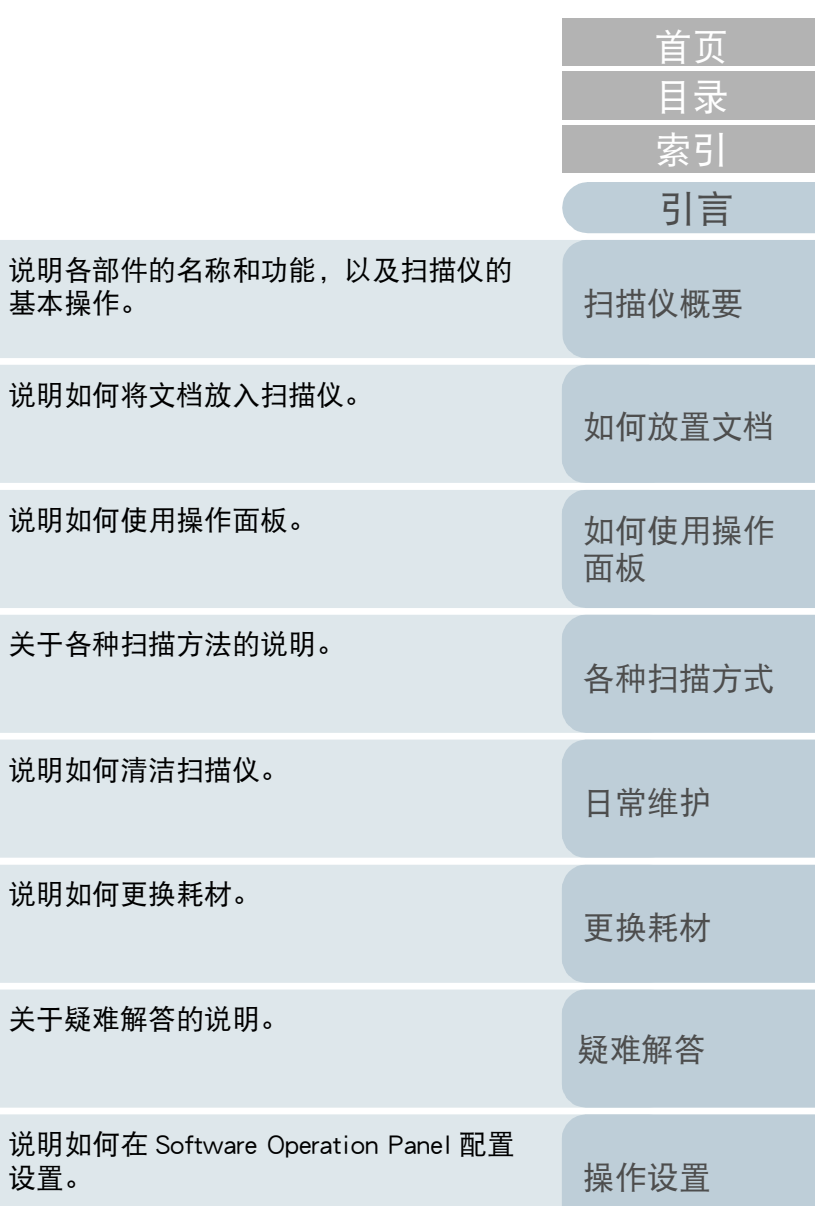

[如何使用本指南](#page-1-0)

设置。

说明?

说明?

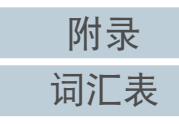

# <span id="page-1-1"></span><span id="page-1-0"></span>如何使用本指南 ファイル ファイル アンディング

以下说明使用本指南的要点。

- 若要显示或打印本指南,必须安装 Adobe® Acrobat® (7.0 或更新版 本)或 Adobe® Reader® (7.0 或更新版本)。
- 在本指南中, 可以使用 Adobe<sup>®</sup> Acrobat<sup>®</sup> 或 Adobe<sup>®</sup> Reader<sup>®</sup> 的搜索工 具。

有关详细信息,请参阅 Adobe® Acrobat® 或 Adobe® Reader® 的帮助。

- 使用 [Page Up] 键可以返回上一页, 使用 [Page Down] 键可以翻到下一 页。
- 单击蓝色字符串、标签或内容 / 索引标题(鼠标光标会变为 ∜ʰງ 形状)即 可跳转到链接部分。

- 通用于所有页面

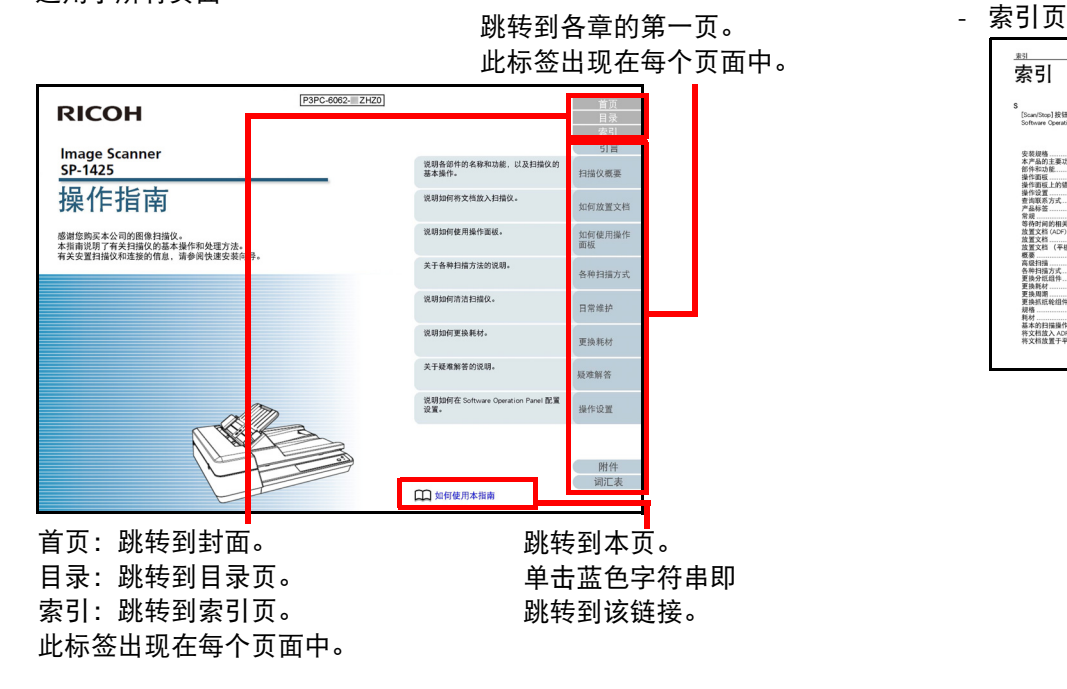

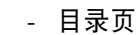

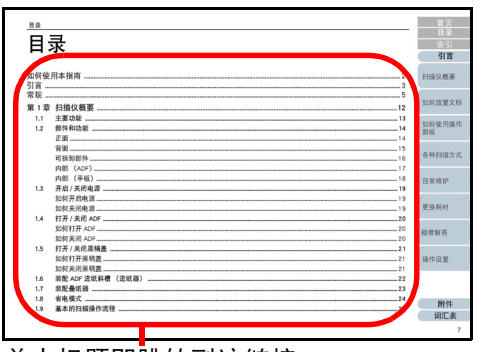

单击标题即跳转到该链接。

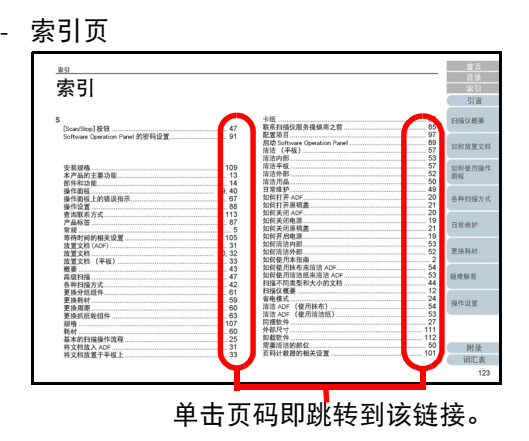

[如何放置文档](#page-29-0) [如何使用操作](#page-38-0) [面板](#page-38-1) [各种扫描方式](#page-41-0) [日常维护](#page-48-0) [疑难解答](#page-64-0) [操作设置](#page-87-0) [更换耗材](#page-58-0) [扫描仪概要](#page-11-0) [目录](#page-6-0) [首页](#page-0-2)

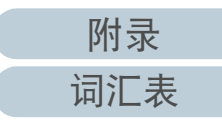

# <span id="page-2-2"></span><span id="page-2-1"></span><span id="page-2-0"></span>[索引](#page-121-0) 引言 [引言](#page-2-2)

感谢您购买本公司的图像扫描仪。

## 关于本产品

本产品配置了可进行双面扫描的自动送纸器 (ADF) 及可扫描薄 纸或厚文档 (例如书)的平板。

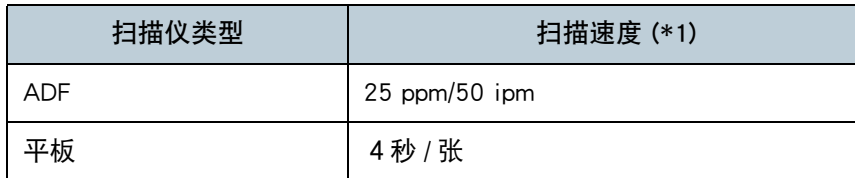

\*1:以 300 dpi 分辨率 JPEG 压缩格式扫描 A4 大小文档时。

## 指南

本产品收录以下使用指南。需要时敬请阅读。

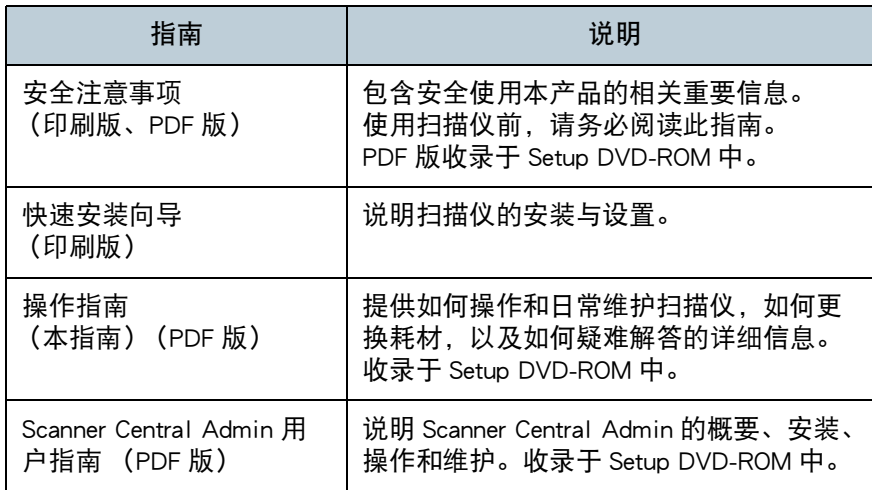

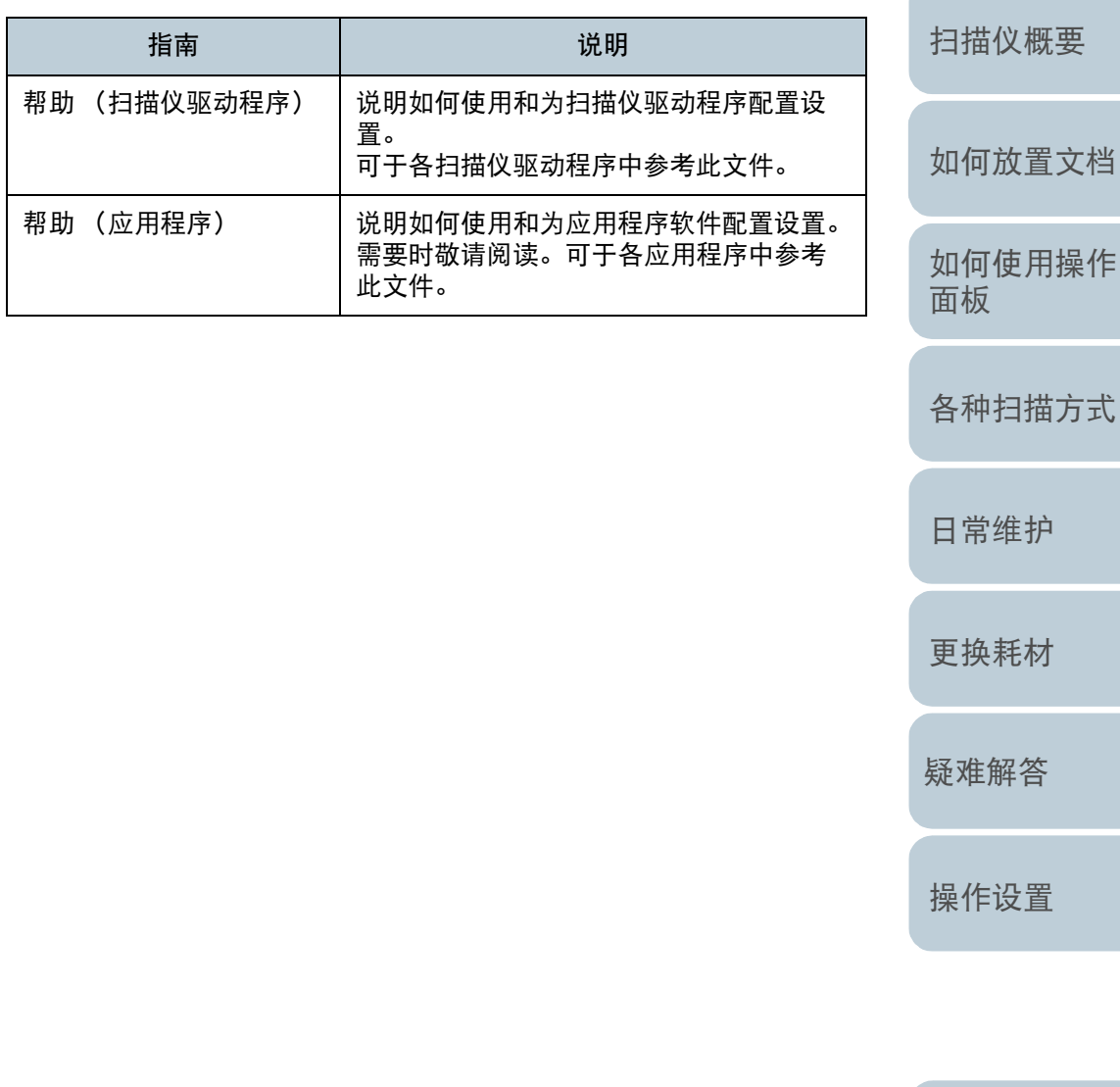

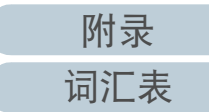

[目录](#page-6-0) [首页](#page-0-2)

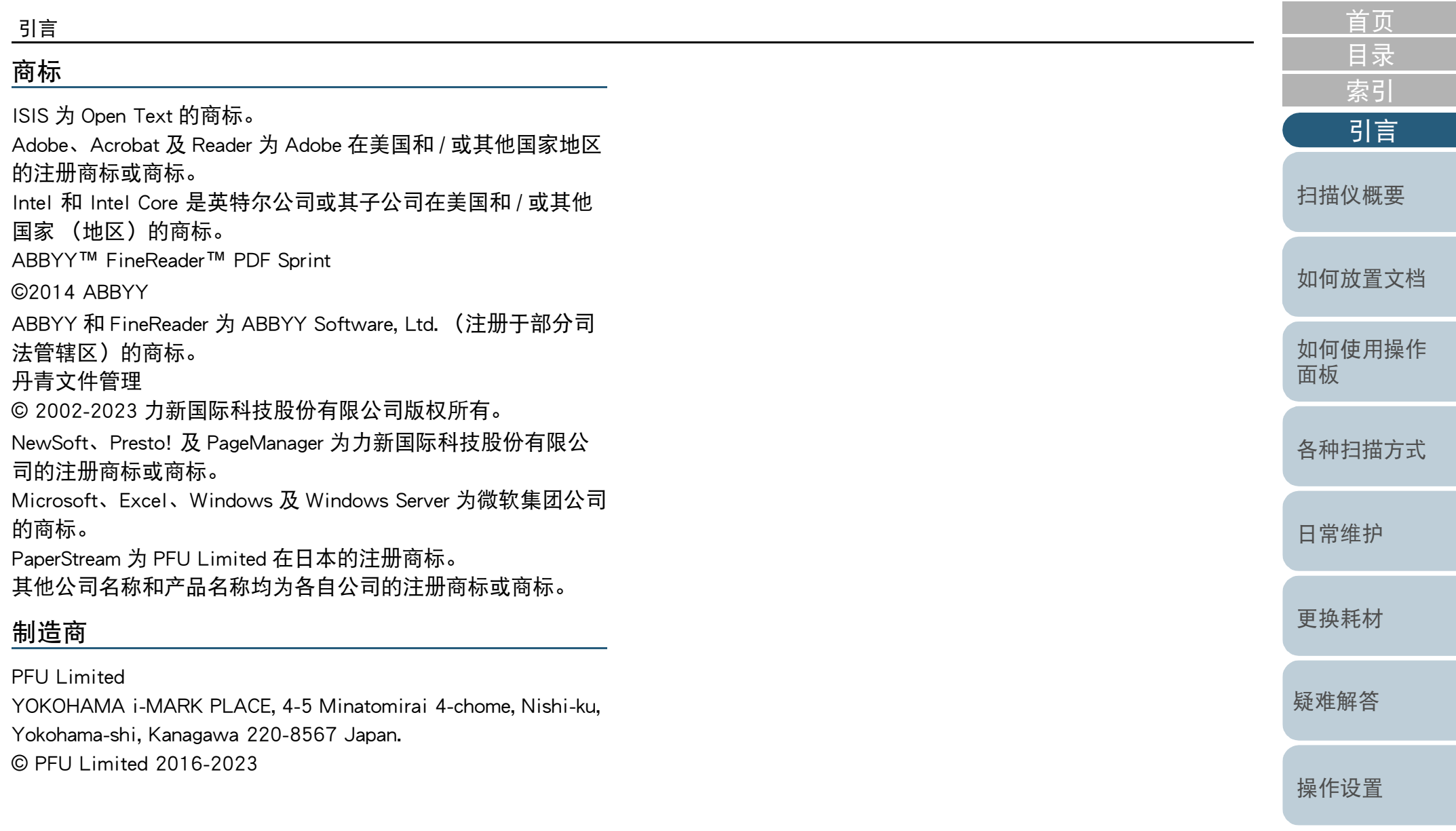

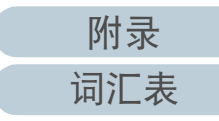

# <span id="page-4-0"></span>[索引](#page-121-0) 常规

### 安全信息

附带的 " 安全注意事项 " 指南内含有关于安全和正确使用本 扫描仪的重要信息。请在使用本扫描仪之前务必阅读并理解该 " 安全注意事项 " 指南。

## 本指南中所使用的符号

为避免发生意外或对您、周边人员和财物造成损害,本指南使 用以下标志作为警告。警告标签包含表示严重性的标志和警告 说明。标志及其含义如下。

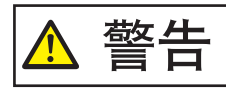

该标志警告使用者必须严格遵守的操作,否则可能 会导致严重受伤或死亡。

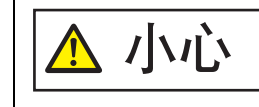

该标志警告使用者必须严格遵守的操作,否则可能 会危害人身安全或导致设备损坏。

## 本指南中所使用的缩略语

### 操作系统和产品在本指南中标示如下。

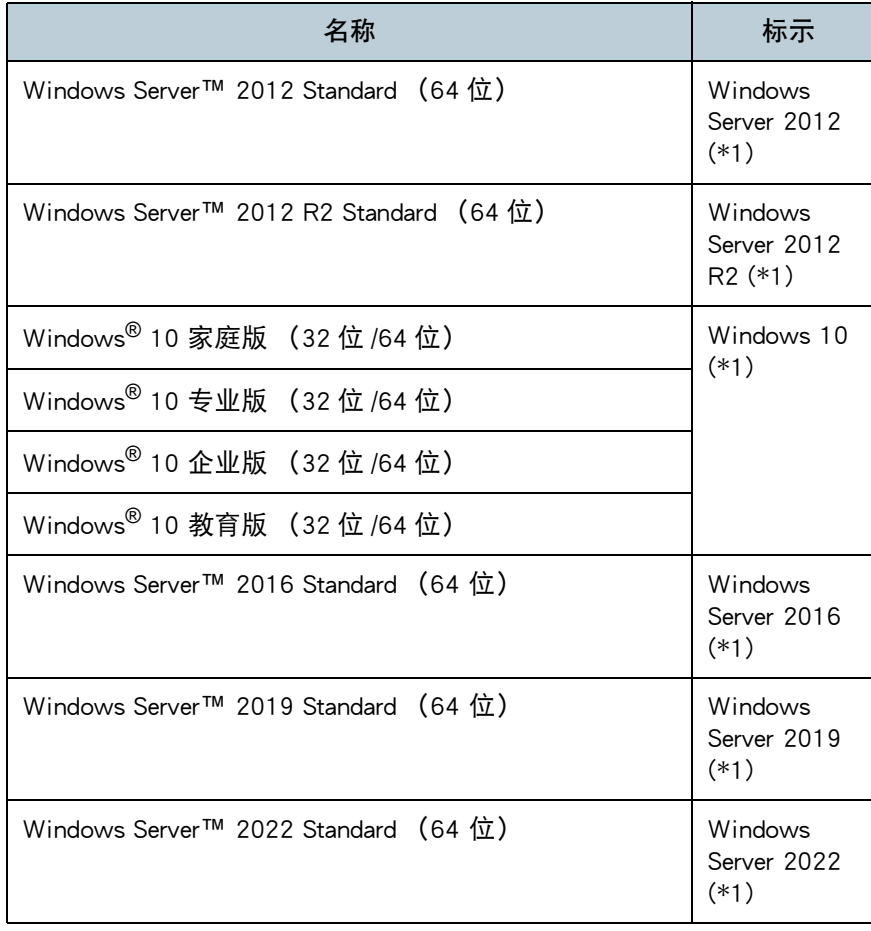

[引言](#page-2-0)

[目录](#page-6-0) [首页](#page-0-2)

[扫描仪概要](#page-11-0)

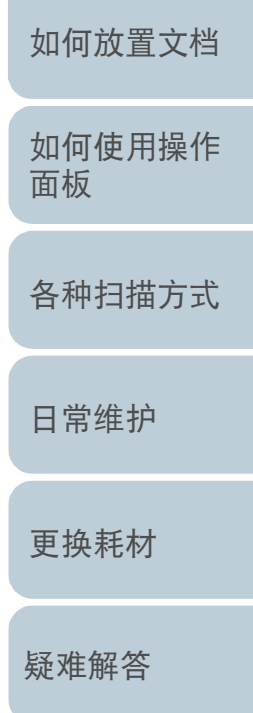

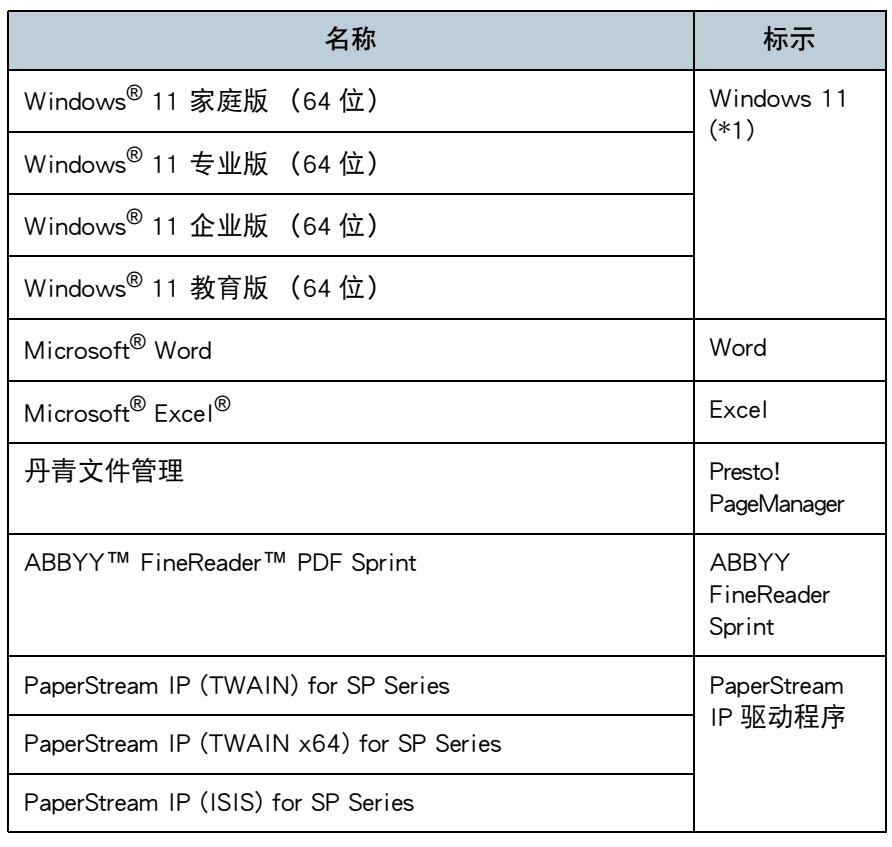

\*1:当上述操作系统版本之间并无差异时,一律统称为 "Windows"。

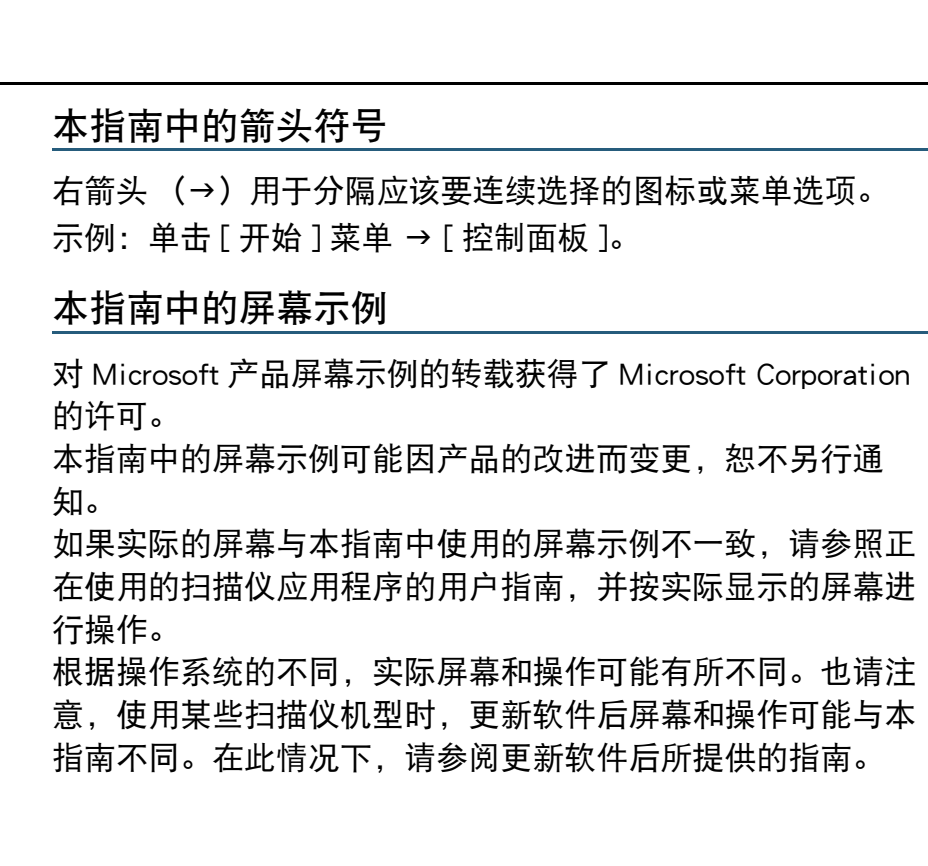

[各种扫描方式](#page-41-0) [日常维护](#page-48-0) [疑难解答](#page-64-0) [更换耗材](#page-58-0)

[如何放置文档](#page-29-0)

[扫描仪概要](#page-11-0)

[目录](#page-6-0) [首页](#page-0-2)

[索引](#page-121-0)

[引言](#page-2-0)

[如何使用操作](#page-38-0)

[面板](#page-38-1)

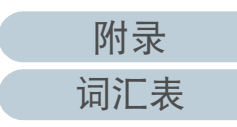

<span id="page-6-2"></span><span id="page-6-1"></span><span id="page-6-0"></span>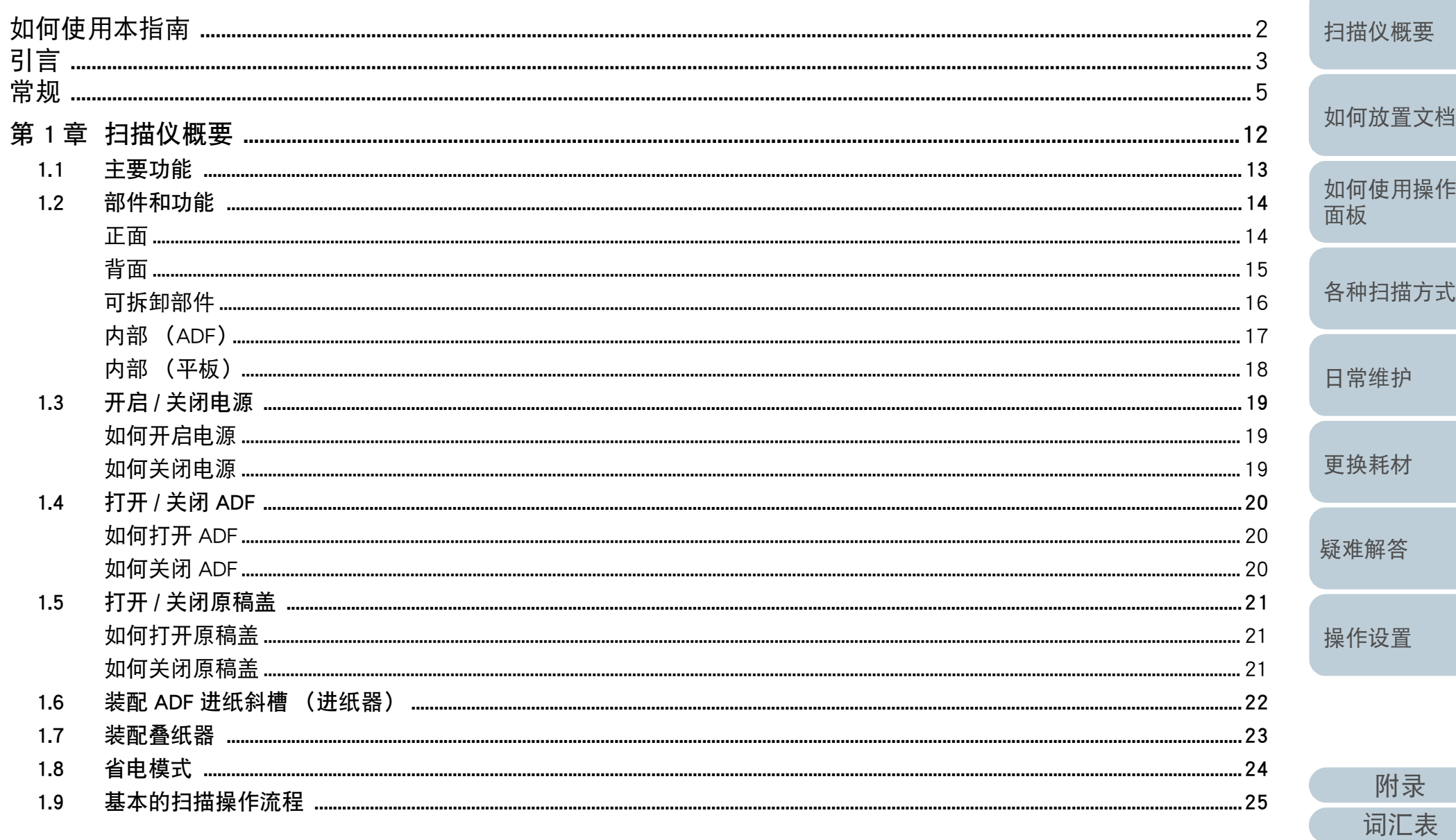

首页<br>目录

索引

引言

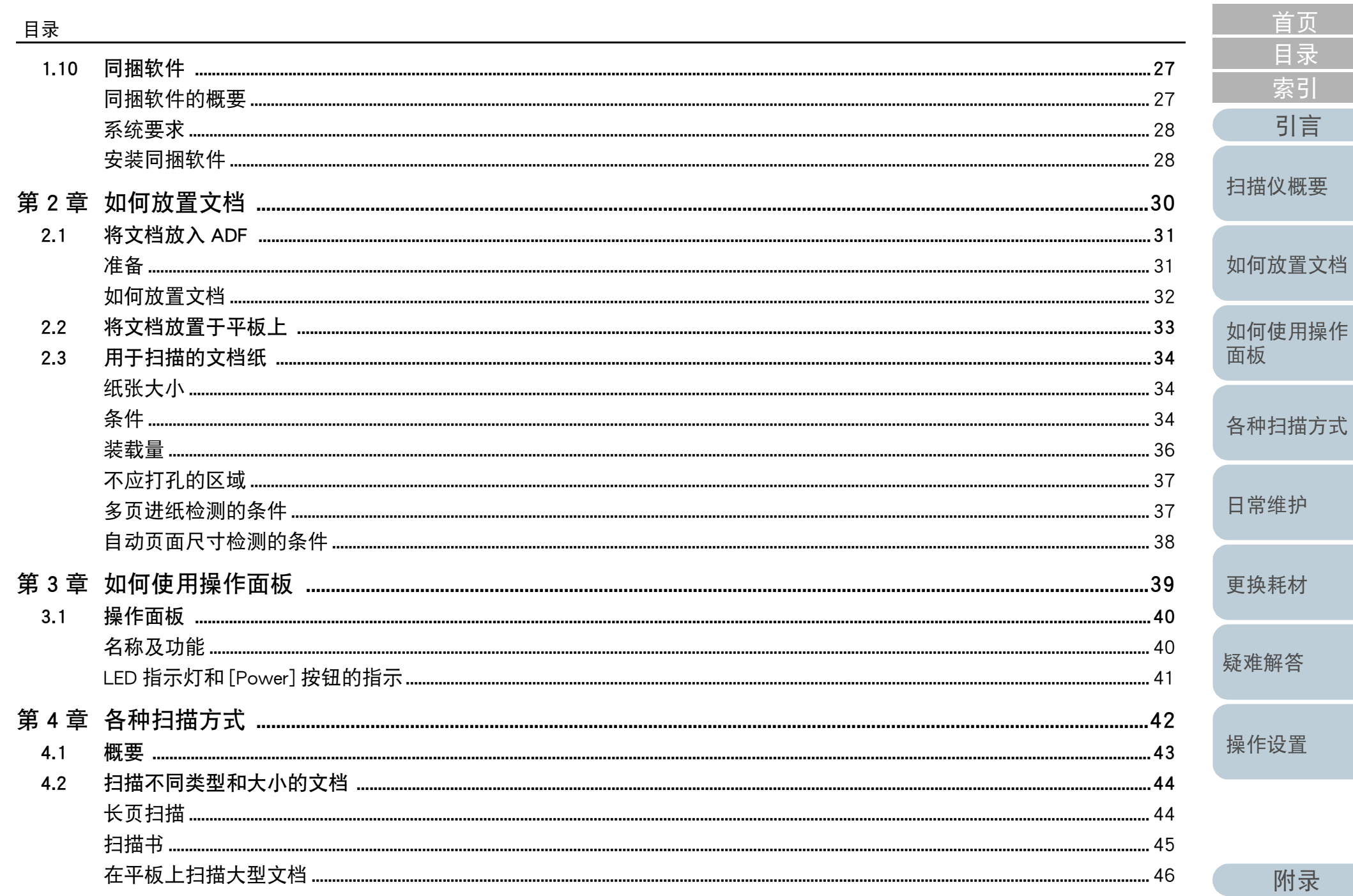

 $\boldsymbol{8}$ 

词汇表

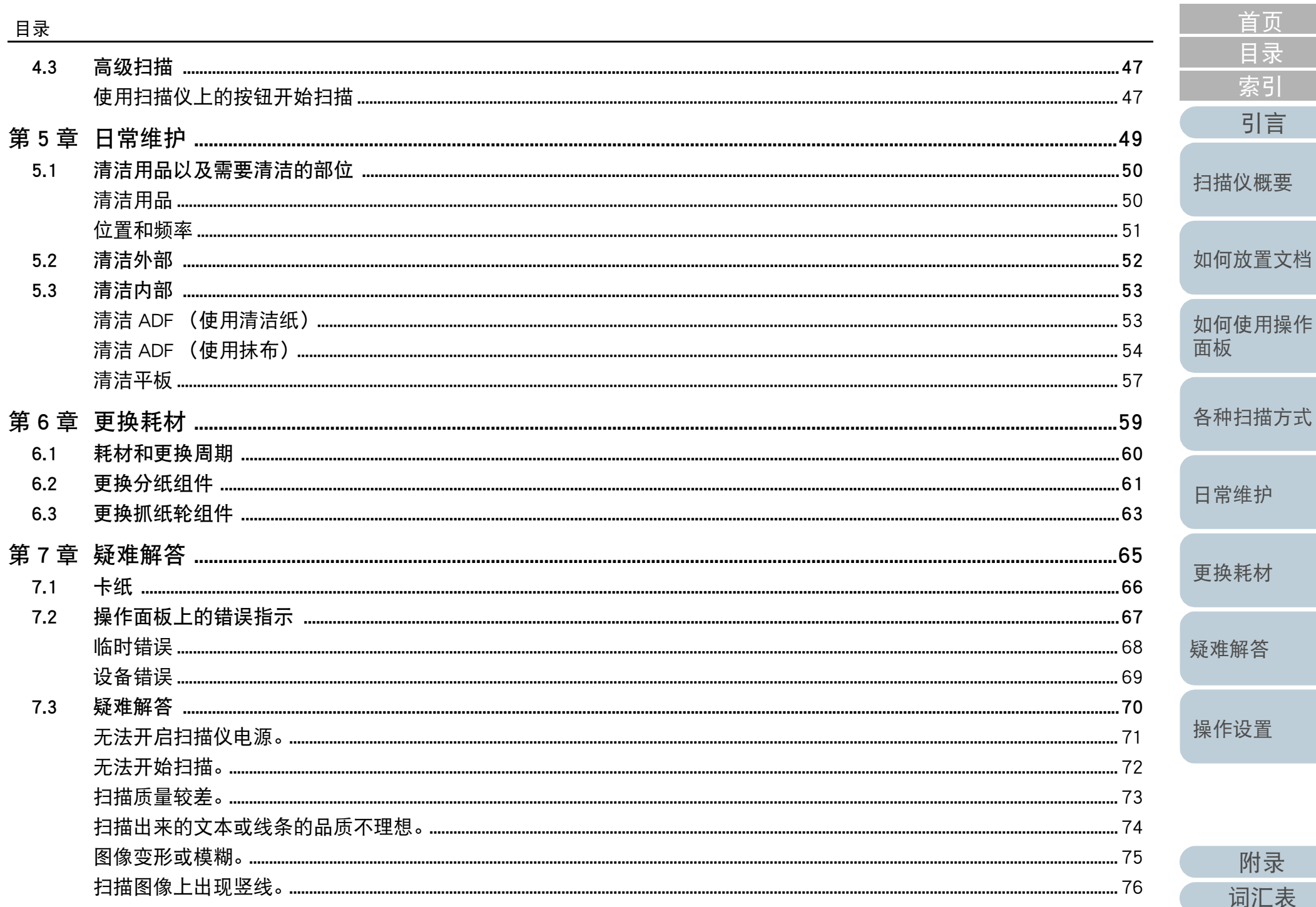

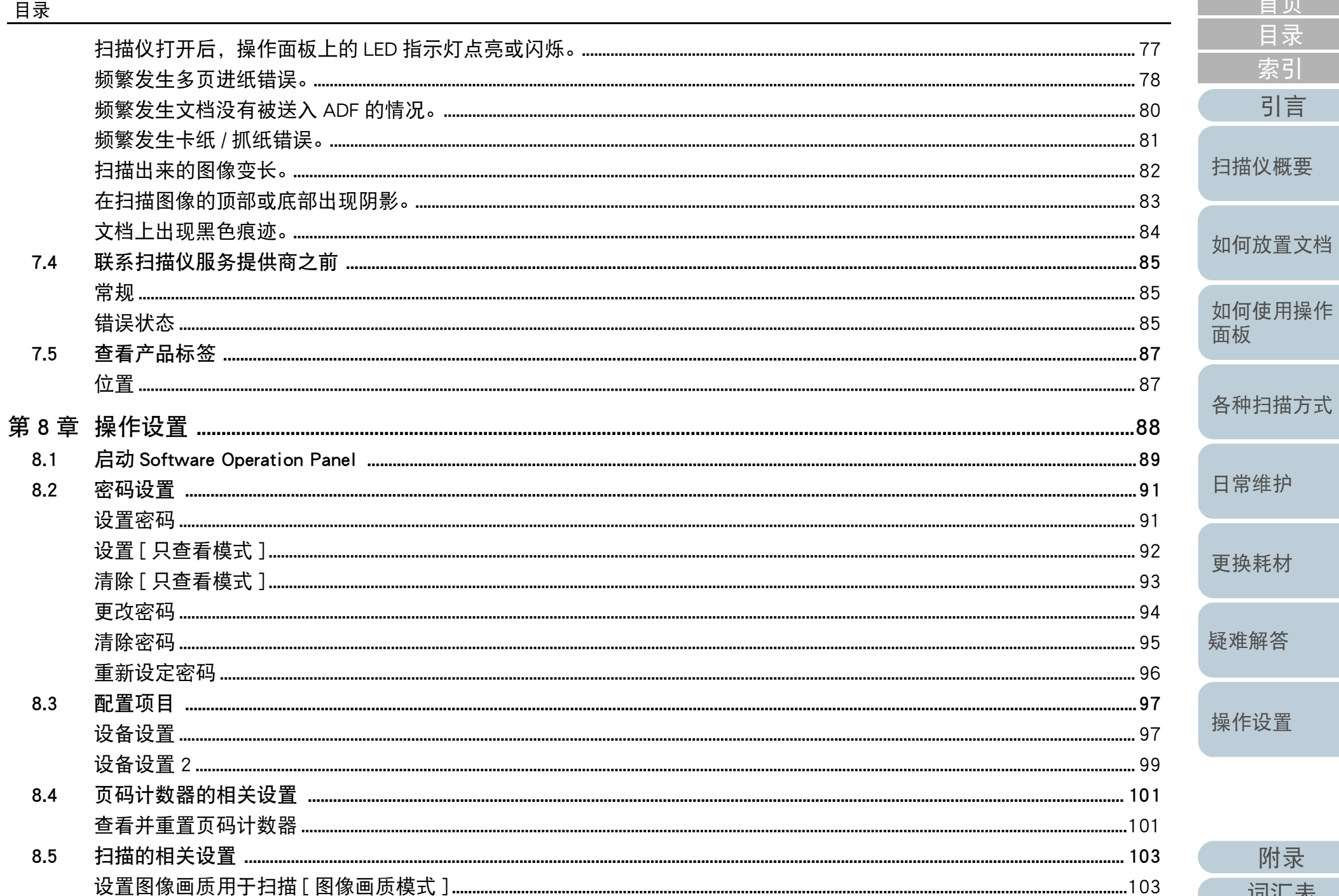

附录

词汇表

首页 目录

索引

引言

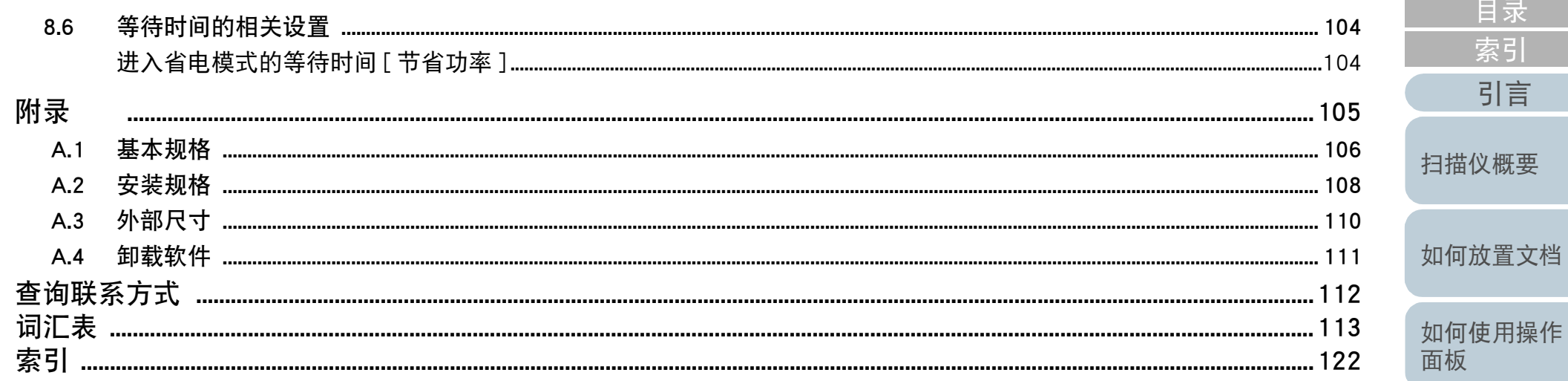

各种扫描方式

首页

日常维护

更换耗材

疑难解答

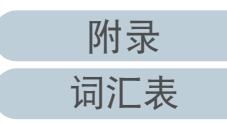

# <span id="page-11-1"></span><span id="page-11-0"></span>第1章 扫描仪概要

本章说明扫描仪各部件的名称和功能,以及基本操作方法。

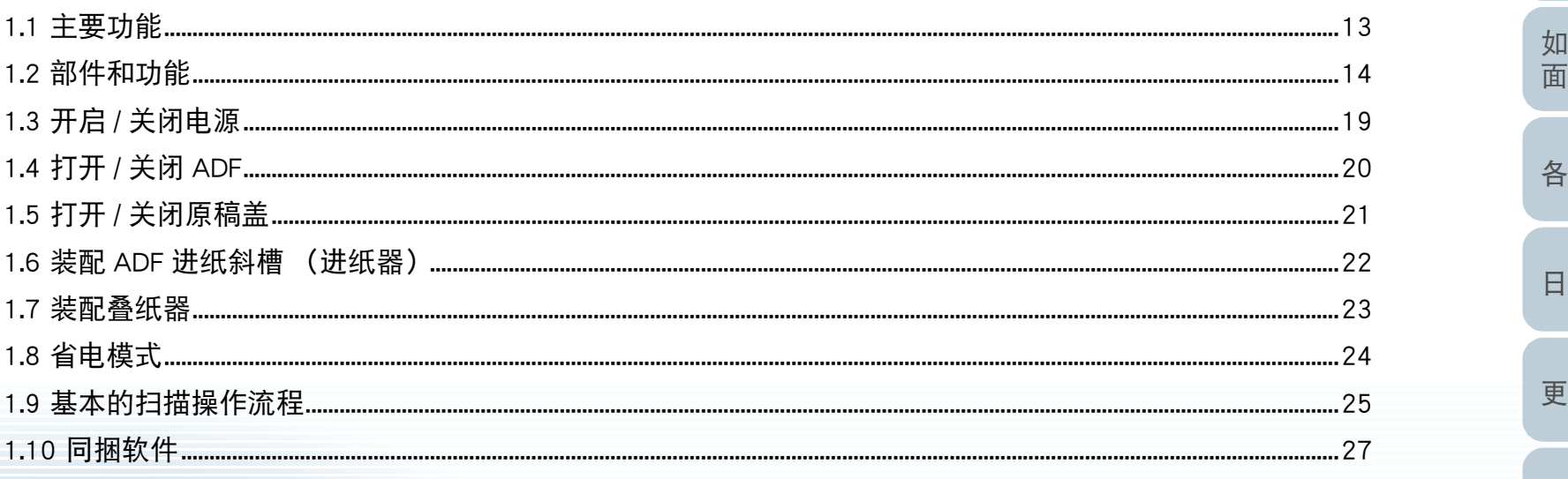

目录 索引 引言 扫描仪概要 如何放置文档 ]何使用操作<br>ī板 种扫描方式 常维护 **换耗材** 疑难解答 操作设置

首页

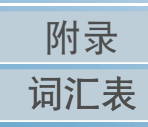

# <span id="page-12-0"></span>1.1 主要功能

本节说明本产品的主要功能。

本扫描仪配置了以下功能:

#### 高速度扫描

本扫描仪通过 ADF 扫描时的扫描速度达 25 ppm/50 ipm (\*1)且用平板 扫描时的扫描速度达4秒 / 张 (\*1)。此外, 在 ADF 里最多可放入 50 张 (\*2) 文档来执行连续扫描, 可快速将大量文档数字化。

#### 减少因多页进纸所造成的工作损失

扫描仪配置了超声波多页进纸传感器,当有两张或两张以上的纸张同时 送入扫描仪时,即可准确检测出 " 多页进纸 " 错误,从而避免可能造 成的工作损失。

#### 集中管理多台扫描仪

捆绑的 "Scanner Central Admin Agent" 应用程序可同时管理多台扫描 仪。例如,更新扫描仪设置和驱动程序以及监测各扫描仪的运行状态。 有关详情,请参阅 Scanner Central Admin User's Guide (Scanner Central Admin 用户指南)。

\*1:以 300 dpi 分辨率 JPEG 压缩格式扫描 A4 大小文档时。

 $*2:$ 当使用纸张重量为 80 g/m<sup>2</sup> 的文档时。

[首页](#page-0-2)

[扫描仪概要](#page-11-1)

[如何放置文档](#page-29-0)

[如何使用操作](#page-38-0) [面板](#page-38-1)

[各种扫描方式](#page-41-0)

[日常维护](#page-48-0)

[更换耗材](#page-58-0)

[疑难解答](#page-64-0)

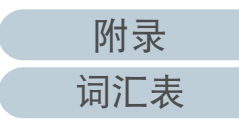

<span id="page-13-1"></span><span id="page-13-0"></span>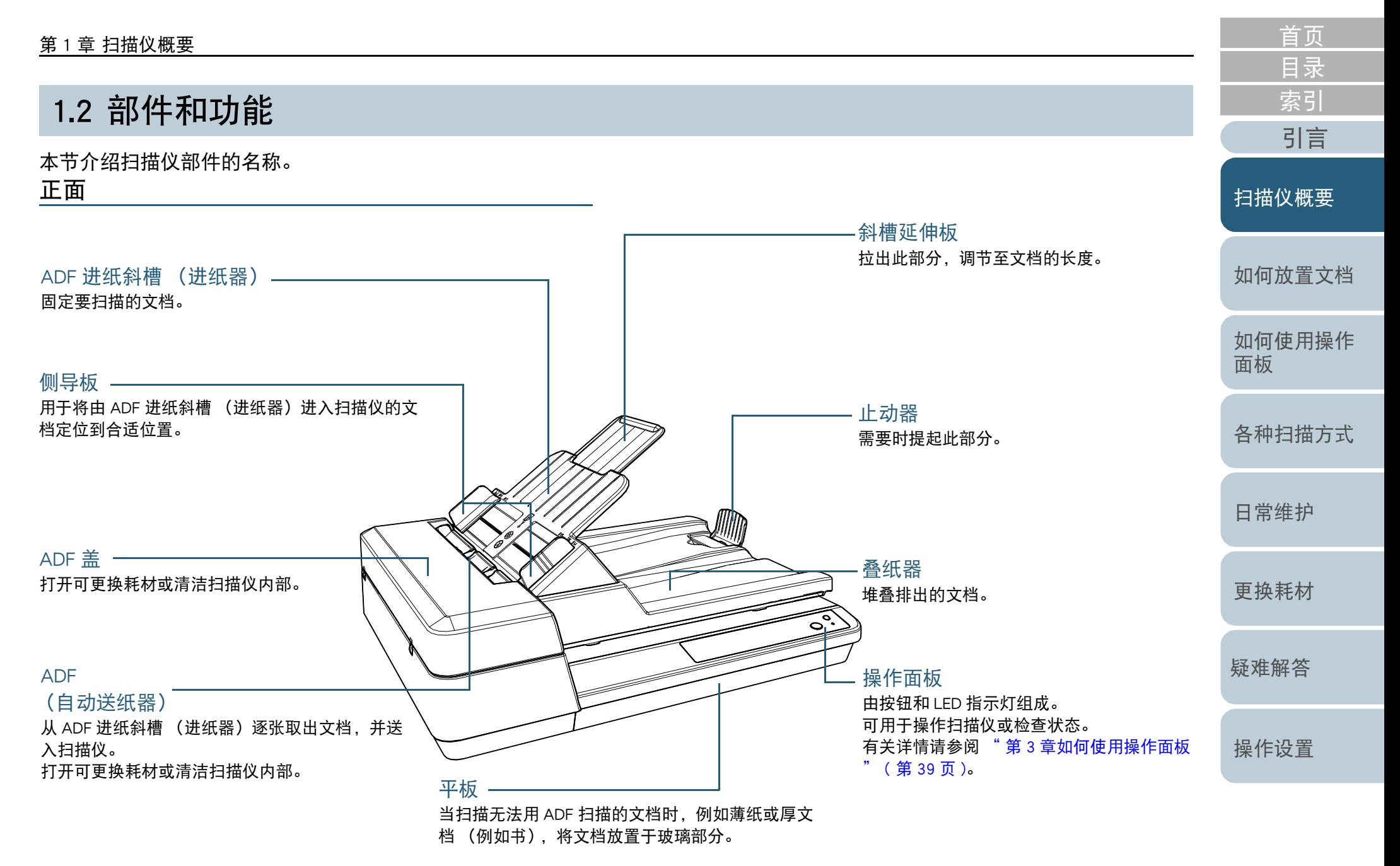

[附录](#page-104-0) [词汇表](#page-112-0)

<span id="page-14-0"></span>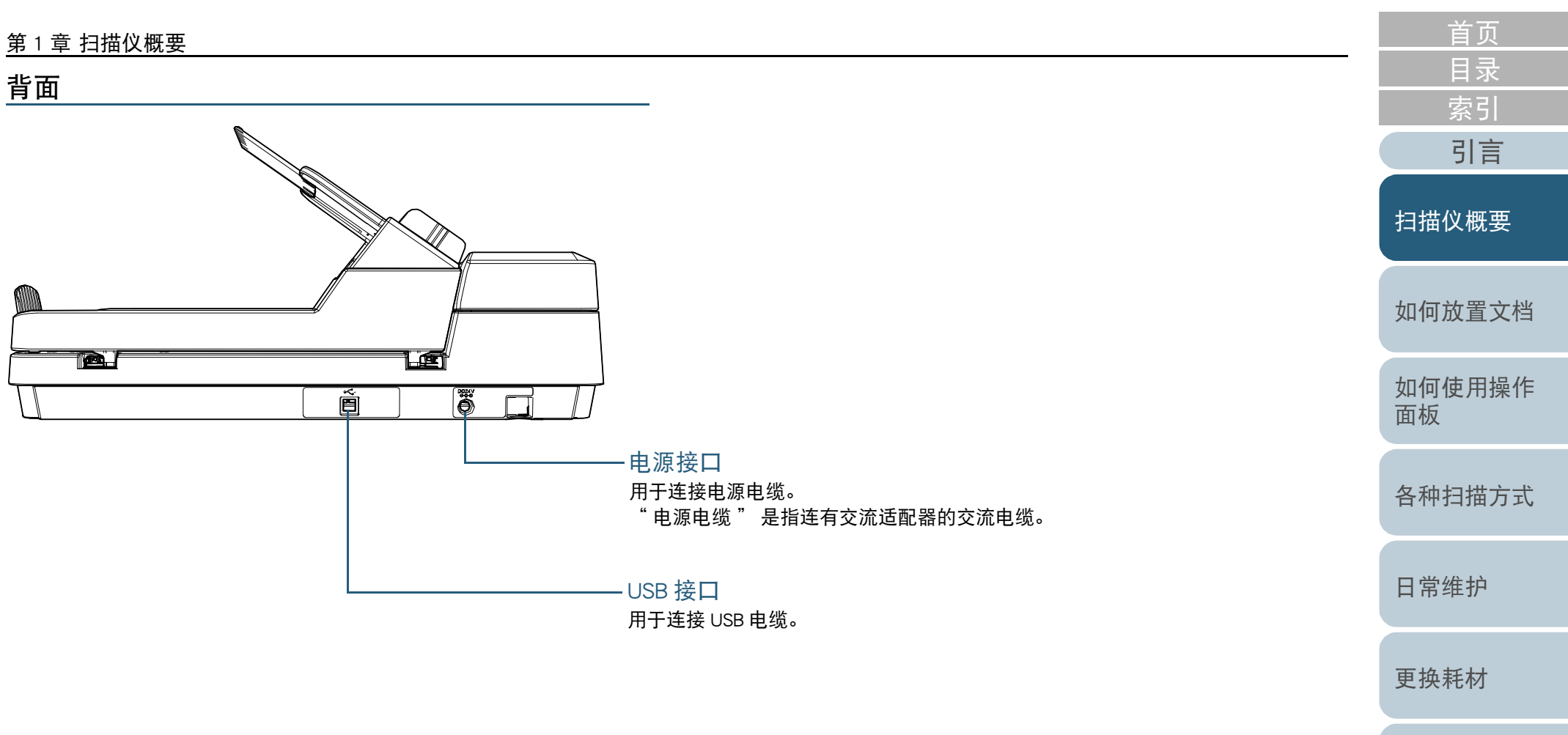

[疑难解答](#page-64-0)

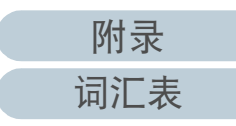

## <span id="page-15-0"></span>可拆卸部件

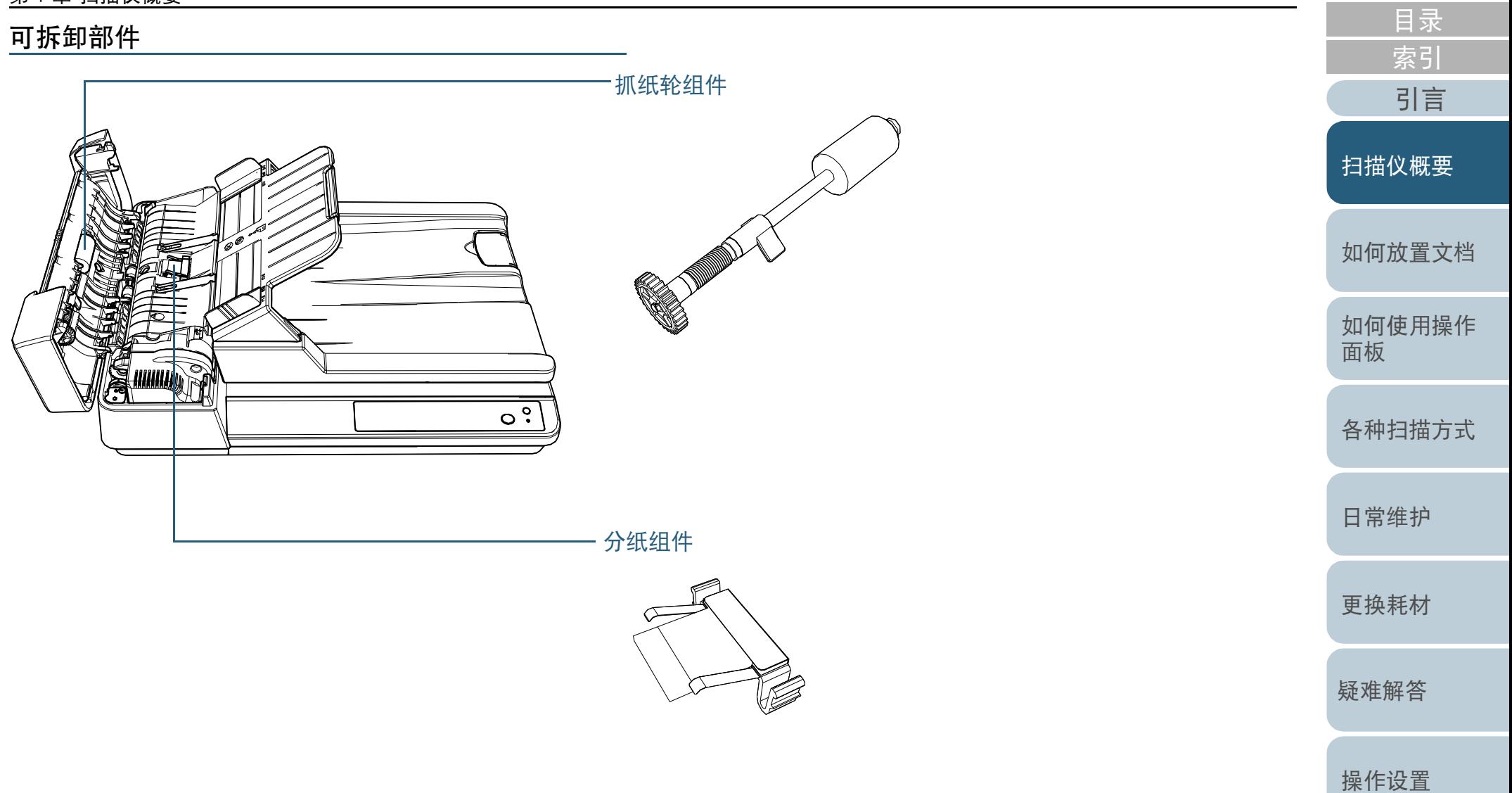

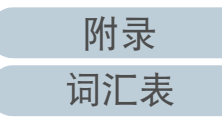

[首页](#page-0-2)

<span id="page-16-0"></span>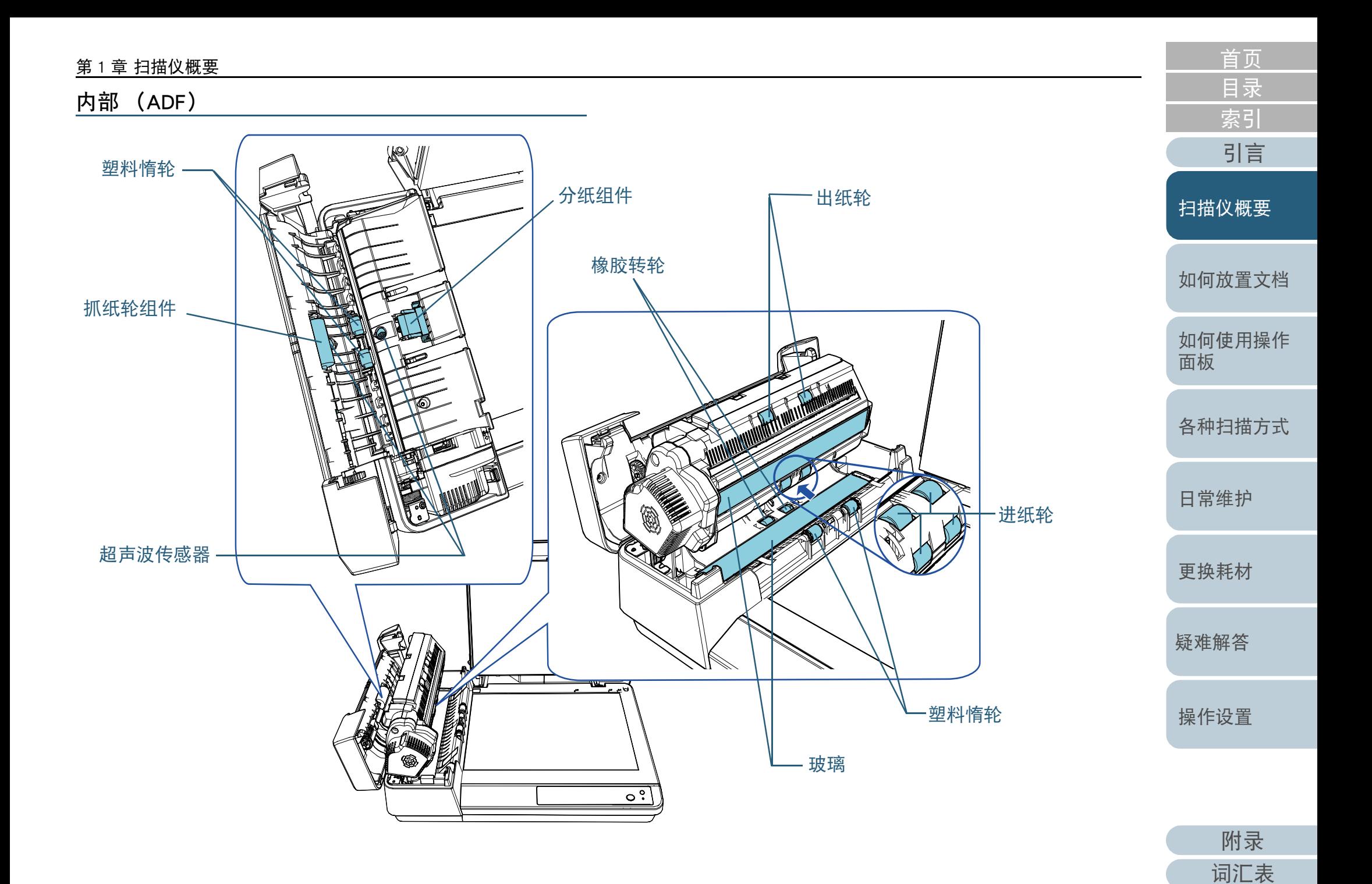

17

<span id="page-17-0"></span>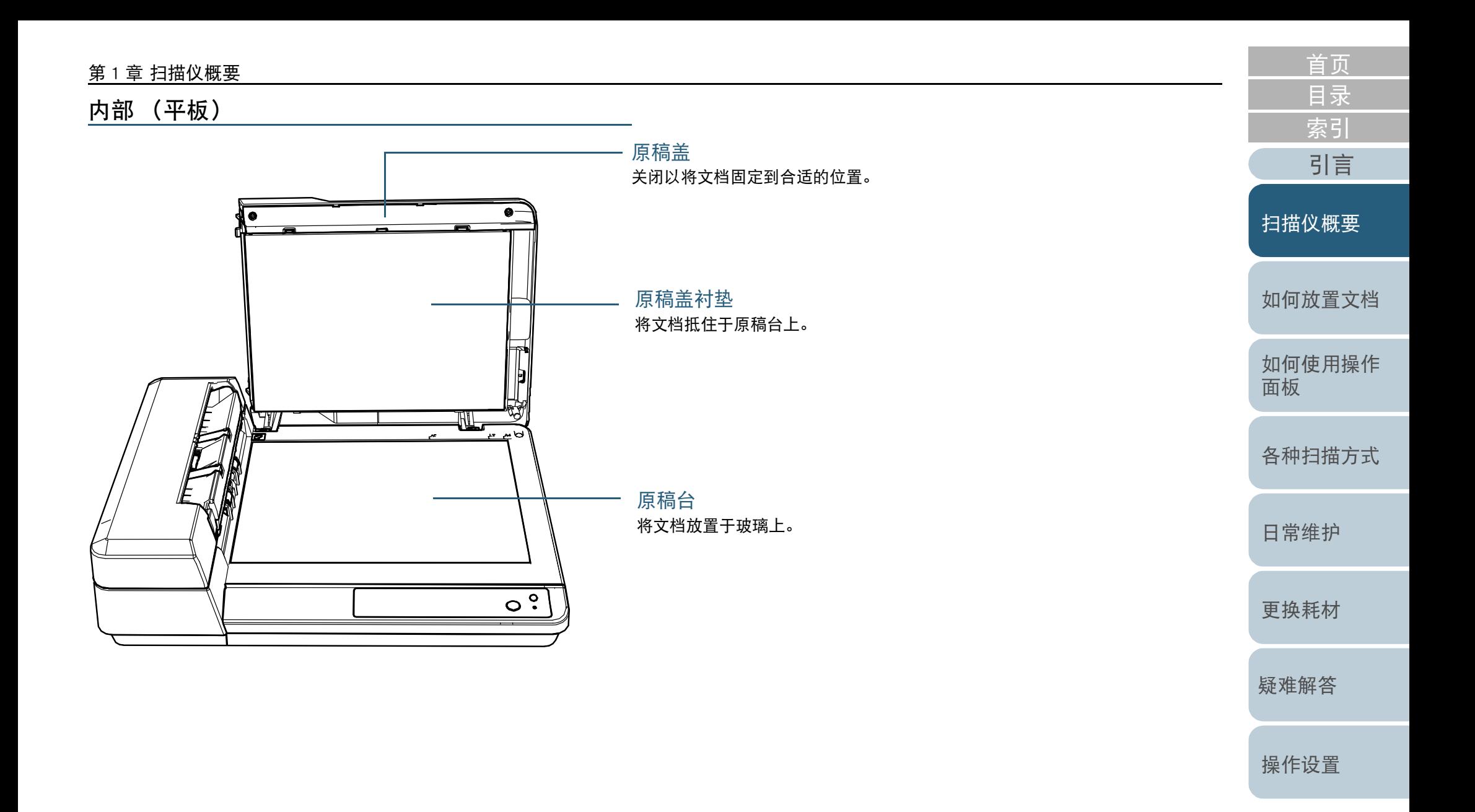

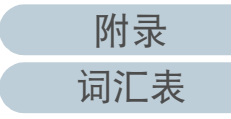

# <span id="page-18-0"></span>1.3 开启 / 关闭电源

本节说明如何开启 / 关闭扫描仪的电源。

## <span id="page-18-1"></span>如何开启电源

**1** 按下操作面板上的 [Power] 按钮。

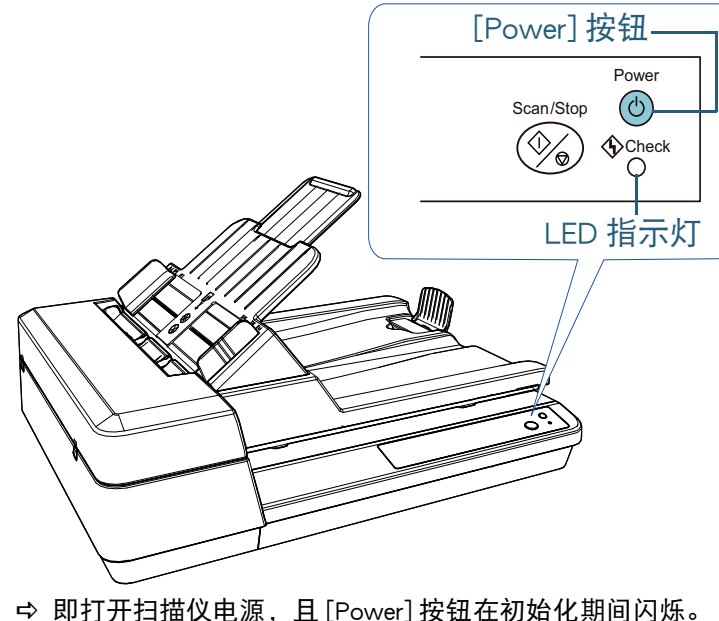

当 [Power] 按钮显示以绿色点亮时扫描仪准备扫描。该状态被称为 " 就绪状态 "。

提示 在就绪状态时,LED 指示灯熄灭且 [Power] 按钮点亮。

# <span id="page-18-2"></span>如何关闭电源

**1** 按住操作面板上的 [Power] 按钮。 即关闭扫描仪的电源,[Power] 按钮灯熄灭。

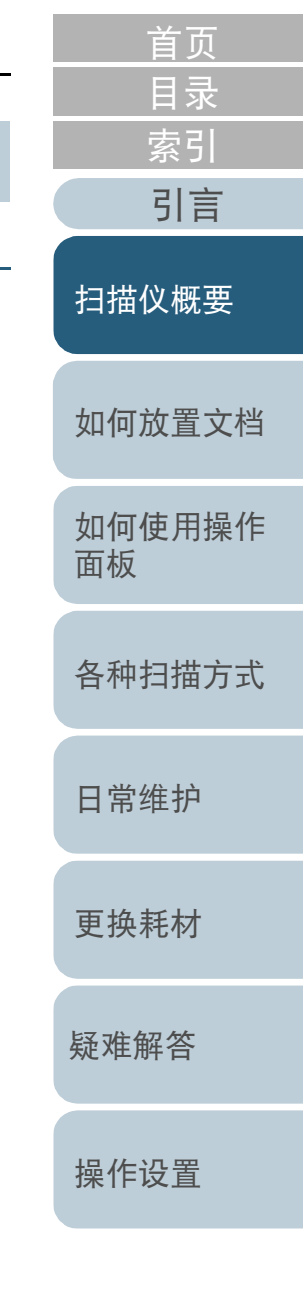

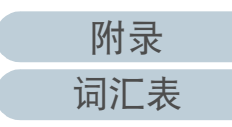

#### <span id="page-19-2"></span><span id="page-19-1"></span><span id="page-19-0"></span>[首页](#page-0-2) 第1章 扫描仪概要 [目录](#page-6-0) [索引](#page-121-0) 1.4 打开 / 关闭 ADF [引言](#page-2-0) 本节说明如何打开和关闭 ADF。 如何关闭 ADF 如何打开 ADF [扫描仪概要](#page-11-1) **1** 使用 ADF 开关以关闭 ADF。 **1** 取出 ADF 进纸斜槽 (进纸器)上的所有文档。 凸耳-**2** 打开 ADF 盖。 [如何放置文档](#page-29-0) [如何使用操作](#page-38-0) ADF 盖 [面板](#page-38-1) [各种扫描方式](#page-41-0) **2** 关闭 ADF 盖。 按下 ADF 盖的中央部分直到锁定为止。 ADF 盖-**3** 使用 ADF 开关以打开 ADF。 [日常维护](#page-48-0) [更换耗材](#page-58-0) 凸耳 [疑难解答](#page-64-0) 小心 $\bigwedge$ [操作设置](#page-87-0) 关闭 ADF 时小心不要夹住手指。 当打开时,ADF 可能会意外关闭。请小心不要夹 ▲ 小心 住手指。 注意 关闭 ADF 时请确保 ADF 内没有残留异物。 [附录](#page-104-0)

20

[词汇表](#page-112-0)

# <span id="page-20-3"></span><span id="page-20-0"></span>1.5 打开 / 关闭原稿盖

<span id="page-20-1"></span>本节说明如何打开和关闭原稿盖。 如何打开原稿盖

**1** 打开原稿盖。

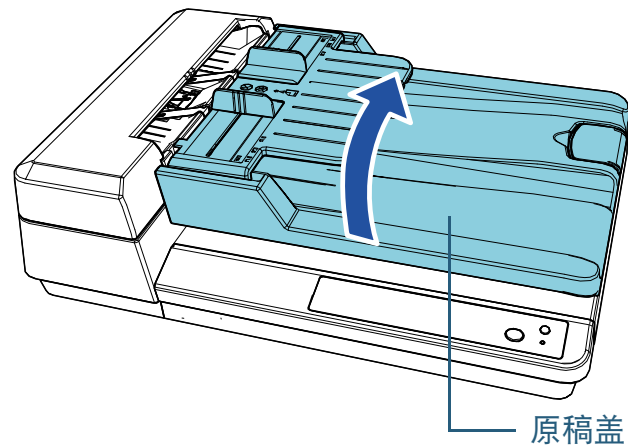

<span id="page-20-2"></span>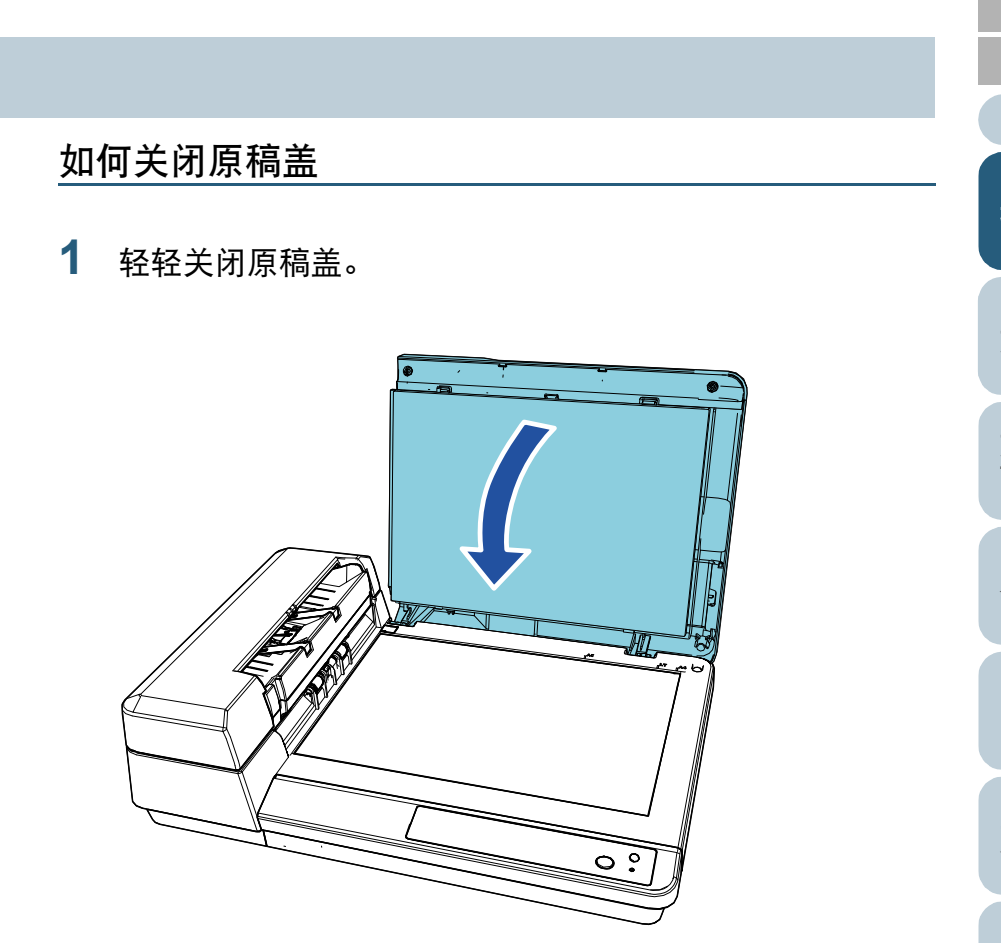

[如何放置文档](#page-29-0) [如何使用操作](#page-38-0) [面板](#page-38-1) [各种扫描方式](#page-41-0) [日常维护](#page-48-0) [疑难解答](#page-64-0) [操作设置](#page-87-0) [更换耗材](#page-58-0) [扫描仪概要](#page-11-1) [目录](#page-6-0) [索引](#page-121-0) [引言](#page-2-0)

[首页](#page-0-2)

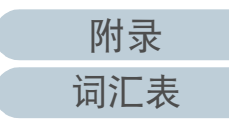

# <span id="page-21-1"></span><span id="page-21-0"></span>1.6 装配 ADF 进纸斜槽 (进纸器)

开始扫描时,在 ADF 进纸斜槽 (进纸器)中放入的文档会逐 张送入 ADF 内。

使用斜槽延伸板部分,可保持文档笔直并顺利进纸。

**1** 提起 ADF 进纸斜槽 (进纸器)直到锁定为止。

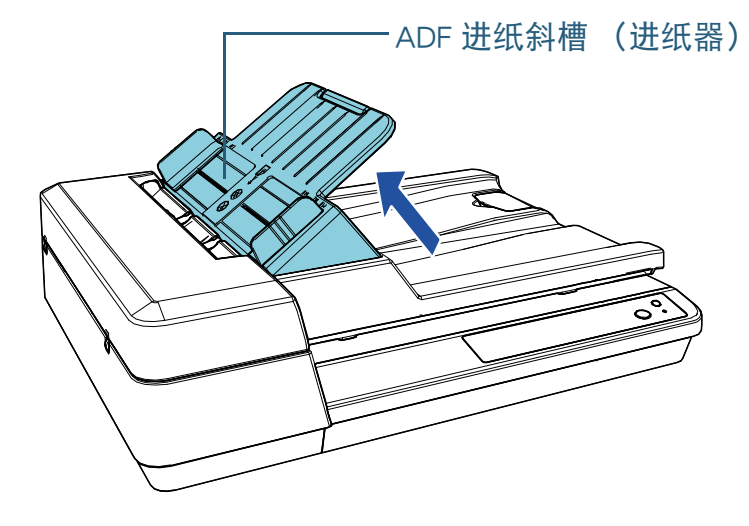

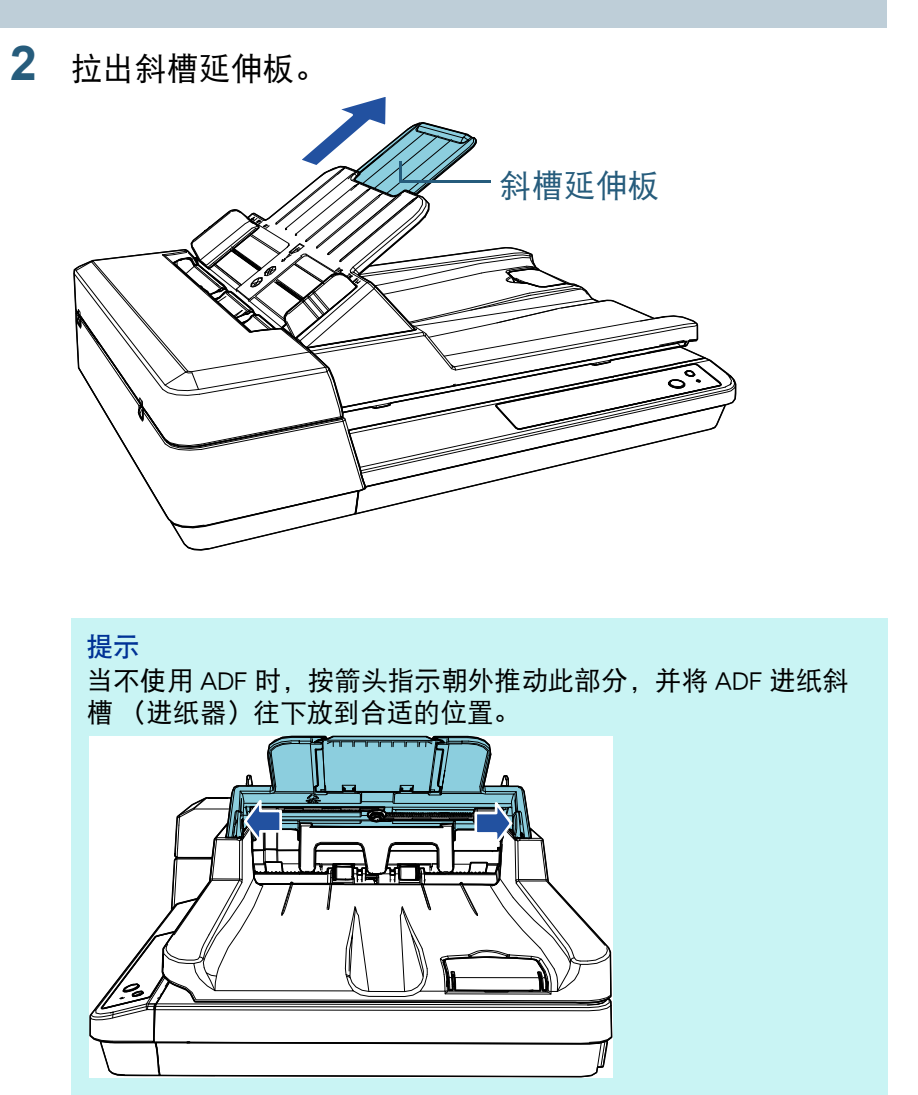

[如何放置文档](#page-29-0) [如何使用操作](#page-38-0) [面板](#page-38-1) [各种扫描方式](#page-41-0) [日常维护](#page-48-0) [疑难解答](#page-64-0) [操作设置](#page-87-0) [更换耗材](#page-58-0) [扫描仪概要](#page-11-1) [目录](#page-6-0) [首页](#page-0-2) [索引](#page-121-0) [引言](#page-2-0)

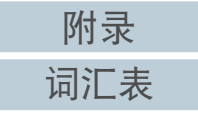

# <span id="page-22-1"></span><span id="page-22-0"></span>1.7 装配叠纸器

开始扫描时,在 ADF 进纸斜槽 (进纸器)中放入的文档会逐 张出纸到叠纸器。 当扫描相对较长的文档 (例如 A4 大小文档)时, 使用下列描 述的止动器可保持文档笔直并堆叠整齐。

**1** 提起止动器。

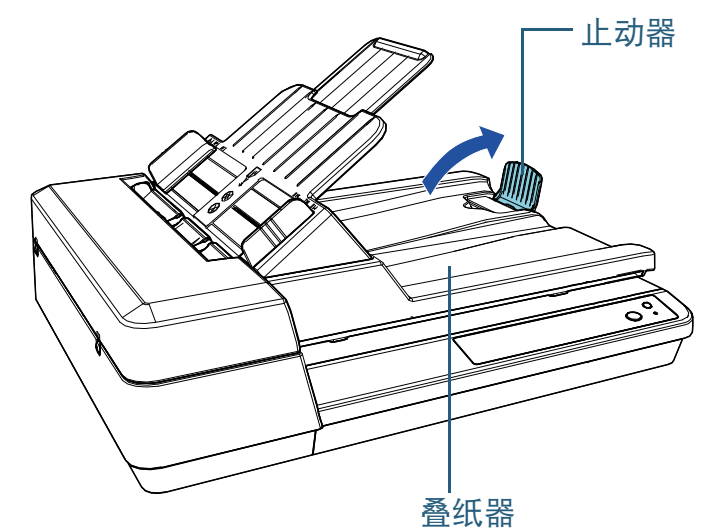

注意 请勿提起止动器超过 90 度,以免导致损坏。

[如何放置文档](#page-29-0) [如何使用操作](#page-38-0) [面板](#page-38-1) [各种扫描方式](#page-41-0) [日常维护](#page-48-0) [疑难解答](#page-64-0) [操作设置](#page-87-0) [更换耗材](#page-58-0) [扫描仪概要](#page-11-1) [目录](#page-6-0) [首页](#page-0-2) [索引](#page-121-0) [引言](#page-2-0)

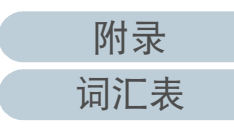

# <span id="page-23-0"></span>1.8 省电模式

当扫描仪在一段时间内未被使用时,省电模式可以保持低电力 消耗。

如果扫描仪在电源开启后闲置 15 分钟 (出厂默认值), 即会 自动进入省电模式。

在省电模式时 [Power] 按钮仍然以绿灯点亮。

若要从省电模式恢复,请执行以下操作之一:

- 将文档放到 ADF 进纸斜槽 (进纸器)
- 按下操作面板上的 [Scan/Stop] 按钮
- 从应用程序执行扫描

当扫描仪从省电模式恢复时,操作面板上的 [Power] 按钮将闪 烁直至扫描仪进入就绪状态。

若闲置一段时间未被使用,扫描仪将自动关闭并降低电力消耗 直至下次扫描。

要防止扫描仪自动关闭,请清除 Software Operation Panel 上 [ 设备设置 ] 中的 [ 一定时间后自动切断电源 ] 复选框。有关 详情请参阅 [" 进入省电模式的等待时间 \[ 节省功率 \]" \( 第](#page-103-2) [104 页 \)](#page-103-2)。

要重新打开自动关闭的电源,请按下操作面板上的 [Power] 按 钮。有关详情请参阅 ["1.3 开启 / 关闭电源 " \( 第 19 页 \)。](#page-18-0)

#### 注意

● 如果进纸通道上有任何文档,扫描仪可能不会进入省电模式。在此种 情形下,请取出文档。

有关详情请参阅 ["7.1 卡纸 " \( 第 66 页 \)](#page-65-1)。

- 对于某些应用程序,即使选择了 [ 一定时间后自动切断电源 ] 复选框, 扫描仪也可能不会关闭。
- 如果在使用图像扫描应用程序时, 扫描仪自动关闭了, 请先退出应用 程序,然后再打开电源。

#### 提示

- 使用 Software Operation Panel, 可改变进入省电模式的闲置时间。 有关详情请参阅 [" 进入省电模式的等待时间 \[ 节省功率 \]" \( 第 104](#page-103-2) [页 \)。](#page-103-2)
- 有关操作面板的详情,请参阅"第3章如何使用操作面板"(第39页 [\)](#page-38-1)。

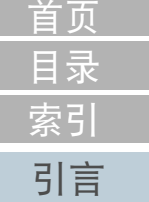

[如何放置文档](#page-29-0)

[扫描仪概要](#page-11-1)

[如何使用操作](#page-38-0)

[各种扫描方式](#page-41-0)

[日常维护](#page-48-0)

[更换耗材](#page-58-0)

[疑难解答](#page-64-0)

[操作设置](#page-87-0)

[面板](#page-38-1)

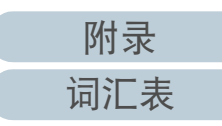

# <span id="page-24-0"></span>1.9 基本的扫描操作流程

本节说明执行扫描的基本流程。

要执行扫描,用户必须安装扫描仪驱动程序和支持该驱动程序 的图像扫描应用程序。

本扫描仪捆绑有以下扫描仪驱动程序和图像扫描应用程序:

- 扫描仪驱动程序
	- PaperStream IP (TWAIN) for SP Series
	- PaperStream IP (TWAIN x64) for SP Series
	- PaperStream IP (ISIS) for SP Series
- 图像扫描应用程序
	- PaperStream ClickScan
	- PaperStream Capture Lite
	- Presto! PageManager
	- ABBYY FineReader Sprint

提示

有关扫描仪驱动程序和图像扫描应用程序的详情,请参阅 ["1.10 同捆软](#page-26-0) [件 " \( 第 27 页 \)。](#page-26-0)

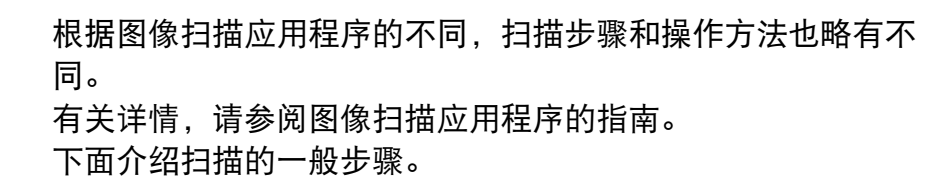

- **1** 打开扫描仪。 有关详情请参阅 ["1.3 开启 / 关闭电源 " \( 第 19 页 \)](#page-18-0)。
- **2** 将文档放到 ADF 进纸斜槽 (进纸器)。 将文档正面 (扫描面) 朝上放置。

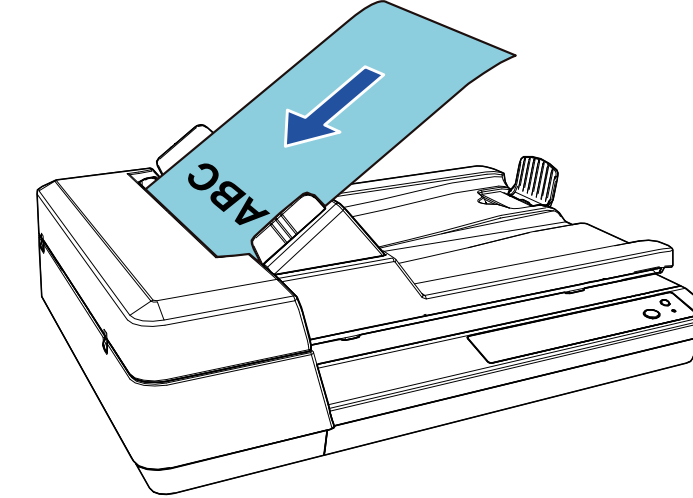

有关详情请参阅 [" 第 2 章如何放置文档 " \( 第 30 页 \)](#page-29-1)。

- **3** 启动图像扫描应用程序。
- **4** 选择扫描仪应用程序。 对于某些图像扫描应用程序,可能不需要选择扫描仪的驱动程序。

[目录](#page-6-0) [首页](#page-0-2) [索引](#page-121-0) [引言](#page-2-0)

[如何放置文档](#page-29-0)

[扫描仪概要](#page-11-1)

[如何使用操作](#page-38-0)

[各种扫描方式](#page-41-0)

[日常维护](#page-48-0)

[更换耗材](#page-58-0)

[疑难解答](#page-64-0)

[操作设置](#page-87-0)

[面板](#page-38-1)

- 第1章 扫描仪概要 [如何放置文档](#page-29-0) [如何使用操作](#page-38-0) [面板](#page-38-1) [各种扫描方式](#page-41-0) [日常维护](#page-48-0) [更换耗材](#page-58-0) [扫描仪概要](#page-11-1) [目录](#page-6-0) [首页](#page-0-2) [索引](#page-121-0) [引言](#page-2-0) **5** 选择扫描仪。 请确保选择与电脑连接的扫描仪机型。 对于某些图像扫描应用程序,可能不需要选择扫描仪。 **6** 在扫描仪驱动程序安装窗口中配置扫描设置。 对于某些图像扫描应用程序,可能不会显示扫描仪驱动程序安装窗 口。 **7** 使用图像扫描应用程序扫描文档。 注意 扫描仪与电脑正在通讯时 (例如扫描期间),请勿执行可能导致连 接断开的操作,如拔下 USB 电缆或登出用户账户。
	- [疑难解答](#page-64-0)

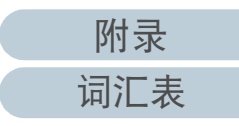

# <span id="page-26-0"></span>1.10同捆软件

### <span id="page-26-1"></span>同捆软件的概要

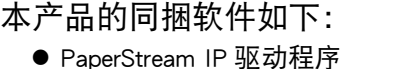

PaperStream IP 驱动程序为符合 TWAIN/ISIS 标准的扫描仪驱动程序。 有三种类型的 PaperStream IP 驱动程序。

- PaperStream IP (TWAIN) for SP Series 符合 TWAIN 标准。用于使用 TWAIN 兼容的 32 位应用程序操作 扫描仪时。
- PaperStream IP (TWAIN x64) for SP Series 符合 TWAIN 标准。用于使用 TWAIN 兼容的 64 位应用程序操作 扫描仪时。 可以安装在 64 位操作系统上。
- PaperStream IP (ISIS) for SP Series 符合 ISIS 标准。用于使用 ISIS 兼容应用程序操作扫描仪时。

有关详情,请参阅 PaperStream IP 驱动程序帮助。

- **•** Software Operation Panel 可以让您配置多样的设置,比如扫描仪的操作和耗材管理等。安装 PaperStream IP 驱动程序将同时安装。 有关详情请参阅 [" 第 8 章操作设置 " \( 第 88 页 \)。](#page-87-1)
- **•** Error Recovery Guide 详述扫描仪状态,并说明如何解决遇到的问题。安装 PaperStream IP 驱动程序将同时安装。
- PaperStream ClickScan

支持 PaperStream IP (TWAIN) for SP Series 的 32 位图像扫描应用程 序。

- 可通过简单的设置和操作执行扫描。
- 登录电脑时该程序将自动启动,并将显示在任务栏最右端的通知区域 中。

详情请参阅 PaperStream ClickScan 帮助。

- PaperStream ClickScan Searchable PDF Option 以可搜索的 PDF、Word (\*1) 或 Excel (\*1) 等格式输出图像的应用 程序。
	- 它可以与 PaperStream ClickScan 一起使用。
	- 详情请参阅 PaperStream ClickScan 帮助。

● PaperStream Capture Lite

支持 PaperStream IP (TWAIN) for SP Series 的 32 位图像扫描应用程 序。通过将扫描设置定义为文档个人设置,即可根据您的需求自定义 设置。

● Presto! PageManager

支持 PaperStream IP (TWAIN) for SP Series 的图像扫描应用程序。可轻 松扫描、分享和识别文档。

有关详情请参阅 Presto! PageManager 帮助和 Presto! PageManager 指 南。

● ABBYY FineReader Sprint

支持 PaperStream IP (TWAIN) for SP Series 的应用程序。不支持 WIA 驱 动程序。可将扫描图像转换为 Word(\*1) 或者 Excel(\*1) 文件。 有关详情,请参阅 ABBYY FineReader Sprint 帮助。

- 指南 安装有注意事项和 Operator's Guide (操作指南)。
- **Scanner Central Admin Agent** 可以让您为多个扫描仪同时更新固件、集中管理和监视多台扫描仪。 可用于监视扫描仪的操作状态和查看扫描仪信息。 根据操作种类的不同,需要的应用程序也有所不同。 有关详情,请参阅 Scanner Central Admin User's Guide (Scanner Central Admin 用户指南)。
- SP Series Online Update 用于检查 SP Series 的最新软件和固件更新并将其适用。 有关详情请参阅 SP Series Online Update。
- \*1: 需要安装 Microsoft<sup>®</sup> Office 产品。

有关如何配置扫描仪设置,以及通过图像扫描应用程序来扫描 不同类型的文档的详情,请参阅 [" 第 4 章各种扫描方式 " \(](#page-41-1)  第 42 页)。

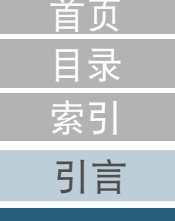

[扫描仪概要](#page-11-1)

[如何放置文档](#page-29-0)

[如何使用操作](#page-38-0) [面板](#page-38-1)

[各种扫描方式](#page-41-0)

[日常维护](#page-48-0)

[更换耗材](#page-58-0)

[疑难解答](#page-64-0)

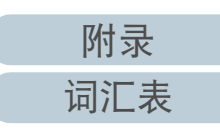

#### 第 1 章 扫描仪概要

## <span id="page-27-0"></span>系统要求

### 系统要求如下:

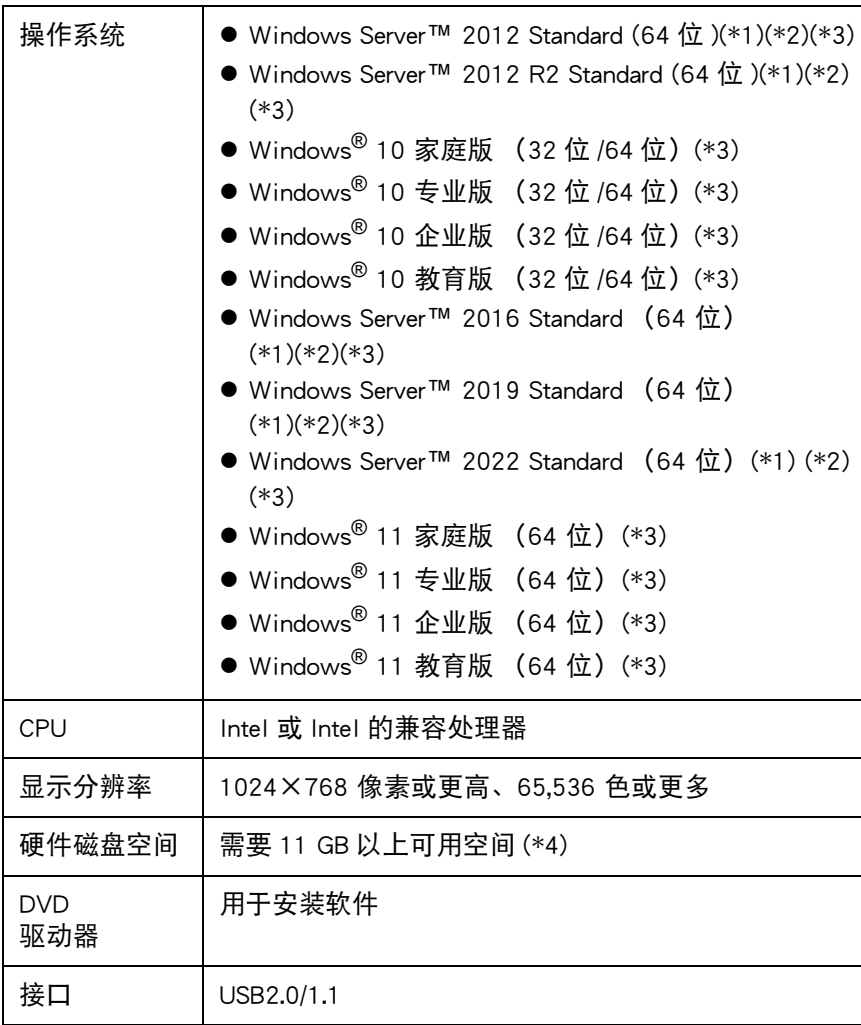

\*1:不支持 PaperStream Capture Lite。

\*2: Presto! 不支持 PageManager 和 ABBYY FineReader Sprint。

\*3:同捆软件与桌面应用程序的运作相同。

\*4:根据扫描图像文件大小的不同,扫描文档所需的磁盘空间也有所不同。

<span id="page-27-1"></span>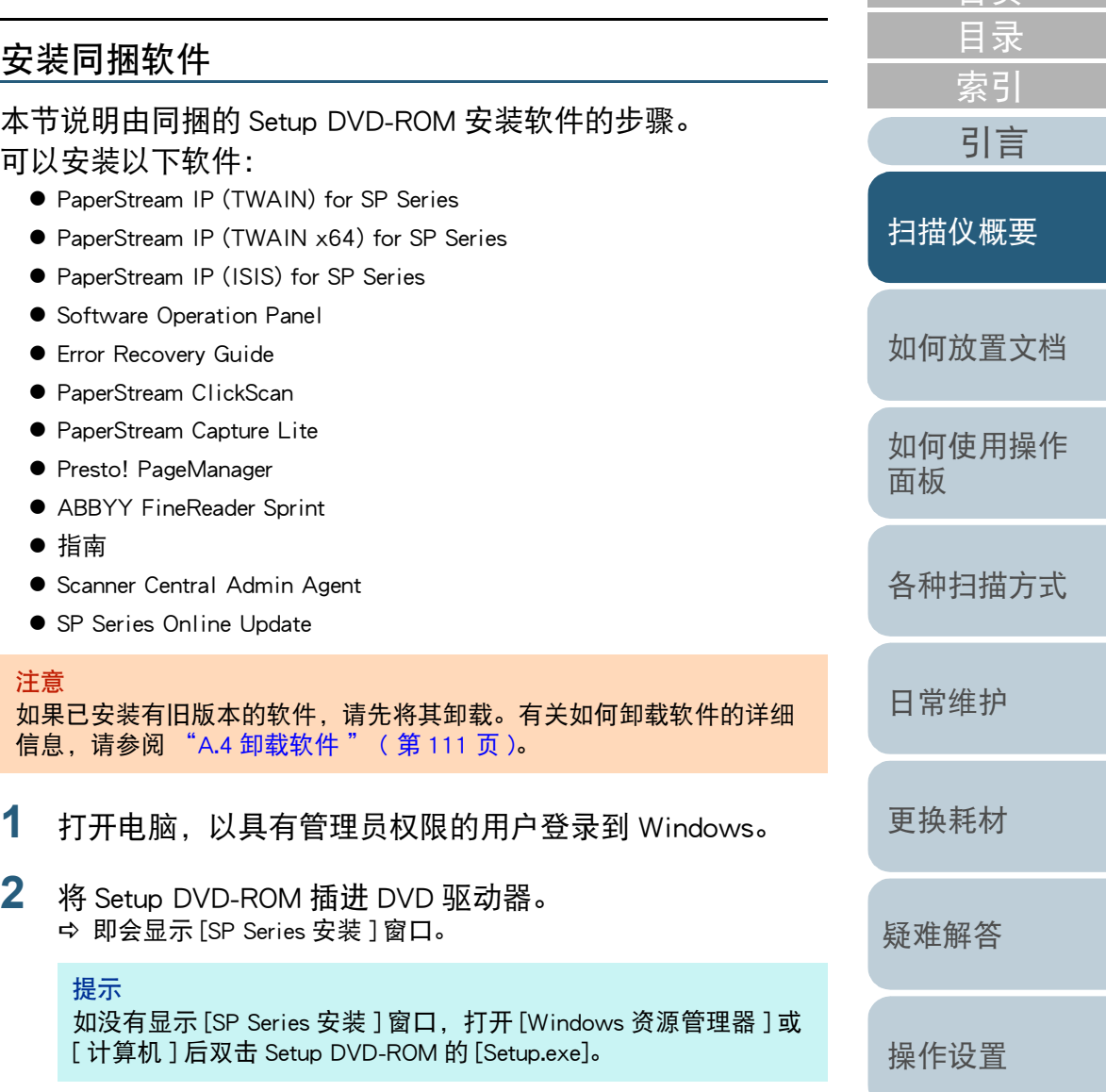

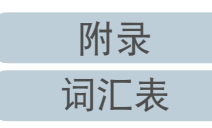

[首页](#page-0-2)

#### 第1章 扫描仪概要

## **3** 单击 [ 安装软件 ] 按钮。

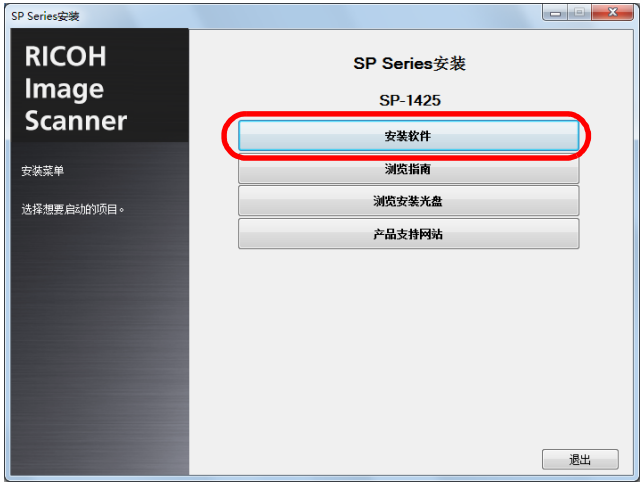

- 出现显示软件信息的窗口。
- **4** 查看内容后单击 [ 下一步 ] 按钮。

## **5** 单击希望安装的软件的按钮。

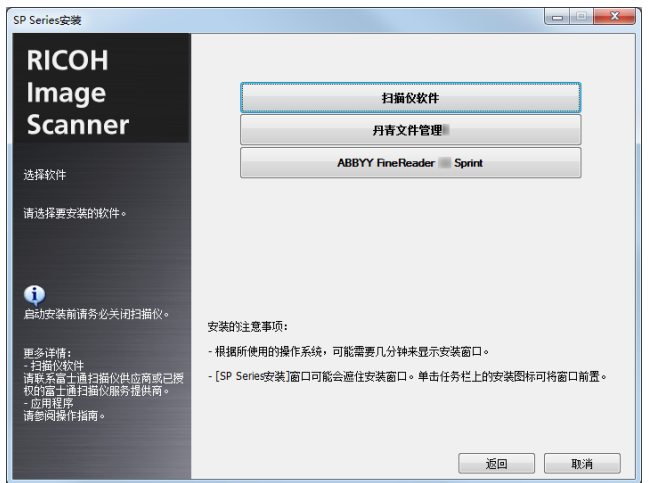

**6** 根据屏幕上显示的指示安装软件。

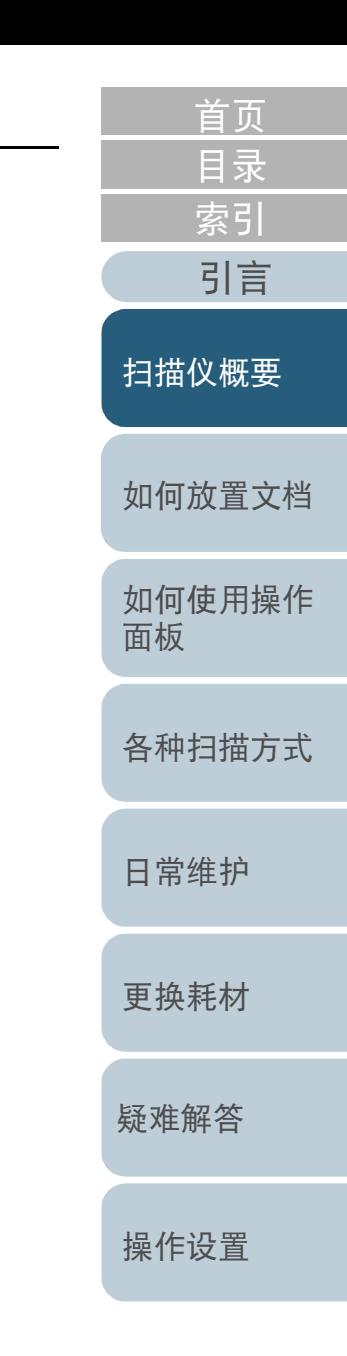

[附录](#page-104-0)

# <span id="page-29-2"></span><span id="page-29-1"></span><span id="page-29-0"></span>第 2 章 如何放置文档 同意

#### 本章说明如何将文档放入扫描仪。

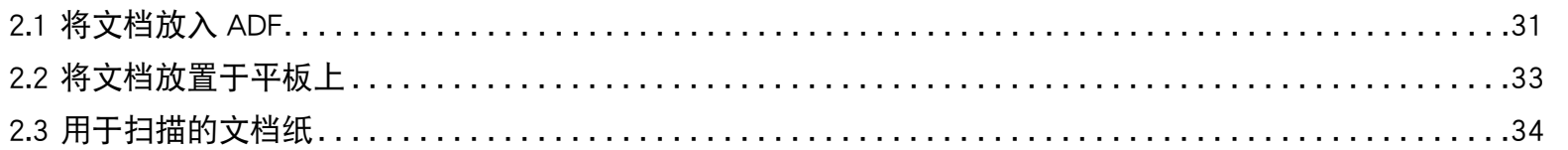

[目录](#page-6-0) [首页](#page-0-2)

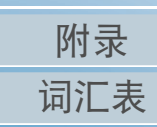

[疑难解答](#page-64-0)

# <span id="page-30-0"></span>2.1 将文档放入 ADF

本章说明如何将文档放入 ADF。

<span id="page-30-1"></span>准备

提示

有关正常操作所需的纸张尺寸和纸张质量的详细信息,请参阅 ["2.3 用](#page-33-0) [于扫描的文档纸 " \( 第 34 页 \)。](#page-33-0)

- **1** 如果放置了多张扫描稿,请检查文档。
	- 1 检查要放置的文档的宽度是否相同。 不同宽度的文档不能同时放入。
	- 2 查看张数。

可最多放置 50 张 (纸张重量为 80 g/m<sup>2</sup>, 一叠文档的厚度小于 5 mm)。

有关详情请参阅 [" 装载量 " \( 第 36 页 \)。](#page-35-0)

- <span id="page-30-2"></span>**2** 把文档弄松散。
	- 1 握住厚度不超过 5 mm 的一叠文档。
	- 2 握住文档的两端将它来回扇动数次。

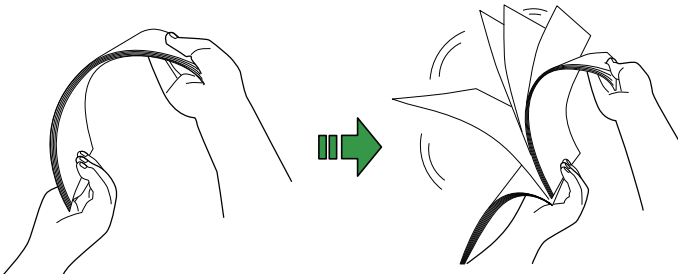

- <span id="page-30-3"></span>3 将文档旋转 90 度,再同样将文档弄松散。
- 4 对全部文档都重复步骤 [1](#page-30-2) 至 [3](#page-30-3) 的操作。
- 5 将文档边角对齐。

#### 提示

有关如何将文档弄松散的详细信息,请参阅 Error Recovery Guide (错误恢复向导)。

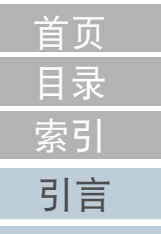

[扫描仪概要](#page-11-0)

[如何放置文档](#page-29-0)

[如何使用操作](#page-38-0) [面板](#page-38-1)

[各种扫描方式](#page-41-0)

[日常维护](#page-48-0)

[更换耗材](#page-58-0)

[疑难解答](#page-64-0)

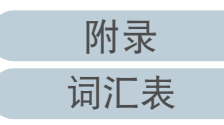

#### 第 2 章 如何放置文档

### <span id="page-31-0"></span>如何放置文档

- **1** 设置 ADF 进纸斜槽 (进纸器) 有关详情请参阅 ["1.6 装配 ADF 进纸斜槽 \(进纸器\)" \( 第 22 页 \)](#page-21-1)。
- **2** 需要时提起止动器。 有关详情请参阅 ["1.7 装配叠纸器 " \( 第 23 页 \)](#page-22-1)。
- **3** 将文档放到 ADF 进纸斜槽 (进纸器) 将文档正面 (扫描面) 朝上放置。

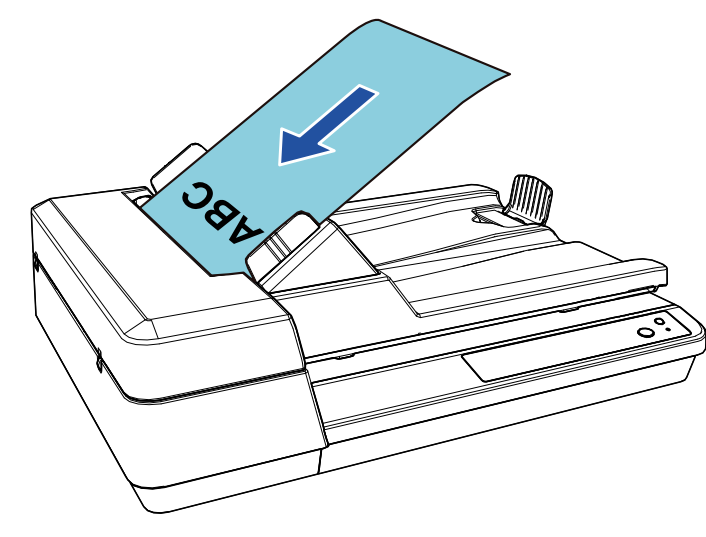

#### 注意

- 取掉所有回形针和订书钉。
- 若发生多页进纸或抓纸错误,请减少文档的张数。

**4** 将侧导板调节到文档的宽度。 侧导板与文档之间请勿留出空隙。 否则,文档可能会在送入过程中发生倾斜。

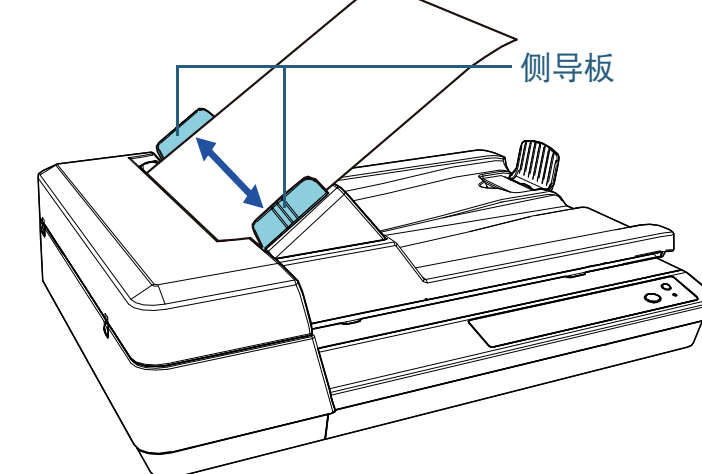

**5** 使用图像扫描应用程序扫描文档。 有关详情,请参阅图像扫描应用程序的指南。

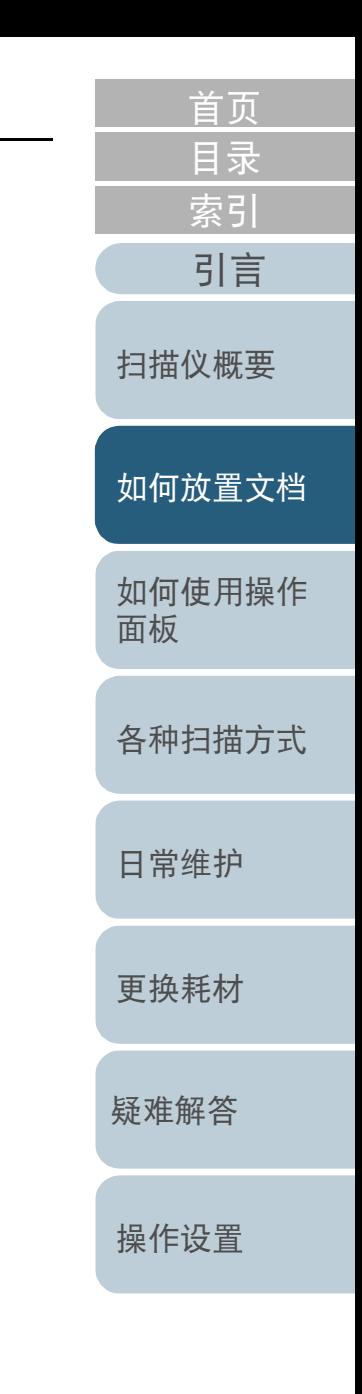

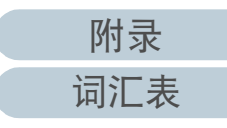

# <span id="page-32-0"></span>2.2 将文档放置于平板上

**1** 打开原稿盖。 有关详情请参阅 ["1.5 打开 / 关闭原稿盖 " \( 第 21 页 \)](#page-20-3)。

**2** 将文档放置于原稿台上。 将文档朝下放置以使左上角对齐基准点

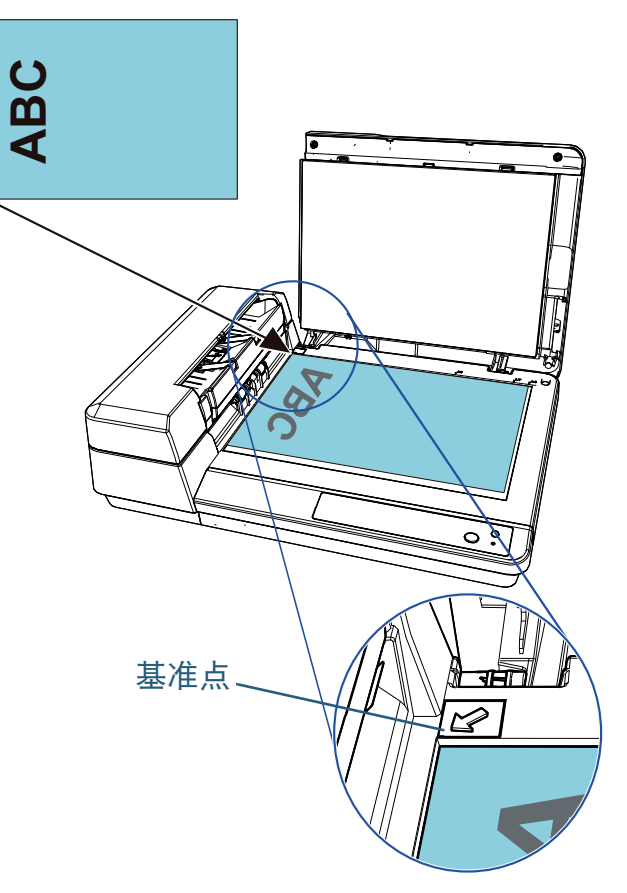

- **3** 关闭原稿盖。 有关详情请参阅 ["1.5 打开 / 关闭原稿盖 " \( 第 21 页 \)](#page-20-3)。
- **4** 使用图像扫描应用程序扫描文档。 有关详情,请参阅图像扫描应用程序的指南。

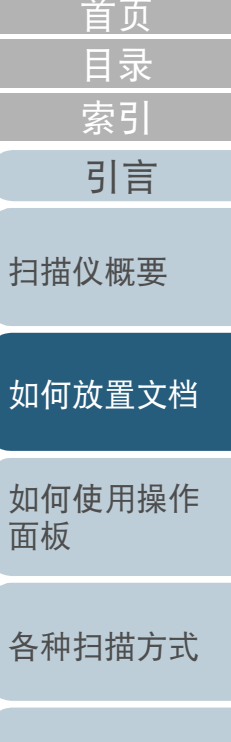

[日常维护](#page-48-0)

[更换耗材](#page-58-0)

[疑难解答](#page-64-0)

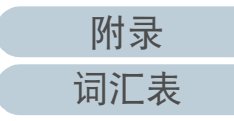

# <span id="page-33-0"></span>2.3 用于扫描的文档纸

## <span id="page-33-1"></span>纸张大小

### 可扫描以下纸张大小的文件:

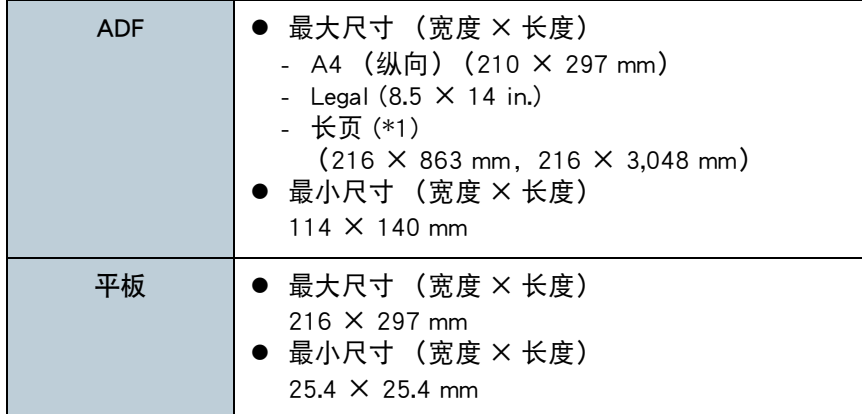

<span id="page-33-2"></span> $\overline{a}$ 

\*1:根据应用程序或扫描设置,内存可能不足而无法执行扫描。 当扫描长页时,可以 200 dpi 或更低的分辨率扫描最大长度为 3,048 mm 的文档。

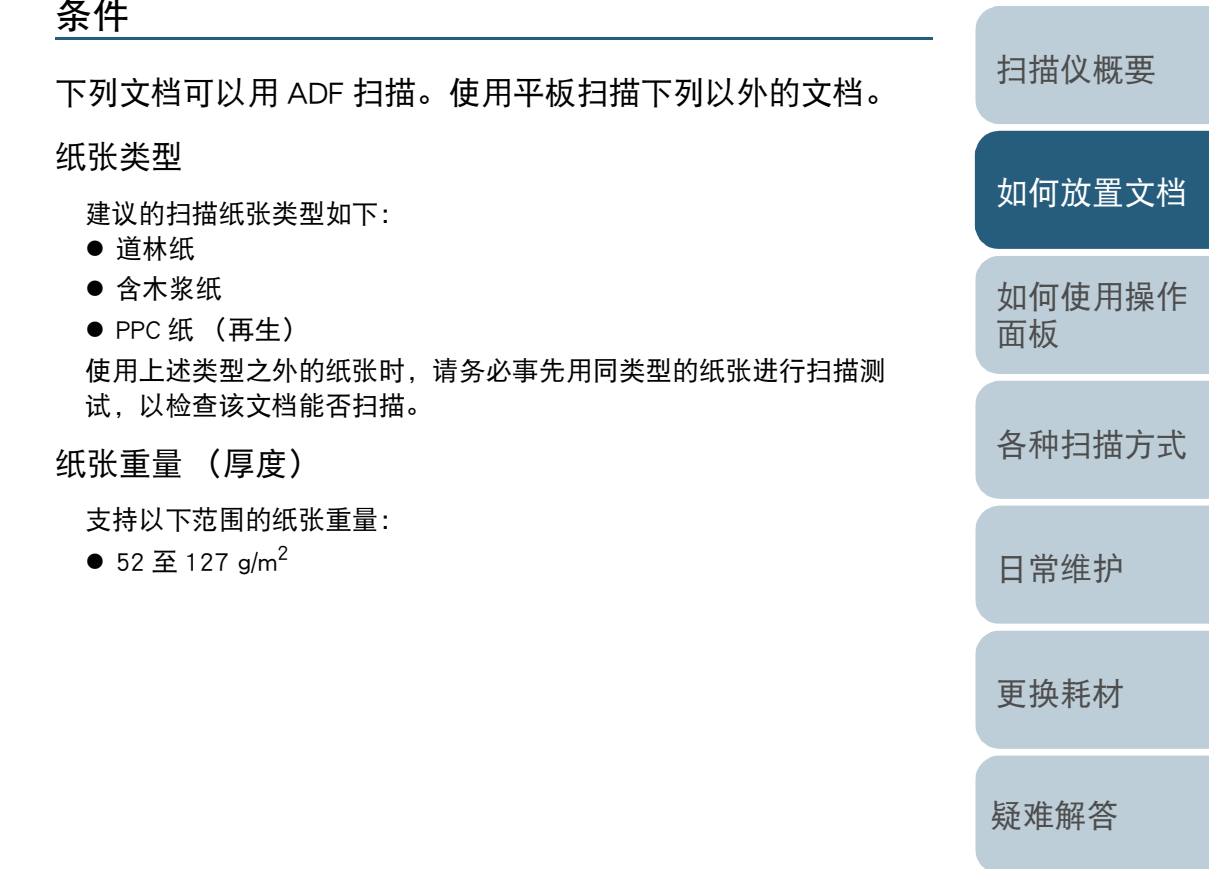

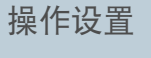

[目录](#page-6-0) [首页](#page-0-2)

[索引](#page-121-0)

[引言](#page-2-0)

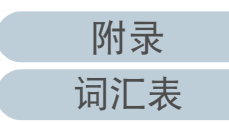

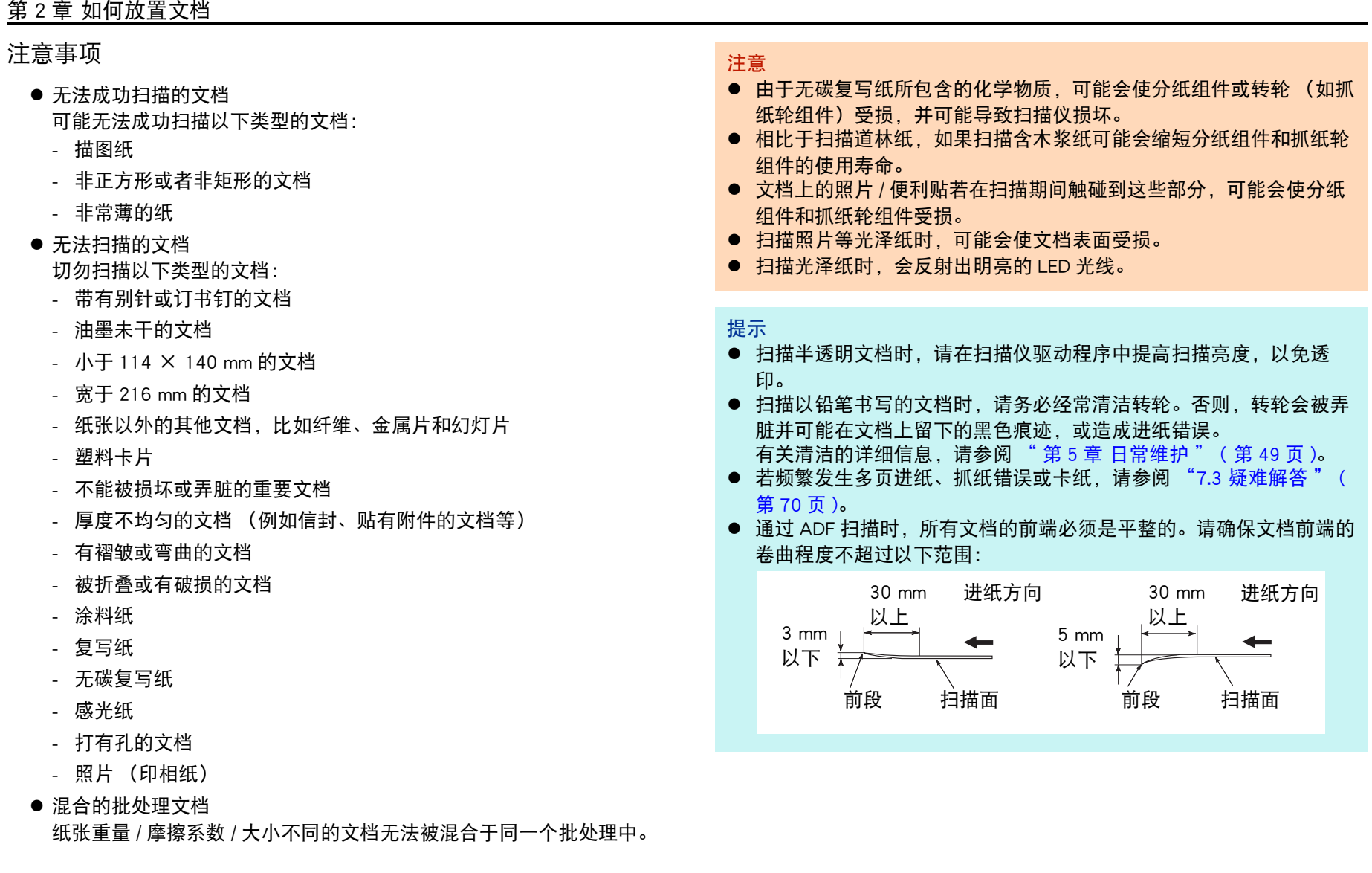

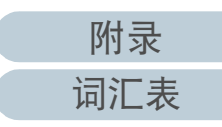

[如何放置文档](#page-29-0)

[扫描仪概要](#page-11-0)

[目录](#page-6-0) [首页](#page-0-2)

[索引](#page-121-0)

[引言](#page-2-0)

[如何使用操作](#page-38-0)

[各种扫描方式](#page-41-0)

[日常维护](#page-48-0)

[更换耗材](#page-58-0)

[疑难解答](#page-64-0)

[操作设置](#page-87-0)

[面板](#page-38-1)

#### 第 2 章 如何放置文档

## <span id="page-35-0"></span>装载量

ADF 进纸斜槽 (进纸器)中可装载的文档张数取决于纸张大小和纸张重量。请参阅以下图表。

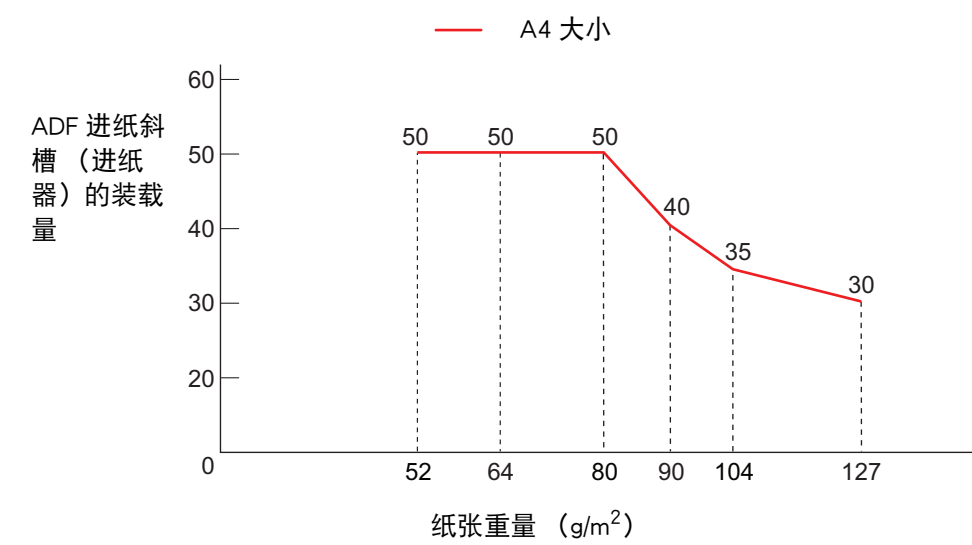

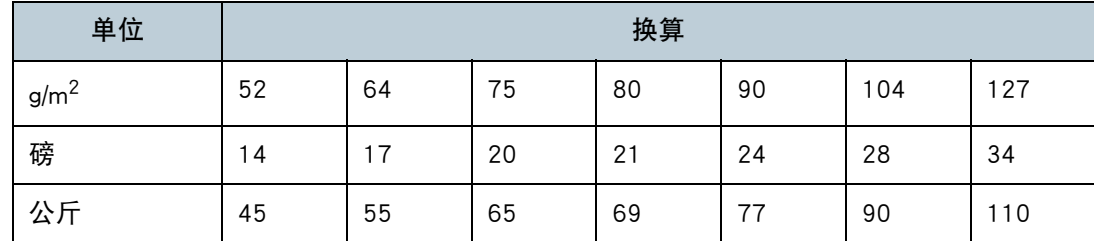

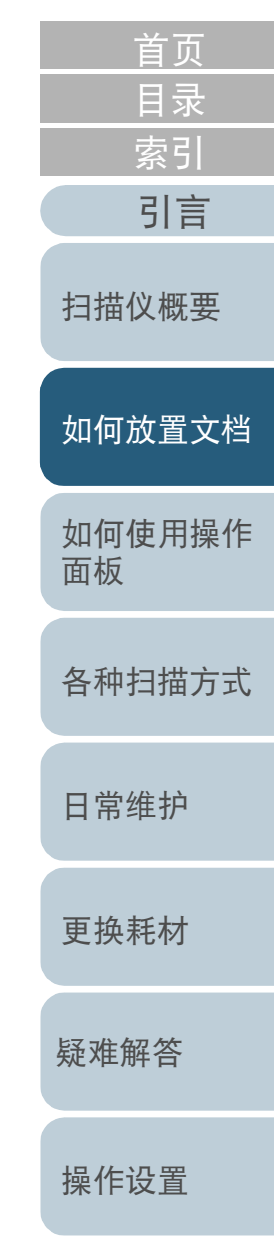

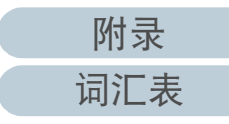
#### 第 2 章 如何放置文档

## 不应打孔的区域

如下图所示的浅蓝色阴影区域中若有打孔,可能会导致出错。 使用平板扫描此类文件。

<span id="page-36-0"></span>图 1

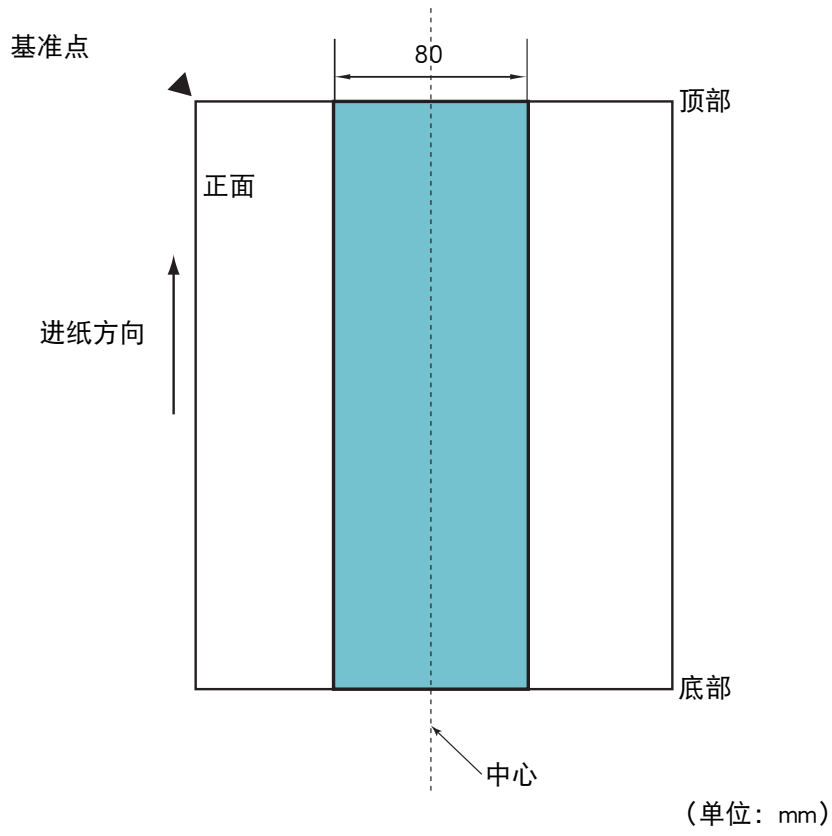

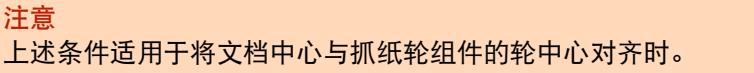

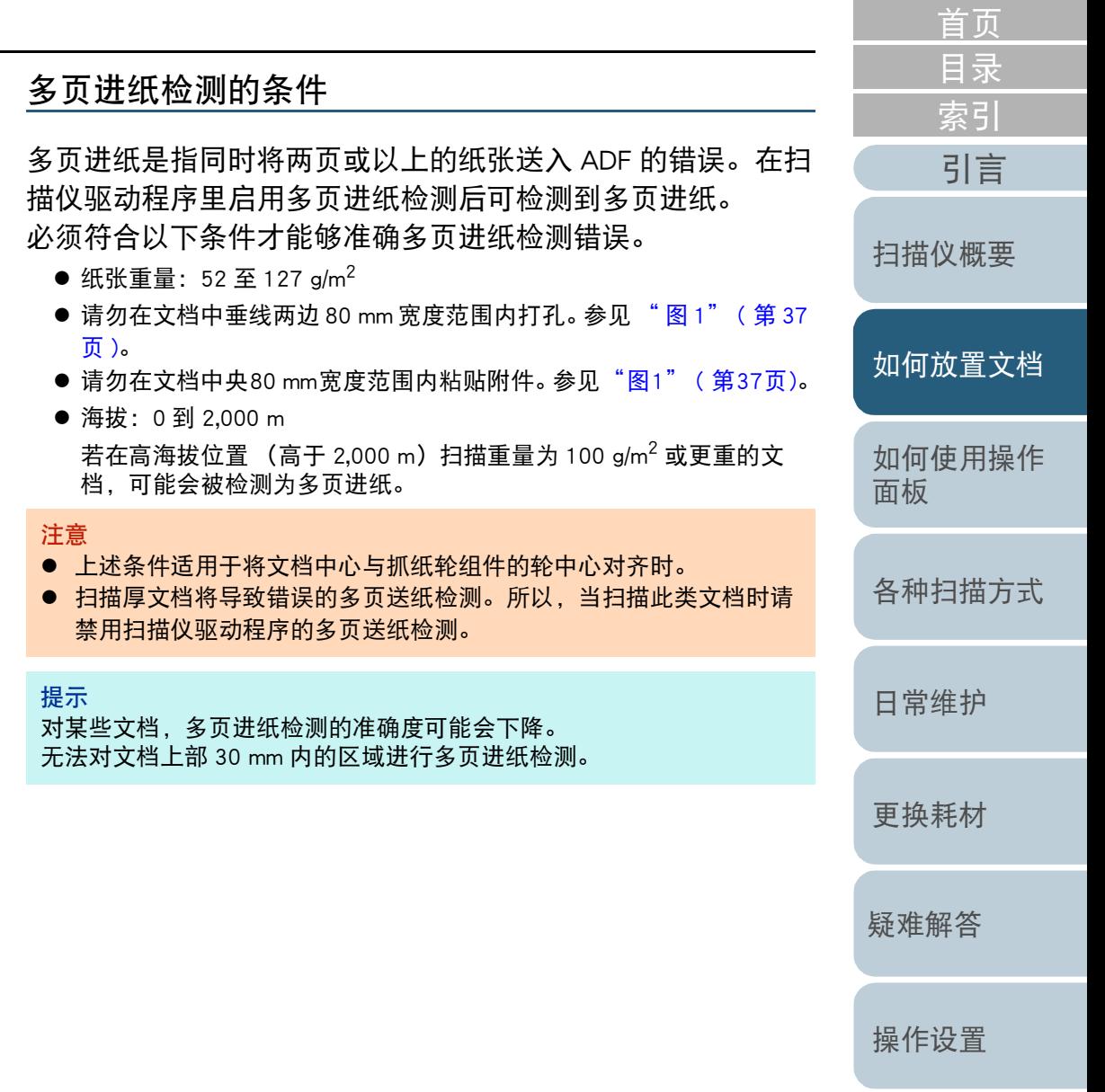

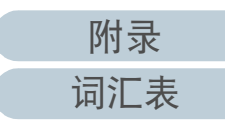

### 第 2 章 如何放置文档

### 自动页面尺寸检测的条件

[ 自动页面尺寸检测 ] 不适用于以下类型的文档:

- 非长方形的文档
- [ 自动页面尺寸检测 ] 可能会不适用于以下类型的文档:
	- 有光泽边缘的白色文档
	- 有暗色 (灰色)边缘的文档

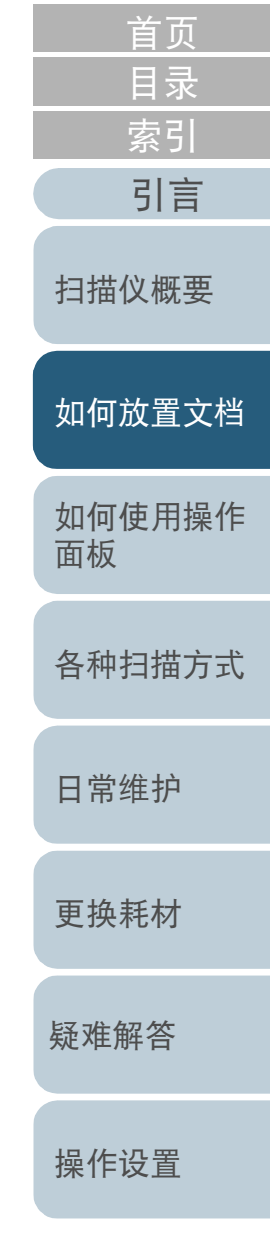

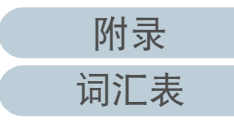

# <span id="page-38-2"></span><span id="page-38-1"></span><span id="page-38-0"></span>第 3 章 如何使用操作面板 同言

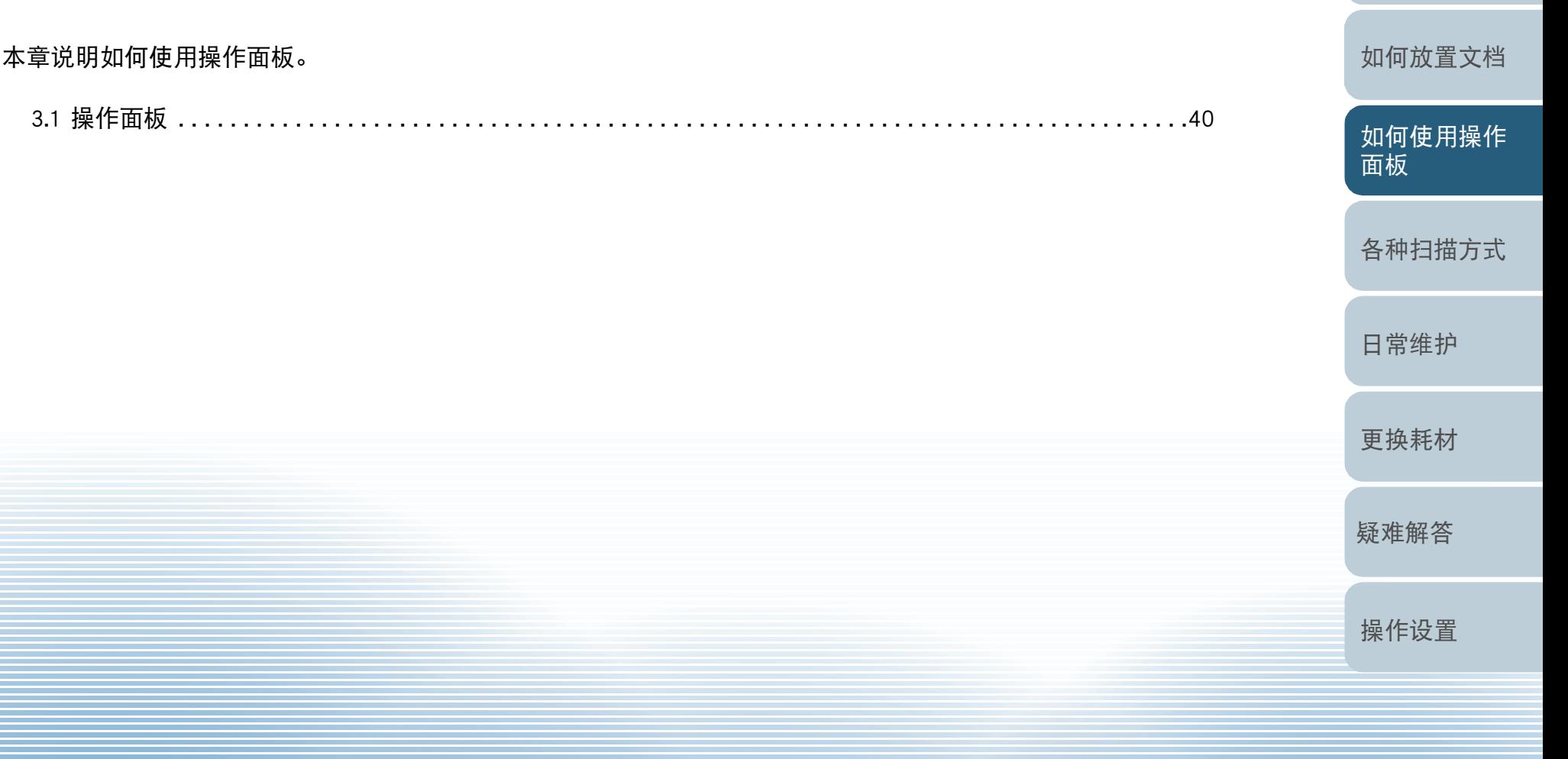

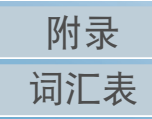

[扫描仪概要](#page-11-0)

[目录](#page-6-0) [首页](#page-0-1)

[索引](#page-121-0)

### 第 3 章 如何使用操作面板

# <span id="page-39-0"></span>3.1 操作面板

[引言](#page-2-0) 操作面板由按钮和 LED 指示灯组成。 名称及功能

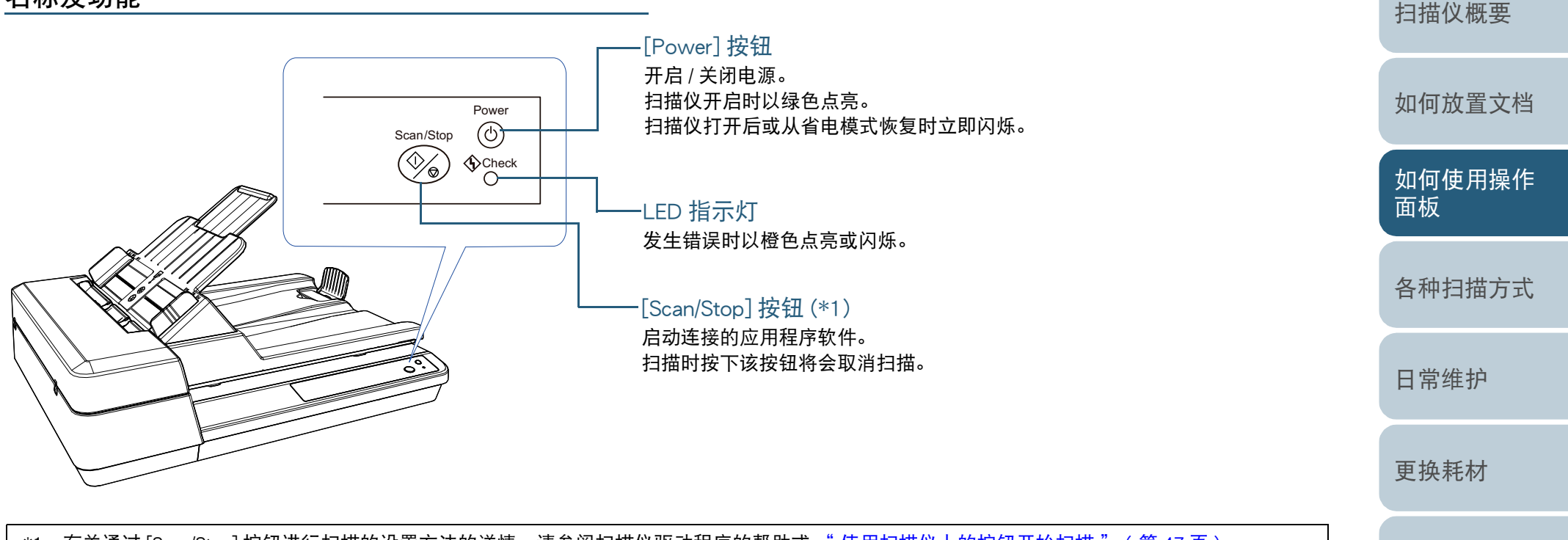

\*1: 有关通过 [Scan/Stop] 按钮进行扫描的设置方法的详情, 请参阅扫描仪驱动程序的帮助或 [" 使用扫描仪上的按钮开始扫描 " \( 第 47 页 \)。](#page-46-0)

[操作设置](#page-87-0)

[疑难解答](#page-64-0)

[目录](#page-6-0) [首页](#page-0-1)

[索引](#page-121-0)

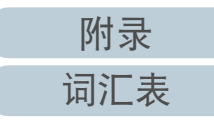

### 第 3 章 如何使用操作面板

### LED 指示灯和 [Power] 按钮的指示

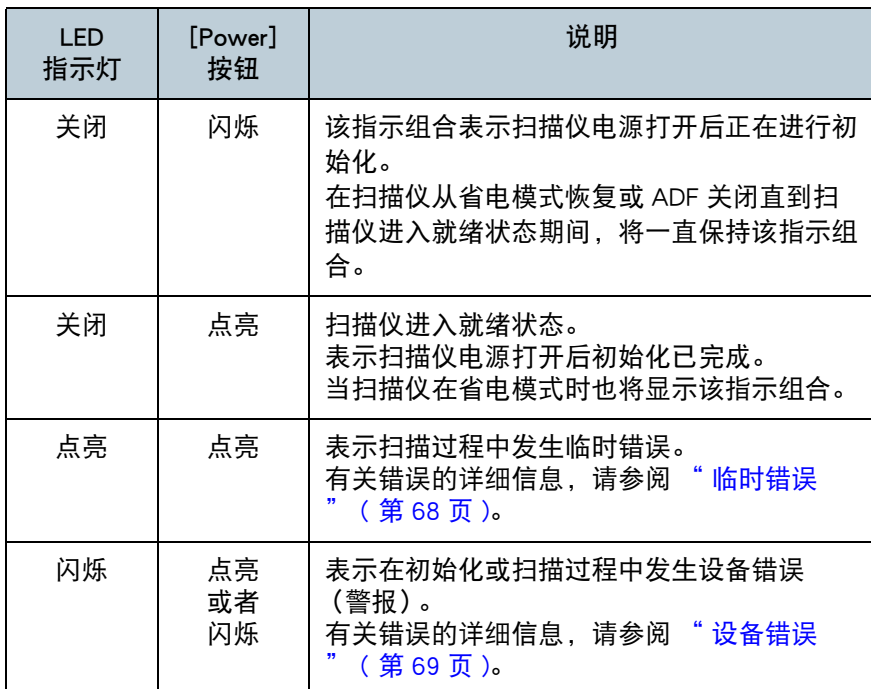

[如何放置文档](#page-29-0) [如何使用操作](#page-38-0) [面板](#page-38-2) [各种扫描方式](#page-41-0) [日常维护](#page-48-0) [疑难解答](#page-64-0) [操作设置](#page-87-0) [更换耗材](#page-58-0) [扫描仪概要](#page-11-0) [目录](#page-6-0) [首页](#page-0-1) [索引](#page-121-0) [引言](#page-2-0)

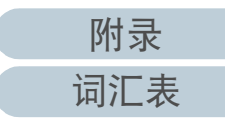

<span id="page-41-2"></span><span id="page-41-1"></span><span id="page-41-0"></span>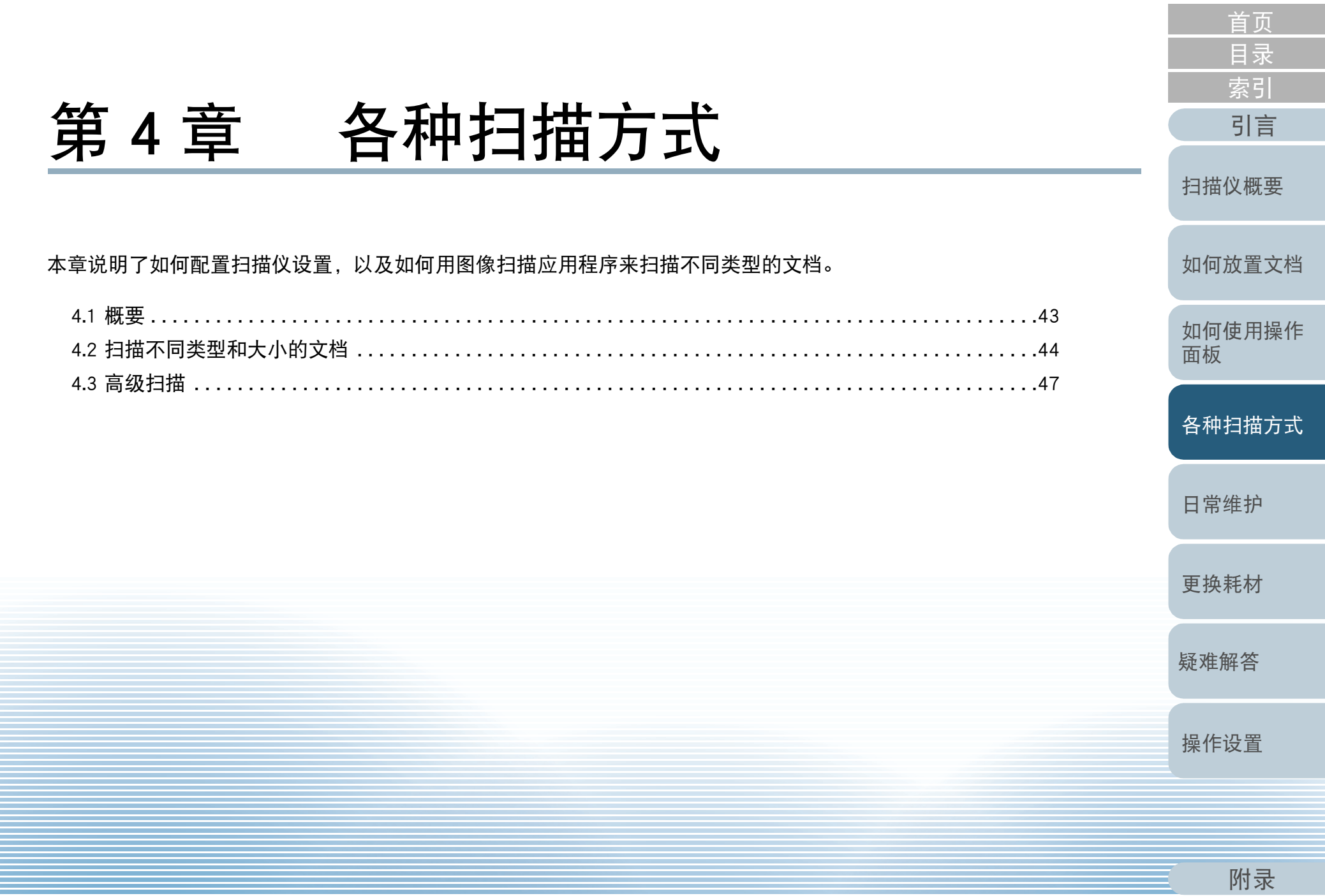

[词汇表](#page-112-0)

# <span id="page-42-0"></span>4.1 概要

以下列出了扫描文档的主要方式: 扫描不同类型和大小的文档

- "长页扫描" (第44页)
- "扫描书" (第45页)
- " 在平板上扫描大型文档 " (第46页)

### 高级扫描

● "使用扫描仪上的按钮开始扫描 " (第47页)

有关其他扫描方式的详细信息,请参阅扫描仪驱动程序帮助。

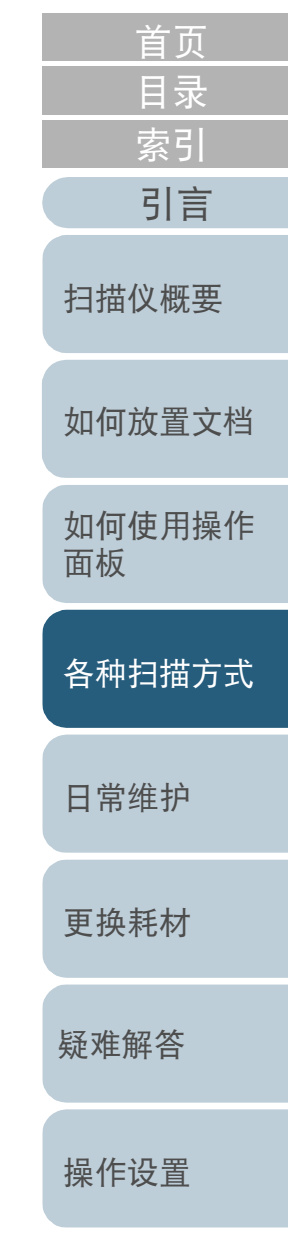

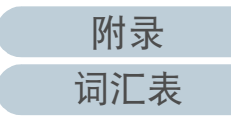

# <span id="page-43-0"></span>4.2 扫描不同类型和大小的文档

### <span id="page-43-1"></span>长页扫描

长页扫描功能最长可以扫描 3,048 mm 的文档。 根据分辨率设置或图像扫描应用程序的不同,可扫描文档的大 小可能会有所不同。 有关详情,请参阅图像扫描应用程序的指南。

**1** 将文档放到 ADF 进纸斜槽 (进纸器)。 有关详情请参阅 [" 第 2 章 如何放置文档 " \( 第 30 页 \)](#page-29-2)。

#### 注意

- 一次只能放入一张长页文档到 ADF 进纸斜槽 (进纸器) 中。
- 当扫描长页文档时,请注意以下事项:

- 放置时 用手扶住文档,防止文档从 ADF 进纸斜槽 (进纸器)上掉 落。

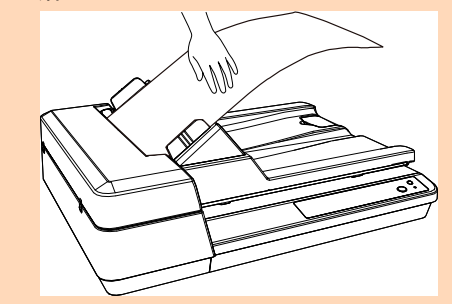

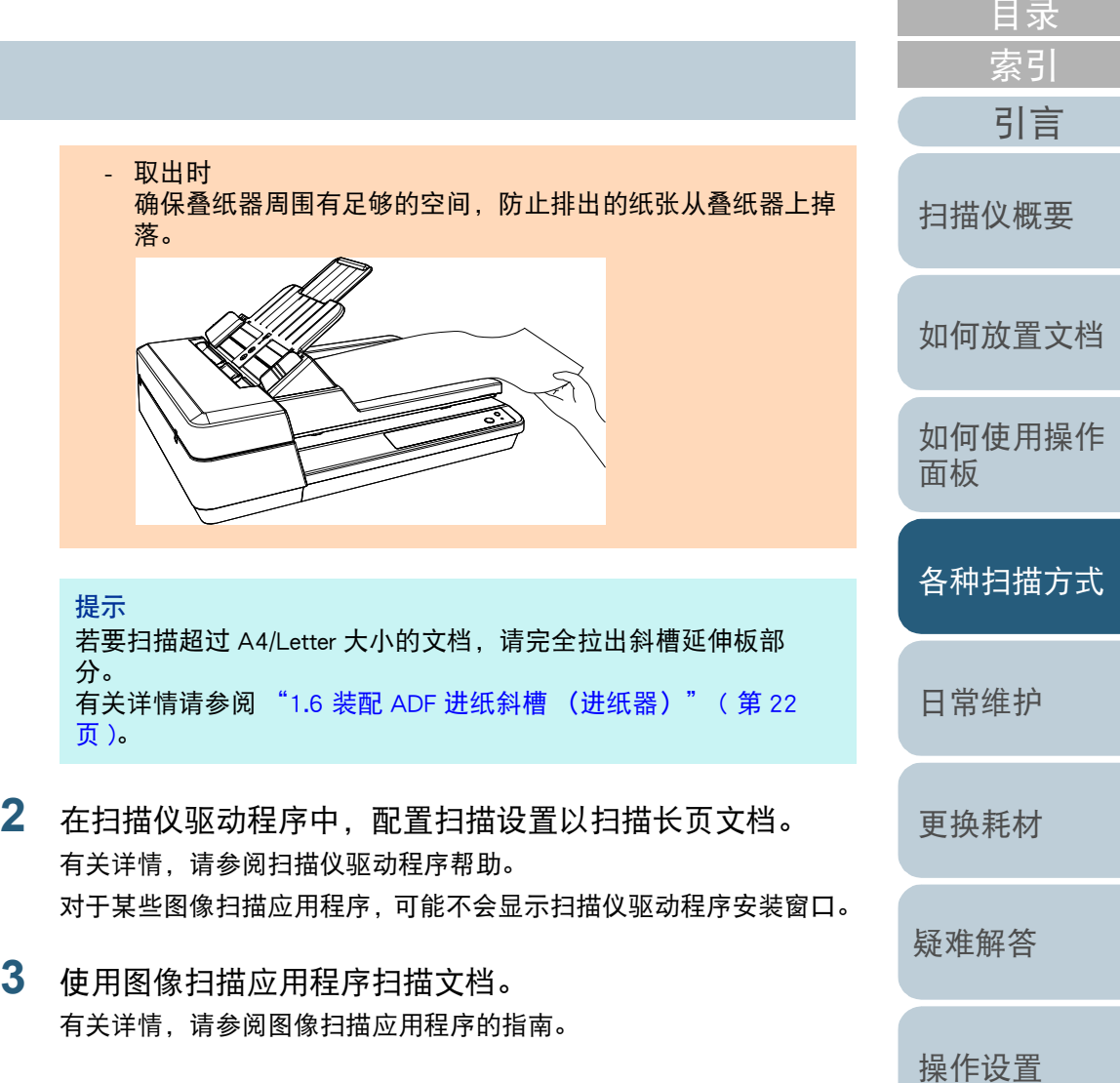

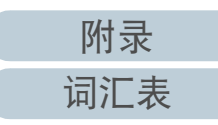

### 第 4 章 各种扫描方式

### <span id="page-44-0"></span>扫描书

- **1** 打开原稿盖。 有关详情请参阅 ["1.5 打开 / 关闭原稿盖 " \( 第 21 页 \)](#page-20-0)。
- **2** 将文档放置于原稿台上。 将文档朝下放置以使左上角对齐基准点。

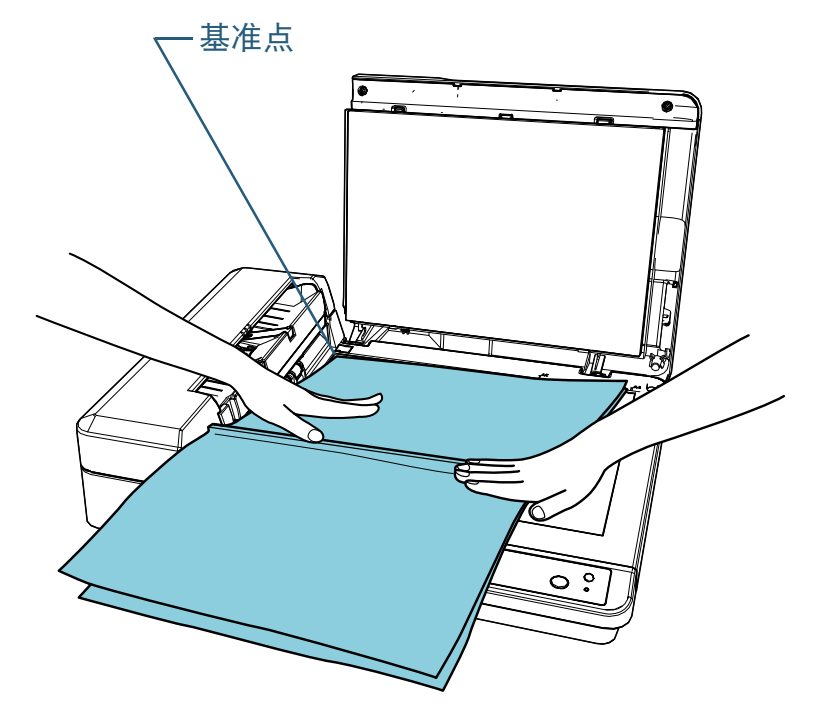

**3** 在扫描仪驱动程序中,配置使用平板的扫描设置。 有关详情,请参阅扫描仪驱动程序帮助。

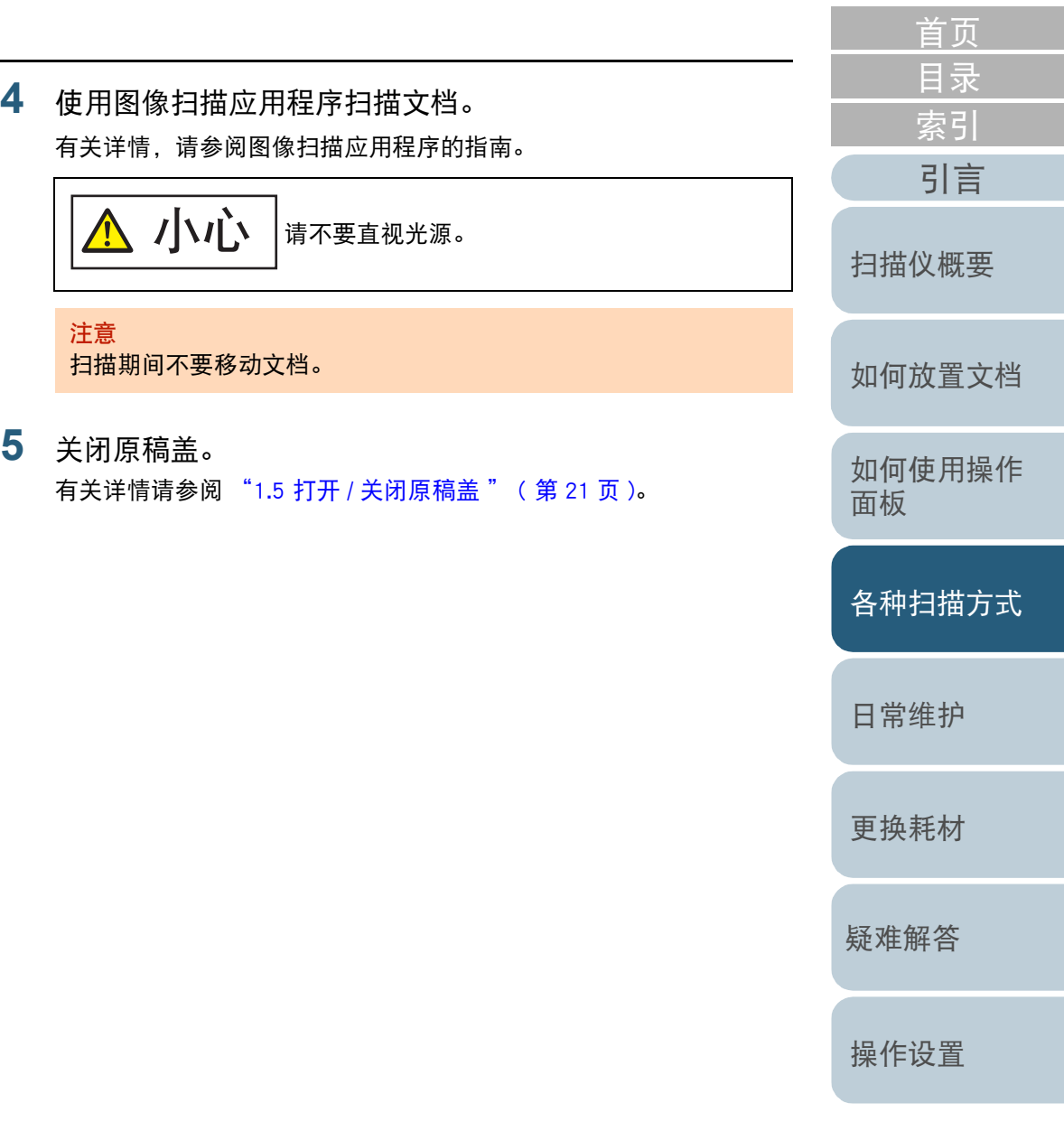

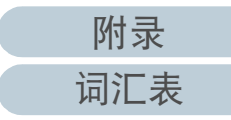

#### 第 4 章 各种扫描方式

### <span id="page-45-0"></span>在平板上扫描大型文档

- **1** 打开原稿盖。 有关详情请参阅 ["1.5 打开 / 关闭原稿盖 " \( 第 21 页 \)](#page-20-0)。
- **2** 将文档放置于原稿台上。 将文档朝下放置以使左上角对齐基准点

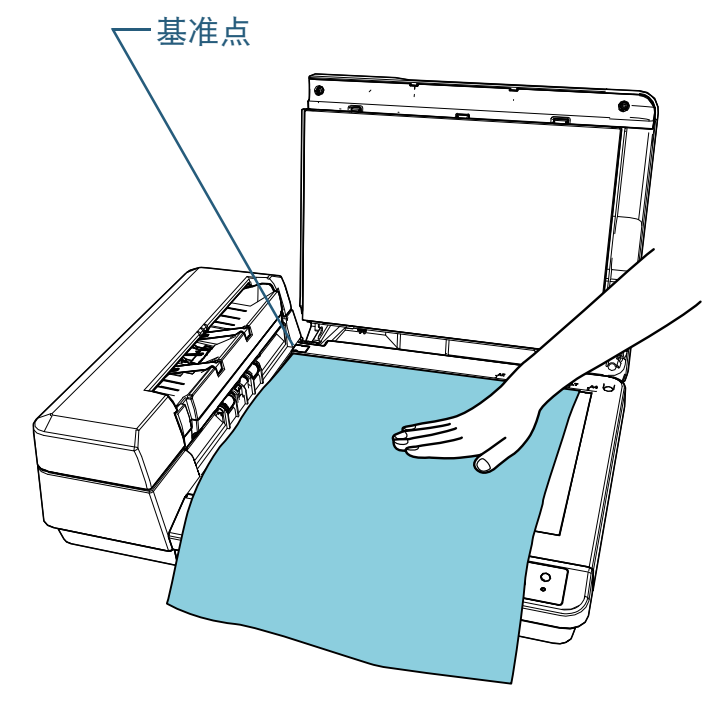

**3** 在扫描仪驱动程序中,配置使用平板的扫描设置。 有关详情,请参阅扫描仪驱动程序帮助。

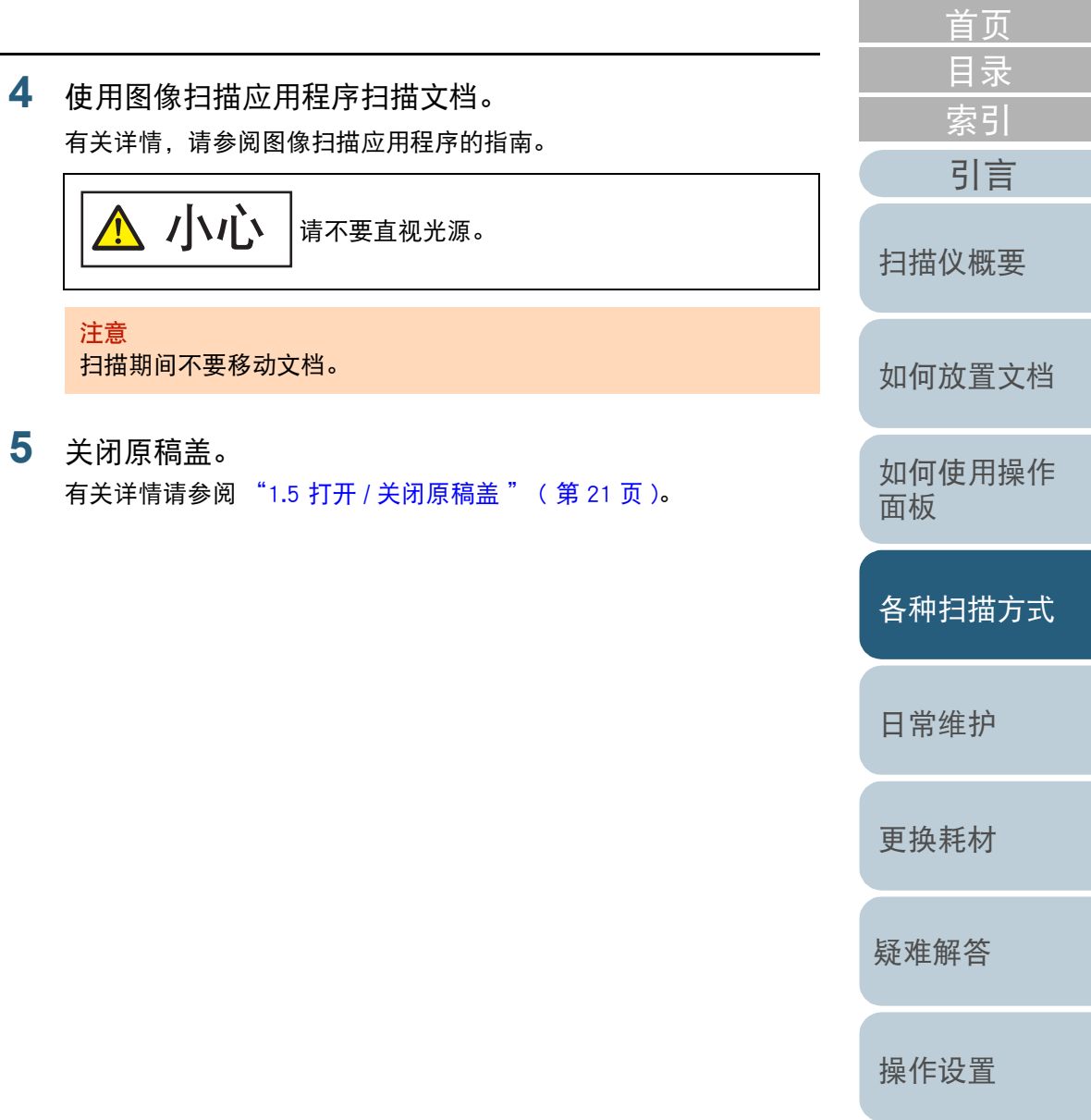

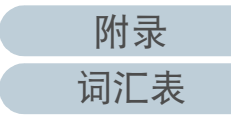

# <span id="page-46-1"></span>4.3 高级扫描

### <span id="page-46-2"></span><span id="page-46-0"></span>使用扫描仪上的按钮开始扫描

可设置操作面板上的 [Scan/Stop] 按钮,当按下按钮后开始扫 描。

要配置该设置,首先需要指定由 [Scan/Stop] 按钮启动的应用程 序。

### 提示

如果 PaperStream ClickScan 位于任务栏中,按下 [Scan/Stop] 按钮即可启 动 PaperStream ClickScan。

### 电脑设置

- **1** 确认扫描仪与电脑连接后,再打开扫描仪。 有关如何将扫描仪连接到电脑的详细信息,请参阅快速安装向导。 有关如何打开扫描仪的详细信息,请参阅 ["1.3 开启 / 关闭电源 " \( 第](#page-18-0) [19 页 \)。](#page-18-0)
- **2** 显示 [ 控制面板 ] 窗口。
	- Windows Server 2012

右击开始屏幕,然后选择应用栏上的 [ 所有应用 ] [Windows 系 统 1 下的 [ 控制面板 ]。

● Windows Server 2012 R2

单击开始屏幕左下方的 [↓] → [Windows 系统 ] 下的 [ 控制面板 ]。

要显示 [4], 移动鼠标光标。

- Windows 10/Windows Server 2016/Windows Server 2019/Windows Server 2022
	- 单击 [ 开始 ] 菜单 → [ Windows 系统 ] → [ 控制面板 ]。

● Windows 11

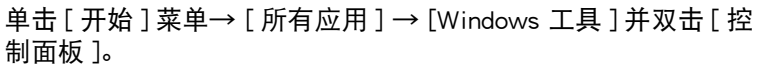

- **3** 单击 [ 查看设备和打印机 ]。 即显示 [ 设备和打印机 ] 窗口。
- 4 右击扫描仪图标,然后从显示的菜单中选择 [ 扫描属性 ]。 显示扫描仪属性窗口。
- **5** 单击 [ 事件 ] 选项卡然后选择一事件。 由 [ 选择一个事件 ] 下拉列表中, 选择要启动应用程序的事件。

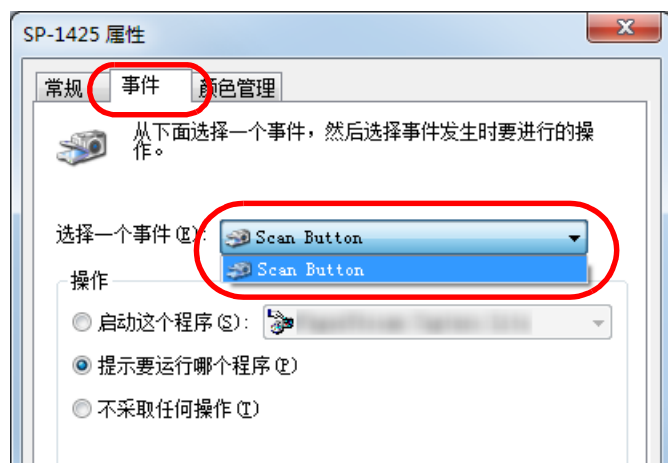

使用此功能时,可以指定以下事件:

● [Scan Button] 按下 [Scan/Stop] 按钮

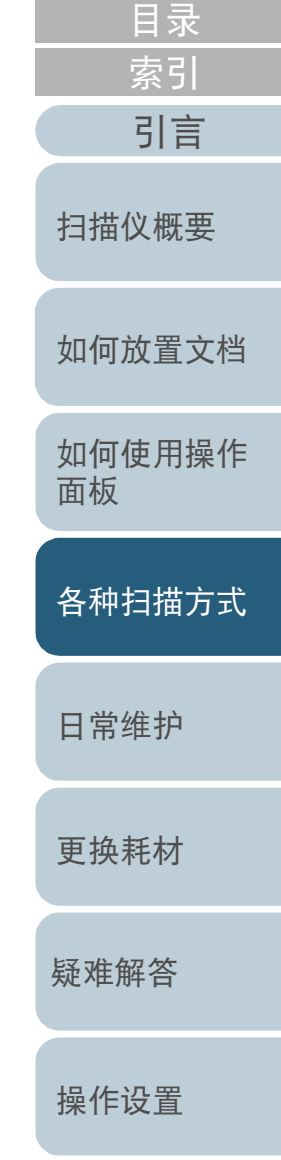

**6** 选择操作以及由扫描仪按钮事件启动的应用程序。 单击 [ 操作 ] 下的 [ 启动这个程序 ], 然后从右侧的下拉列表选择一应用 程序。

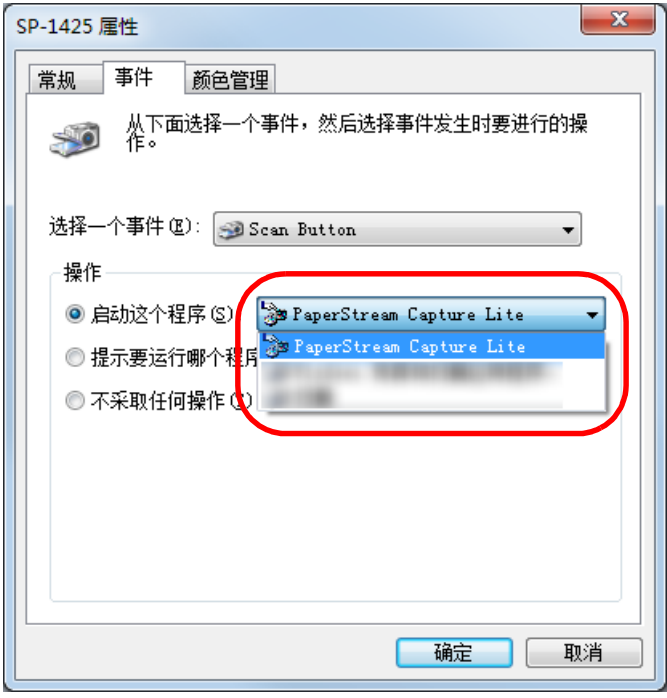

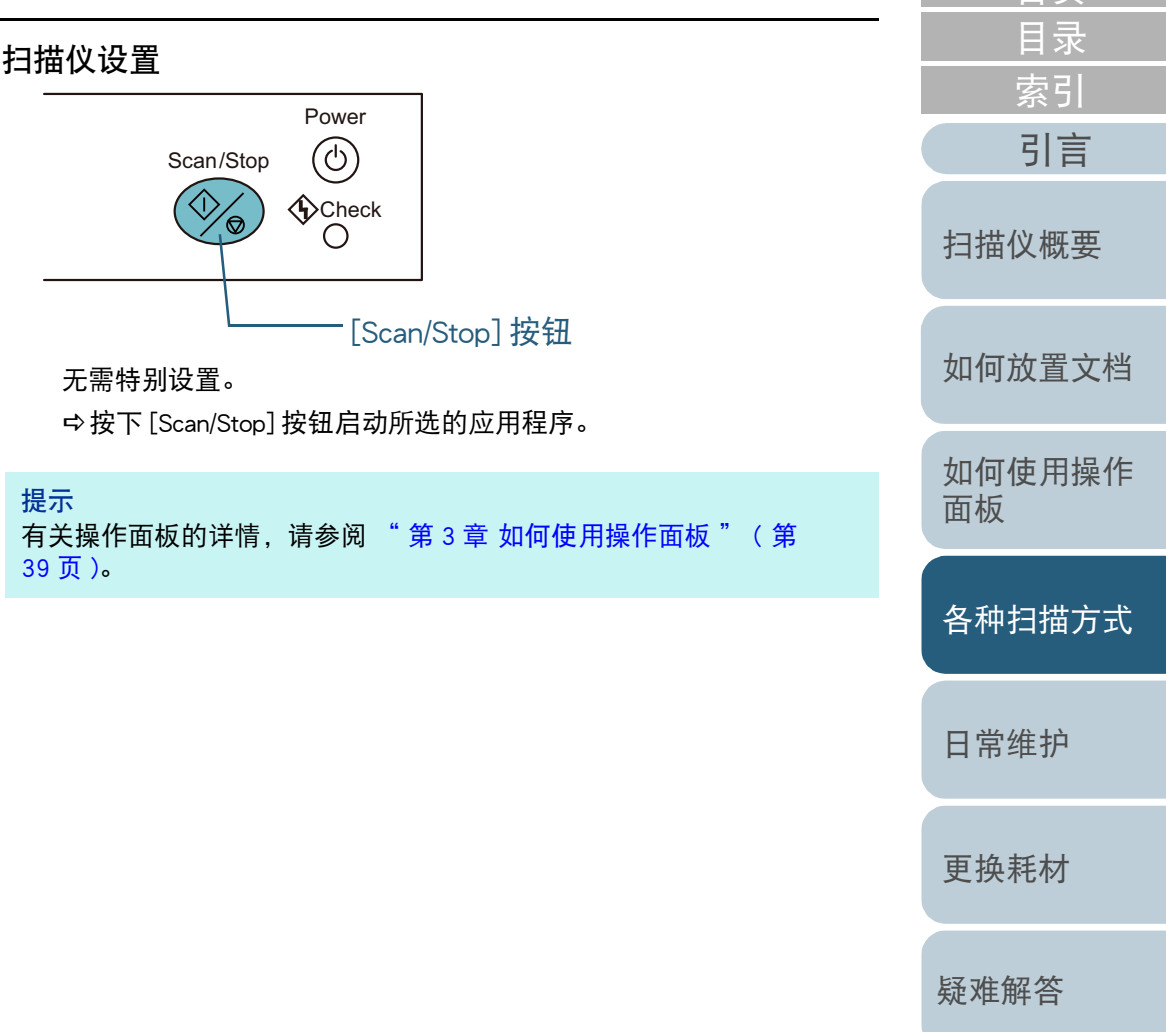

**7** 单击 [ 确定 ] 按钮。

电脑的设置完成。继续配置扫描仪设置。

根据应用程序的不同,可能还需要配置应用程序设置。有关详情请参阅 指南或想要启动的应用程序的帮助。

> [附录](#page-104-0) [词汇表](#page-112-0)

[操作设置](#page-87-0)

<span id="page-48-2"></span><span id="page-48-1"></span><span id="page-48-0"></span>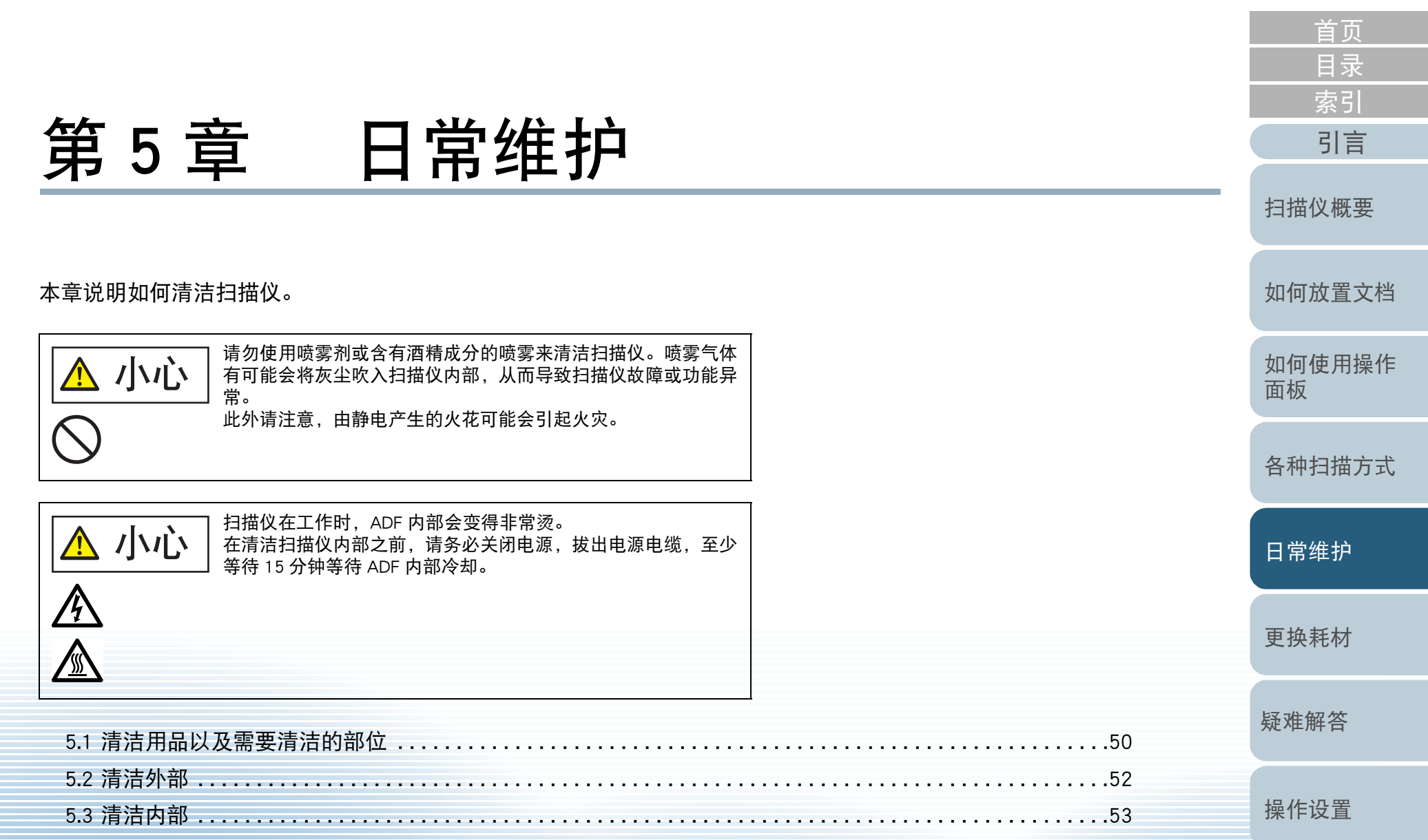

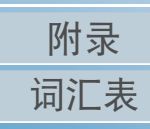

# <span id="page-49-0"></span>5.1 清洁用品以及需要清洁的部位

### 清洁用品

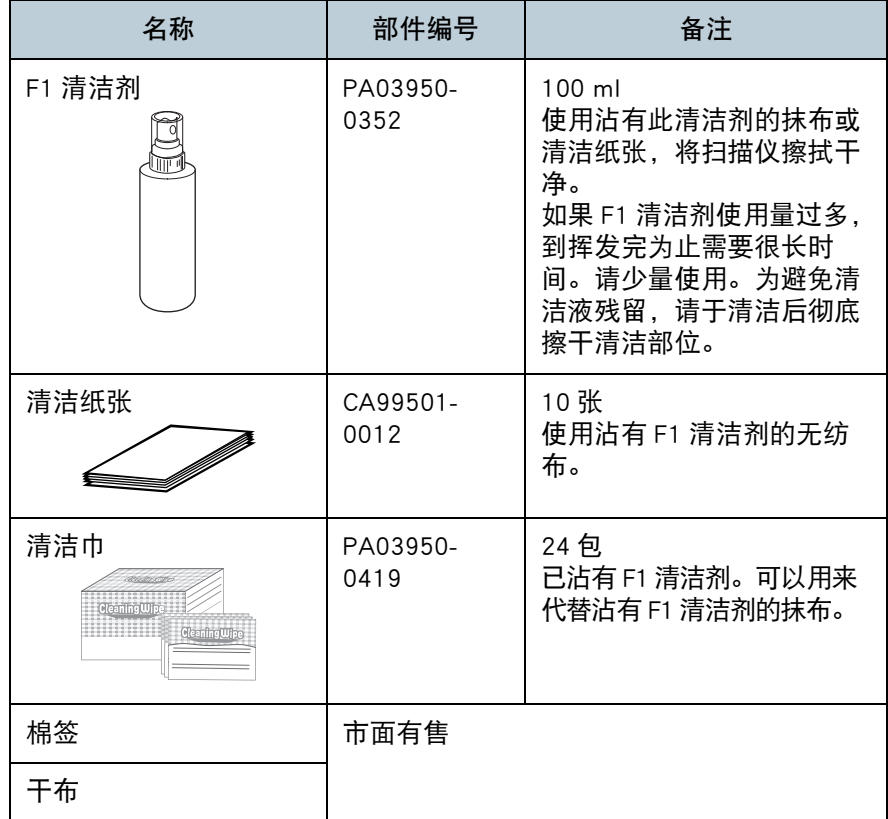

### 注意

为了安全并正确的使用清洁用品,请仔细阅读各产品的注意事项。

有关清洁用品的详细信息,请与您购买本产品处的分销商 / 经 销商联系。

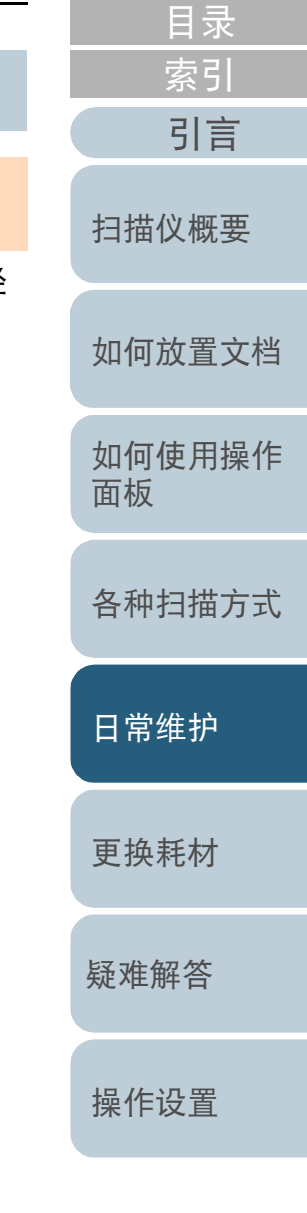

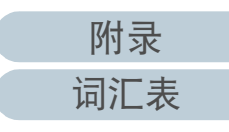

#### 第 5 章 日常维护

### 位置和频率

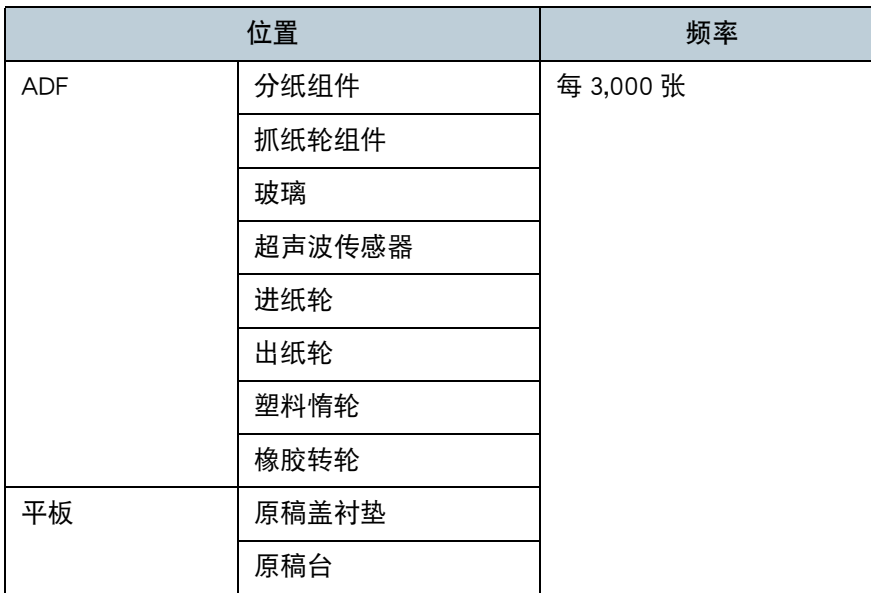

#### 注意

清洁周期根据文档状态不同而异。此外,扫描以下类型的文档时,必须 经常执行清洁:

- 涂料纸等表面光滑的文档
- 表面几乎全部覆盖打印文本 / 图表的文档
- 含有大量碳酸钙的文档
- 使用铅笔书写的文档
- 碳粉未充分地熔印的文档

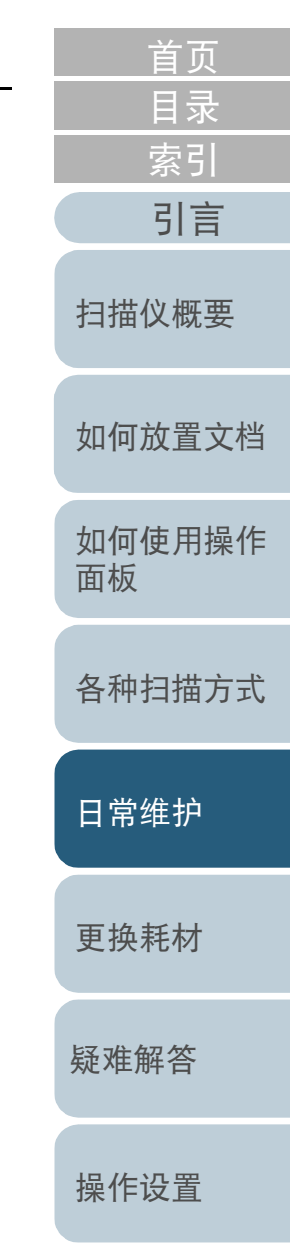

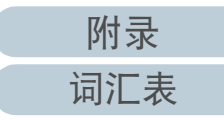

# <span id="page-51-0"></span>5.2 清洁外部

应使用干布、沾有 F1 清洁剂 / 中性清洁剂的抹布或清洁巾来清 洁扫描仪外部,其中包括 ADF 进纸斜槽 (进纸器)和叠纸器。

#### 注意

- 为避免变形和褪色, 请勿使用涂料稀释剂或任何其他有机溶剂。
- 清洁期间, 请小心以免任何湿气或水分进入扫描仪内部。
- **如果F1清洁剂/中性清洁剂使用量过多,到挥发完为止需要很长时间。** 请少量使用。为避免清洁液残留,请于清洁后彻底擦干清洁部位。

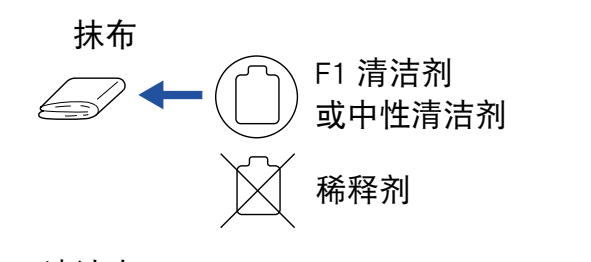

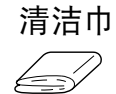

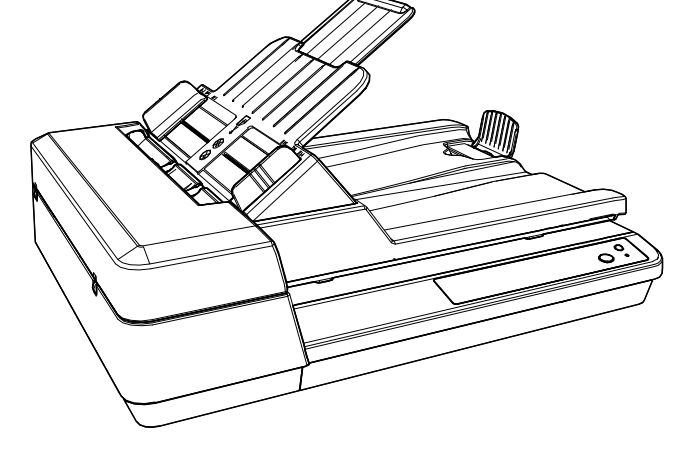

[如何放置文档](#page-29-0) [如何使用操作](#page-38-0) [面板](#page-38-1) [各种扫描方式](#page-41-0) [日常维护](#page-48-0) [疑难解答](#page-64-0) [操作设置](#page-87-0) [更换耗材](#page-58-0) [扫描仪概要](#page-11-0) [目录](#page-6-0) [首页](#page-0-1) [索引](#page-121-0) [引言](#page-2-0)

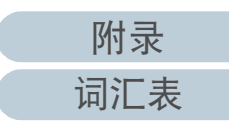

# <span id="page-52-0"></span>5.3 清洁内部

### 清洁 ADF (使用清洁纸)

可以使用沾有 F1 清洁剂的清洁纸来清洁 ADF。

扫描仪不断送入文档时, 会在 ADF 内部累积灰尘, 从而可能会 导致扫描错误。

每扫描大约 3,000 张就应该清洁一次。注意此准则根据扫描的 文档类型不同而有所不同。例如扫描碳粉未充分熔印的文档 时,可能需要更频繁的清洁扫描仪。

#### 注意

- **请勿使用水或中性清洁剂来清洁 ADF。**
- 如果 F1 清洁剂使用量过多, 到挥发完为止需要很长时间。请少量使 用。
- **1** 打开扫描仪。 有关详情请参阅 ["1.3 开启 / 关闭电源 " \( 第 19 页 \)](#page-18-0)。
- **2** 在清洁纸张上喷上 F1 清洁剂。
- **3** 设置 ADF 进纸斜槽 (进纸器) 有关详情请参阅 ["1.6 装配 ADF 进纸斜槽 \(进纸器\)" \( 第 22 页 \)](#page-21-0)。
- **4** 提起止动器。

有关详情请参阅 ["1.7 装配叠纸器 " \( 第 23 页 \)](#page-22-0)。

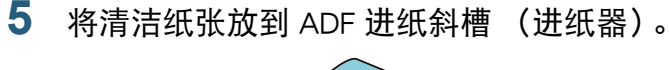

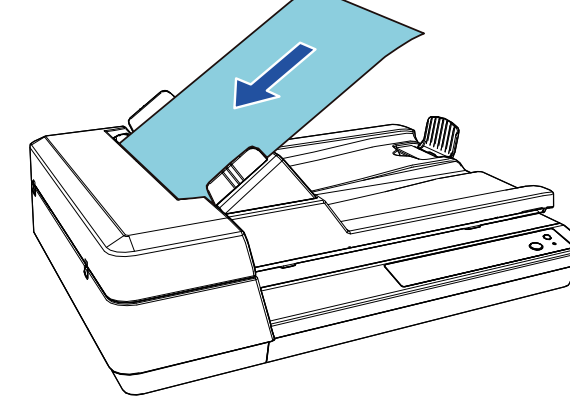

**6** 将侧导板调节到清洁纸张的宽度。 侧导板与清洁纸张之间请勿留出空隙。 否则,清洁纸张可能会在送入过程中发生倾斜。

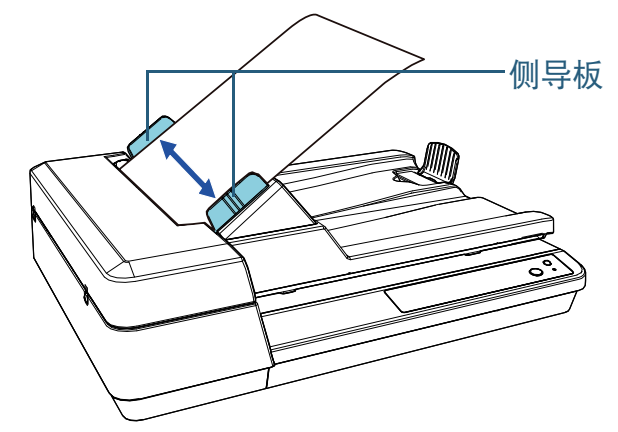

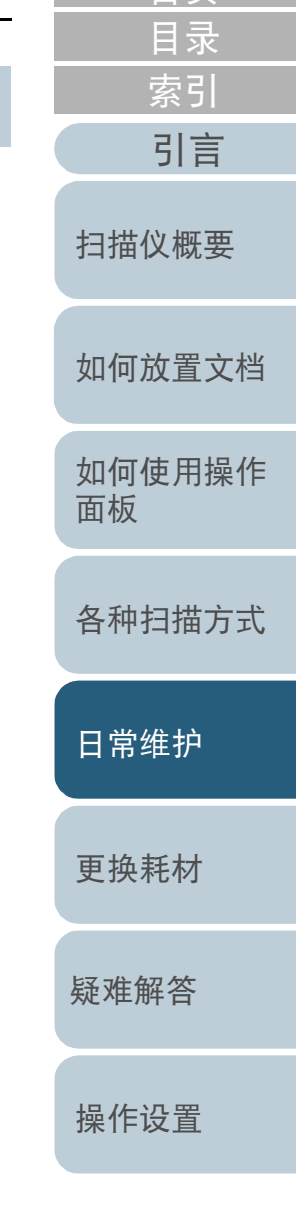

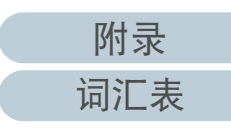

**7** 启动可用于扫描的应用程序,扫描清洁纸张。 清洁纸被送入并排出到叠纸器。

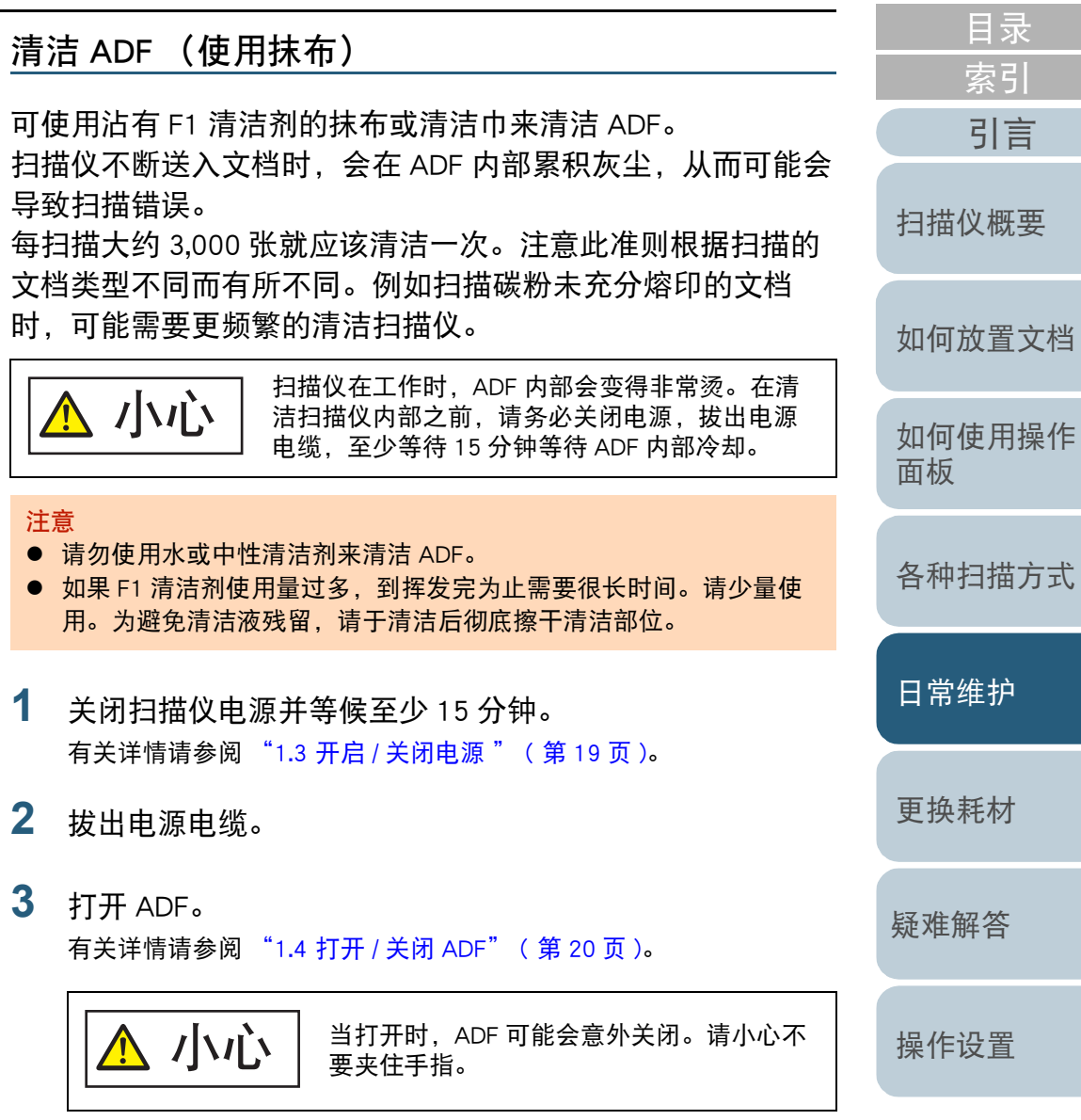

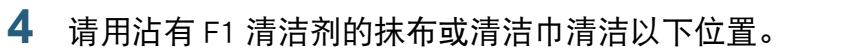

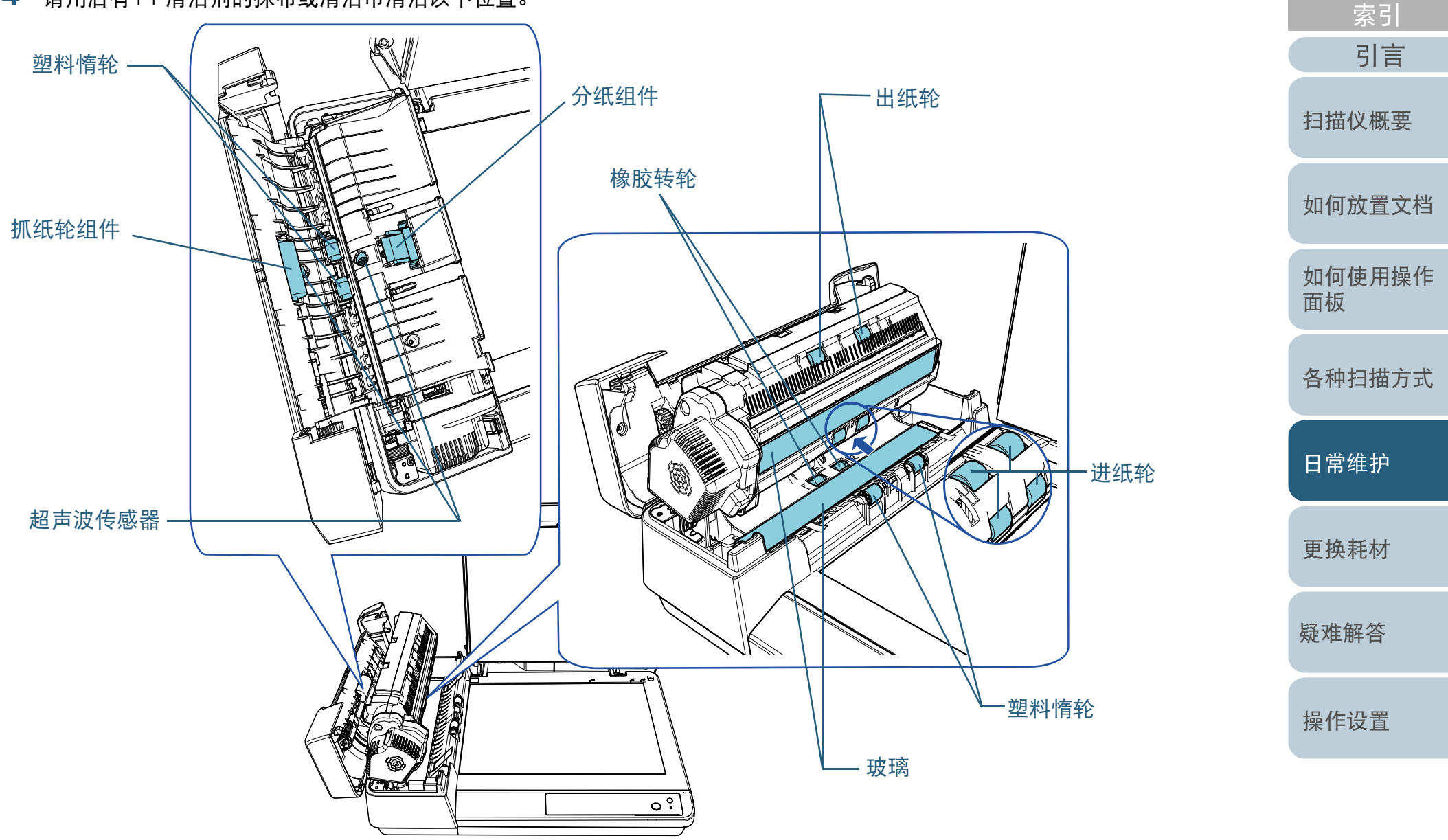

55 [词汇表](#page-112-0)

[附录](#page-104-0)

[目录](#page-6-0) [首页](#page-0-1)

#### 第 5 章 日常维护

分纸组件 (× 1)

#### 请轻轻擦拭掉橡胶垫表面的污渍和灰尘。

为避免伤害,小心不要被抓纸弹簧 (金属部 小心 件)夹住手指。

超声波传感器 (× 2)

轻轻擦掉超声波传感器表面的污渍和灰尘。如很难清洁,请使用棉签。

玻璃 (× 2)

请轻轻擦拭掉玻璃部位表面的污渍和灰尘。

抓纸轮组件 (× 1)/ 塑料惰轮 (× 4)/ 进纸轮 (× 4)/ 出 纸轮 (× 2) / 橡胶转轮 (× 2)

一边手动旋转抓纸轮一边轻轻擦拭掉所有污渍或灰尘,注意不要让抓纸 轮表面损伤。请注意,如果轮上有黑色异物,请确保清洁干净。

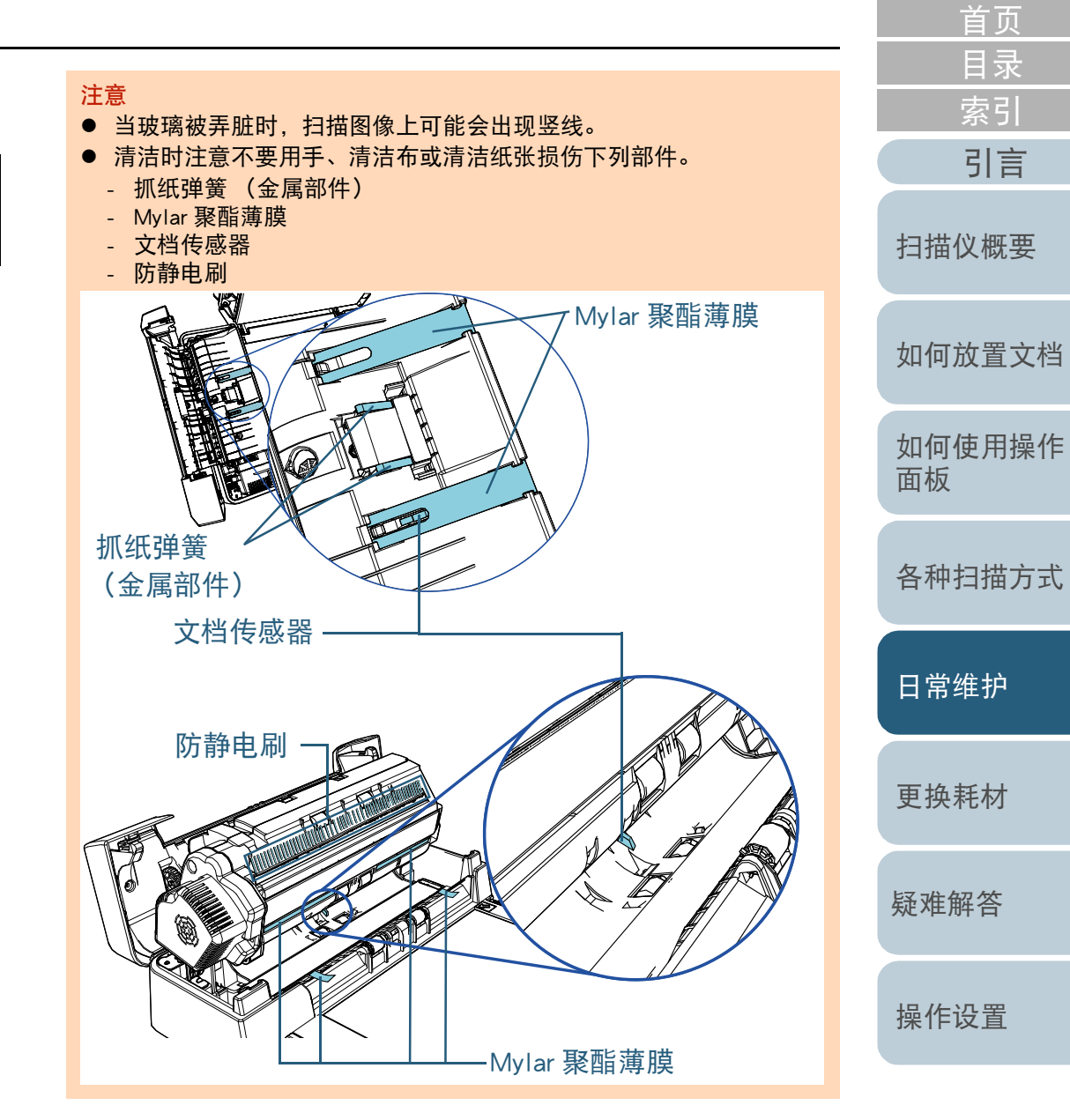

[附录](#page-104-0) [词汇表](#page-112-0)

#### 第 5 章 日常维护

### **5** 关闭 ADF。

有关详情请参阅 ["1.4 打开 / 关闭 ADF" \( 第 20 页 \)](#page-19-0)。

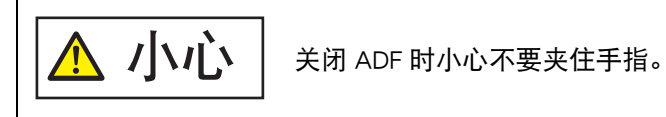

#### 注意

确认已正确关闭 ADF。否则,文档可能不会被送入 ADF。

**6** 插入电源电缆后打开扫描仪。 有关详情请参阅 ["1.3 开启 / 关闭电源 " \( 第 19 页 \)](#page-18-0)。

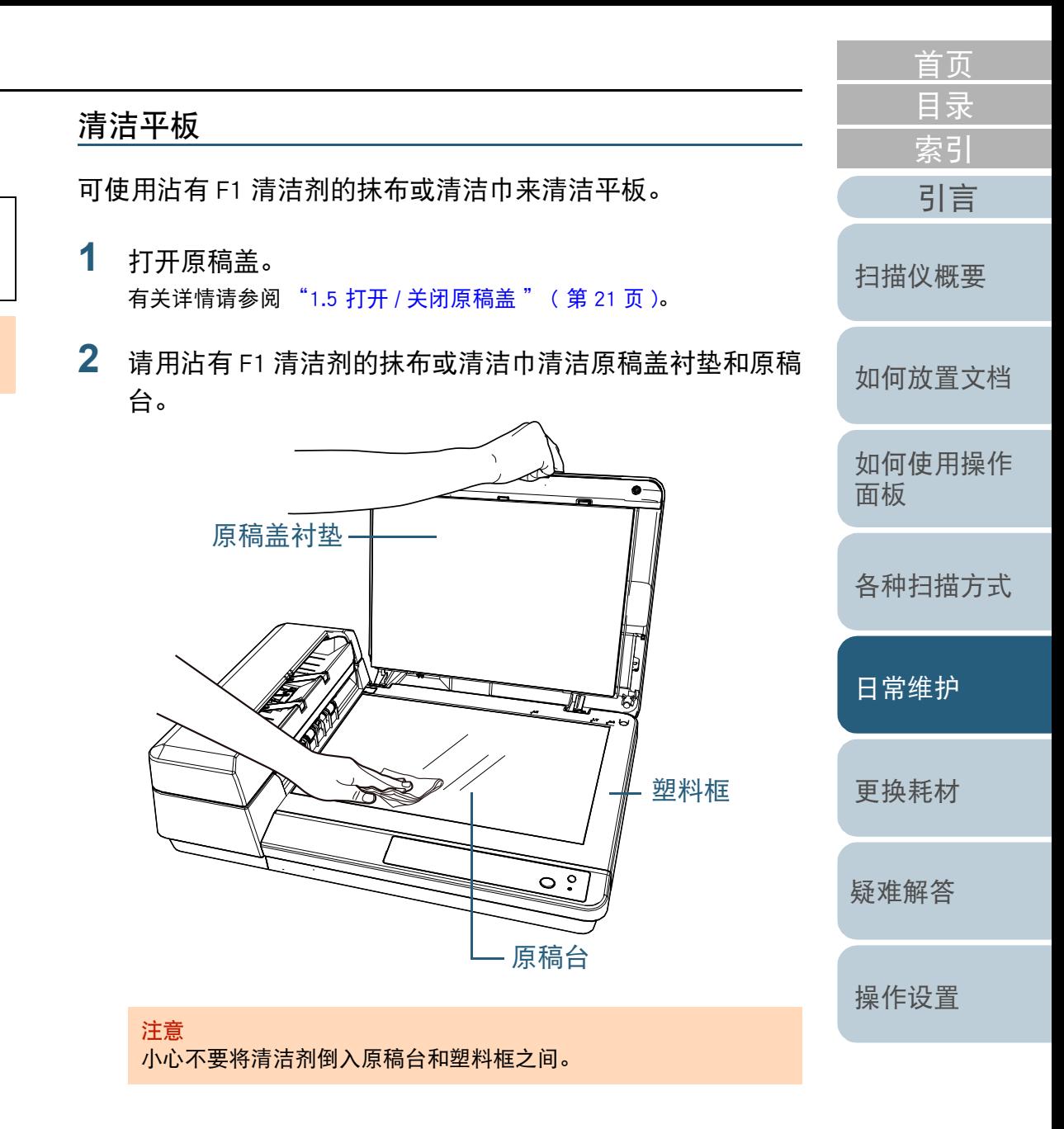

[附录](#page-104-0) [词汇表](#page-112-0)

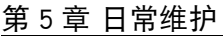

# **3** 等待清洁部分变干。

### **4** 关闭原稿盖。

有关详情请参阅 ["1.5 打开 / 关闭原稿盖 " \( 第 21 页 \)](#page-20-0)。

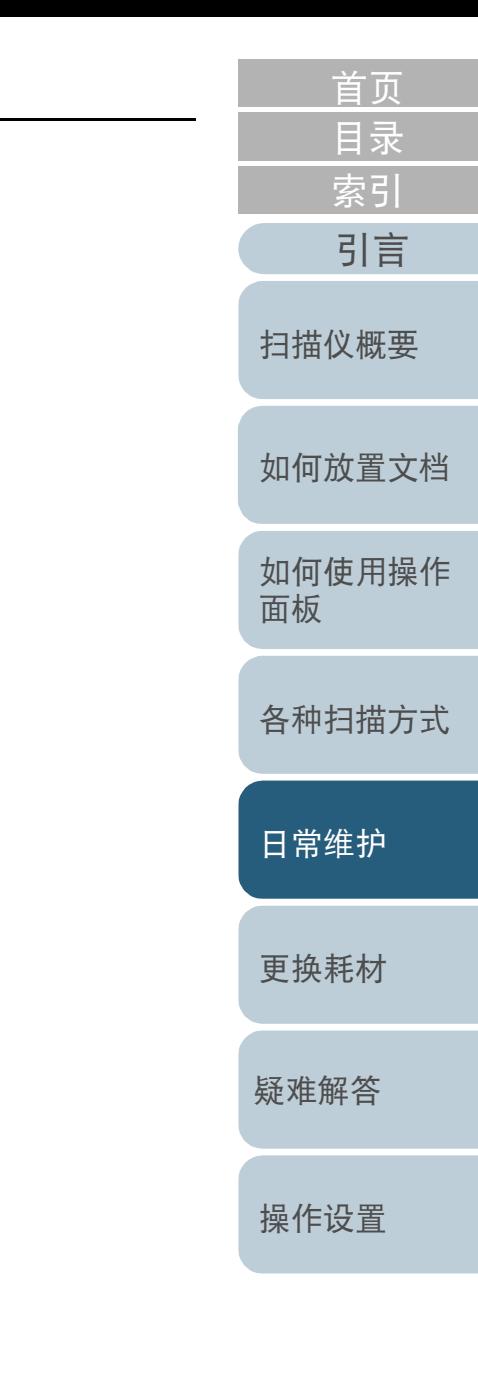

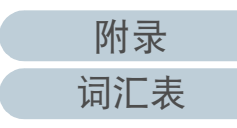

# <span id="page-58-2"></span><span id="page-58-1"></span><span id="page-58-0"></span>[首页](#page-0-1) [目录](#page-6-0) [索引](#page-121-0) 第 6 章 更换耗材 [扫描仪概要](#page-11-0) 本章说明如何更换扫描仪耗材。 [如何放置文档](#page-29-0) 扫描仪在工作时, ADF 内部会变得非常烫。 在更换耗材之前,请务必关闭电源,拔出电源电缆, 小心 至少等待 15 分钟等待 ADF 内部冷却。[如何使用操作](#page-38-0)  $\bigwedge$ [面板](#page-38-1) [各种扫描方式](#page-41-0) <u>Ass</u> [日常维护](#page-48-0) [6.1 耗材和更换周期. . . . . . . . . . . . . . . . . . . . . . . . . . . . . . . . . . . . . . . . . . . . . . . . . . . . . . . . . . . . . . . . . . . . . . . . .60](#page-59-0) [6.2 更换分纸组件. . . . . . . . . . . . . . . . . . . . . . . . . . . . . . . . . . . . . . . . . . . . . . . . . . . . . . . . . . . . . . . . . . . . . . . . . . .61](#page-60-0) [更换耗材](#page-58-2) [6.3 更换抓纸轮组件. . . . . . . . . . . . . . . . . . . . . . . . . . . . . . . . . . . . . . . . . . . . . . . . . . . . . . . . . . . . . . . . . . . . . . . . .63](#page-62-0) [疑难解答](#page-64-0) [操作设置](#page-87-0)

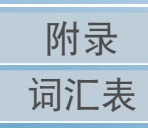

# <span id="page-59-0"></span>6.1 耗材和更换周期

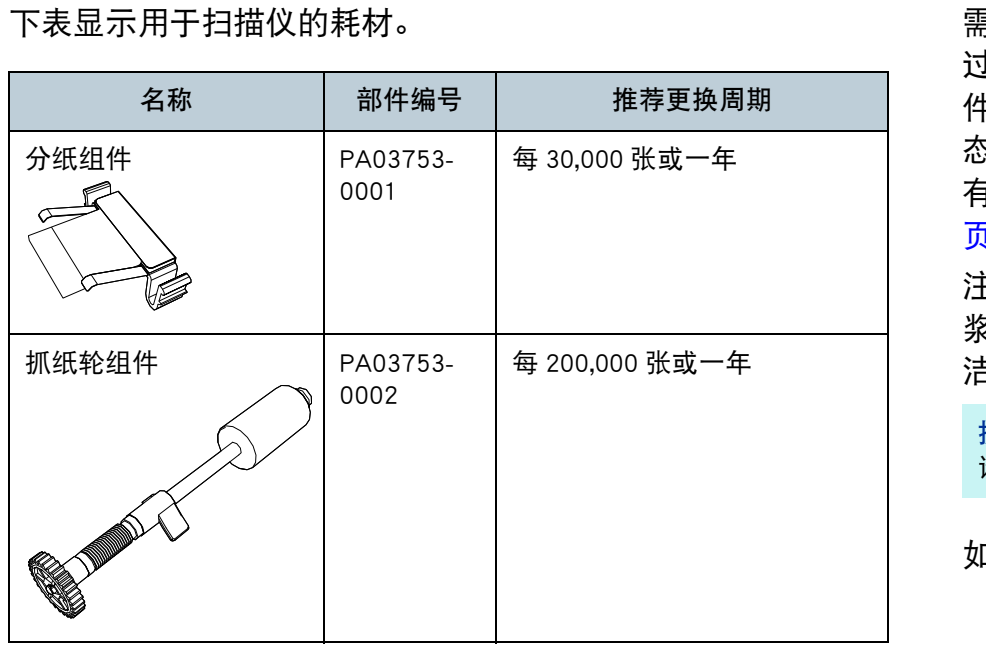

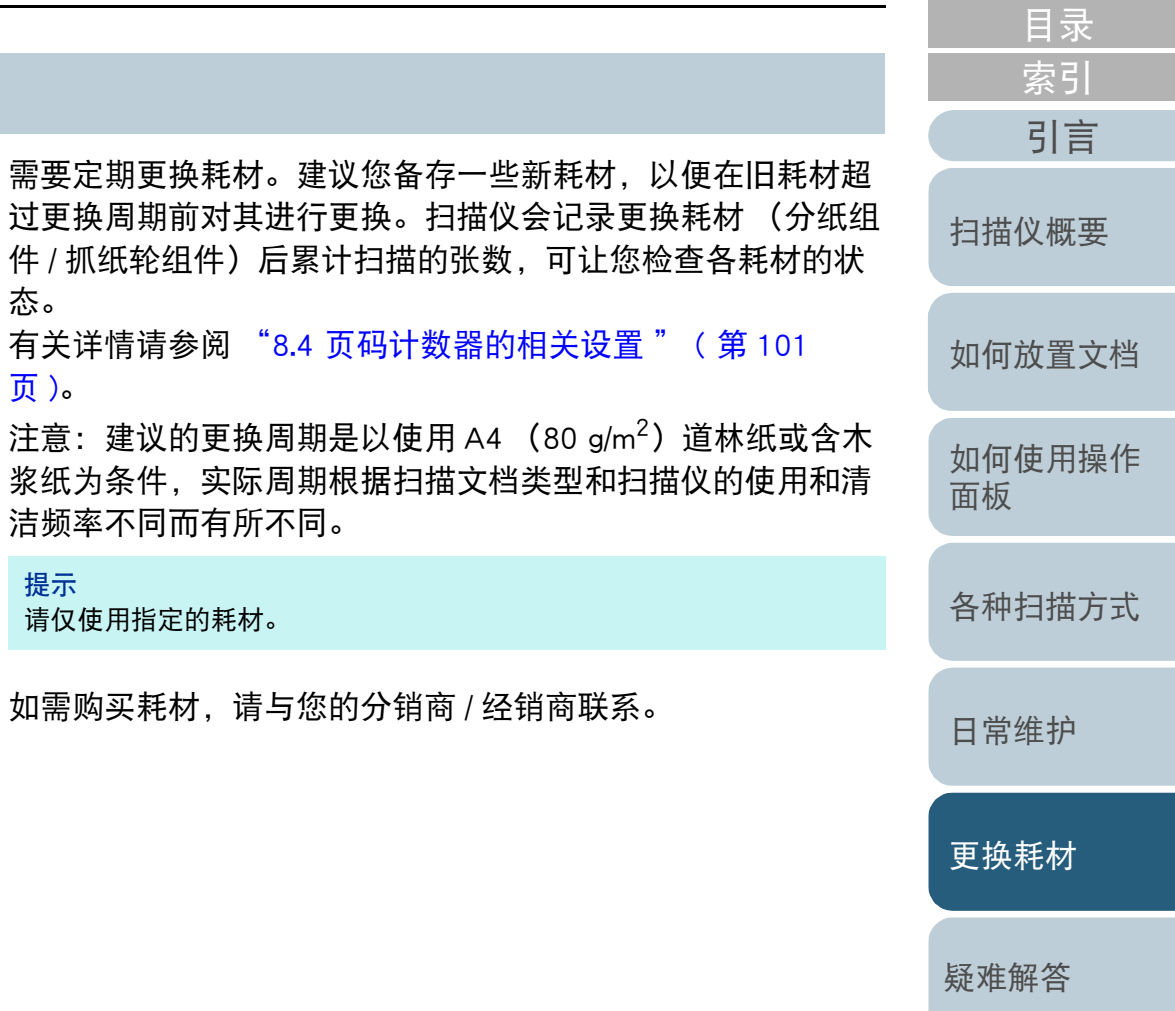

[操作设置](#page-87-0)

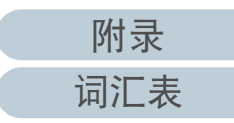

# <span id="page-60-0"></span>6.2 更换分纸组件

请按以下步骤更换分纸组件。

- **1** 关闭扫描仪电源并等候至少 15 分钟。 有关详情请参阅 ["1.3 开启 / 关闭电源 " \( 第 19 页 \)](#page-18-0)。
- **2** 拔出电源电缆。
- **3** 取出 ADF 进纸斜槽 (进纸器)上的所有文档。
- **4** 打开 ADF 盖。 有关详情请参阅 ["1.4 打开 / 关闭 ADF" \( 第 20 页 \)](#page-19-0)。

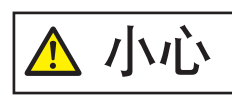

 $\overline{\bigwedge}\int\limits_{\varepsilon} \int\limits_{\varepsilon} \int\limits_{\varepsilon} \int_{\varepsilon}^{s} \int\limits_{\varepsilon}^{s} \frac{1}{\varepsilon} \, \frac{1}{\varepsilon} \int_{\varepsilon}^{s} \frac{1}{\varepsilon} \frac{1}{\varepsilon} \frac{1}{\varepsilon} \frac{1}{\varepsilon} \frac{1}{\varepsilon} \frac{1}{\varepsilon} \frac{1}{\varepsilon} \frac{1}{\varepsilon} \frac{1}{\varepsilon} \frac{1}{\varepsilon} \frac{1}{\varepsilon} \frac{1}{\varepsilon} \frac{1}{$ 

**5** 清除分纸组件。

捏住分纸组件两端按箭头方向拉出。

分纸组件

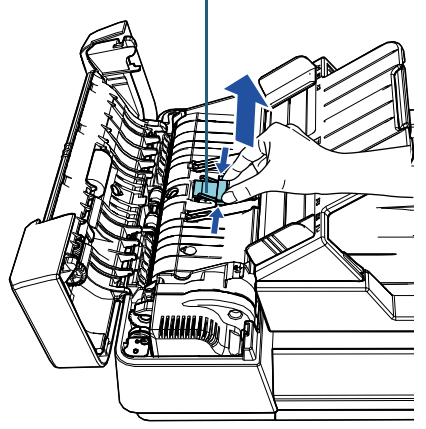

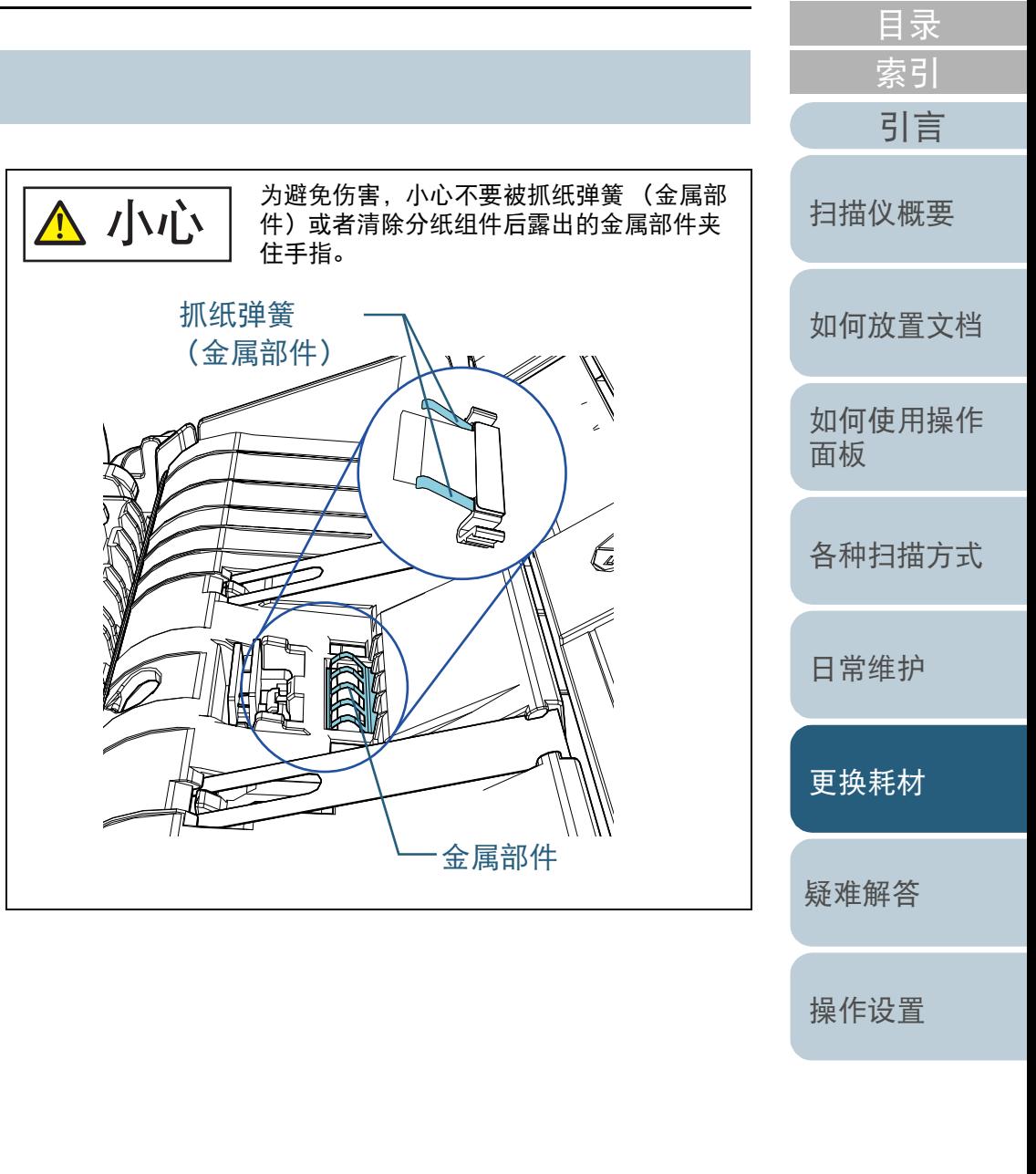

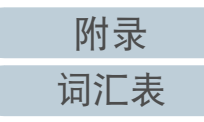

### **6** 装上新的分纸组件。

将分纸组件放到原始位置,然后将左右的固定钩推进槽内。

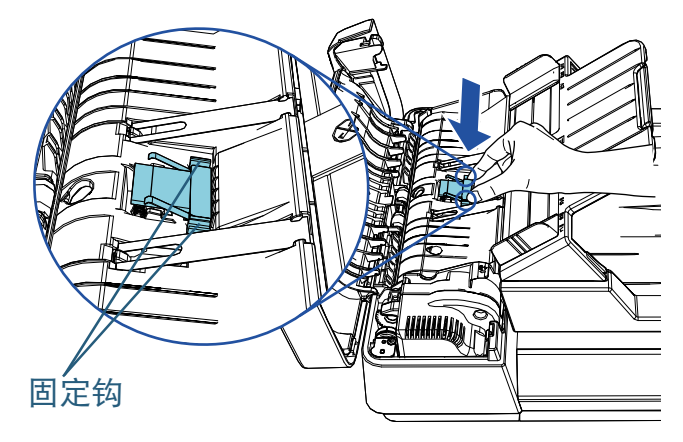

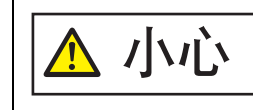

为避免伤害,小心不要被抓纸弹簧 (金属部 件)或者清除分纸组件后露出的金属部件夹 住手指。

#### 注意

查看分纸组件是否安装正确。否则,可能导致卡纸等进纸错误。

**7** 关闭 ADF 盖。

有关详情请参阅 ["1.4 打开 / 关闭 ADF" \( 第 20 页 \)](#page-19-0) 。

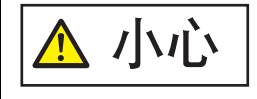

关闭 ADF 盖时小心不要夹住手指。

- **8** 插入电源电缆后打开扫描仪。 有关详情请参阅 ["1.3 开启 / 关闭电源 " \( 第 19 页 \)](#page-18-0) 。
- **9** 在 Software Operation Panel 中重置页码计数器。 有关详情请参阅 [" 重置页码计数器 " \( 第 102 页 \)](#page-101-0) 。

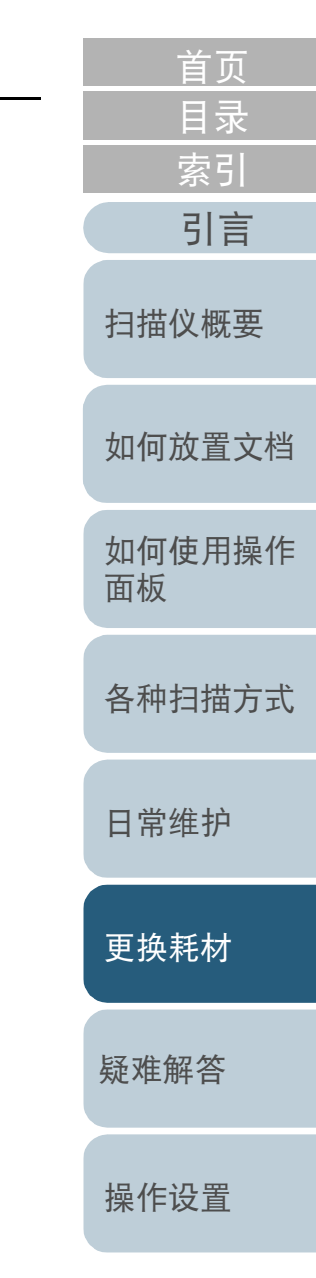

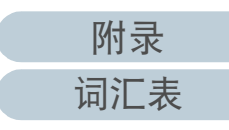

# <span id="page-62-0"></span>6.3 更换抓纸轮组件

请按以下步骤更换抓纸轮组件。

- **1** 关闭扫描仪电源并等候至少 15 分钟。 有关详情请参阅 ["1.3 开启 / 关闭电源 " \( 第 19 页 \)](#page-18-0)。
- **2** 拔出电源电缆。
- **3** 取出 ADF 进纸斜槽 (进纸器)上的所有文档。
- **4** 打开 ADF 盖。 有关详情请参阅 ["1.4 打开 / 关闭 ADF" \( 第 20 页 \)](#page-19-0)。

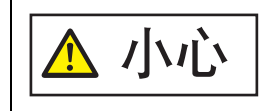

 $\hat{\Lambda}$  / / / /  $\bigcup_{\lambda \in \mathbb{R}^d} \mathbb{R}^{d}$  /  $\mathbb{R}^{d}$  ,  $\mathbb{R}^{d}$  ,  $\mathbb{R}^{d}$  ,  $\mathbb{R}^{d}$  ,  $\mathbb{R}^{d}$  ,  $\mathbb{R}^{d}$  ,  $\mathbb{R}^{d}$  ,  $\mathbb{R}^{d}$  ,  $\mathbb{R}^{d}$  ,  $\mathbb{R}^{d}$  ,  $\mathbb{R}^{d}$  ,  $\mathbb{R}^{d}$  ,  $\mathbb{$ 

- **5** 取出抓纸轮组件。 1 按箭头方向旋转套环。 抓纸轮组件 套环
	- 2 握住套环向右端移动,然后朝操作者方向取出。

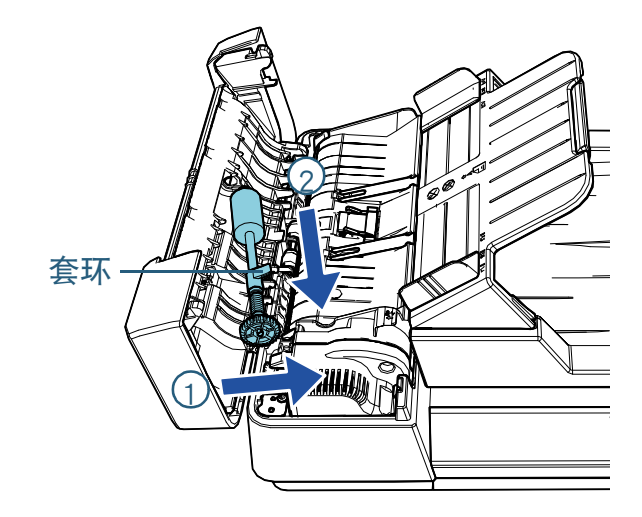

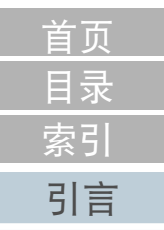

[扫描仪概要](#page-11-0)

[如何放置文档](#page-29-0)

[如何使用操作](#page-38-0) [面板](#page-38-1)

[各种扫描方式](#page-41-0)

[日常维护](#page-48-0)

[更换耗材](#page-58-0)

[疑难解答](#page-64-0)

[操作设置](#page-87-0)

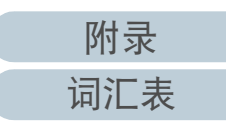

- **6** 装上新的抓纸轮组件。
	- 1 握住套环将轴的尾端插入沟槽 , 然后将另一端插入左端。

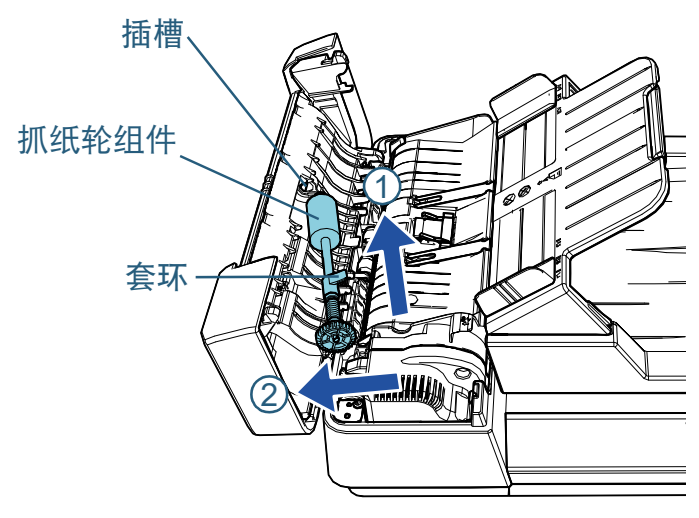

2 按箭头方向旋转套环。

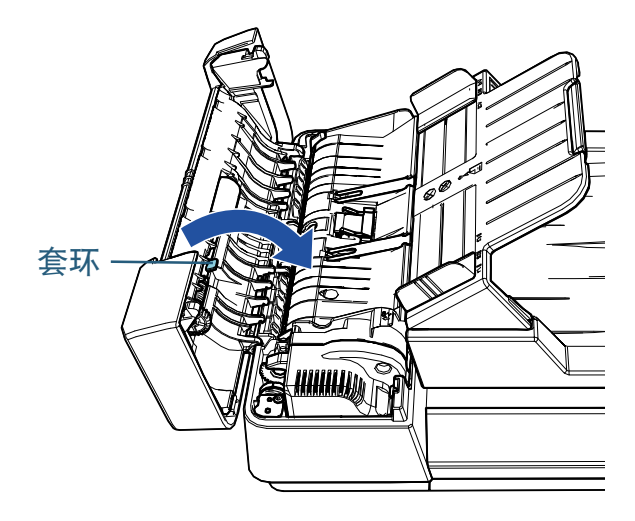

#### 注意 查看分纸组件是否安装正确。否则,可能导致卡纸等进纸错误。

**7** 关闭 ADF 盖。 有关详情请参阅 ["1.4 打开 / 关闭 ADF" \( 第 20 页 \)](#page-19-0)。 / <u>小心 大 洪闭 ADF 盖时小心不要夹住手指。</u> **TA 8** 插入电源电缆后打开扫描仪。 有关详情请参阅 ["1.3 开启 / 关闭电源 " \( 第 19 页 \)](#page-18-0)。 **9** 在 Software Operation Panel 中重置页码计数器。 有关详情请参阅 [" 重置页码计数器 " \( 第 102 页 \)](#page-101-0)。

[如何放置文档](#page-29-0) [如何使用操作](#page-38-0) [面板](#page-38-1) [各种扫描方式](#page-41-0) [日常维护](#page-48-0) [疑难解答](#page-64-0) [操作设置](#page-87-0) [更换耗材](#page-58-0) [扫描仪概要](#page-11-0) [目录](#page-6-0) [首页](#page-0-1) [索引](#page-121-0) [引言](#page-2-0)

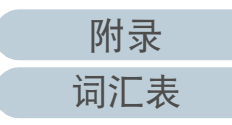

<span id="page-64-2"></span><span id="page-64-1"></span><span id="page-64-0"></span>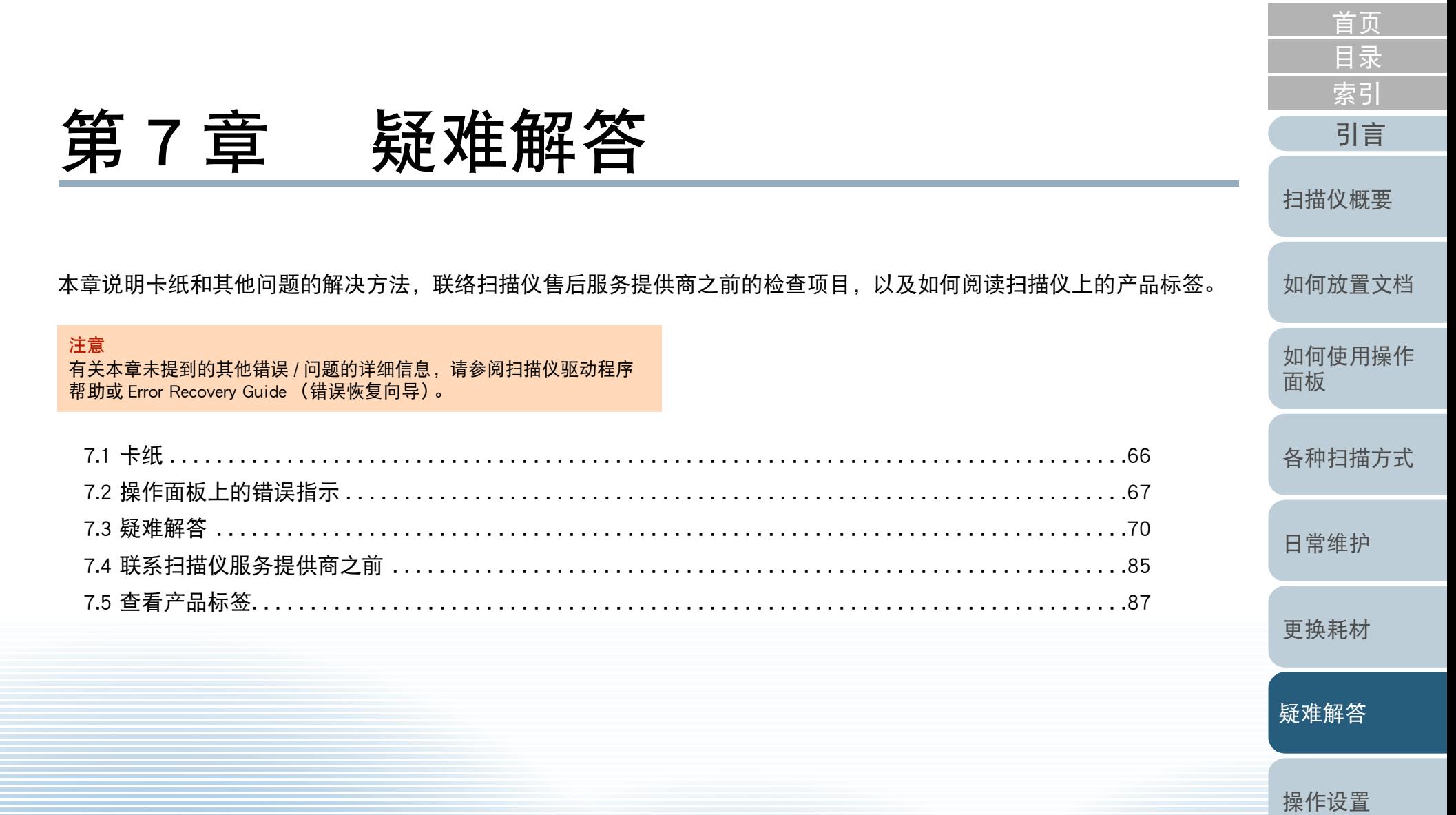

[附录](#page-104-0)

[词汇表](#page-112-0)

# <span id="page-65-0"></span>7.1 卡纸

### 当文档在扫描仪内部卡住时,请按以下步骤取出文档:

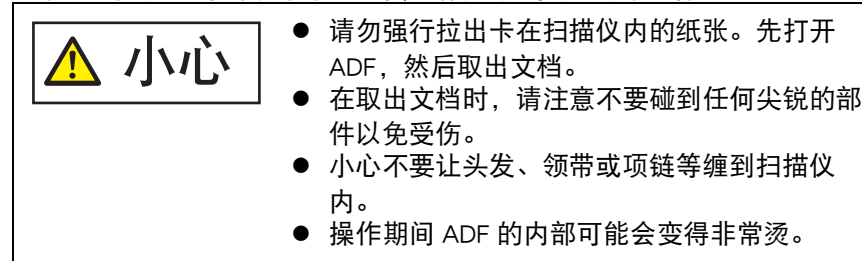

- <span id="page-65-1"></span>**1** 取出 ADF 进纸斜槽 (进纸器)上的所有文档。
- **2** 打开 ADF。

有关详情请参阅 ["1.4 打开 / 关闭 ADF" \( 第 20 页 \)](#page-19-0)。

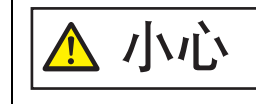

当打开时,ADF 可能会意外关闭。请小心不 要夹住手指。

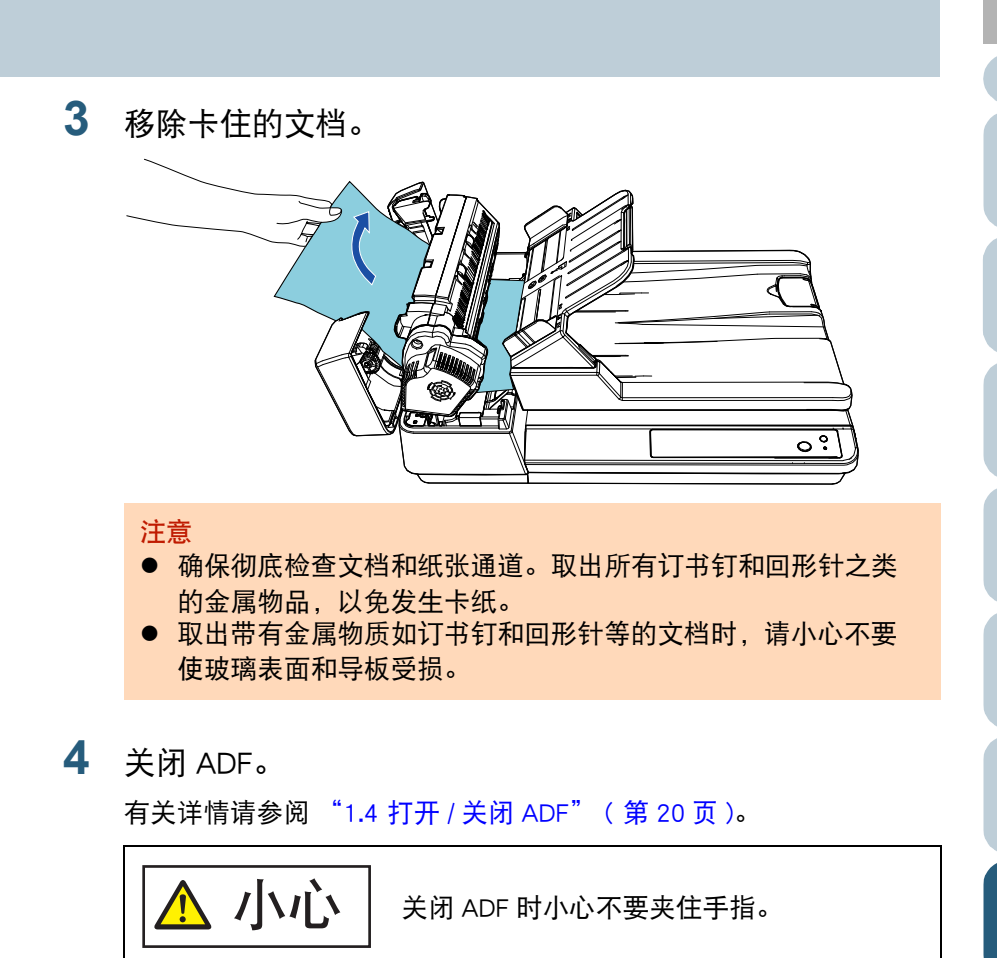

<span id="page-65-2"></span>注意

- 确认已正确关闭 ADF。否则, 文档可能不会被送入 ADF。
- 偶尔, 当扫描结束或被中途取消时, 文档可能会残留在 ADF 内却 不显示任何错误消息。在此情况下,请按照以上步骤 [1](#page-65-1) 至 [4](#page-65-2) 取 出文档。

[目录](#page-6-0) [首页](#page-0-1) [索引](#page-121-0) [引言](#page-2-0)

[扫描仪概要](#page-11-0)

[如何放置文档](#page-29-0)

[如何使用操作](#page-38-0) [面板](#page-38-1)

[各种扫描方式](#page-41-0)

[日常维护](#page-48-0)

[更换耗材](#page-58-0)

[疑难解答](#page-64-0)

[操作设置](#page-87-0)

# <span id="page-66-0"></span>7.2 操作面板上的错误指示

操作期间发生错误时,LED 指示灯和操作面板上的 [Power] 按 钮将如下运行 :

● 对于临时错误 LED 指示灯点亮。

[Power] 按钮仍点亮。

● 对干设备错误

LED 指示灯闪烁。

[Power] 按钮仍点亮或闪烁。

临时错误可由操作人员自行解决,而设备错误则需要维修人员 才能解决。

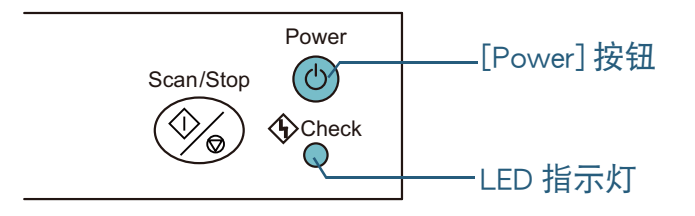

若在电脑中安装了 Error Recovery Guide (错误恢复向导), 则 Windows 操作系统启动时显示 Error Recovery Guide (错误恢复 向导)窗口。发生错误时,Error Recovery Guide (错误恢复向 导)窗口会显示相关信息,例如错误信息的名称以及错误代码 (数字)。

请记下窗口中显示的信息,然后单击 [ 更多 ] 按钮来查看疑难 解答方法。

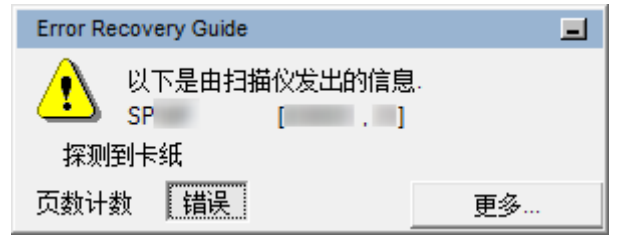

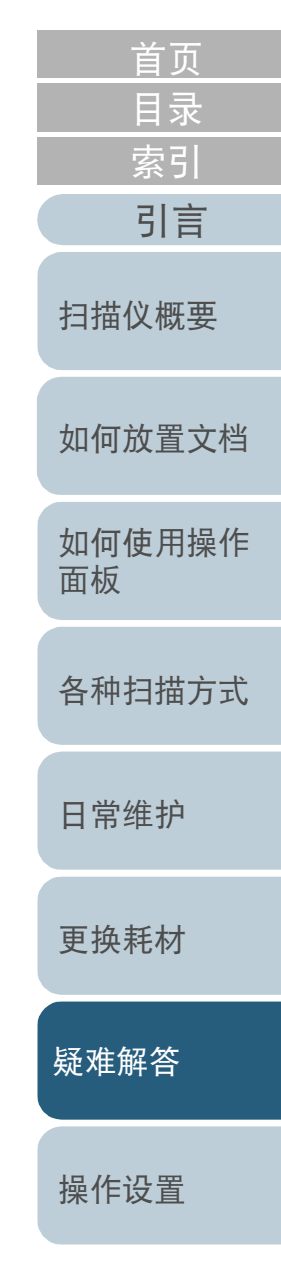

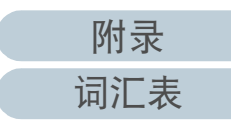

### <span id="page-67-0"></span>第 7 章 疑难解答

### 临时错误

以下为临时错误的列表,可由操作人员自行解决。 发生临时错误时,操作面板上的 LED 指示灯点亮。[Power] 按 钮仍点亮。

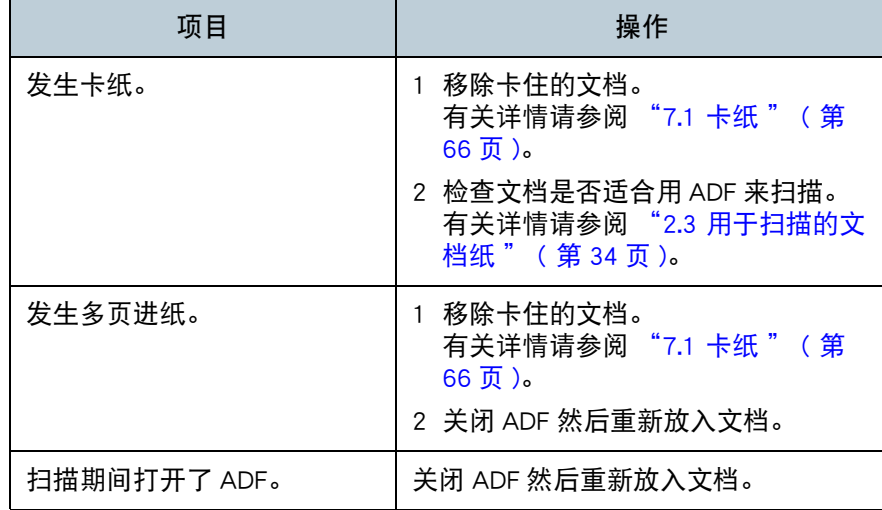

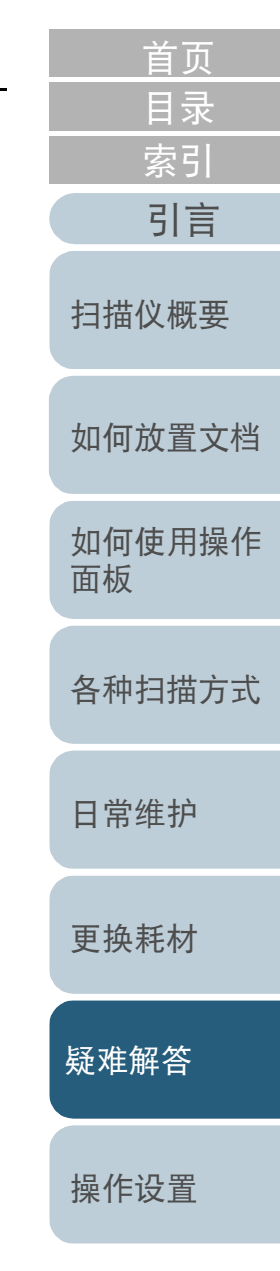

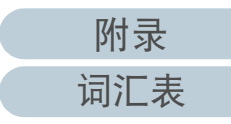

## <span id="page-68-0"></span>设备错误

以下为需要维修人员才能解决的设备错误列表。

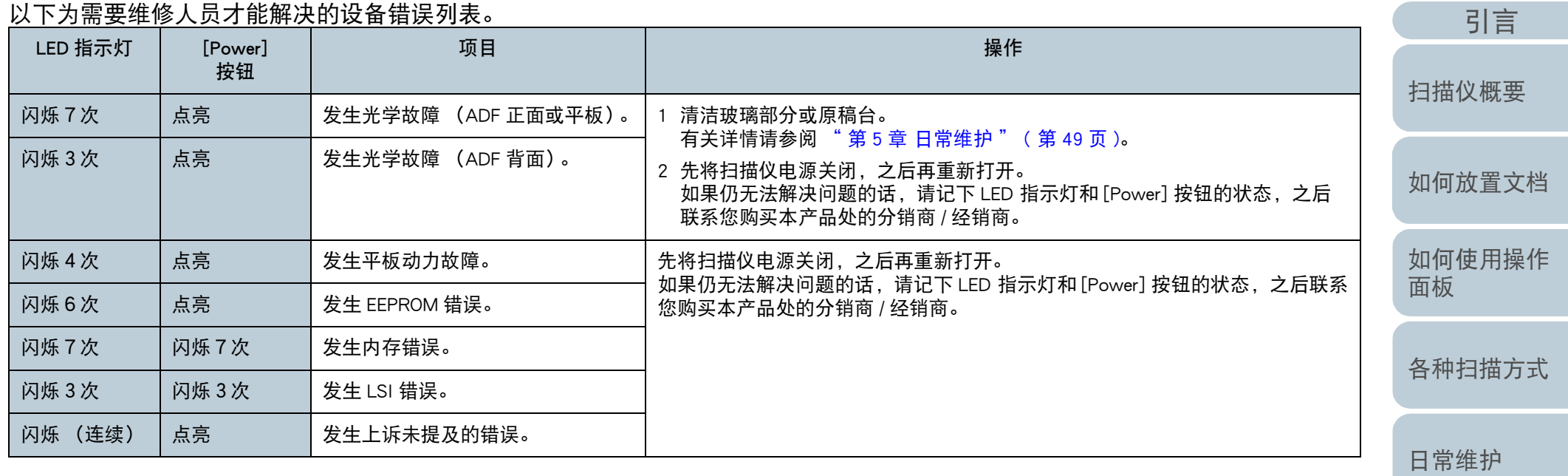

[更换耗材](#page-58-0)

[疑难解答](#page-64-0)

[操作设置](#page-87-0)

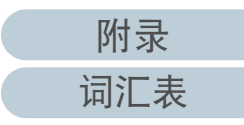

[目录](#page-6-0) [首页](#page-0-1)

[索引](#page-121-0)

# <span id="page-69-0"></span>7.3 疑难解答

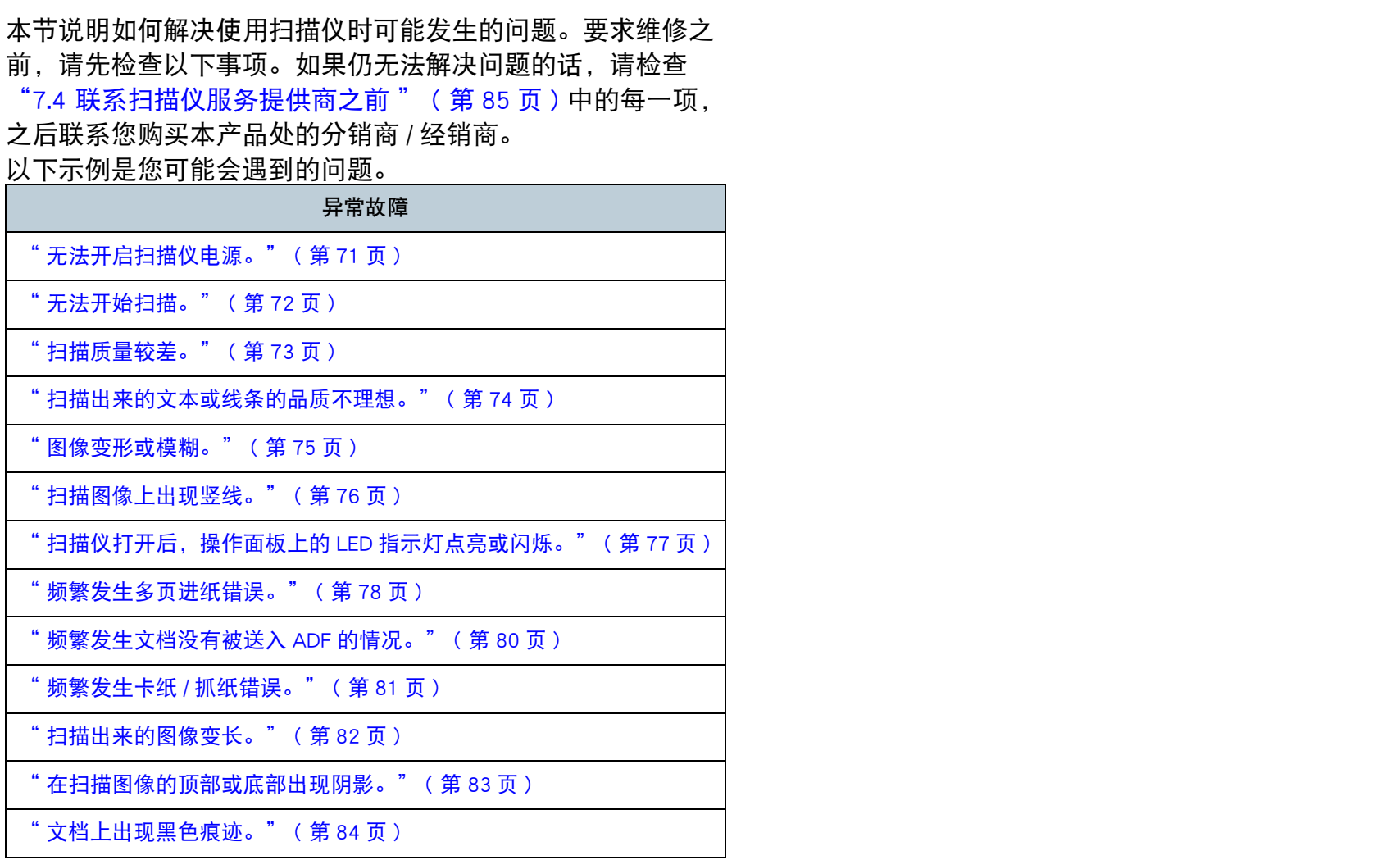

[如何放置文档](#page-29-0) [如何使用操作](#page-38-0) [面板](#page-38-1) [各种扫描方式](#page-41-0) [日常维护](#page-48-0) [疑难解答](#page-64-0) [操作设置](#page-87-0) [更换耗材](#page-58-0) [扫描仪概要](#page-11-0) [目录](#page-6-0) [首页](#page-0-1) [索引](#page-121-0) [引言](#page-2-0)

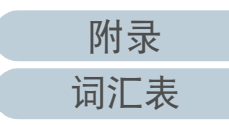

# 第 7 章 疑难解答

<span id="page-70-0"></span>无法开启扫描仪电源。

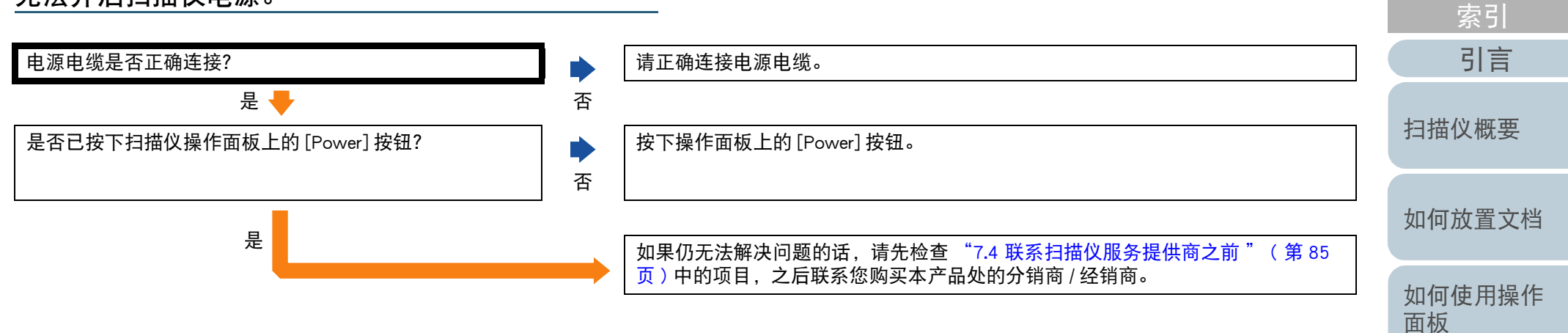

[各种扫描方式](#page-41-0)

[目录](#page-6-0) [首页](#page-0-1)

[日常维护](#page-48-0)

[更换耗材](#page-58-0)

[疑难解答](#page-64-0)

[操作设置](#page-87-0)

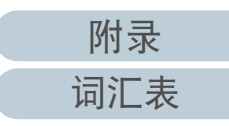

#### 第 7 章 疑难解答

<span id="page-71-0"></span>无法开始扫描。

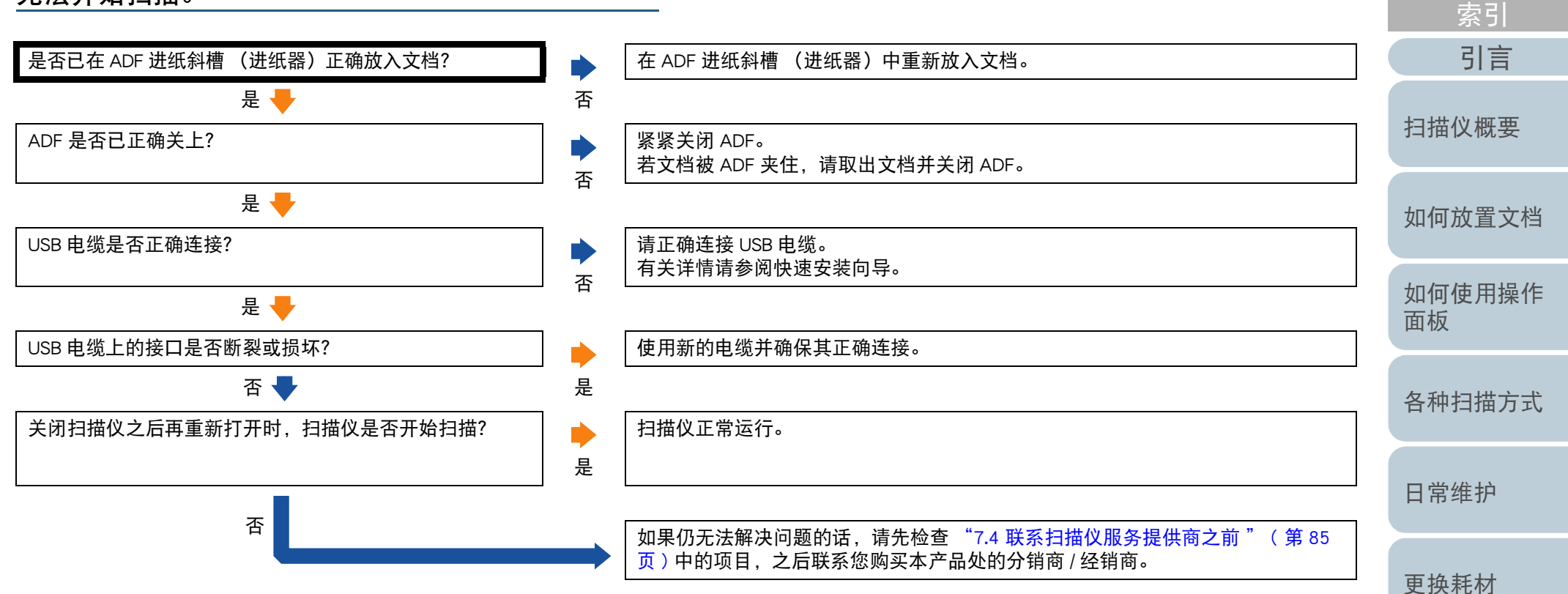

[疑难解答](#page-64-0)

[目录](#page-6-0) [首页](#page-0-1)

[操作设置](#page-87-0)
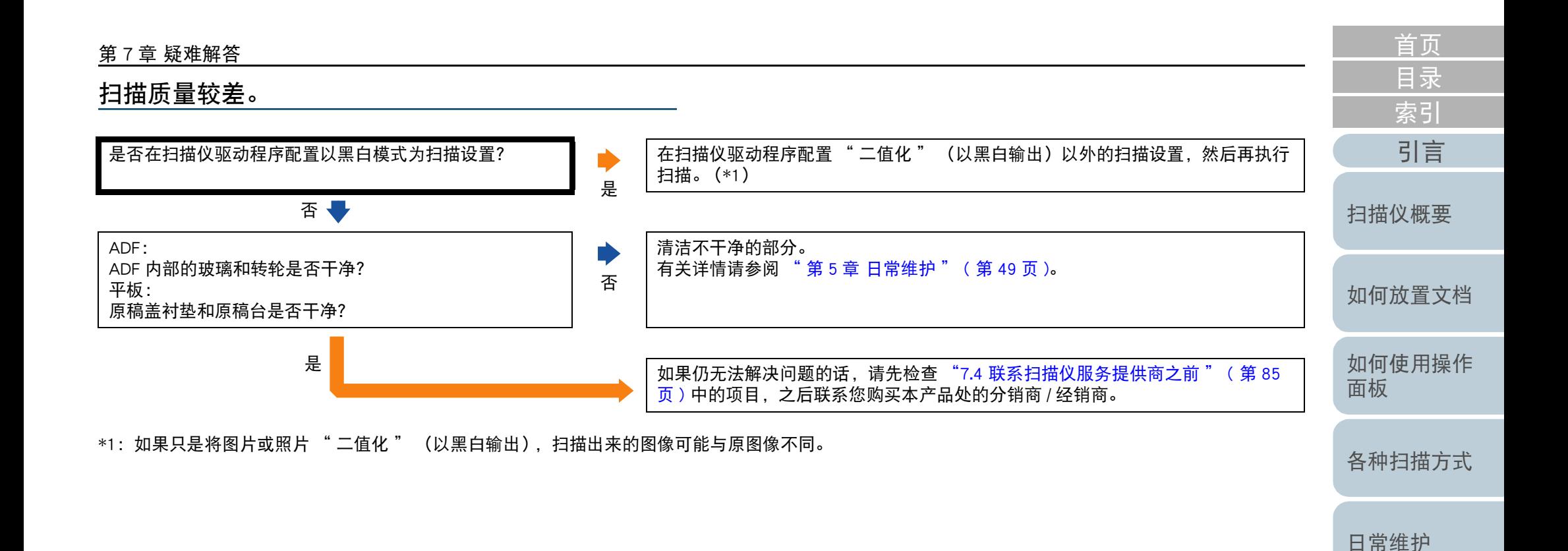

[疑难解答](#page-64-0)

[更换耗材](#page-58-0)

扫描出来的文本或线条的品质不理想。

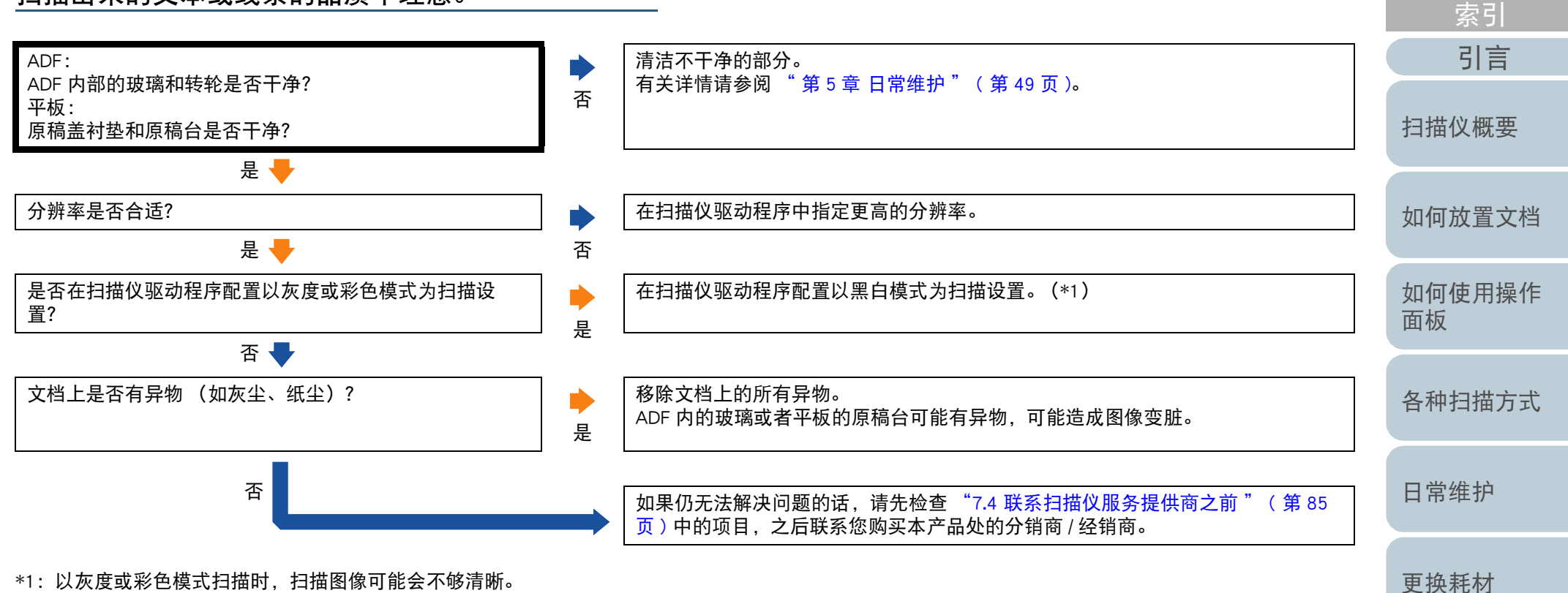

[附录](#page-104-0)

[词汇表](#page-112-0)

[疑难解答](#page-64-0)

[目录](#page-6-0) [首页](#page-0-1)

图像变形或模糊。

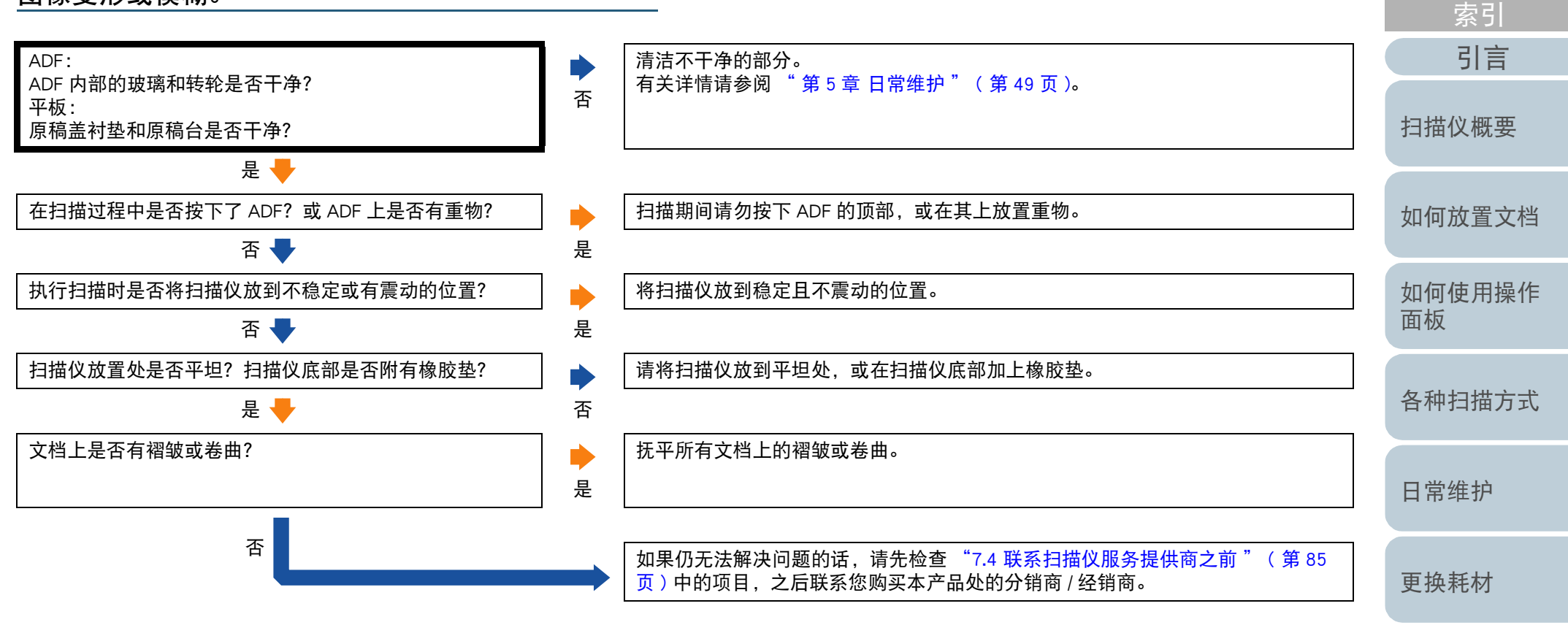

[疑难解答](#page-64-0)

[目录](#page-6-0) [首页](#page-0-1)

扫描图像上出现竖线。

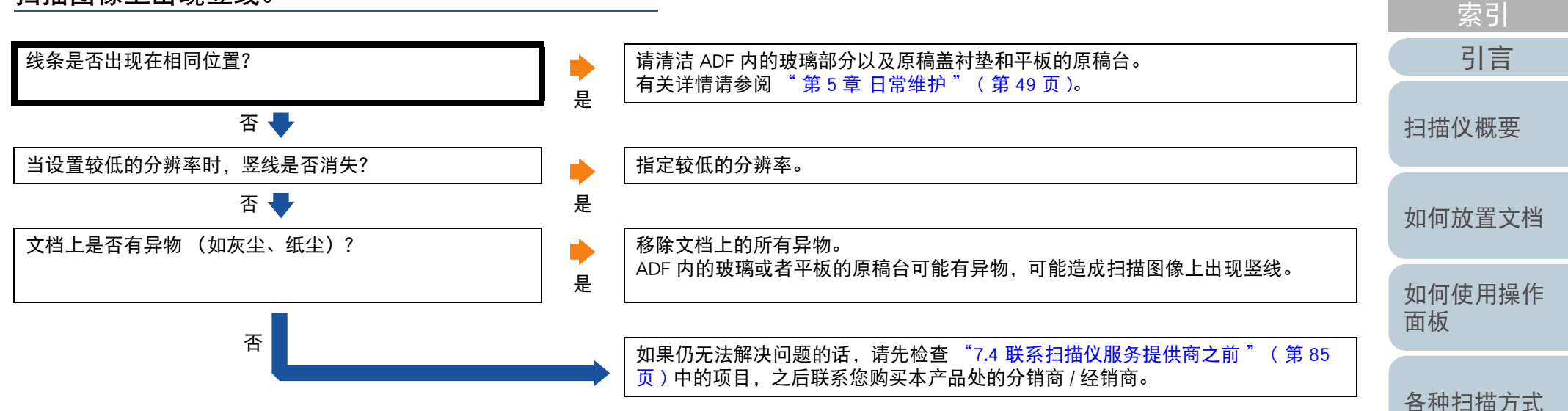

[日常维护](#page-48-0)

[目录](#page-6-0) [首页](#page-0-1)

[更换耗材](#page-58-0)

[疑难解答](#page-64-0)

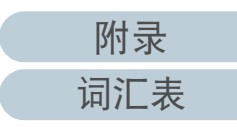

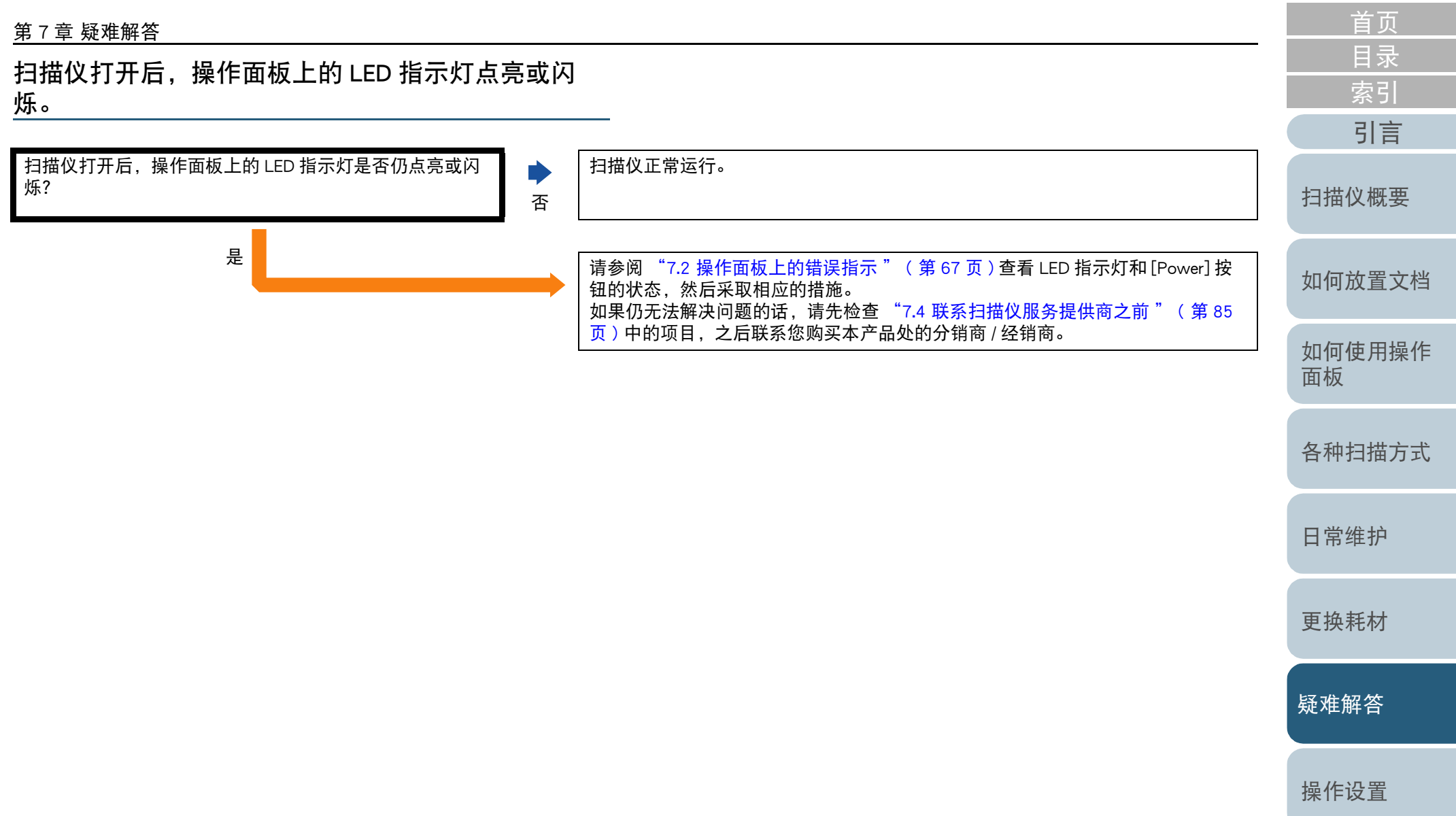

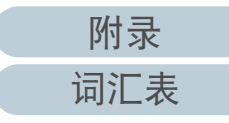

频繁发生多页进纸错误。

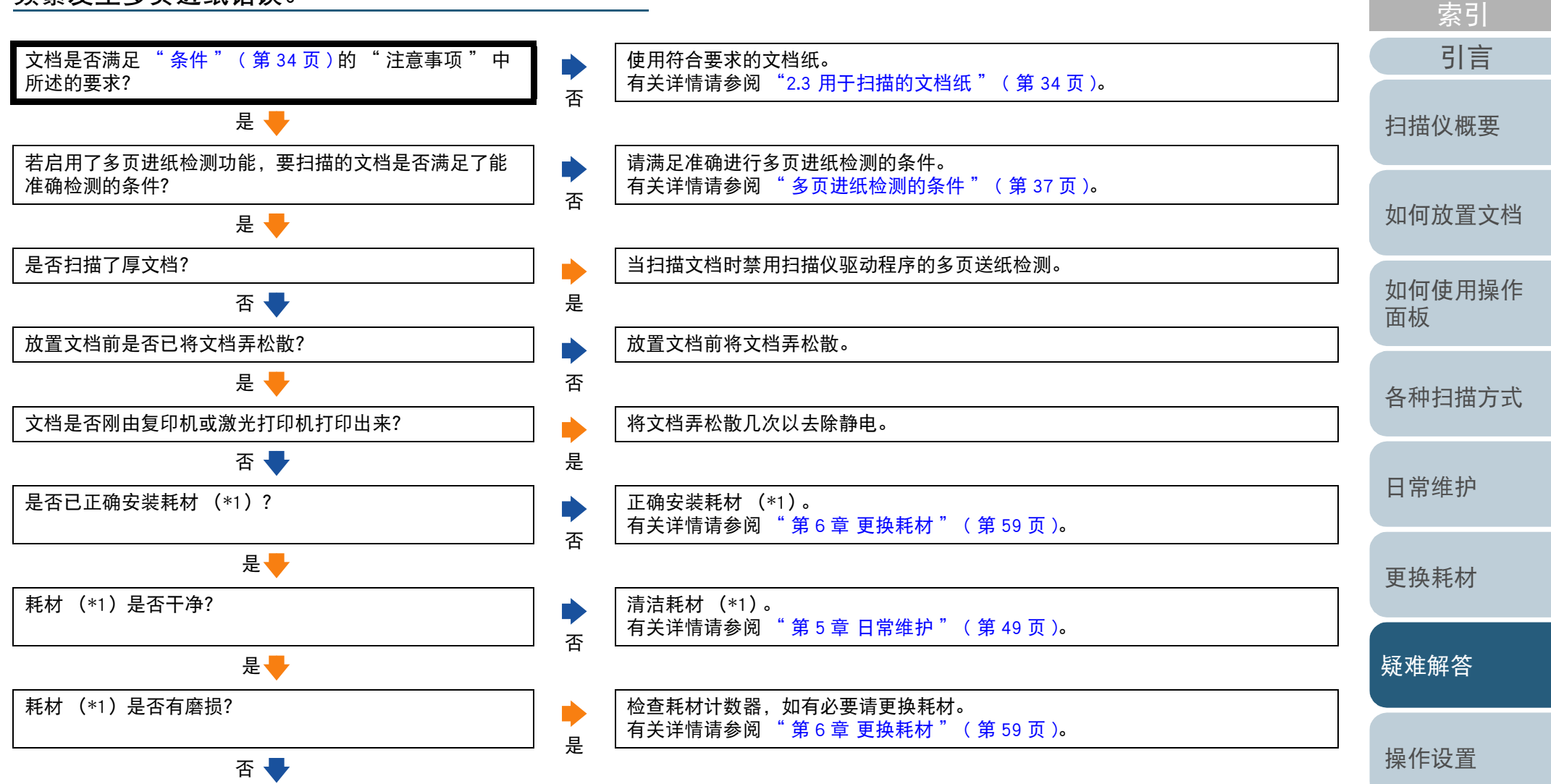

[附录](#page-104-0) [词汇表](#page-112-0)

[目录](#page-6-0)

[首页](#page-0-1)

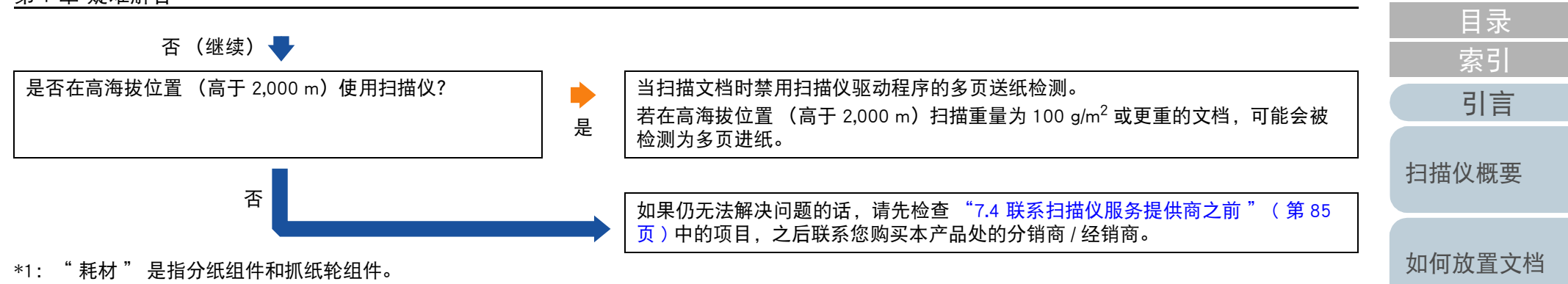

[如何使用操作](#page-38-0) [面板](#page-38-1)

[首页](#page-0-1)

[各种扫描方式](#page-41-0)

[日常维护](#page-48-0)

[更换耗材](#page-58-0)

[疑难解答](#page-64-0)

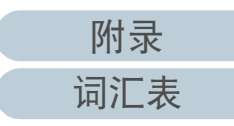

频繁发生文档没有被送入 ADF 的情况。

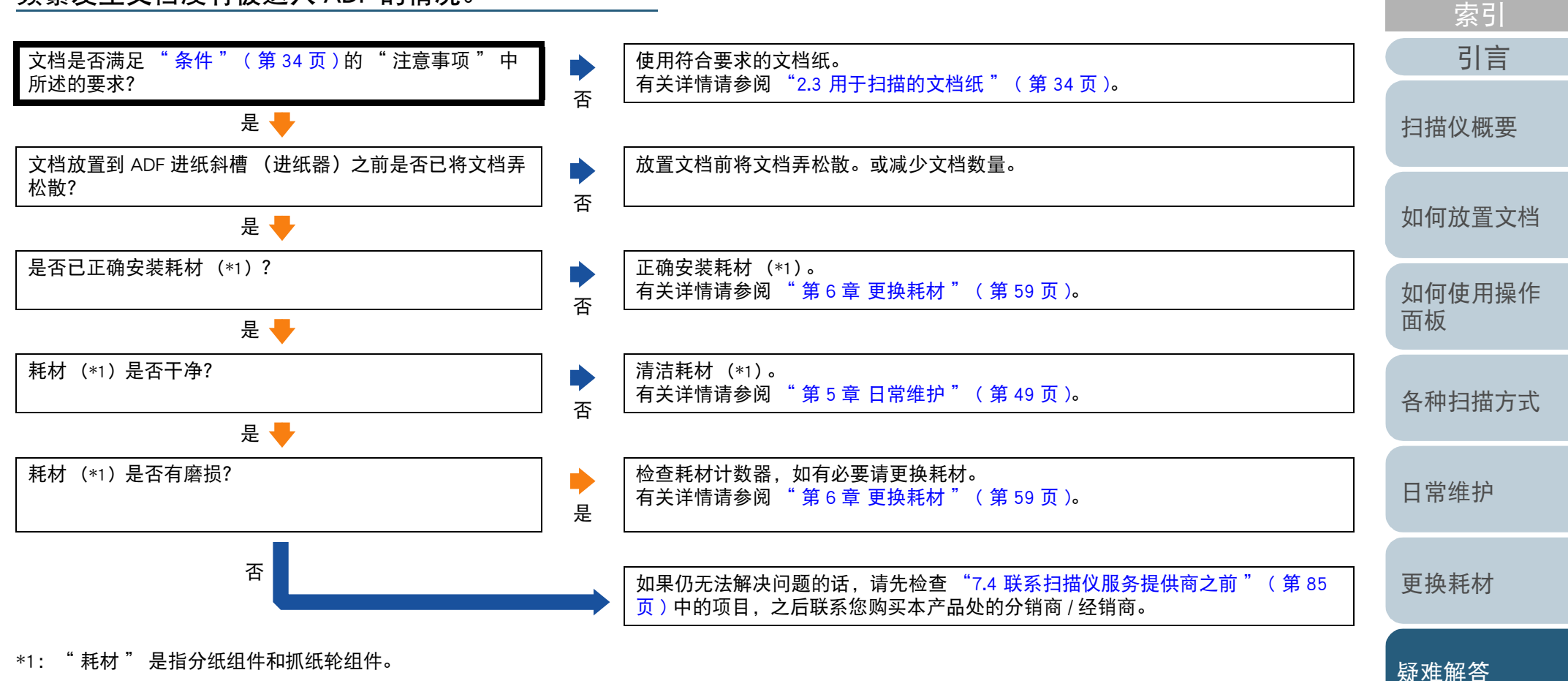

[操作设置](#page-87-0)

[目录](#page-6-0)

[首页](#page-0-1)

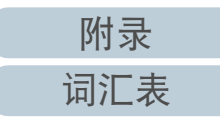

频繁发生卡纸 / 抓纸错误。

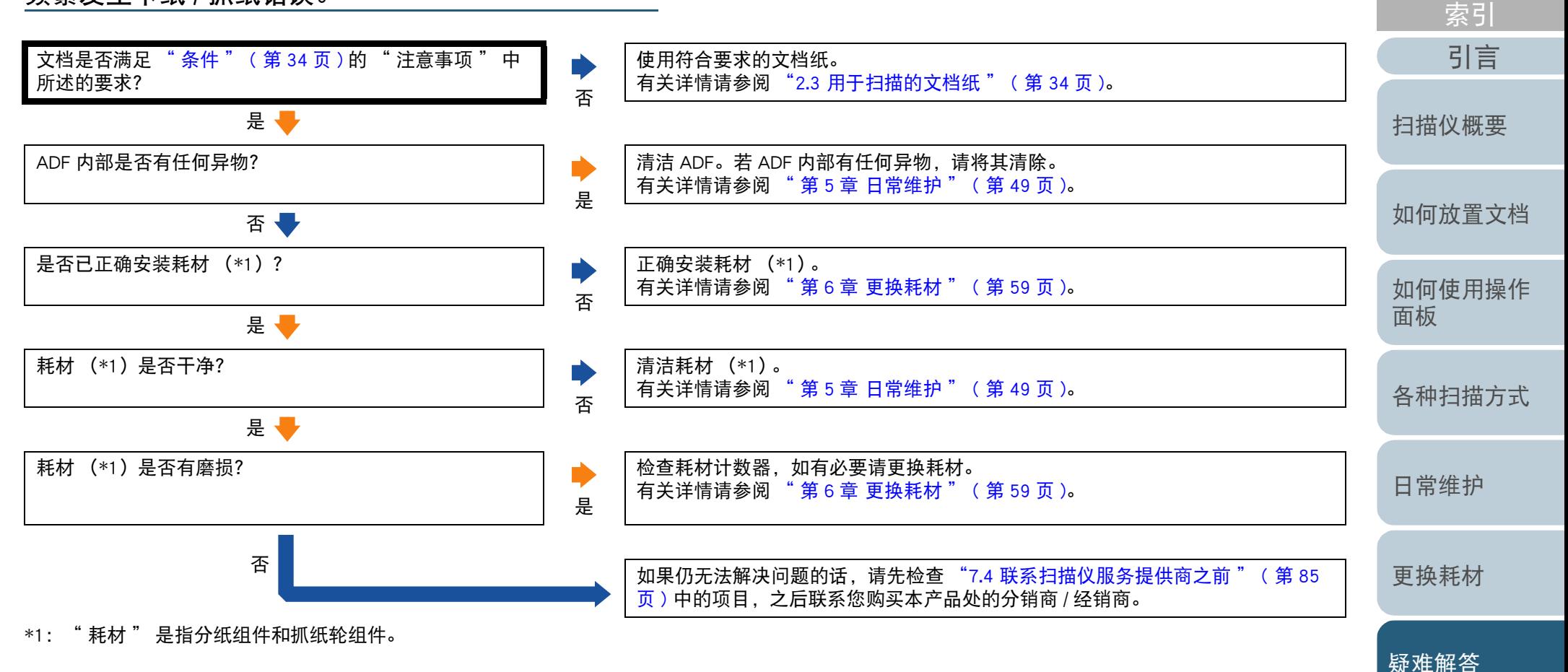

[附录](#page-104-0)

[目录](#page-6-0)

[首页](#page-0-1)

[词汇表](#page-112-0)

扫描出来的图像变长。

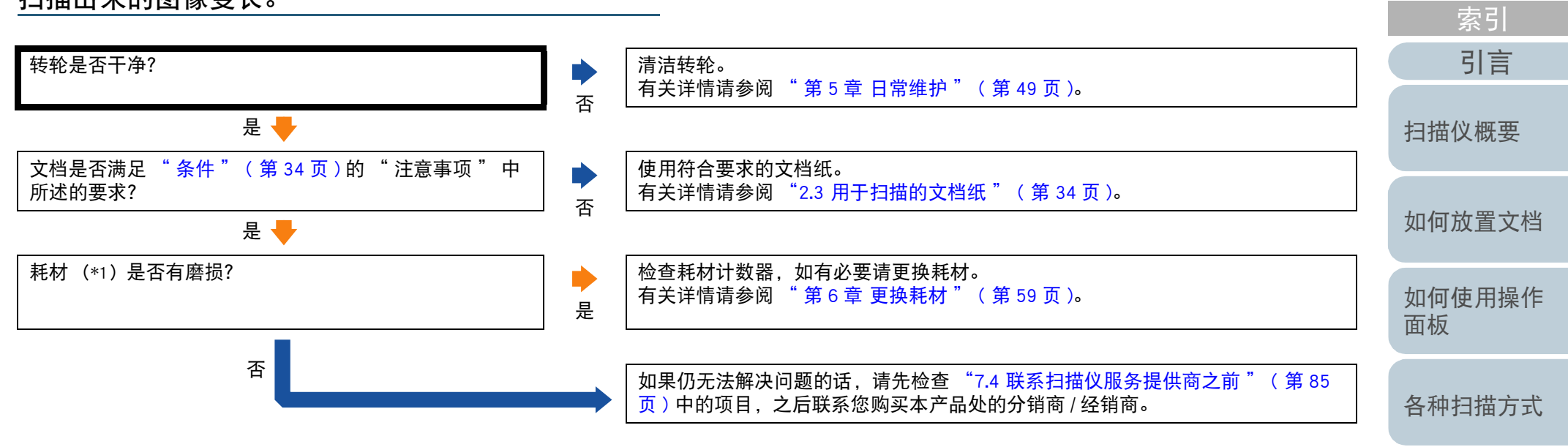

\*1:" 耗材 " 是指分纸组件和抓纸轮组件。

[日常维护](#page-48-0)

[目录](#page-6-0) [首页](#page-0-1)

[更换耗材](#page-58-0)

[疑难解答](#page-64-0)

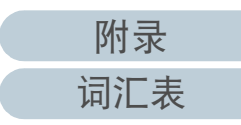

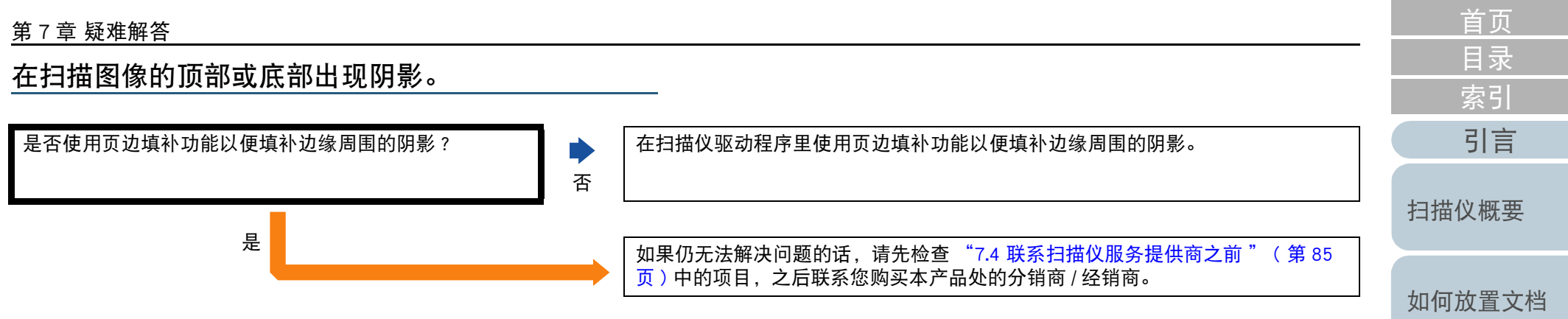

[如何使用操作](#page-38-0) [面板](#page-38-1)

[各种扫描方式](#page-41-0)

[日常维护](#page-48-0)

[更换耗材](#page-58-0)

[疑难解答](#page-64-0)

[操作设置](#page-87-0)

[附录](#page-104-0) [词汇表](#page-112-0)

#### [首页](#page-0-1) 第 7 章 疑难解答 [目录](#page-6-0) 文档上出现黑色痕迹。 [索引](#page-121-0) [引言](#page-2-0) 扫描文档是否由铅笔或由复写纸书写而成? 扫描以铅笔书写的文档时,请务必经常清洁转轮。否则,转轮会被弄脏并可能在文  $\blacktriangleright$ 档上留下的黑色痕迹,或造成进纸错误。 是 有关详情请参阅 [" 第 5 章 日常维护 " \( 第 49 页 \)](#page-48-1)。 [扫描仪概要](#page-11-0) 否 ADF 内部的玻璃和转轮是否干净? 清洁不干净的部分。 有关详情请参阅 [" 第 5 章 日常维护 " \( 第 49 页 \)](#page-48-1)。 [如何放置文档](#page-29-0) 否 是 如果仍无法解决问题的话,请先检查 ["7.4 联系扫描仪服务提供商之前 " \( 第 85](#page-84-0) [如何使用操作](#page-38-0) [页 \)](#page-84-0) 中的项目,之后联系您购买本产品处的分销商 / 经销商。[面板](#page-38-1)

[各种扫描方式](#page-41-0)

[日常维护](#page-48-0)

[更换耗材](#page-58-0)

[疑难解答](#page-64-0)

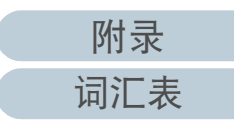

# <span id="page-84-0"></span>7.4 联系扫描仪服务提供商之前

与您的分销商 / 经销商联系之前,请先检查以下项目。

常规

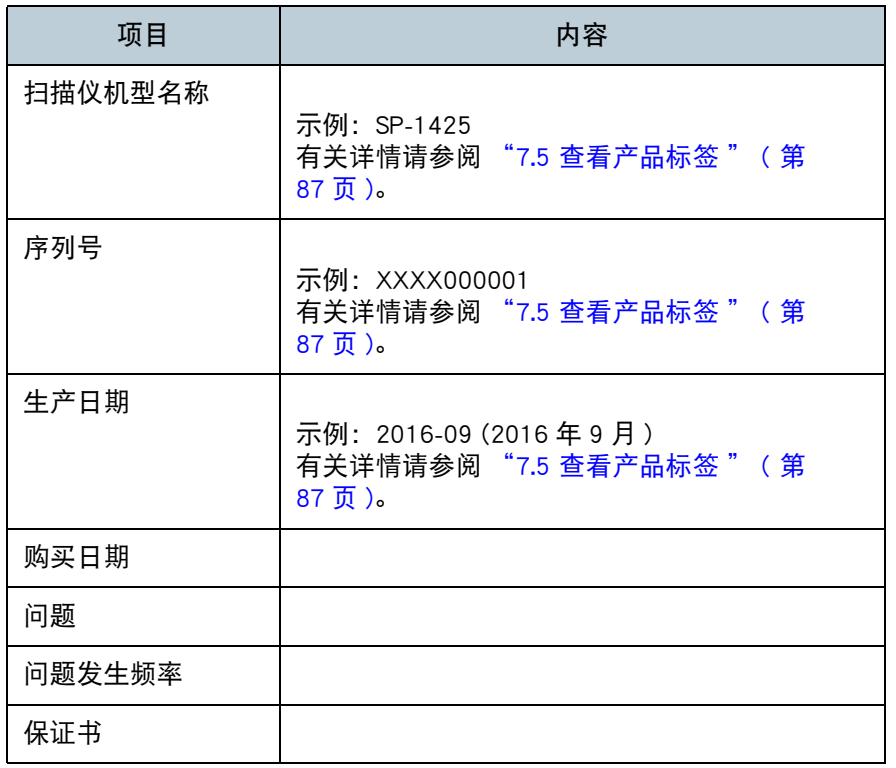

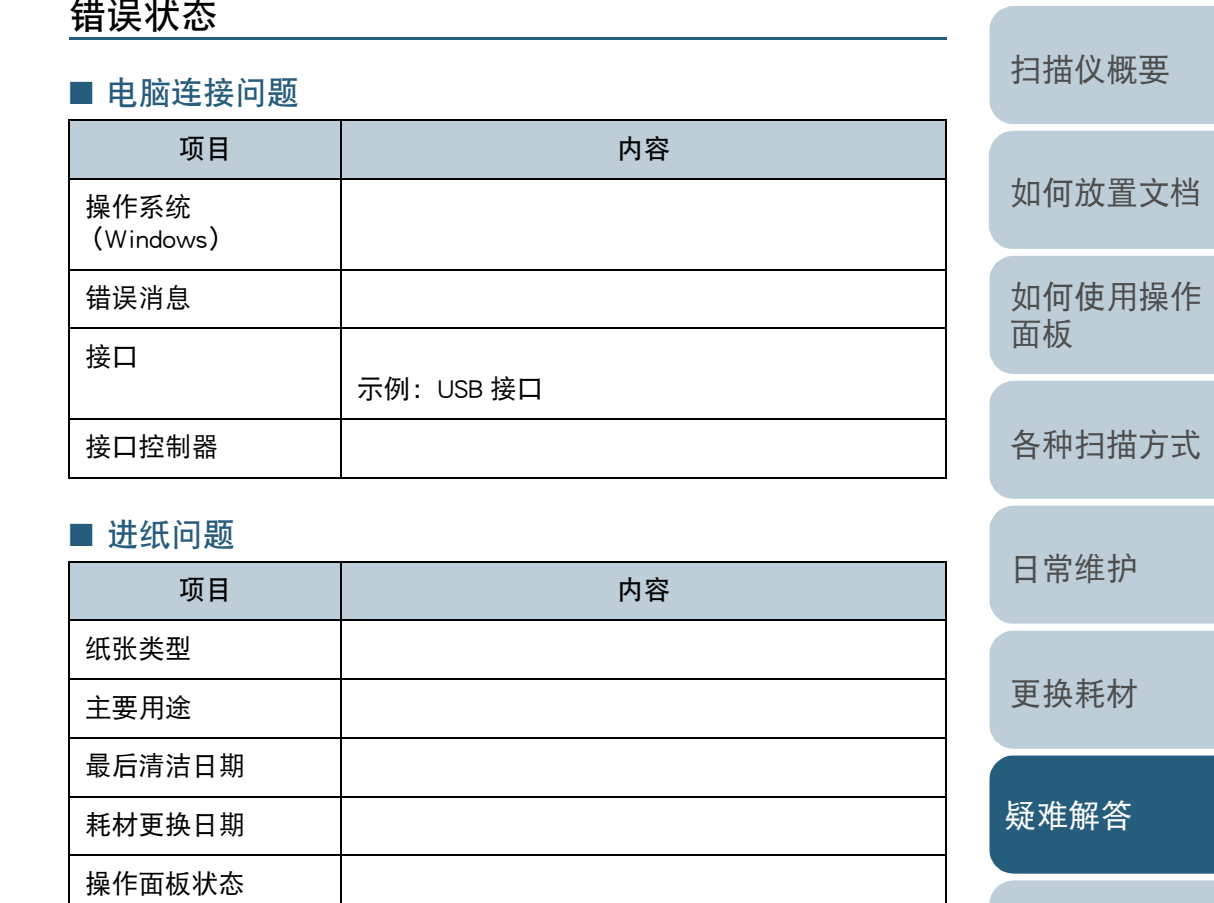

[操作设置](#page-87-0)

[目录](#page-6-0) [首页](#page-0-1)

[索引](#page-121-0)

[引言](#page-2-0)

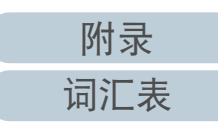

## ■ 图像质量问题

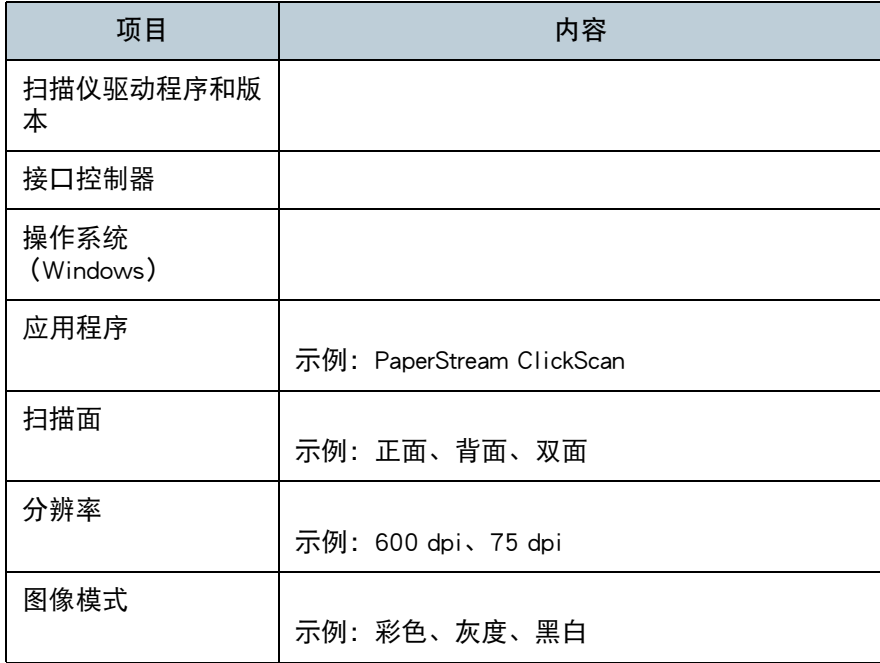

## ■ 其他

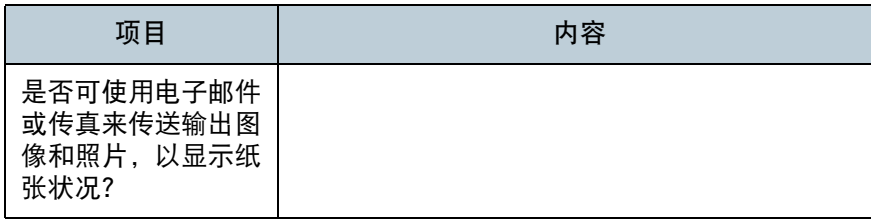

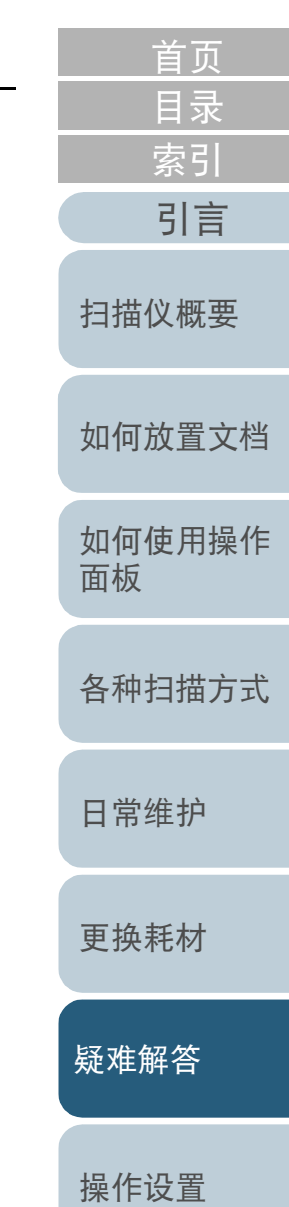

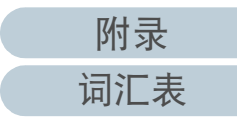

# <span id="page-86-0"></span>7.5 查看产品标签

本节说明扫描仪上的产品标签。

### 位置

标签位于扫描仪的底部。

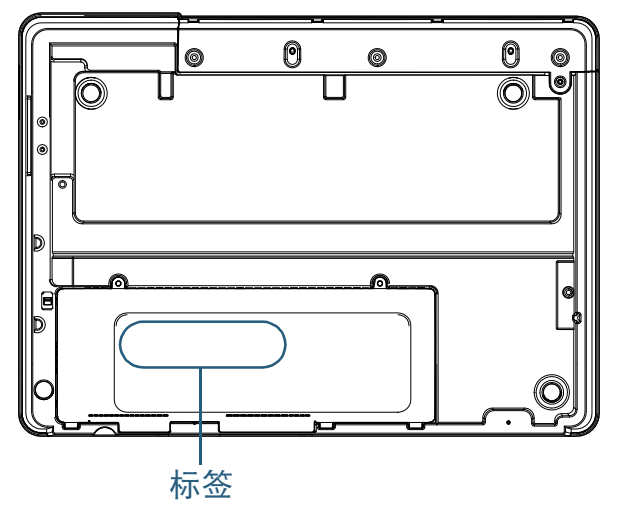

#### 标签 (示例):显示扫描仪信息。

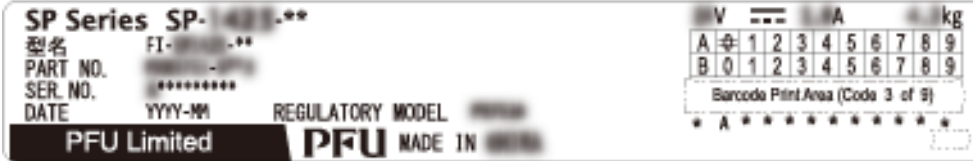

[如何放置文档](#page-29-0) [如何使用操作](#page-38-0) [面板](#page-38-1) [各种扫描方式](#page-41-0) [日常维护](#page-48-0) [疑难解答](#page-64-0) [操作设置](#page-87-0) [更换耗材](#page-58-0) [扫描仪概要](#page-11-0) [目录](#page-6-0) [首页](#page-0-1) [索引](#page-121-0) [引言](#page-2-0)

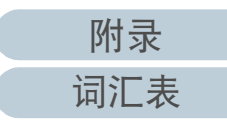

# <span id="page-87-2"></span><span id="page-87-1"></span><span id="page-87-0"></span>第8章 操作设置

本章说明如何使用 Software Operation Panel 来配置扫描仪设置。

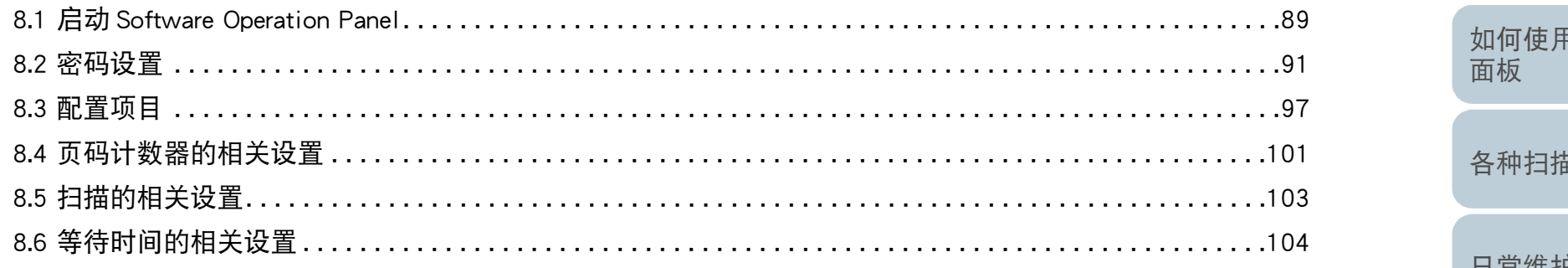

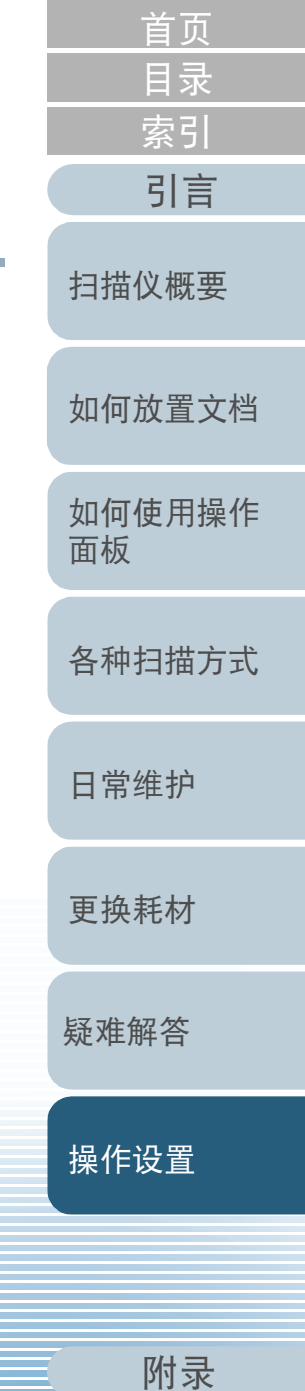

词汇表

## <span id="page-88-0"></span>8.1 启动 Software Operation Panel

安装 PaperStream IP 驱动程序将同时安装 Software Operation Panel。

该应用程序可让您配置多样的设置,比如扫描仪的操作和耗材 管理等。

#### 注意

- 不要在扫描期间启动 Software Operation Panel。
- 如在显示扫描仪驱动程序的设置窗口时更改 Software Operation Panel 的设置,则更改后的设置可能无法适用于扫描图像。
- 当 Software Operation Panel 运行时, 请勿使用操作面板。
- 如果连接了多个扫描仪,将不会识别第二台以及之后的扫描仪。 一次只能连接一台扫描仪。
- **1** 确认扫描仪与电脑连接后,再打开扫描仪。 有关如何将扫描仪连接到电脑的详细信息,请参阅快速安装向导。 有关如何打开扫描仪的详细信息,请参阅 ["1.3 开启 / 关闭电源 " \( 第](#page-18-0) [19 页 \)。](#page-18-0)
- [首页](#page-0-1) [目录](#page-6-0) [索引](#page-121-0) [引言](#page-2-0) **2** 显示 [Software Operation Panel] 窗口。 Windows Server 2012 [扫描仪概要](#page-11-0) 右击开始屏幕, 然后选择应用栏上的 [ 所有应用 ] → [SP Series] 下 的 [Software Operation Panel]。 ● Windows Server 2012 R2 [如何放置文档](#page-29-0) 单击开始屏幕左下方的 [J] 然后选择 [SP Series] 下的 [Software Operation Panel]。 要显示 [4], 移动鼠标光标。 [如何使用操作](#page-38-0) Windows 10/Windows Server 2016/Windows Server 2019/Windows [面板](#page-38-1) Server 2022 单击 [ 开始 ] 菜单 → [SP Series] → [Software Operation Panel]。 ● Windows 11 [各种扫描方式](#page-41-0) 单击 [ 开始 ] 菜单 → [ 所有应用 ] → [SP Series] → [Software Operation Panel]。 Software Operation Panel SP-1425 [日常维护](#page-48-0) ├ 设备信息<br>├ 设备设置<br>白 设备设置 2 C 6-5015C G 禁用 [更换耗材](#page-58-0) [疑难解答](#page-64-0) [操作设置](#page-87-0) | 确定 | 取消 | 应用(A)
	- [附录](#page-104-0) [词汇表](#page-112-0)

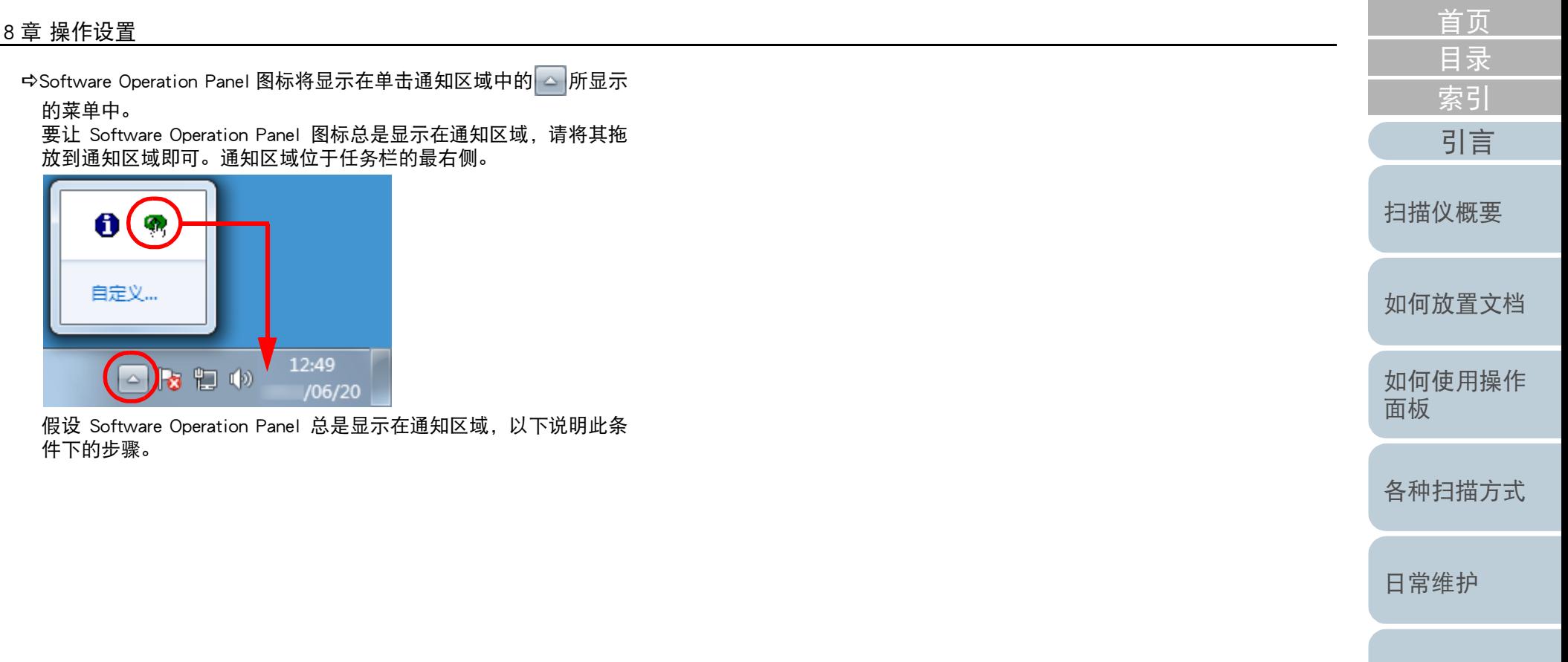

[附录](#page-104-0)

[词汇表](#page-112-0)

[疑难解答](#page-64-0)

[更换耗材](#page-58-0)

# <span id="page-90-0"></span>8.2 密码设置

通过设置密码,可由 [ 只查看模式 ] 运行 Software Operation Panel,只允许用户查看扫描仪设置。 如果未设置密码,则可以配置扫描仪设置。 为了防止进行不必要的设置变更,使用密码可以限制使用者的 操作范围。

## <span id="page-90-1"></span>设置密码

请按以下步骤设置密码:

右击通知区域中的 Software Operation Panel 图标, 然后由 菜单选择 [ 密码设置 ]。

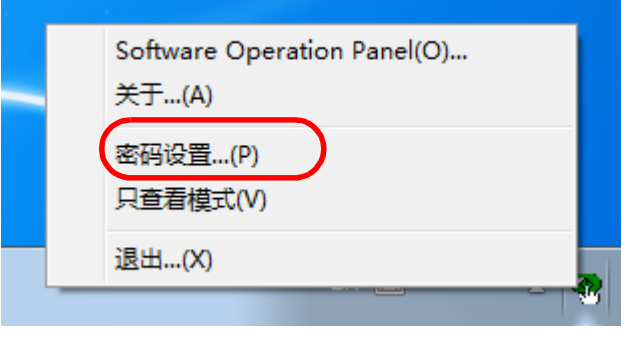

即显示 [ 密码设置 ] 窗口。

**2** 输入新密码然后再次输入以确认,单击 [ 确定 ] 按钮。 密码最多可使用 32 个字符。

注意:只允许使用字母数字字符 (a 到 z、A 到 Z、0 到 9)。

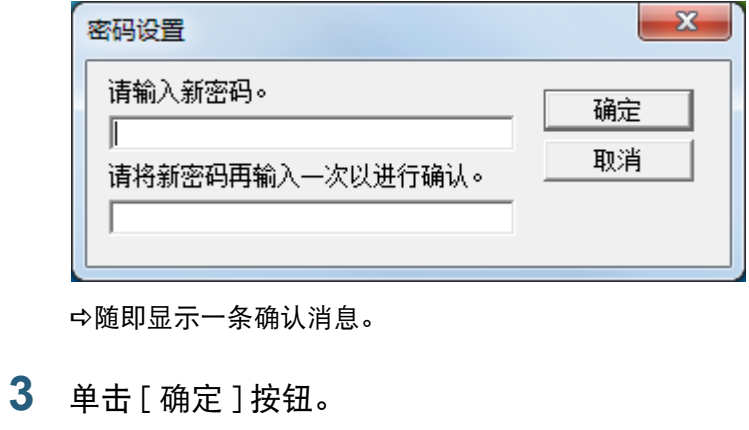

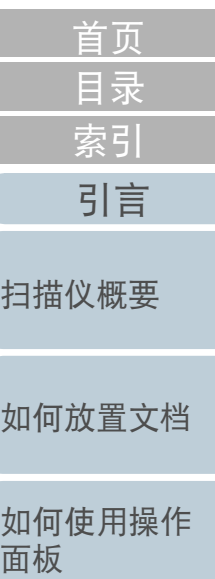

已设置密码。

[日常维护](#page-48-0)

[各种扫描方式](#page-41-0)

[疑难解答](#page-64-0)

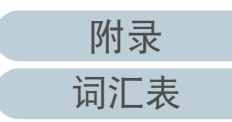

## 设置 [ 只查看模式 ]

按以下步骤将 Software Operation Panel 设置为 [ 只查看模式 ]:

**1** 设置密码。 有关详情请参阅 [" 设置密码 " \( 第 91 页 \)。](#page-90-1)

2 右击通知区域中的 Software Operation Panel 图标,然后由 菜单选择 [ 只查看模式 ]。

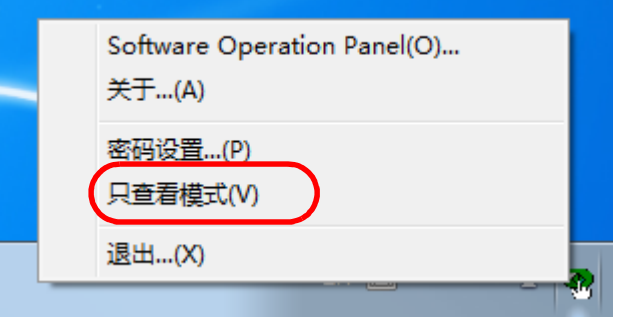

Software Operation Panel 进入 [ 只查看模式 ]。

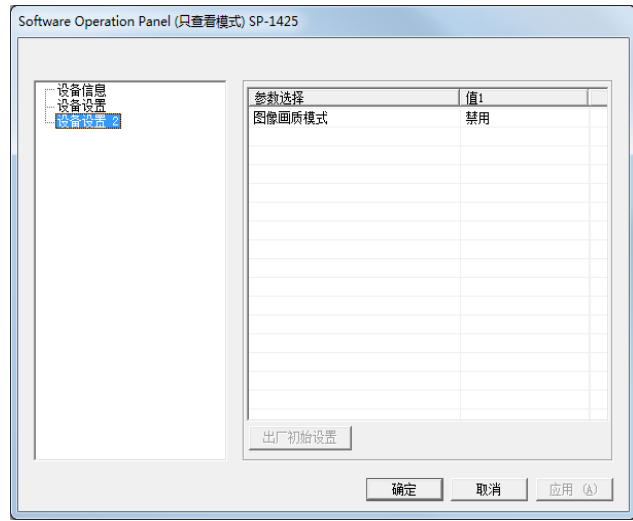

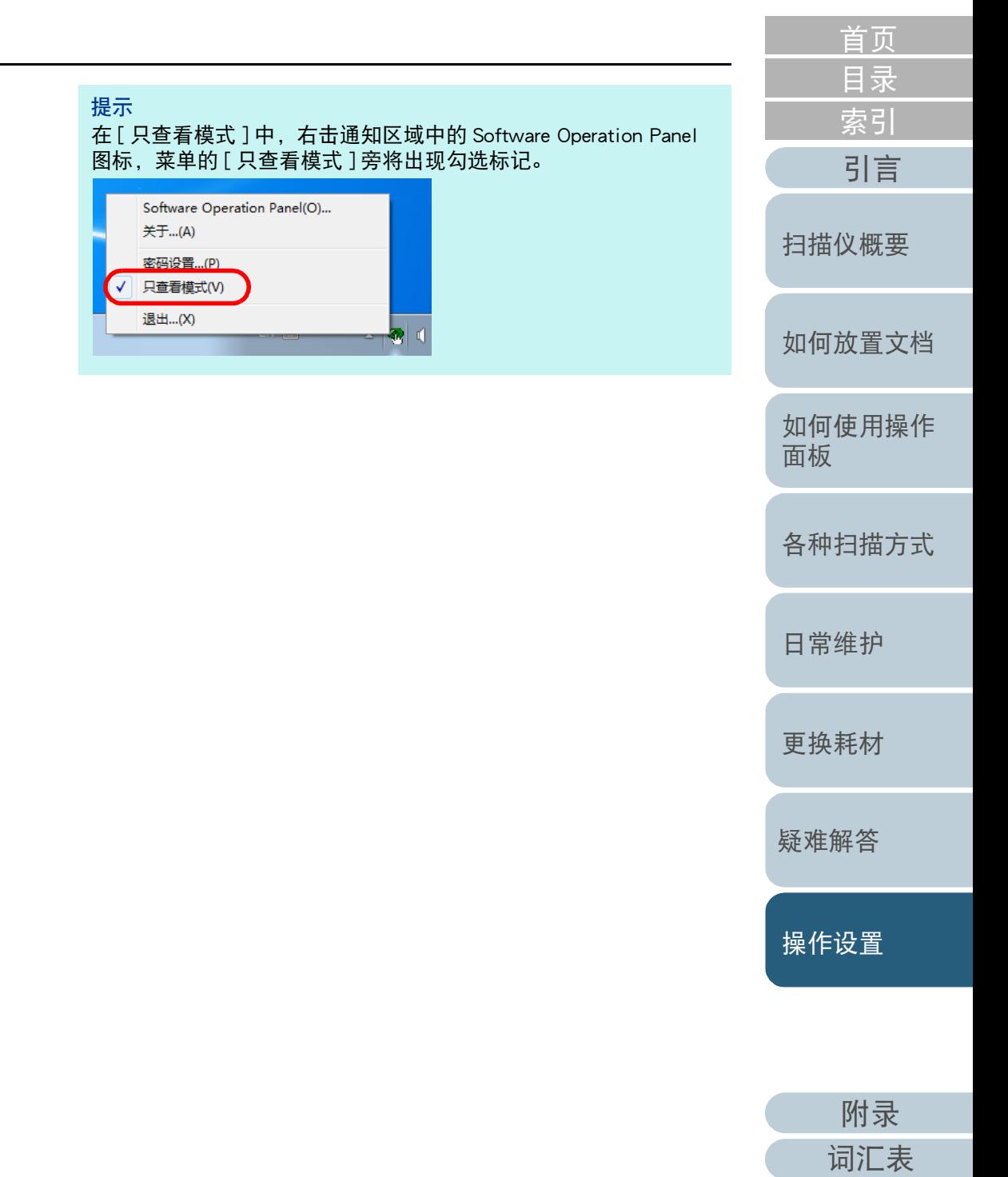

## 清除 [ 只查看模式 ]

请按以下步骤清除 [ 只查看模式 ]:

1 右击通知区域中的 Software Operation Panel 图标,然后由 菜单选择 [ 只查看模式 ]。

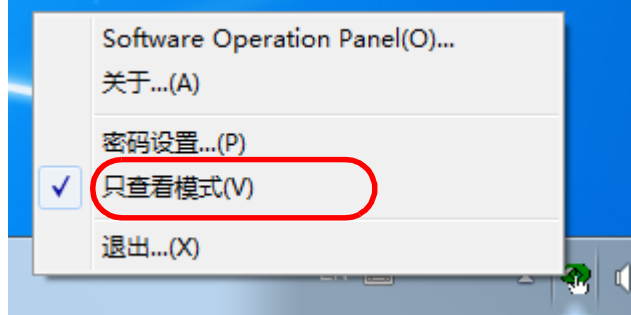

即显示 [ 密码设置 ] 窗口。

**2** 输入当前密码并单击 [ 确定 ] 按钮。

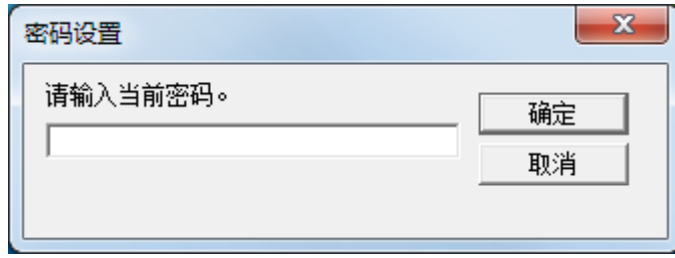

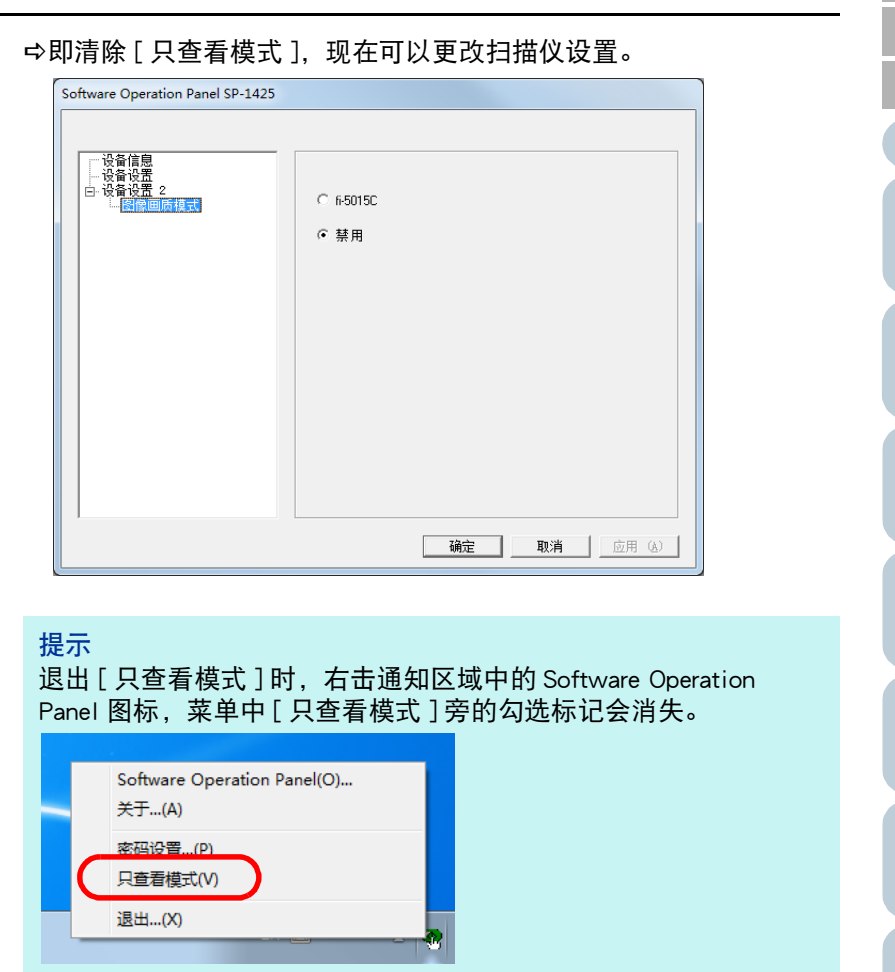

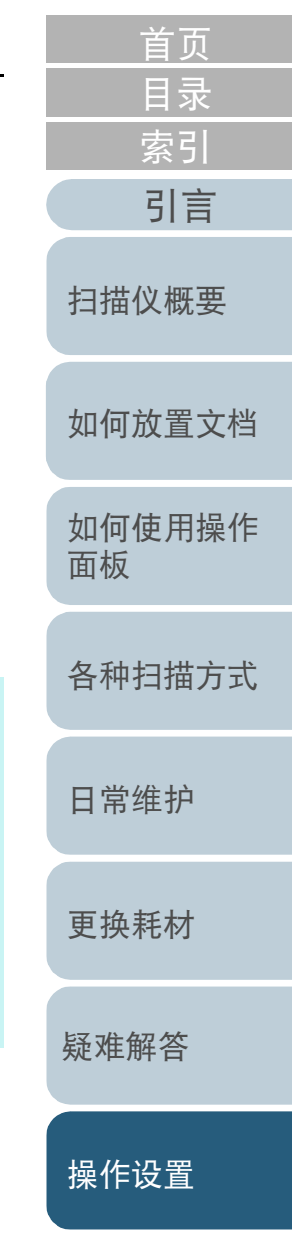

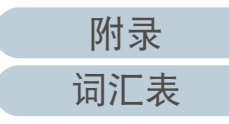

#### 更改密码

请按下述步骤更改密码:

1 右击通知区域中的 Software Operation Panel 图标,然后由 菜单选择 [ 密码设置 ]。

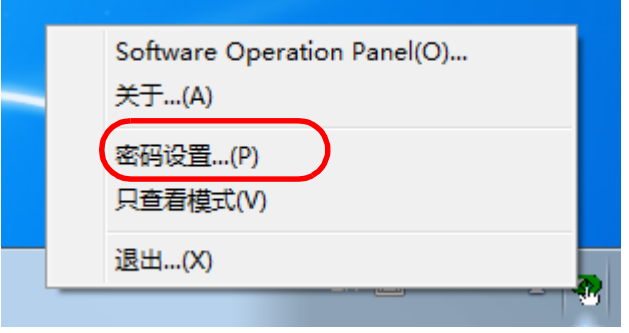

即显示 [ 密码设置 ] 窗口。

**2** 输入当前密码并单击 [ 确定 ] 按钮。

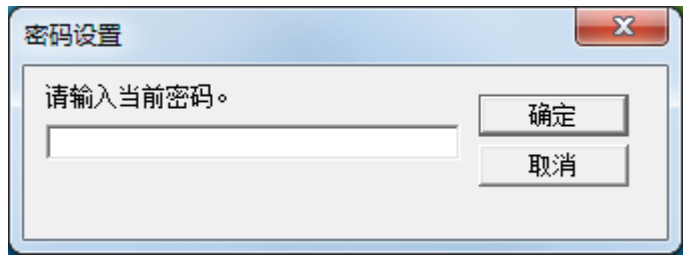

即显示 [ 密码设置 ] 窗口。

[首页](#page-0-1) [目录](#page-6-0) **3** 输入新密码然后再次输入以确认,单击 [ 确定 ] 按钮。 [索引](#page-121-0) 密码最多可使用 32 个字符。 [引言](#page-2-0) 注意:只允许使用字母数字字符 (a 到 z、A 到 Z、0 到 9)。  $\mathbf{x}$ 密码设置 [扫描仪概要](#page-11-0) 请输入新密码。 确定 取消 请将新密码再输入一次以进行确认。 [如何放置文档](#page-29-0) [如何使用操作](#page-38-0) 随即显示一条确认消息。 [面板](#page-38-1) **4** 单击 [ 确定 ] 按钮。 [各种扫描方式](#page-41-0) 已设置密码。[日常维护](#page-48-0) [更换耗材](#page-58-0) [疑难解答](#page-64-0) [操作设置](#page-87-0)

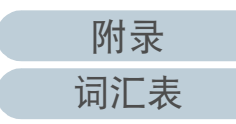

## 清除密码

请按下述步骤清除密码:

1 右击通知区域中的 Software Operation Panel 图标,然后由 菜单选择 [ 密码设置 ]。

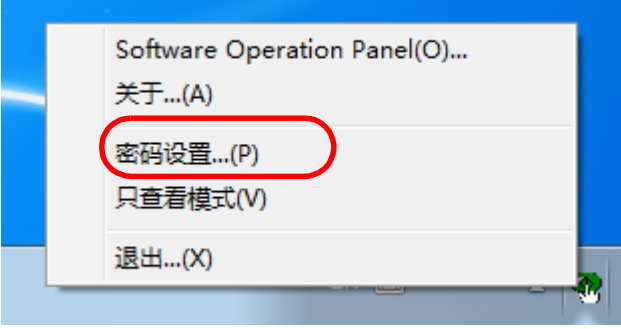

即显示 [ 密码设置 ] 窗口。

**2** 输入当前密码并单击 [ 确定 ] 按钮。

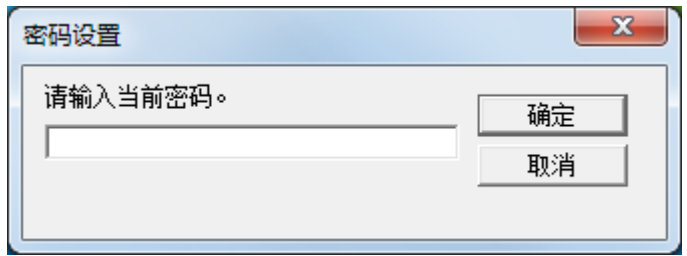

即显示 [ 密码设置 ] 窗口。

**3** 将两个字段保留空白并单击 [ 确定 ] 按钮。  $\mathbf{x}$ 密码设置 请输入新密码。 确定 取消 请将新密码再输入一次以进行确认。

随即显示一条确认消息。

**4** 单击 [ 确定 ] 按钮。 即清除密码。

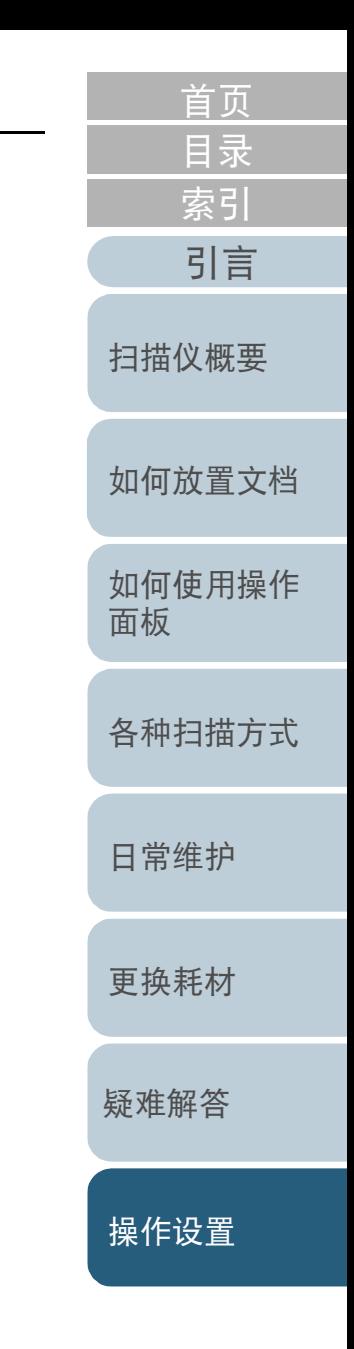

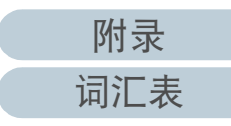

## 重新设定密码

如忘记密码,可按照以下步骤重置密码:

1 右击通知区域中的 Software Operation Panel 图标,然后由 菜单选择 [ 密码设置 ]。

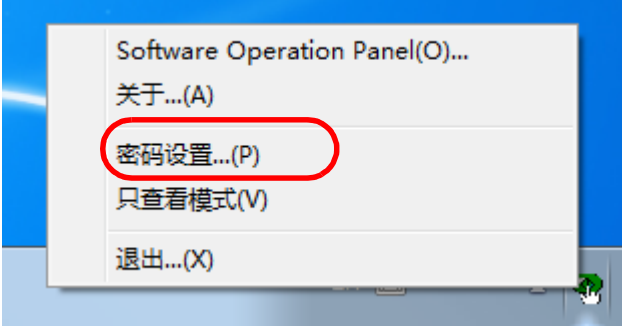

即显示 [ 密码设置 ] 窗口。

**2** 输入默认密码 "SP-Scanner",然后单击 [ 确定 ] 按钮。

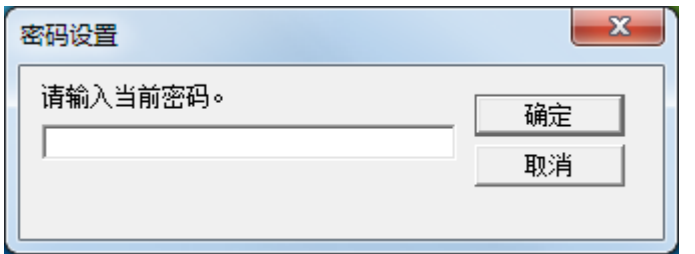

即显示 [ 密码设置 ] 窗口。

[首页](#page-0-1) [目录](#page-6-0) **3** 输入新密码然后再次输入以确认,单击 [ 确定 ] 按钮。 [索引](#page-121-0) 密码最多可使用 32 个字符。 [引言](#page-2-0) 注意:只允许使用字母数字字符 (a 到 z、A 到 Z、0 到 9)。  $\mathbf{x}$ 密码设置 [扫描仪概要](#page-11-0) 请输入新密码。 确定 取消 请将新密码再输入一次以进行确认。 [如何放置文档](#page-29-0) [如何使用操作](#page-38-0) 随即显示一条确认消息。 [面板](#page-38-1) **4** 单击 [ 确定 ] 按钮。 [各种扫描方式](#page-41-0) 已设置密码。[日常维护](#page-48-0) [更换耗材](#page-58-0) [疑难解答](#page-64-0) [操作设置](#page-87-0)

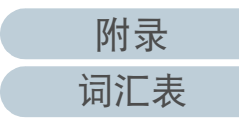

# <span id="page-96-0"></span>8.3 配置项目

使用 Software Operation Panel 可对连接到电脑的扫描仪配置如 下设置:

## 设备设置

- **1** 启动 Software Operation Panel。 有关详情请参阅 ["8.1 启动 Software Operation Panel" \( 第 89 页 \)](#page-88-0)。
- **2** 从左侧的列表选择 [ 设备设置 ]。

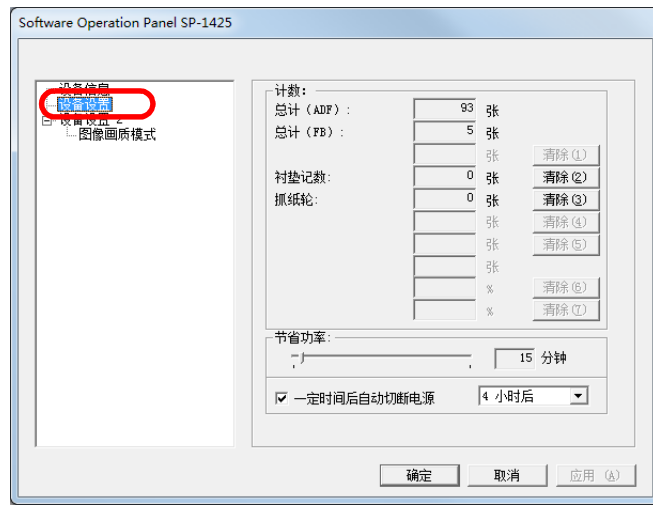

以上窗口中可以配置的项目将显示在下一页。

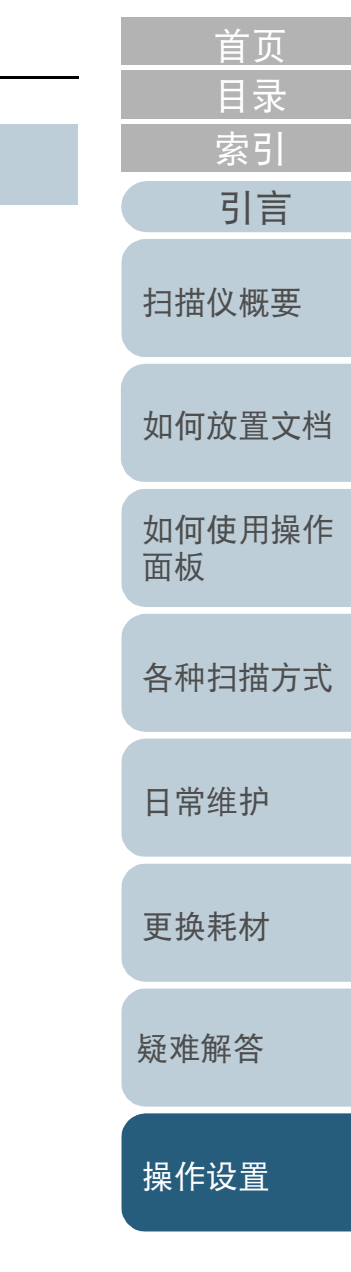

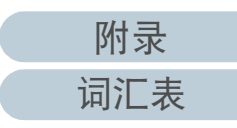

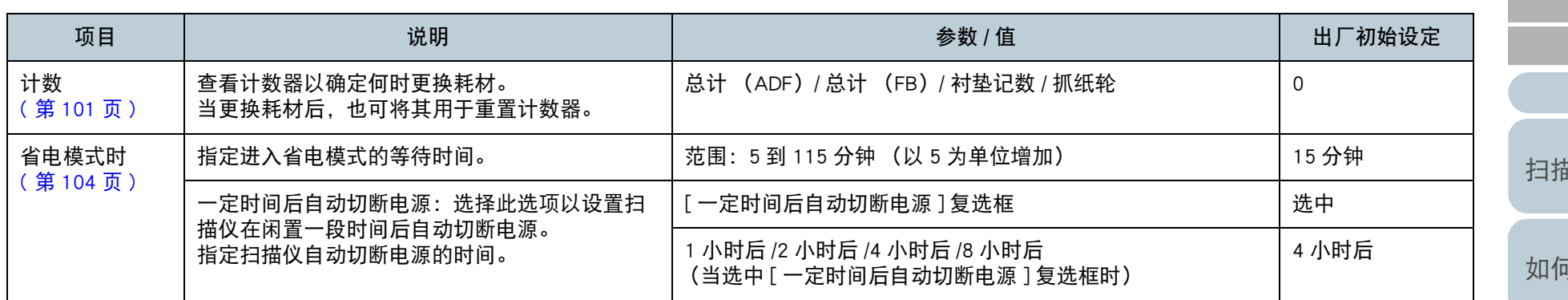

可放置文档 [如何使用操作](#page-38-0) [面板](#page-38-1) [扫描仪概要](#page-11-0) [引言](#page-2-0)

[目录](#page-6-0) [首页](#page-0-1)

[索引](#page-121-0)

[各种扫描方式](#page-41-0)

[日常维护](#page-48-0)

[更换耗材](#page-58-0)

[疑难解答](#page-64-0)

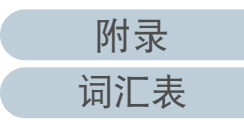

## 设备设置 2

**1** 启动 Software Operation Panel。 有关详情请参阅 ["8.1 启动 Software Operation Panel" \( 第 89 页 \)](#page-88-0) 。

## **2** 从左侧的列表选择 [ 设备设置 2]。

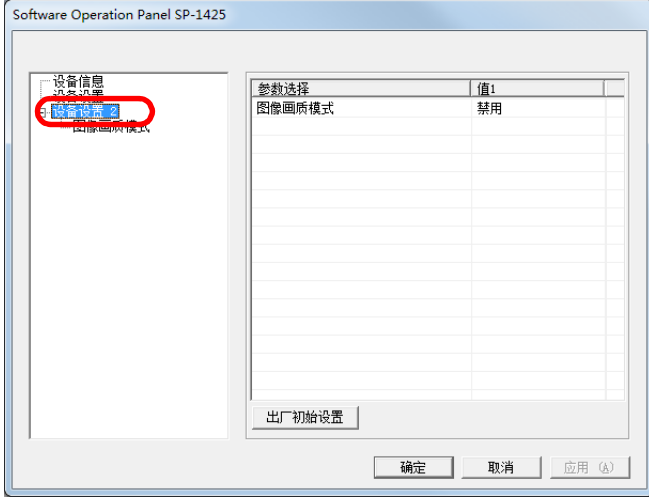

在 [ 设备设置 2] 中,当前配置的设置都列出在窗口的右侧。 以上窗口中可以配置的项目将显示在下一页。

#### 提示

可将 Software Operation Panel 设置恢复到出厂初始设定。 要还原到出厂初始设定,请单击 [ 出厂初始设置 ] 按钮。即会显示 一条消息,请单击 [ 确定 ] 按钮。 注意:所配置的设置将被清除。

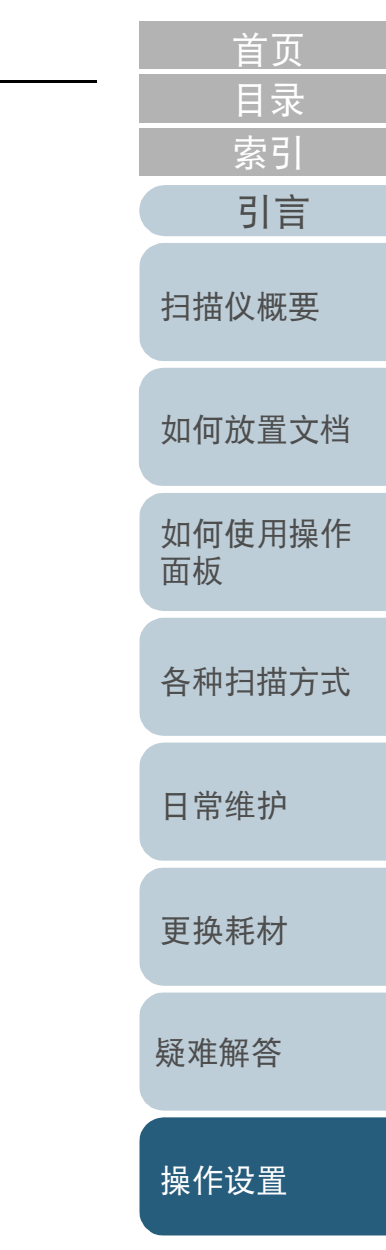

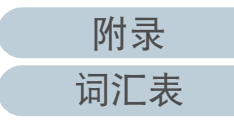

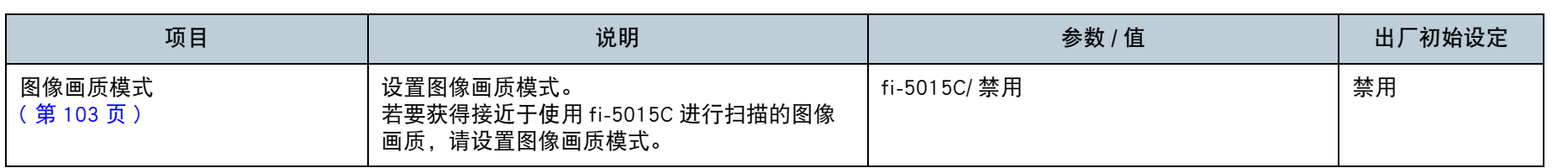

[如何放置文档](#page-29-0)

[扫描仪概要](#page-11-0)

[目录](#page-6-0) [首页](#page-0-1)

[索引](#page-121-0)

[引言](#page-2-0)

[如何使用操作](#page-38-0) [面板](#page-38-1)

[各种扫描方式](#page-41-0)

[日常维护](#page-48-0)

[更换耗材](#page-58-0)

[疑难解答](#page-64-0)

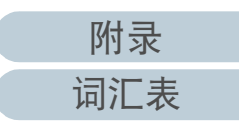

# <span id="page-100-0"></span>8.4 页码计数器的相关设置

## <span id="page-100-1"></span>查看并重置页码计数器

#### ■ 查看页码计数器

可查看每一耗材的使用状况以决定何时更换这些耗材。 当耗材需要马上更换时,耗材计数器的背景色将改变。 当耗材的页码计数达到以下时,计数器的背景色将变为淡黄或 黄色。

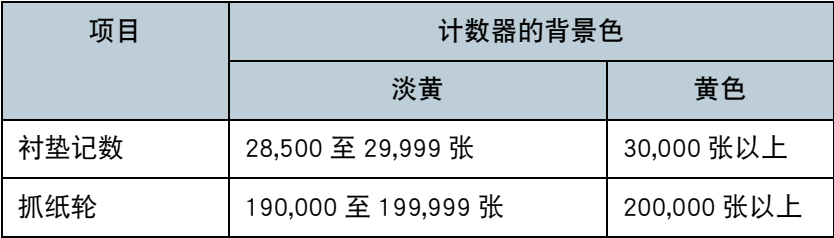

有关更换周期的详细信息,请参阅 ["6.1 耗材和更换周期 "](#page-59-0)  [\( 第 60 页 \)。](#page-59-0)

**1** 启动 Software Operation Panel。

有关详情请参阅 ["8.1 启动 Software Operation Panel" \( 第 89 页 \)](#page-88-0)。

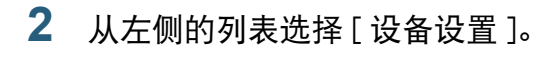

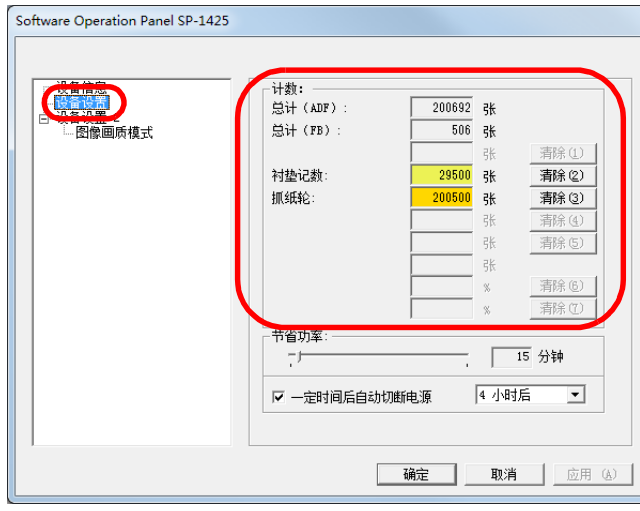

#### 在此窗口中,可以检查以下项目:

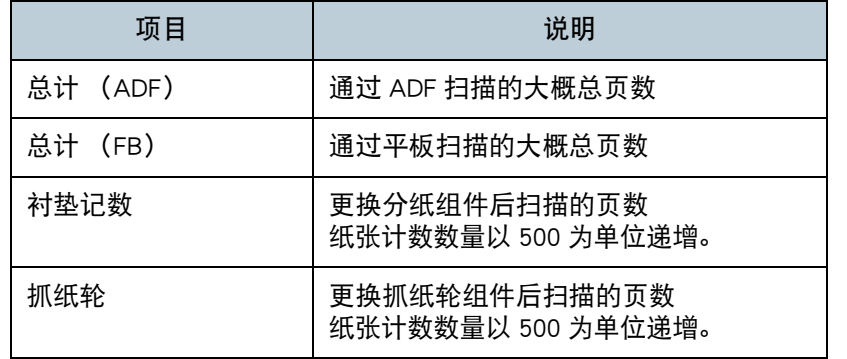

#### 注意

若拔出电源电缆关闭扫描仪电源时,将不会在 [ 总计 ] 中计数已扫 描的页数。

[如何放置文档](#page-29-0) [如何使用操作](#page-38-0) [面板](#page-38-1) [各种扫描方式](#page-41-0) [日常维护](#page-48-0) [疑难解答](#page-64-0) [更换耗材](#page-58-0) [扫描仪概要](#page-11-0) [目录](#page-6-0) [首页](#page-0-1) [索引](#page-121-0) [引言](#page-2-0)

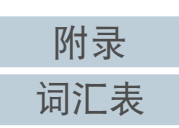

## ■ 重置页码计数器

当更换了耗材部件时,通过以下步骤重置相应的计数器:

## **1** 单击更换耗材的 [ 清除 ] 按钮。

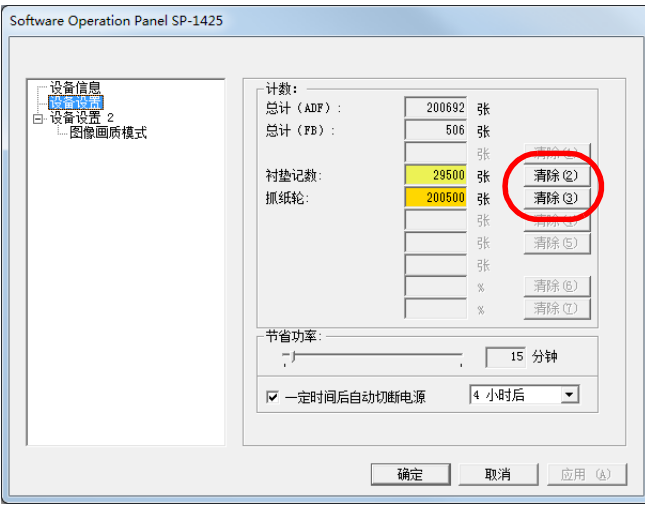

计数器即重置为 0。

- **2** 单击 [ 确定 ] 按钮。 随即显示一条确认消息。
- **3** 单击 [ 确定 ] 按钮。 所设的设置即被保存。

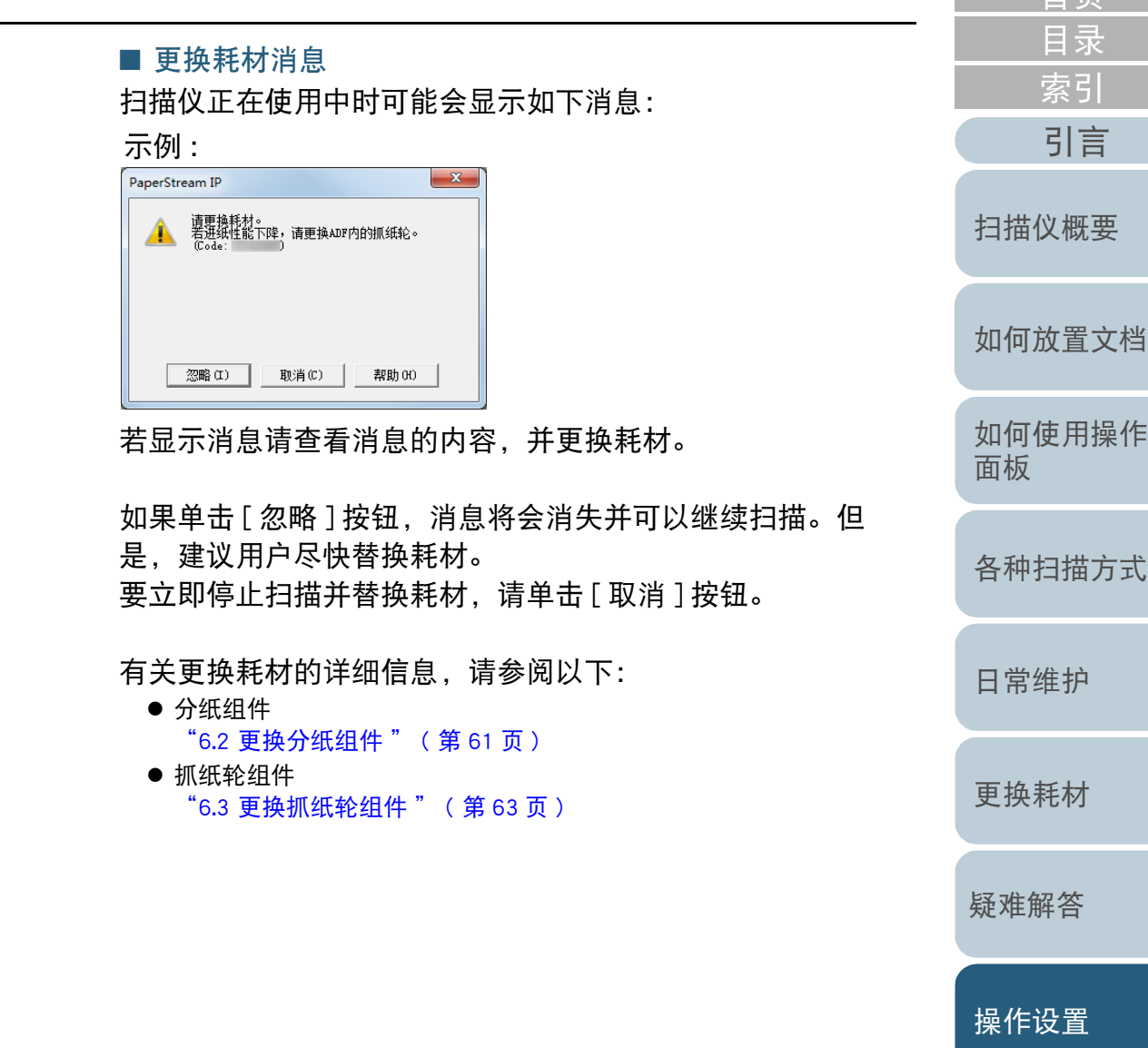

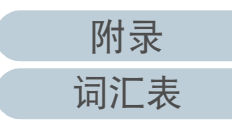

[首页](#page-0-1)

# <span id="page-102-0"></span>8.5 扫描的相关设置

## <span id="page-102-1"></span>设置图像画质用于扫描 [ 图像画质模式 ]

设置图像画质模式。

若要获得接近于使用 fi-5015C 进行扫描的图像画质,请设置图 像画质模式。

- **1** 启动 Software Operation Panel。 有关详情请参阅 ["8.1 启动 Software Operation Panel" \( 第 89 页 \)](#page-88-0) 。
- 2 从左侧的列表选择 [ 设备设置 2] → [ 图像画质模式 ]。

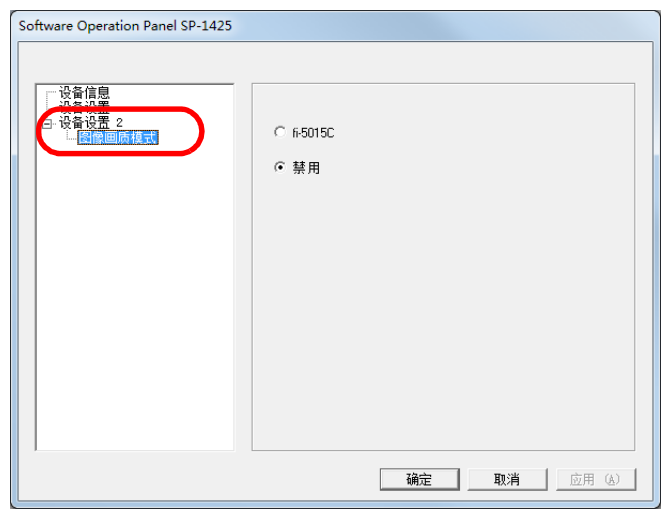

**3** 选择是否要获得接近于使用 fi-5015C 进行扫描时的图像画 质。

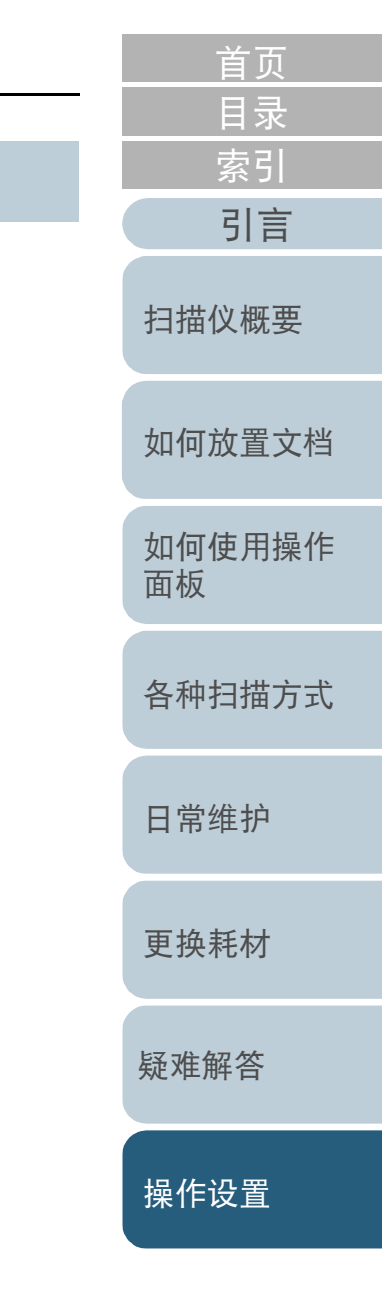

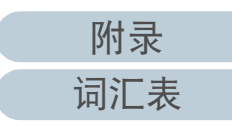

# <span id="page-103-0"></span>8.6 等待时间的相关设置

## <span id="page-103-1"></span>进入省电模式的等待时间 [ 节省功率 ]

## 可以指定扫描仪进入省电模式的等待时间。

**1** 启动 Software Operation Panel。 有关详情请参阅 ["8.1 启动 Software Operation Panel" \( 第 89 页 \)](#page-88-0)。

## **2** 从左侧的列表选择 [ 设备设置 ]。

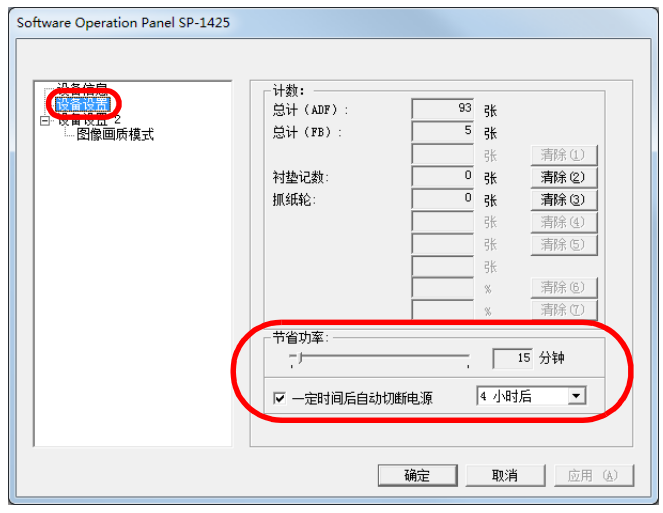

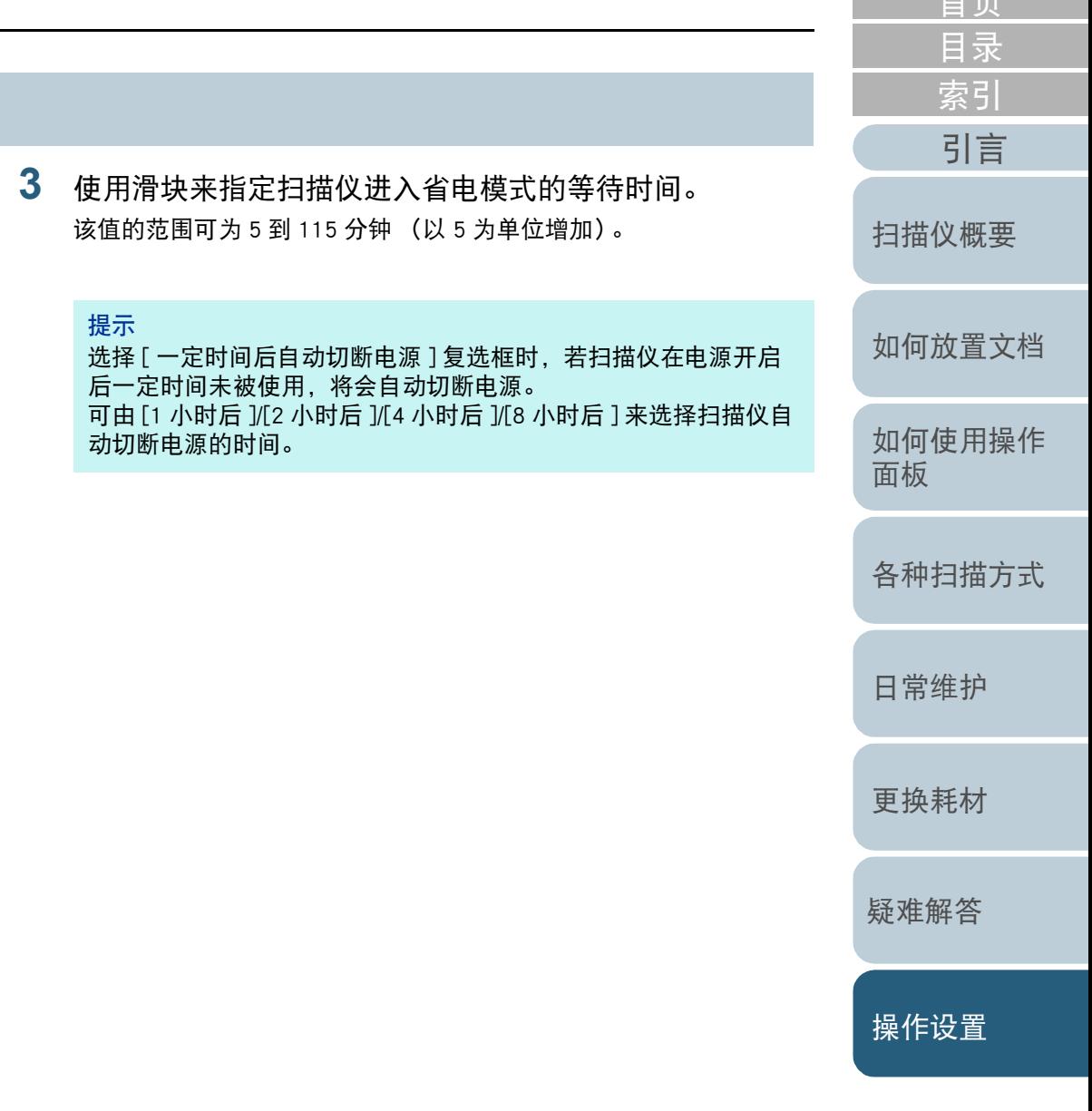

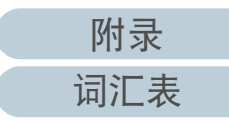

[首页](#page-0-1)

# <span id="page-104-2"></span><span id="page-104-1"></span><span id="page-104-0"></span>附录

### 本附录提供以下信息。

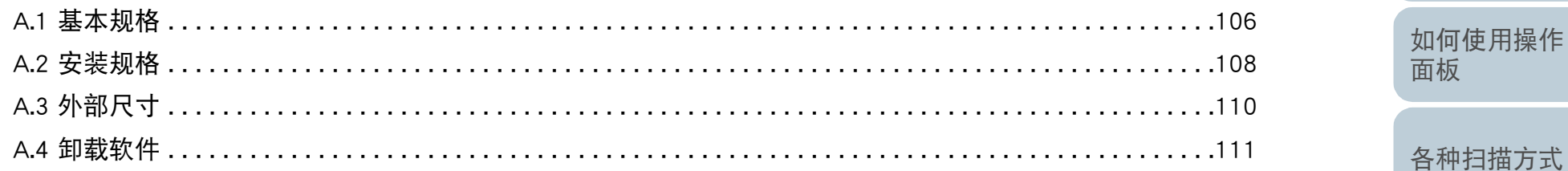

# 日常维护

首页 目录 索引

引言

扫描仪概要

如何放置文档

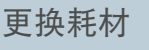

疑难解答

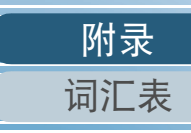

# <span id="page-105-0"></span>A.1 基本规格

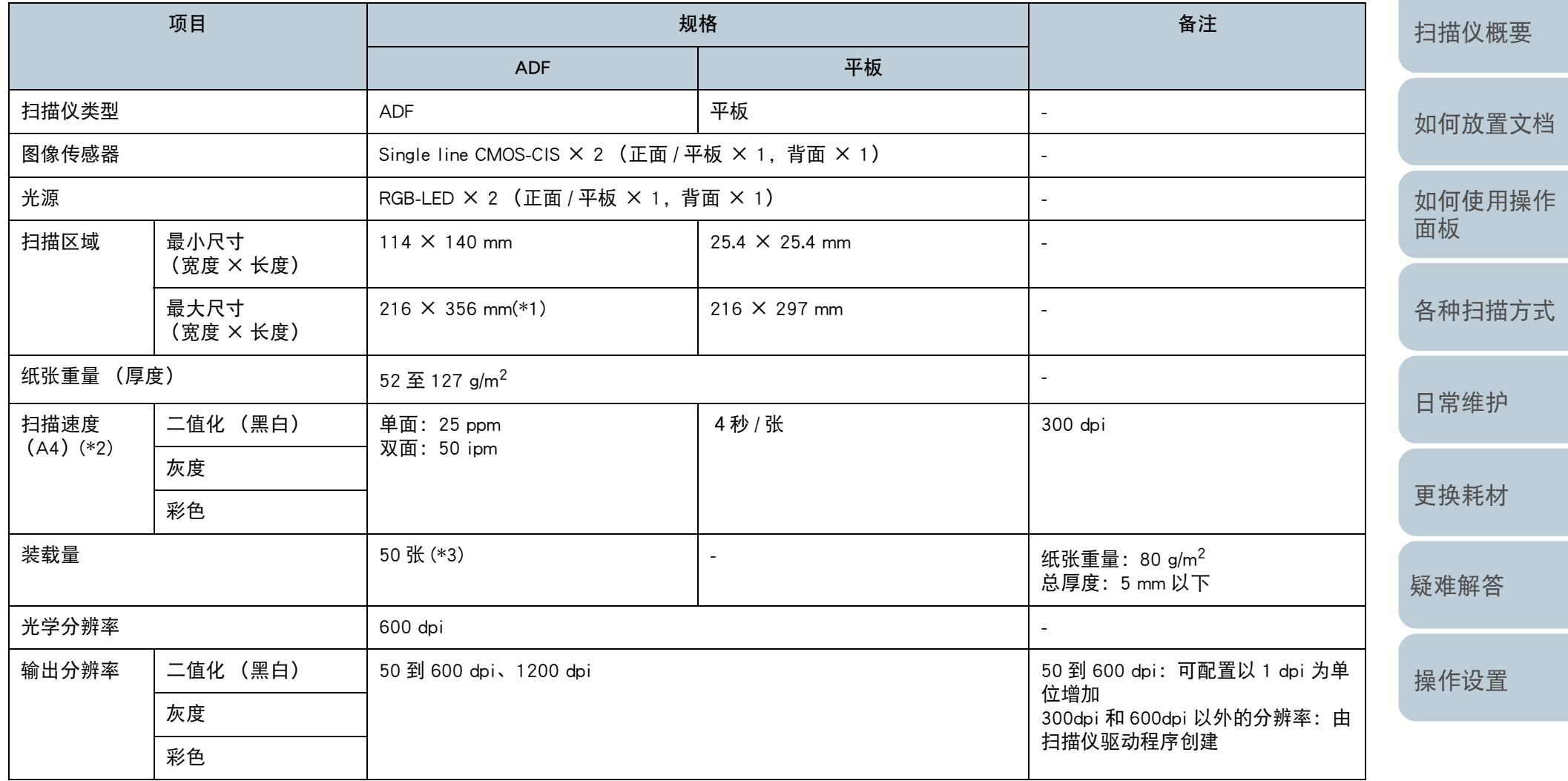

[附录](#page-104-0)

[目录](#page-6-0) [首页](#page-0-1)

[索引](#page-121-0)

[引言](#page-2-0)

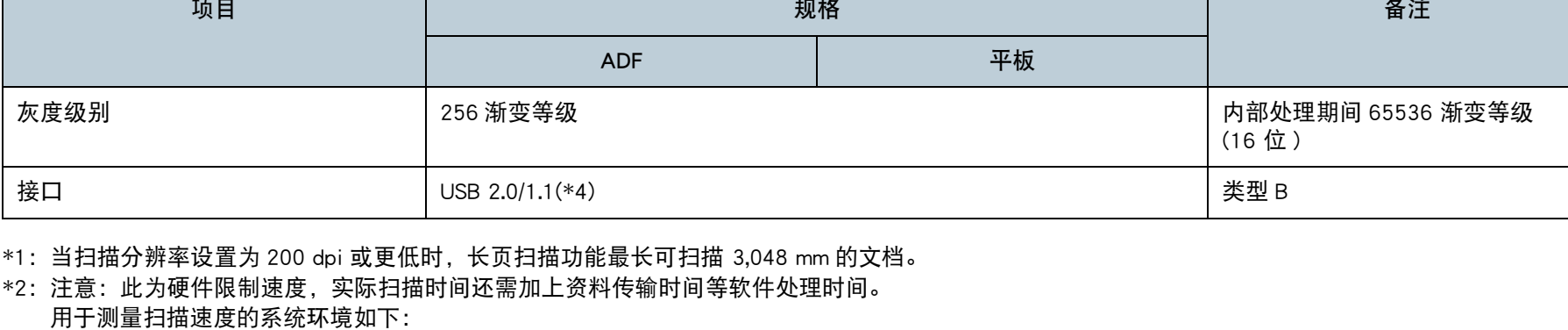

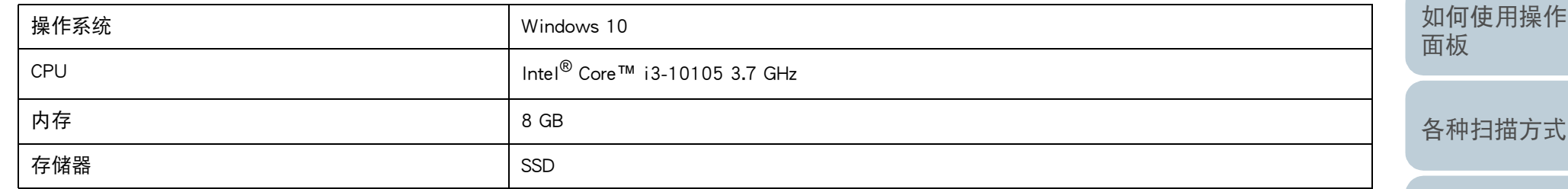

\*3:装载量根据纸张重量而有所不同。

有关详情请参阅 ["2.3 用于扫描的文档纸 " \( 第 34 页 \)。](#page-33-1)

\*4:请使用提供的 USB 电缆。

当 USB 电缆连接到 USB 集线器时,确保将其连接到与电脑的 USB 端口连接的 USB 集线器上。 若要连接 USB 2.0,需要支持 USB 2.0 的 USB 端口和集线器。此外,请注意当使用 USB 1.1 时,扫描速度会变慢。 [日常维护](#page-48-0)

[如何放置文档](#page-29-0)

[扫描仪概要](#page-11-0)

[目录](#page-6-0) [首页](#page-0-1)

[索引](#page-121-0)

[引言](#page-2-0)

[更换耗材](#page-58-0)

[疑难解答](#page-64-0)

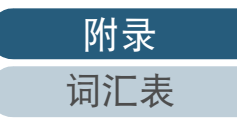

# <span id="page-107-0"></span>A.2 安装规格

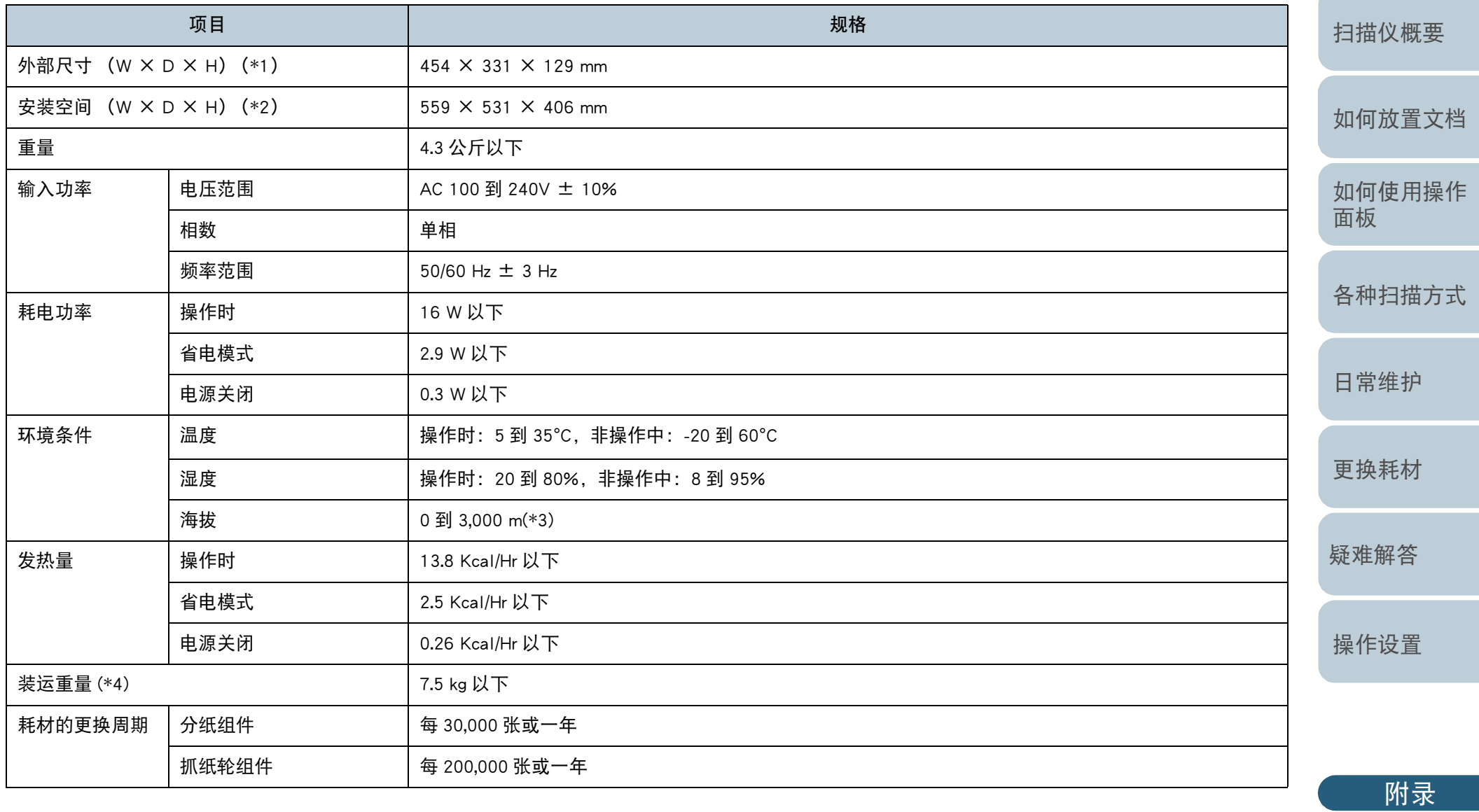

[词汇表](#page-112-0)

[目录](#page-6-0) [首页](#page-0-1) [索引](#page-121-0)

[引言](#page-2-0)
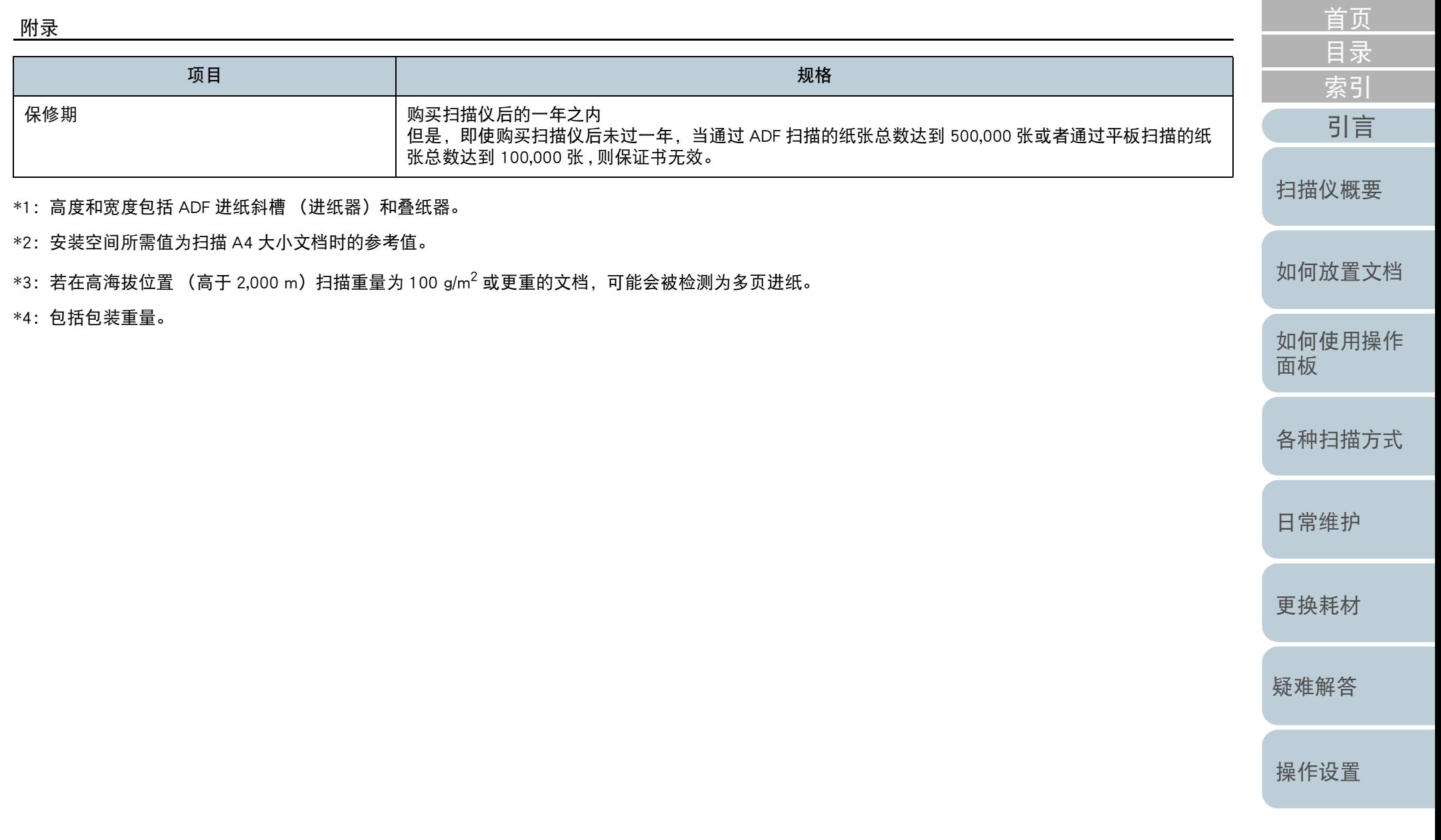

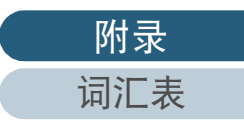

## <span id="page-109-0"></span>A.3 外部尺寸

外部尺寸如下:

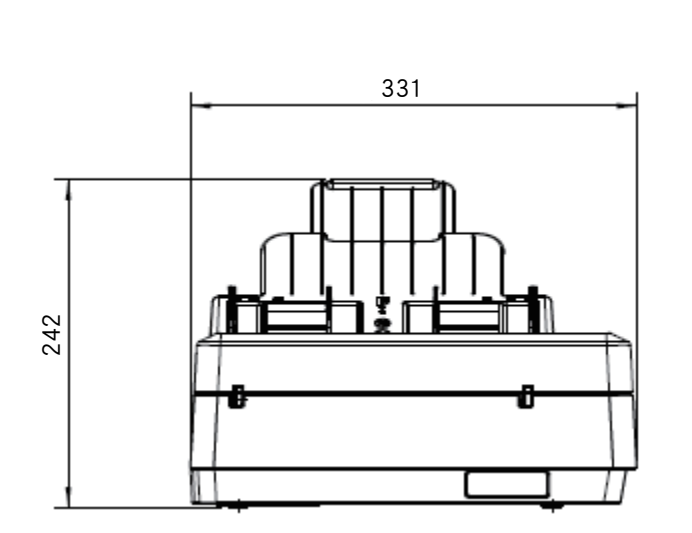

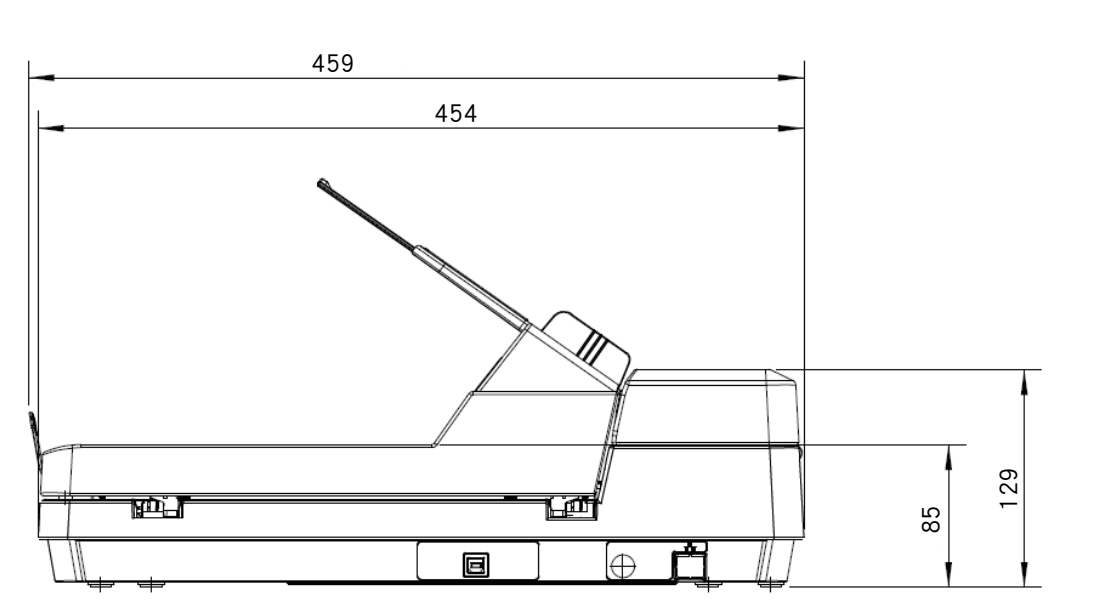

单位:mm

[疑难解答](#page-64-0) [操作设置](#page-87-0)

[如何放置文档](#page-29-0)

[扫描仪概要](#page-11-0)

[目录](#page-6-0) [首页](#page-0-1)

[索引](#page-121-0)

[引言](#page-2-0)

[如何使用操作](#page-38-0)

[各种扫描方式](#page-41-0)

[日常维护](#page-48-0)

[更换耗材](#page-58-0)

[面板](#page-38-1)

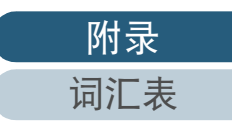

110

### A.4 卸载软件

- 
- **2** 退出所有正在运行的软件。
- **3** 显示 [ 控制面板 ] 窗口。
	- Windows Server 2012 右击开始屏幕,然后选择应用栏上的 [ 所有应用 ] → [Windows 系统 ] 下的 [ 控制面板 ]。
	- Windows Server 2012 R2 单击开始屏幕左下方的 [↓] → [Windows 系统 ] 下的 [ 控制面板 ]。 要显示 [],移动鼠标光标。
	- Windows 10/Windows Server 2016/Windows Server 2019/Windows Server 2022 单击 [ 开始 ] 菜单 → [ Windows 系统 ] → [ 控制面板 ]。
	- Windows 11 单击 [ 开始 ] 菜单→ [ 所有应用 ] → [Windows 工具 ] 并双击 [ 控制面 板 ]。
- **4** 单击 [ 卸载程序 ]。 ☆ 显示 [ 程序和功能 ] 窗口, 该窗口中包含目前已安装软件的列表。
- **5** 选择要卸载的软件。
	- 卸载 PaperStream IP 驱动程序时 请选择以下项目之一:
		- PaperStream IP (TWAIN) for SP Series
		- PaperStream IP (TWAIN x64) for SP Series
		- PaperStream IP (ISIS) for SP Series
	- 卸载 Software Operation Panel 时
		- 选择 [Software Operation Panel]。 安装 PaperStream IP 驱动程序将同时安装 Software Operation Panel。
	- 卸载 Error Recovery Guide 时 选择 [Error Recovery Guide for SP-1425]。
	- 卸载 PaperStream ClickScan 时 选择 [PaperStream ClickScan]。

<span id="page-110-0"></span>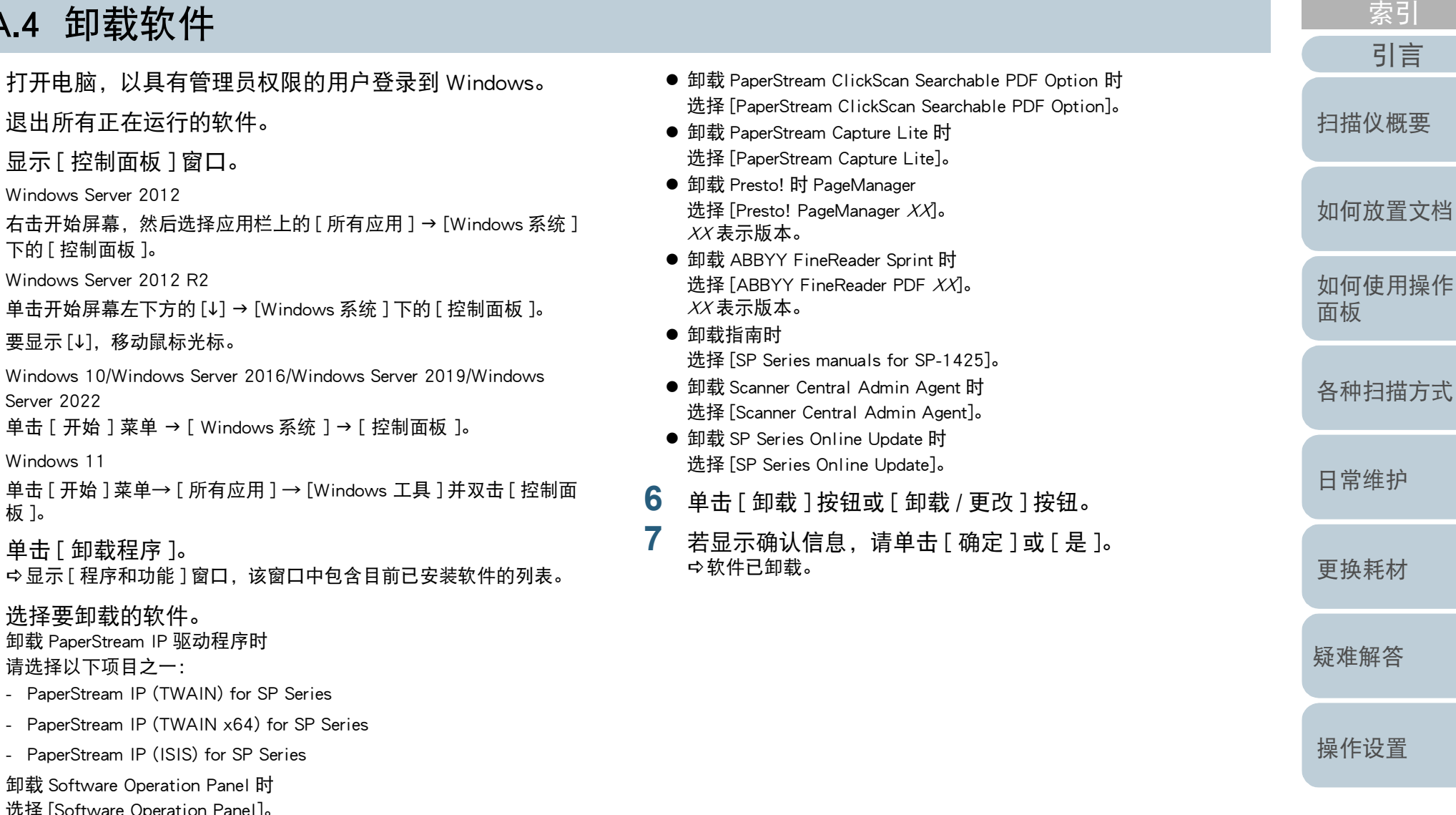

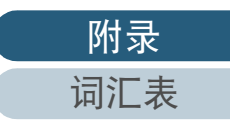

# <span id="page-111-0"></span>查询联系方式 **查询**

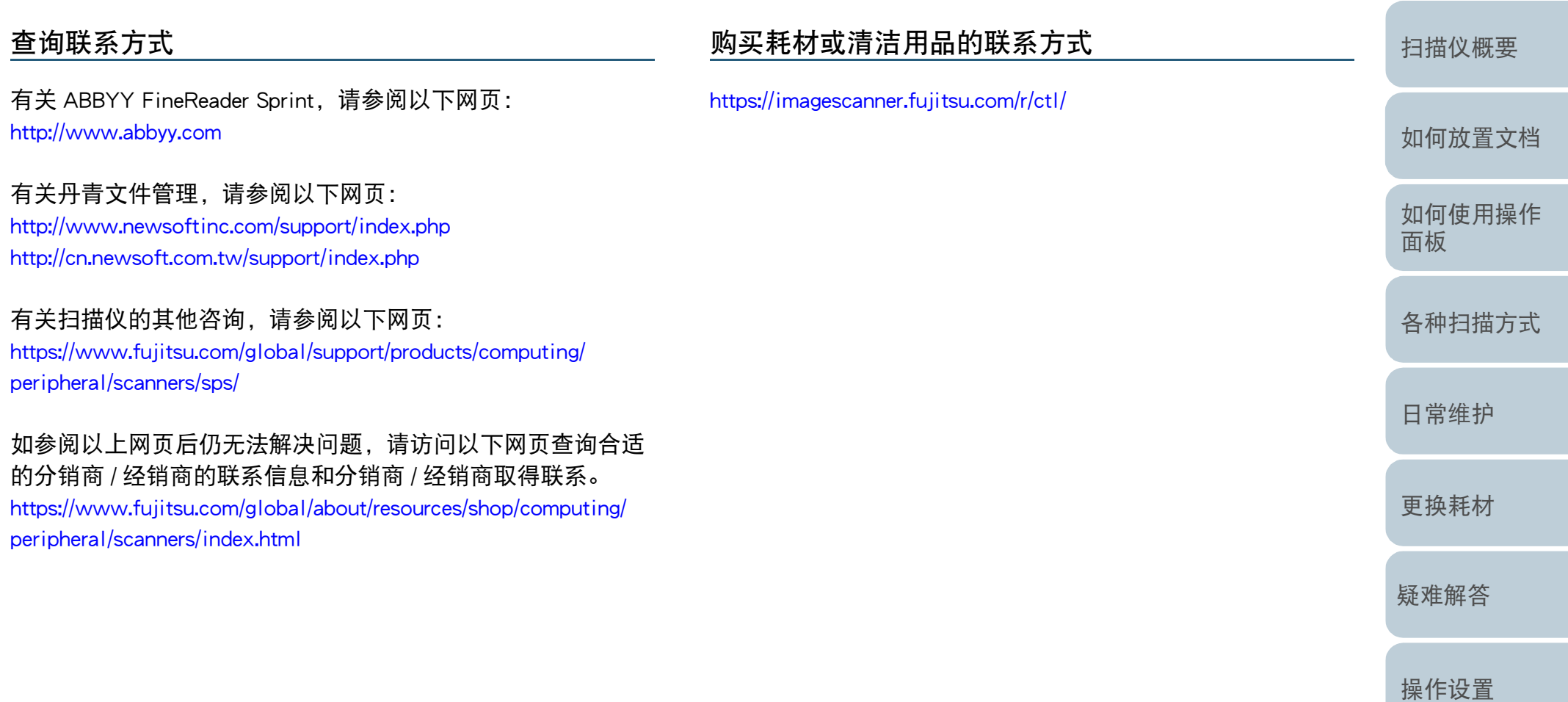

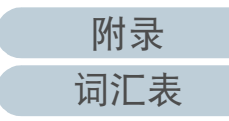

[目录](#page-6-0) [首页](#page-0-1)

[引言](#page-2-0)

<span id="page-112-2"></span><span id="page-112-1"></span><span id="page-112-0"></span>词汇表

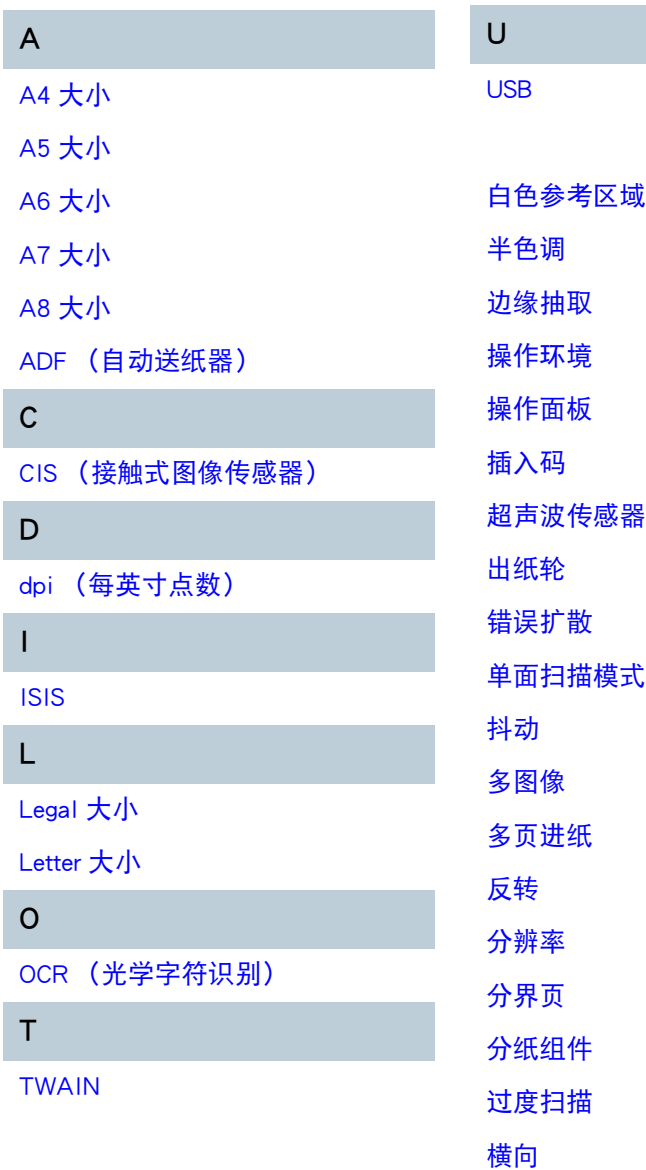

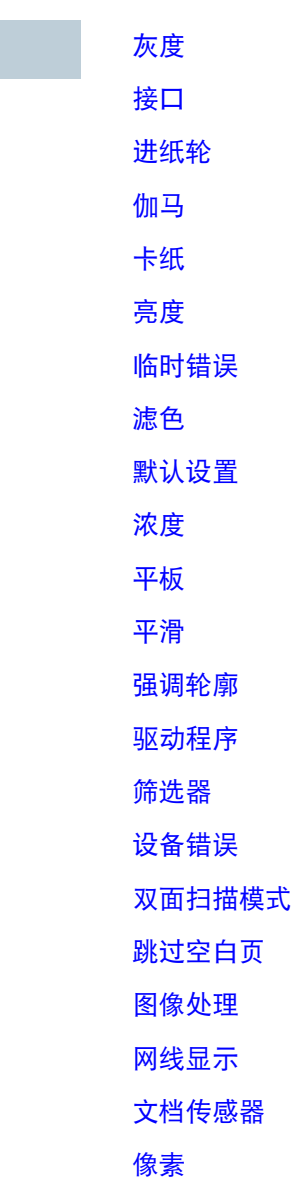

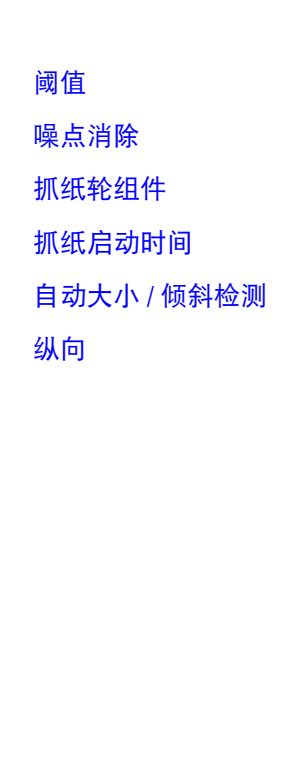

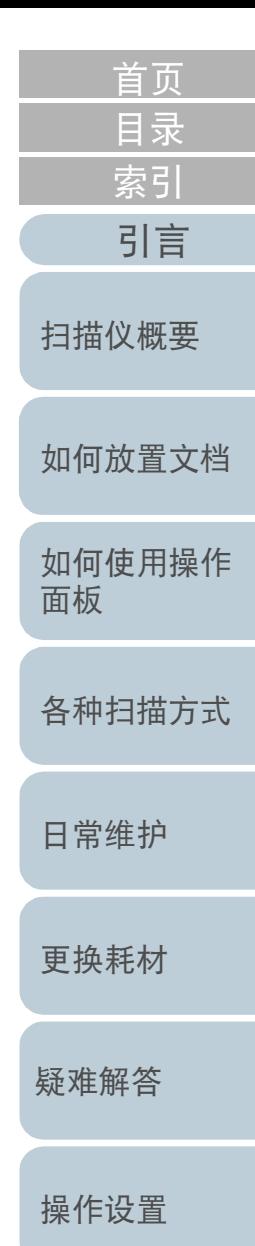

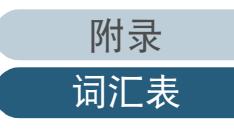

<span id="page-113-7"></span><span id="page-113-6"></span><span id="page-113-5"></span><span id="page-113-4"></span><span id="page-113-3"></span><span id="page-113-2"></span><span id="page-113-1"></span><span id="page-113-0"></span>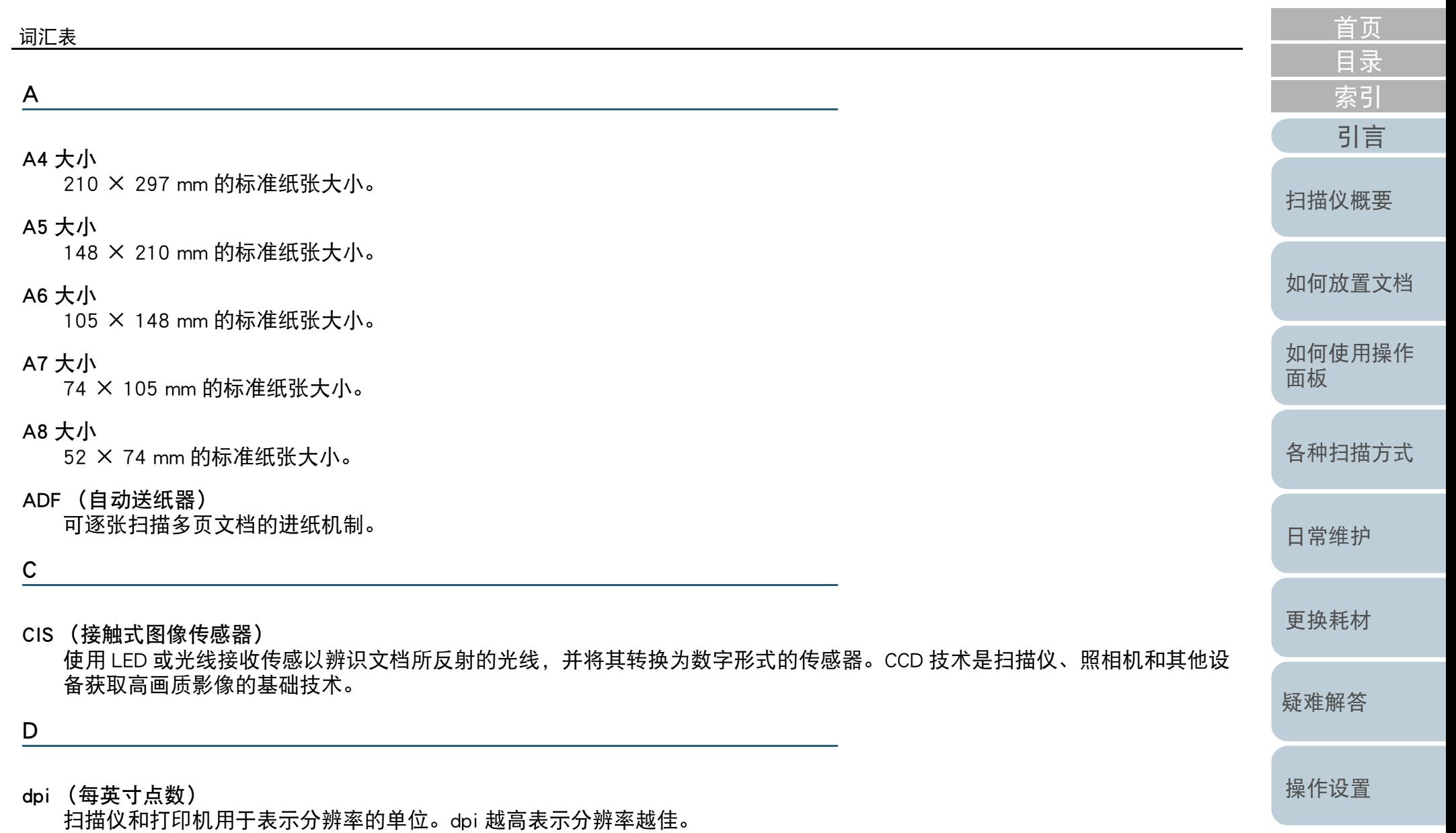

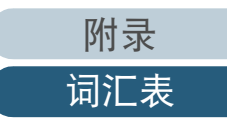

<span id="page-114-4"></span><span id="page-114-3"></span><span id="page-114-2"></span><span id="page-114-1"></span><span id="page-114-0"></span>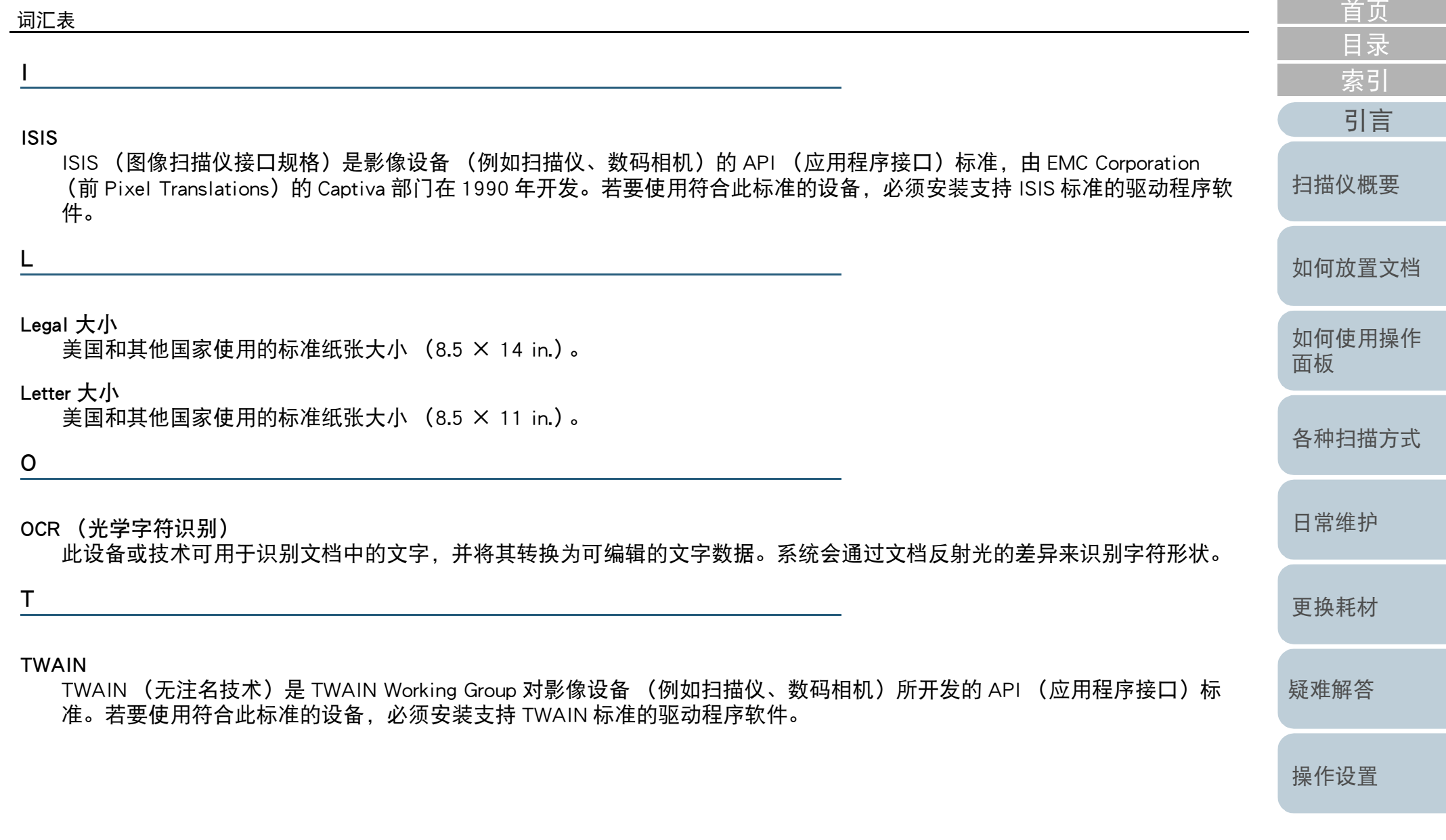

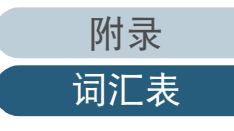

<span id="page-115-7"></span><span id="page-115-6"></span><span id="page-115-5"></span><span id="page-115-4"></span><span id="page-115-3"></span><span id="page-115-2"></span><span id="page-115-1"></span><span id="page-115-0"></span>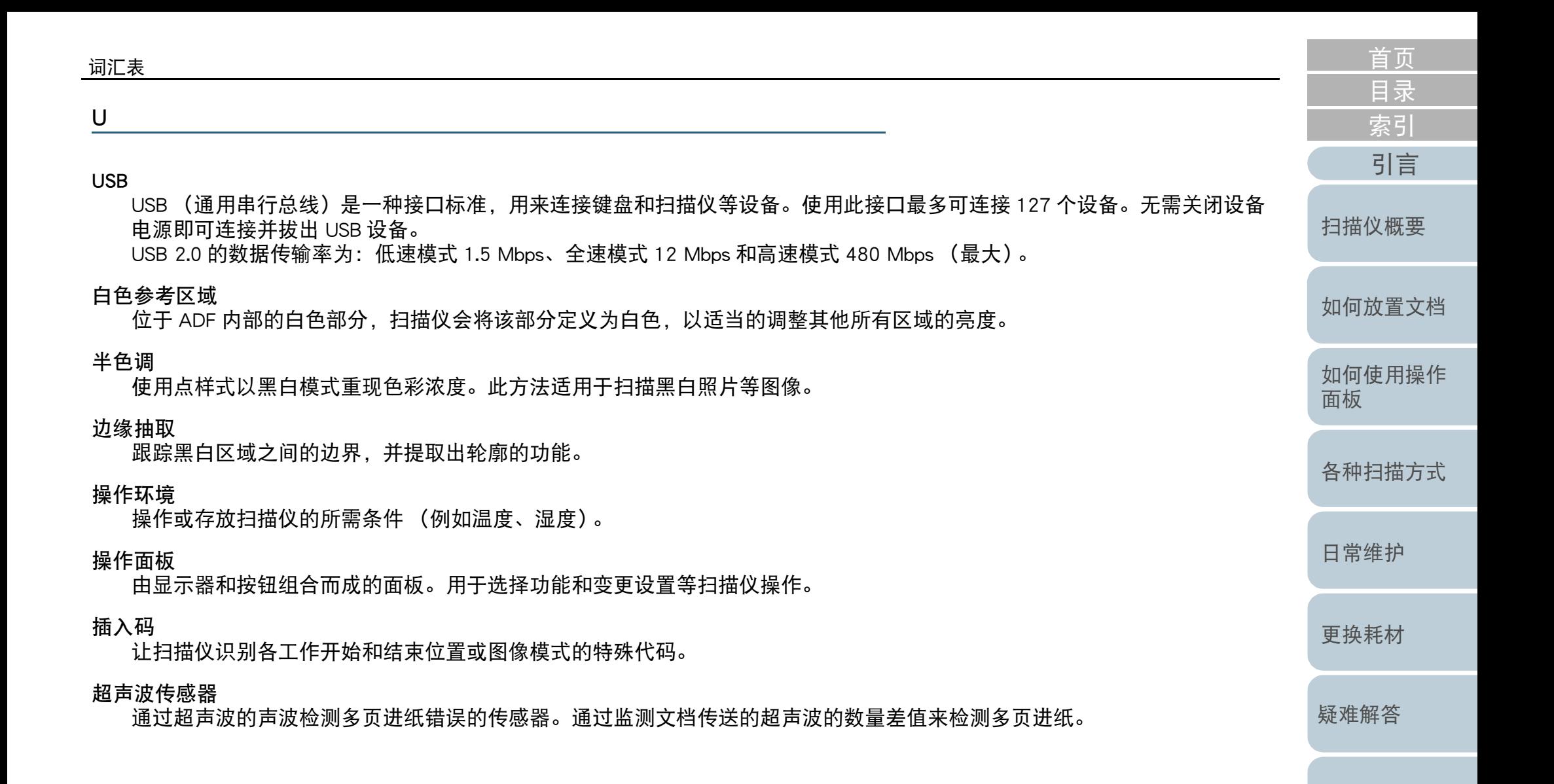

[操作设置](#page-87-0)

#### <span id="page-116-1"></span>出纸轮

将文档从 ADF 送入叠纸器的转轮。

#### <span id="page-116-2"></span>错误扩散

以黑白像素二值化为基础处理半色调(模拟灰度)图像的方法。此功能会将一个像素和其相邻像素的光密度相加,然后按照 像素密度顺序重新放置黑色像素,降低扫描和输出图像之间的差异。将错误扩散到其他像素,可将相邻像素的密度数据二值 化。此功能可消除报纸等半色调图像上的网线显示,并重现灰度渐变。

#### <span id="page-116-8"></span>单面扫描模式

仅扫描文档一面 (正面或背面) 的扫描模式。(⇔ 双面扫描模式)

#### <span id="page-116-0"></span>抖动

排列点群以重现灰度浓度的过程。灰度浓度由指定的预设点样式来重现。相比多层次灰度,此方法需要较少的内存。

#### <span id="page-116-6"></span>多图像

以彩色 / 灰度和黑白模式同时输出图像的功能。

#### <span id="page-116-5"></span>多页进纸

多页进纸是指同时将两页或以上的纸张送入 ADF 的错误。若检测到不同的文档长度,该检测结果也称为多页进纸。

#### <span id="page-116-3"></span>反转

将图像中的黑色部分和白色部分的颜色反转的扫描方法。

#### <span id="page-116-7"></span>分辨率

表示图像画质 (精细度)的单位。分辨率会以每英寸内的像素数目显示。图像是由小点 (像素)组合而成。如果相同图像 包含不同数目的像素,则含有较多像素的图像会更为精细。因此分辨率越高时,图像也越清晰。

#### <span id="page-116-4"></span>分界页

插入于批次文档之间,用于分隔扫描作业的纸张。 可使用以下分界页:

插入码形式的分界页: 打印有插入码的纸张。

条形码形式的分界页: 打印有条形码的纸张。

[附录](#page-104-0) [词汇表](#page-112-0)

[如何放置文档](#page-29-0)

[扫描仪概要](#page-11-0)

[目录](#page-6-0) [首页](#page-0-1)

[索引](#page-121-0)

[引言](#page-2-0)

[如何使用操作](#page-38-0)

[各种扫描方式](#page-41-0)

[日常维护](#page-48-0)

[更换耗材](#page-58-0)

[疑难解答](#page-64-0)

[操作设置](#page-87-0)

[面板](#page-38-1)

<span id="page-117-10"></span><span id="page-117-9"></span><span id="page-117-8"></span><span id="page-117-7"></span><span id="page-117-6"></span><span id="page-117-5"></span><span id="page-117-4"></span><span id="page-117-3"></span><span id="page-117-2"></span><span id="page-117-1"></span><span id="page-117-0"></span>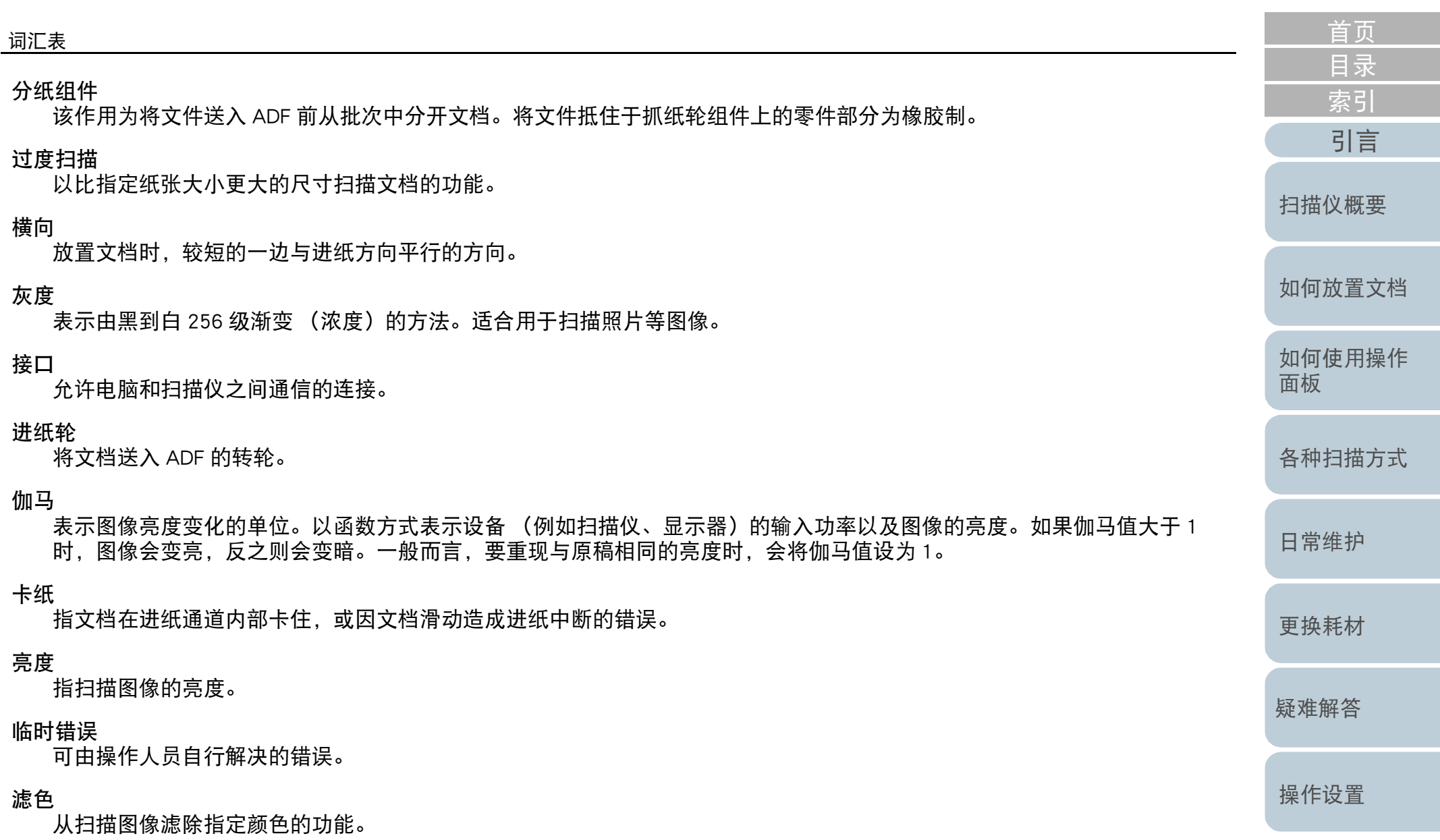

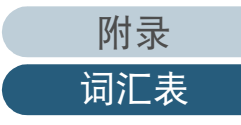

<span id="page-118-7"></span><span id="page-118-6"></span><span id="page-118-1"></span><span id="page-118-0"></span>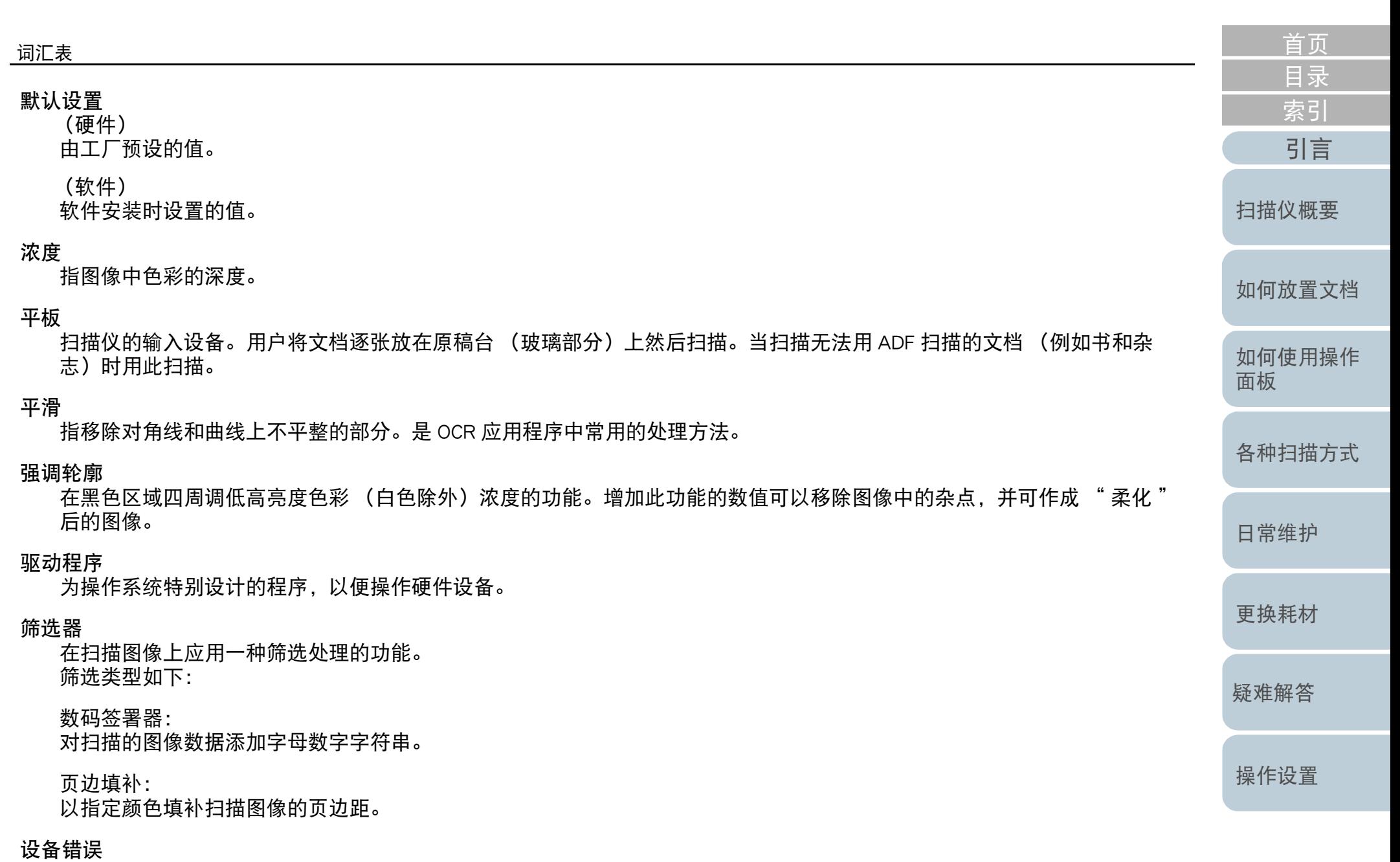

<span id="page-118-5"></span><span id="page-118-4"></span><span id="page-118-3"></span><span id="page-118-2"></span>需要维修人员解决的错误。

<span id="page-119-9"></span><span id="page-119-8"></span><span id="page-119-7"></span><span id="page-119-6"></span><span id="page-119-5"></span><span id="page-119-4"></span><span id="page-119-3"></span><span id="page-119-2"></span><span id="page-119-1"></span><span id="page-119-0"></span>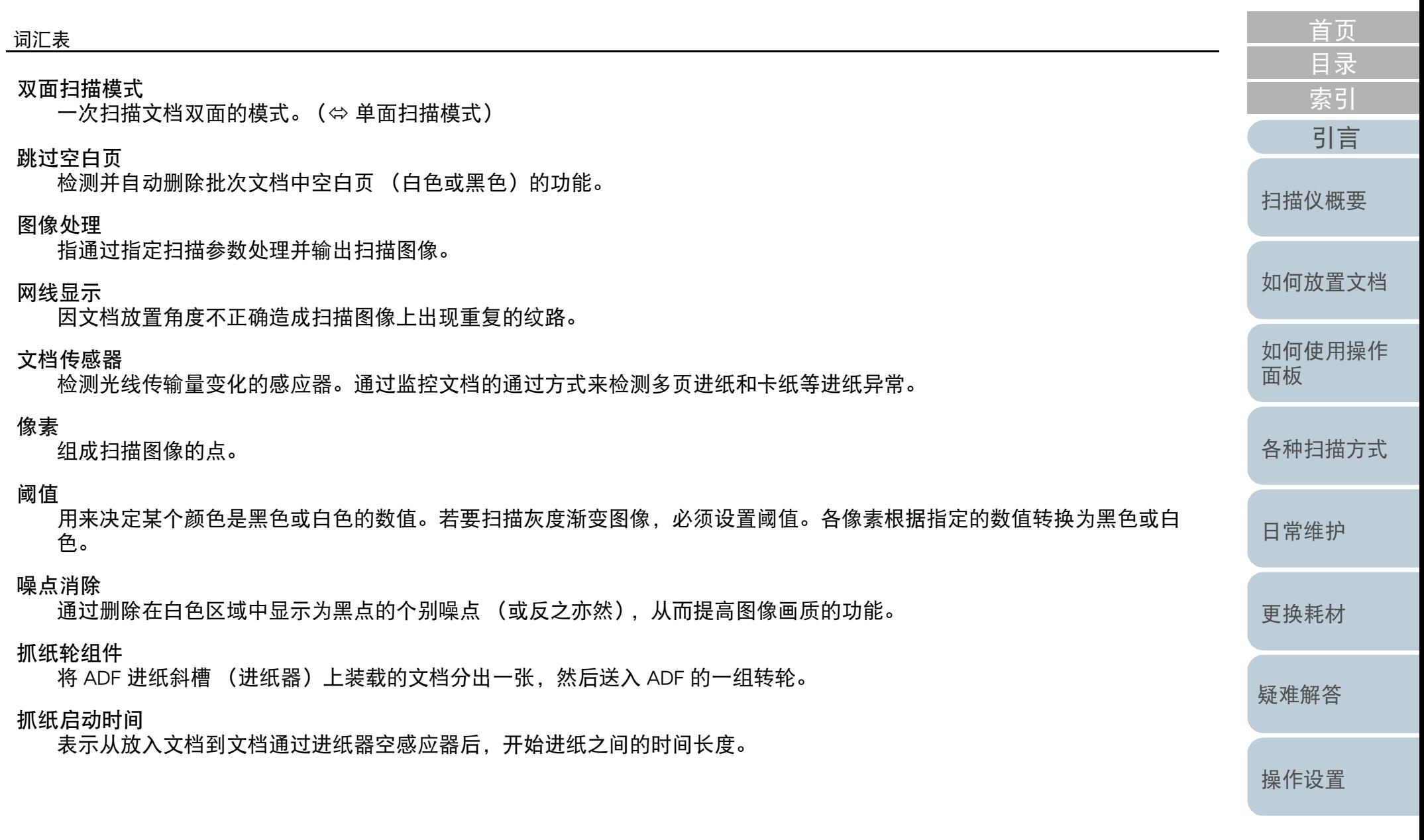

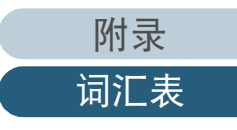

<span id="page-120-1"></span><span id="page-120-0"></span>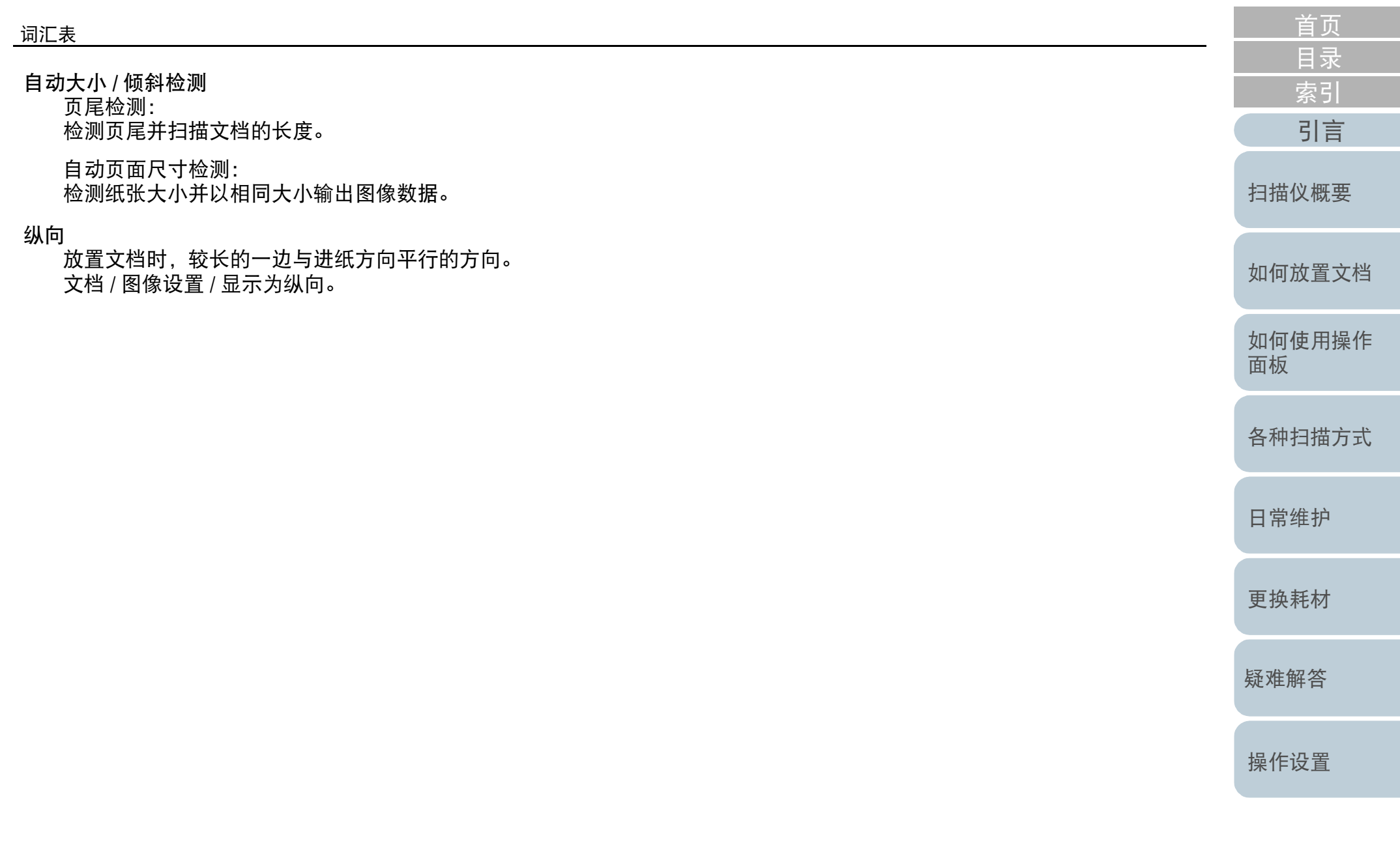

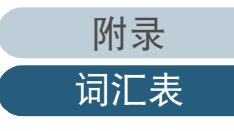

 $S$ 

## <span id="page-121-2"></span><span id="page-121-1"></span><span id="page-121-0"></span>索引

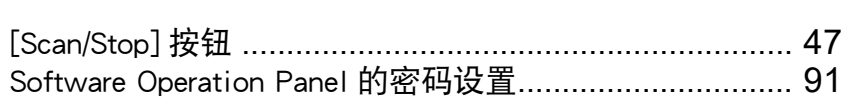

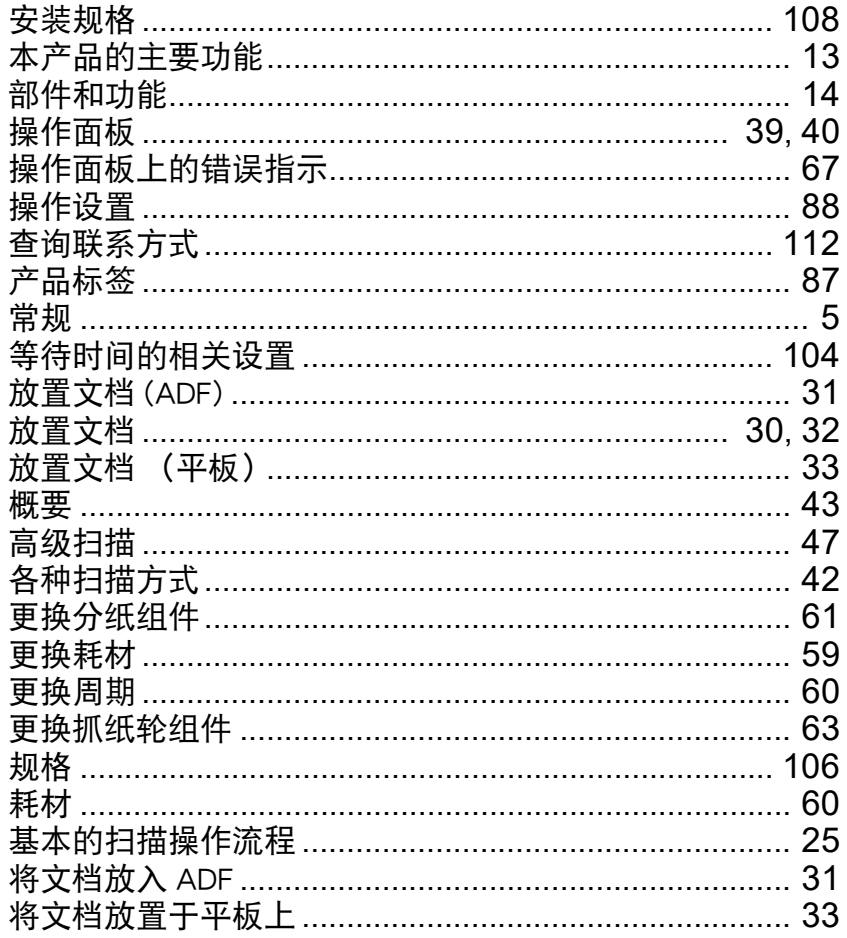

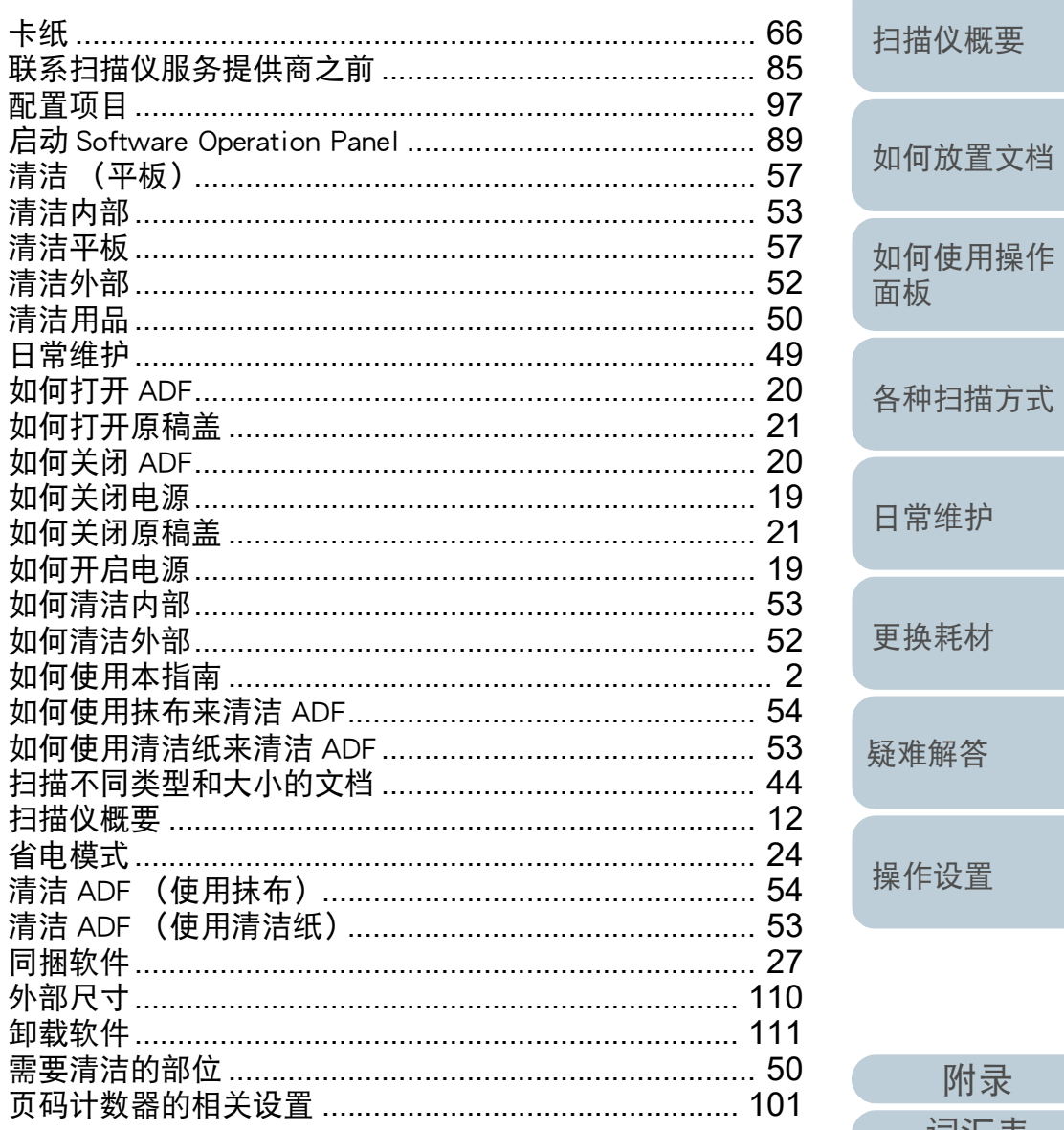

首页

附录

词汇表

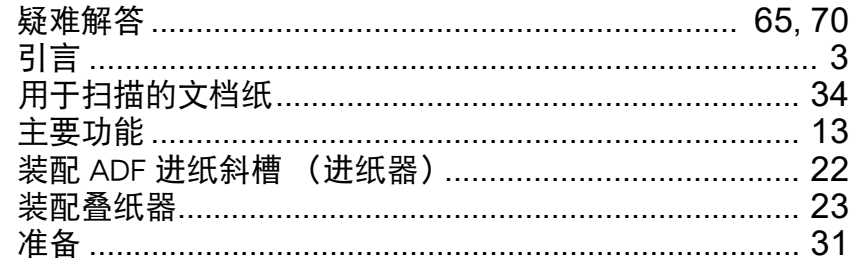

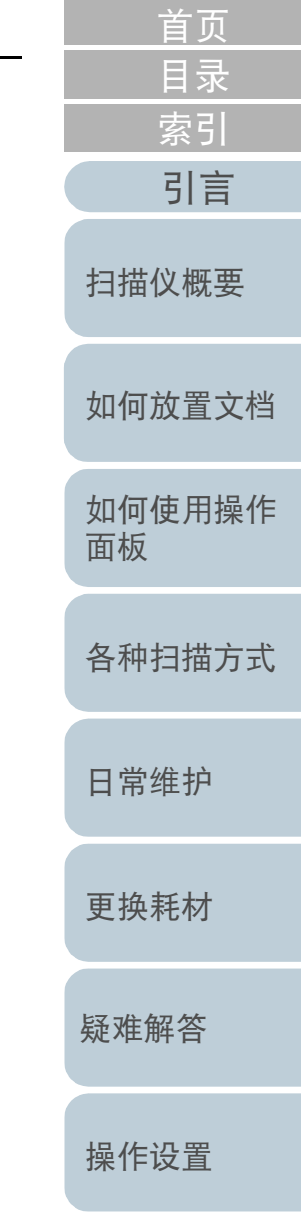

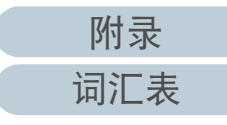

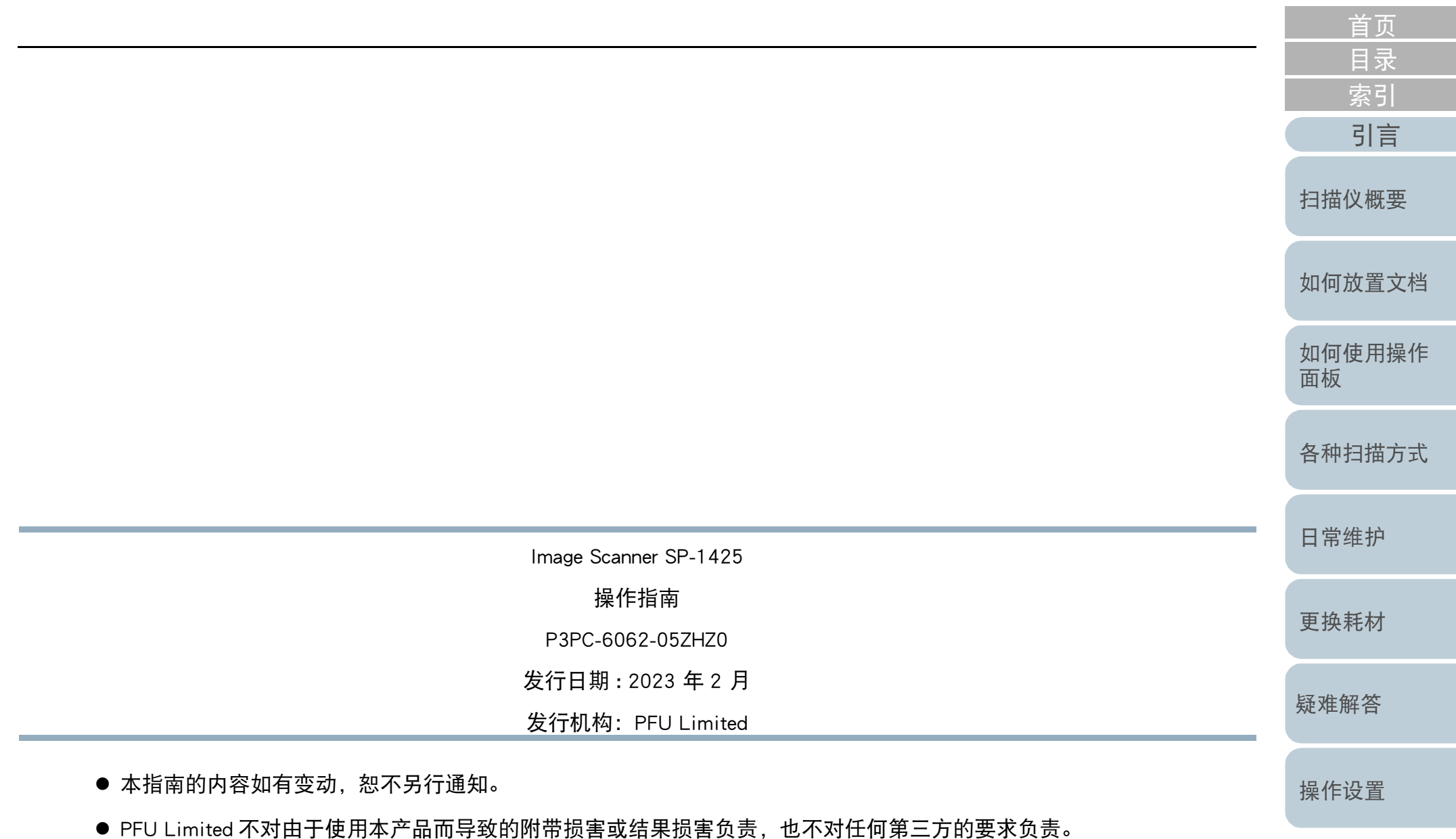

根据版权法,禁止复制本指南的全部或部分内容、包括扫描仪应用程序。